# Scenario Editor

Version 2.3 User's Guide

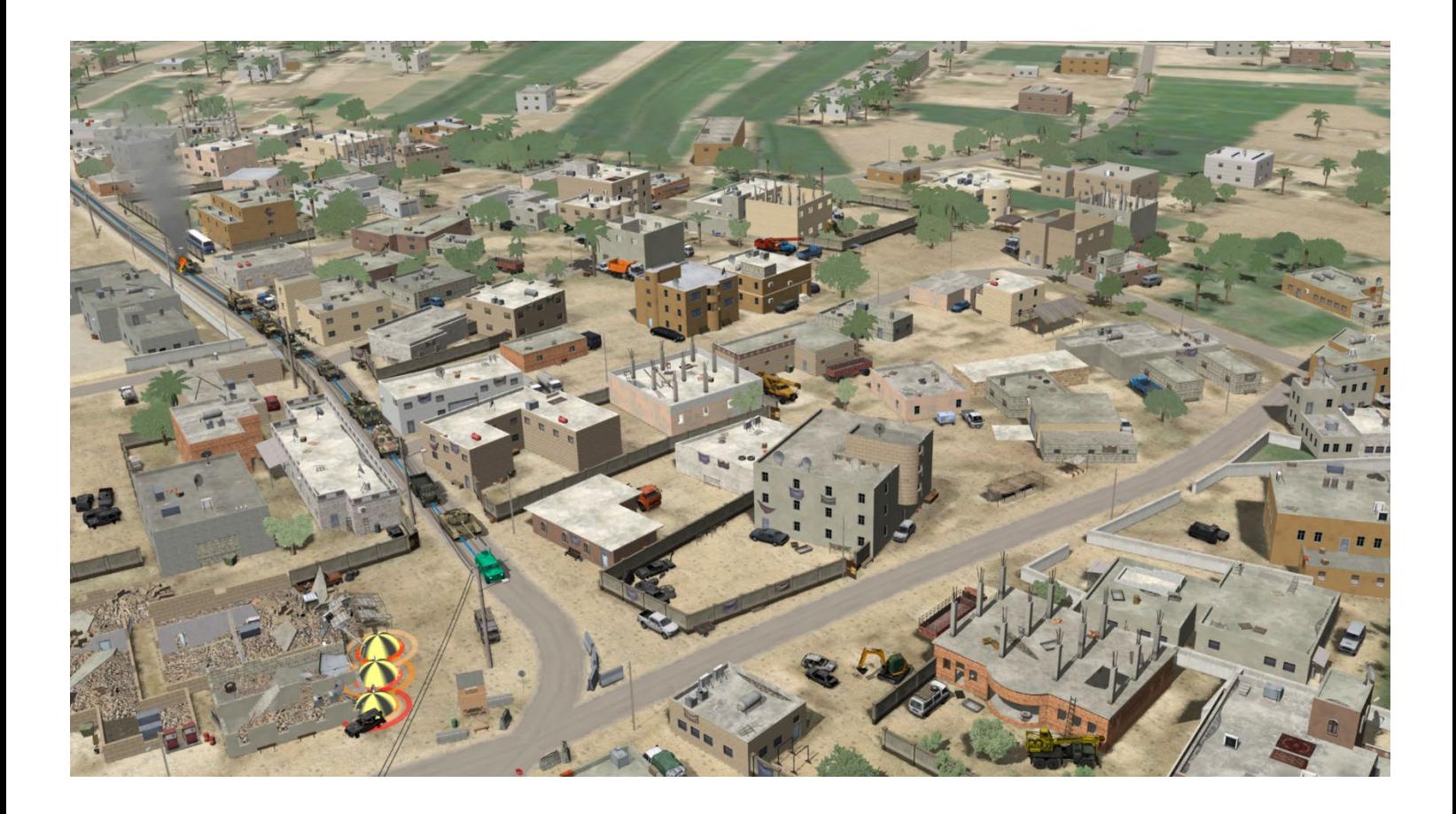

Geospecific simulation with game quality graphics

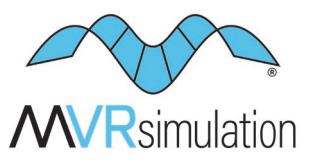

Copyright © 2025, MVRsimulation Inc. All rights reserved. Printed in the United States of America. February 2025

MVRsimulation, the MVRsimulation logo, and VRSG (Virtual Reality Scene Generator) are registered trademarks. "Globaldesic" and the phrase "geospecific simulation with game quality graphics" are trademarks of MVRsimulation Inc. MVRsimulation's round-earth VRSG terrain architecture ("Globaldesic") is protected by U.S. Patent 7,425,952.

Portions of MVRsimulation Virtual Reality Scene Generator physics-based IR sensor modeling capability are licensed from Technology Service Corporation. Copyright © 2013 Technology Service Corporation.

RealIR is a trademark of Technology Service Corporation.

Portions of MVRsimulation Virtual Reality Scene Generator 3D ocean simulation include Triton 3D ocean technology, which is copyrighted and proprietary to Sundog Software, LLC.

Portions of MVRsimulation Virtual Reality Scene Generator volumetric cloud capability are copyright © 2002 Mark J. Harris and The University of North Carolina at Chapel Hill. Permission to use, copy, modify, distribute and sell this software and its documentation for any purpose is hereby granted without fee, provided that the above copyright notice appear in all copies and that both that copyright notice and this permission notice appear in supporting documentation. Binaries compiled with this software may be distributed without any royalties or restrictions.

Portions of MVRsimulation FBX conversion utility use the Autodesk® FBX® library © 2011 Autodesk, Inc. Autodesk and FBX are registered trademarks of Autodesk, Inc.

Portions of MVRsimulation software installation uses portion(s) of the 7-Zip program (www.7-zip.org), which is licensed under the GNU LGPL license.

Portions of MVRsimulation software use TinyXML (www.sourceforge.net/projects/tinyxml) and subject to the zlib/libpng license.

Portions of MVRsimulation software use portions of Infragistics Ultimate UI/UX Toolkit www.infragistics.com/products/ultimate

Esri Products or Services referenced in this work are trademarks, service marks, or registered marks of Esri in the United States, the European Community, or certain other jurisdictions.

Portions of MVRsimulation Terrain Tools software use the following Open Source software:

Twisted 10.1 Copyright © 2001-2010 (labs.twistedmatrix.com/)

Zope.interface 3.6.1 (www.zope.org/Products/ZopeInterface)

Jinja2 2.5.2 Copyright © 2009 by the Jinja Team. (jinja.pocoo.org)

Chromium Embedded Framework, revision78 Copyright © 2008-2009 Marshall A. Greenblatt.

Portions Copyright © 2006-2009 Google Inc. (code.google.com/p/chromiumembedded).

Third Party legal notices are provided in an appendix of the associated MVRsimulation User's Guide.

OpenStreetMap (OSM) © OpenStreetMap Foundation. Portions of the 3D content libraries contain OSM data and subject to the Open Data Commons Open Database License (ODbL) v1.0.

Gemalto and SafeNet are trademarks of Thales.

Microsoft is a registered trademark, and Windows is a trademark of Microsoft Corporation.

All other trademarks are owned by their respective companies.

Portions of the 3D content libraries are licensed from aXYZ design. Copyright © 2007 aXYZ design. Portions of the 3D content libraries are licensed from X-trusion. Copyright © 2007 X-trusion. Portions of the 3D content libraries are licensed from Maxar SecureWatch. Copyright © 2021 Maxar.

The copying and installation of files and usage of MVRsimulation software is subject to the MVRsimulation Software License Agreement (SLA). MVRsimulation's SLA is enclosed in this document and can be viewed at www.mvrsimulation.com/howtobuy/license\_agreement\_policy.html.

MVRsimulation Inc. 57 Union Avenue, Sudbury, MA 01776 USA Phone: 617-739-2667 Fax: 617-249-0151 Website: www.mvrsimulation.com Email: sales@mvrsimulation.com

# **Contents**

- 1 INTRODUCTION **1 - 1**
- 2 GETTING STARTED **2 - 1**
- 3 TUTORIAL **3 - 1**
- 4 CREATING AND MANIPULATING ENTITIES 4-1
- 5 CREATING AND EDITING SCENARIO S **5 - 1**
- 6 PLAYING SCENARIOS IN VRSG **6 - 1**
- A MVRSIMULATION LICENSE AND WARRANTY AGREEMENT **A - 1**

# CHAPTER 1

## **Introduction**

This user's guide describes MVRsimulation's Scenario Editor version 2.3.

This VRSG® application extends the drag-and-drop capabilities of adding static culture and moving models directly to your 3D terrain. Scenario Editor provides a graphical interface with tools and content libraries with which you can build dense 3D scenes with realistic visual characteristics.

Experienced VRSG users and novices alike can work in a flexible manner to increase the realism of terrain easily with rich cultural content and optional scripted movements of vehicles and characters.

The 3D terrain that you work with in Scenario Editor is the same 3D terrain you visualize in VRSG, and the scenarios you create can be run in both Scenario Editor and VRSG. The tool supports terrain in MVRsimulation's VRSG round-earth (MDS) format.

This user's guide assumes you are familiar with using MVRsimulation VRSG.

The examples shown in this guide are taken from sample scenarios that are delivered with VRSG version 7.

## **Overview**

Many aspects of Scenario Editor are familiar from VRSG, such as adding static cultural and dynamic models, effects, appearances, cultural feature files, manipulating characters with weapons and animations, creating and using viewpoints, and content search paths.

Because Scenario Editor contains a 3D terrain workspace, you see the same terrain and cultural features you would see in VRSG. This means you can work with accuracy and precision in placing and refining your static culture and in scripting the movements of vehicles and characters, all in virtual environments such as dense urban scenes, airfields, and forward operating bases.

Changes you make in Scenario Editor can be put to immediate use in the VRSG simulated training environment. With Scenario Editor, you can easily update cultural features on areas of interest on the terrain across shared scenarios or just for a specific scenario.

Scenario Editor is ideal for:

- Populating virtual terrain with 3D content quickly.
- Creating and sharing tactical training scenarios with pattern-of-life movement.
- Avoiding terrain correlation and model overlap problems by using the same terrain and 3D content in the scenario creation tool as rendered in the image generator.

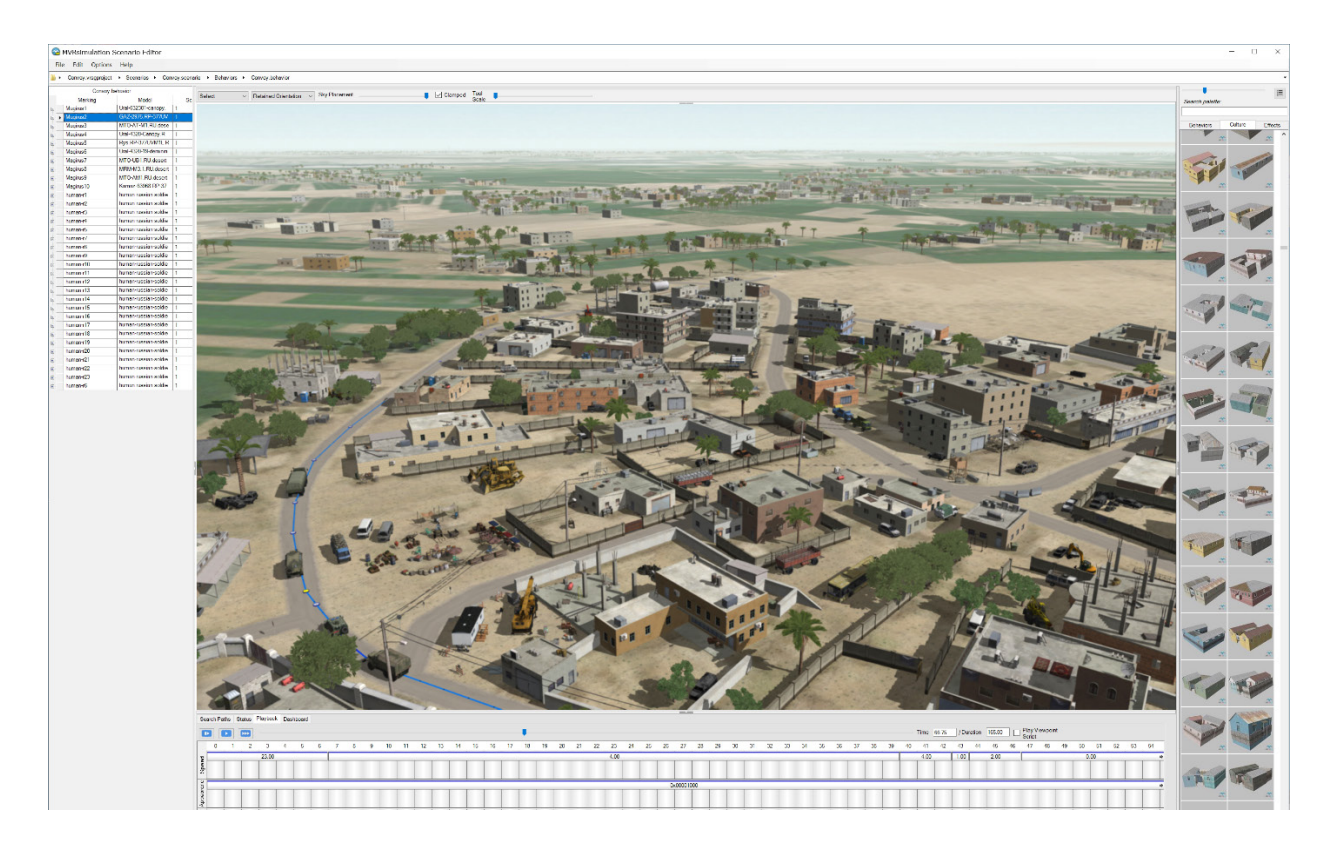

#### **Key features**

Scenario Editor's key features include:

- An easy graphical user interface enables quick ramp-up time for new users.
- Position and edit static culture in a scene, in a WYSIWYG manner. Changes are updated in the 3D scene in real time and are displayed exactly as they would look in VRSG.
- Navigate the 3D scene with a mouse or 6DOF controller with panning, zooming, and orbiting.
- Choose 3D models and effects from feature palettes with a search capability and gallery views.
- Set predefined viewing locations (viewpoints).
- Generate culture and scenario files that are compatible with VRSG.

Scenario-building features include:

- A timeline editor to sequence behavior entity movements and animations, appearance changes, effects, and camera views.
- Explosions, smoke plumes, and other special effects.
- Camera view control with viewpoints you can add to the timeline and set their duration.
- Ability to export building footprints as shapefiles for use with MVRsimulation's Terrain Tools or Battlespace Simulations' Modern Air Combat Environment (MACE®). The .shp, .dbf and .shx files are exported in the standard shapefile format.

#### **Installation**

Scenario Editor is installed automatically when you install VRSG (from MVRsimulation's USB drive or Download Server). The installation program places a Scenario Editor icon in the Windows Start menu, within the MVRsimulation program group. The installation is located in MVRsimulation\Scenario Editor.

Note that running Scenario Editor requires the Microsoft Windows 10 operating system, on a 64-bit system.

## **Using scenarios in VRSG**

In a networked VRSG environment, you can run scenarios created with Scenario Editor by visualizing the static culture content (such as buildings and trees) and recorded DIS entities in VRSG. In Scenario Editor you can export a scenario's cultural feature file, PDU log, and other associated files of the recorded activities of dynamic entities. Play the scenario in VRSG from the Scenarios tab on the VRSG Dashboard.

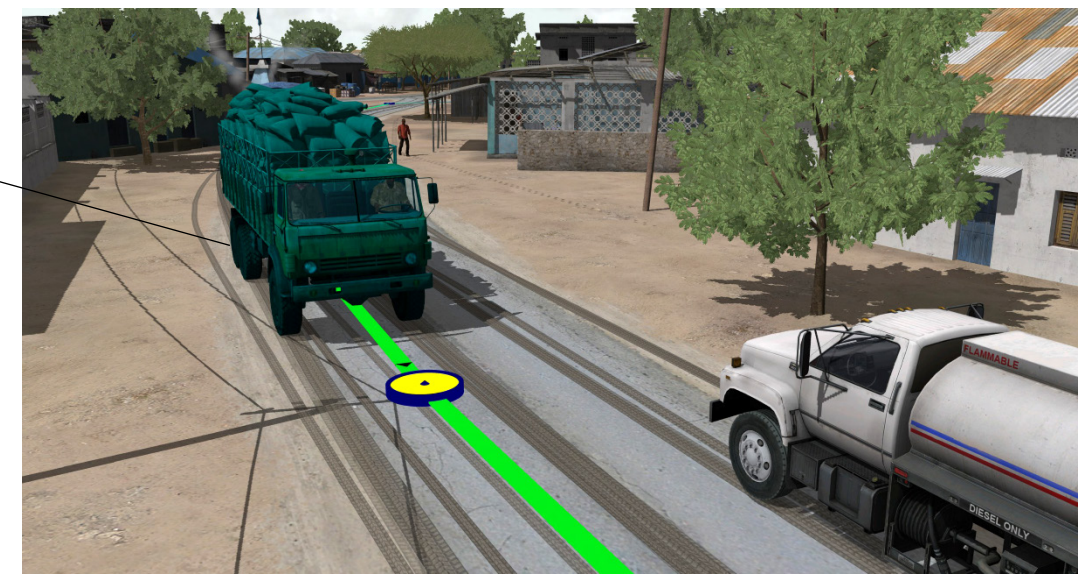

Scenario Editor works as a complement to MVRsimulation's Terrain Tools, which enables you to build 3D terrain from imagery, elevation, and shapefile data sources.

*Working with a dynamic entity in one of the Kismayo, Somalia, sample scenarios delivered with VRSG.* 

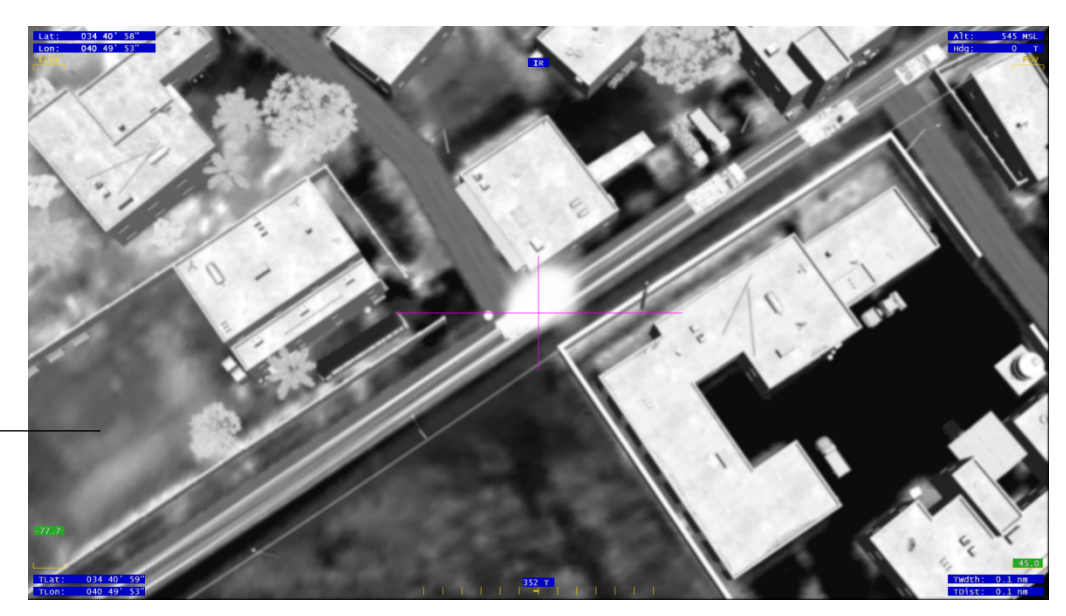

#### **About the sample scenarios**

VRSG is delivered with sample scenarios that were built in Scenario Editor, which you can play back, examine, and modify to become familiar with the application. The scenarios take place on MVRsimulation's terrain datasets of Hajin, Syria; Mischief Reef, South China Sea; Kismayo, Somalia; and Khairabad, Afghanistan, and are located in:

\MVRsimulation\VRSG\Terrain\Afghanistan\

\MVRsimulation\VRSG\Terrain\Mischief-Reef\

\MVRsimulation\VRSG\Terrain\Somalia\

\MVRsimulation\VRSG\Terrain\Somalia-EmptyDock\

\MVRsimulation\VRSG\Terrain\Syria\

In addition, Scenario Editor provides a scenario to use with the tutorial exercises in chapter 3.

Other ways to become familiar with Scenario Editor include:

- Watching videos of the example scenarios on MVRsimulation's website at www.mvrsimulation.com.
- Running the sample scenarios in VRSG. The MVRsimulation items on the Windows Start menu include shortcuts that immediately launch the scenarios in VRSG.

## **What's new in this release**

Scenario Editor v2.3 includes the rebranding of the company name to MVRsimulation. This version fully supports the new VRSG v7 name convention for cultural feature files, viewpoint files, PDUlogs, sensor profiles, microtextures and shapefiles: vrsg.clt, vrsg.viewpoint, vrsg.pdulog, vrsg,irm, vrsg.json, vrsg\_microtexture\_ x\_y\_z.tex, vrsg.shp, vrsg.shx, and vrsg.dbf. Previously created files with the older convention of "metadesic" in the filename are respected by Scenario Editor v2.3.

*Scene from a scenario created in Scenario Editor on MVRsimulation's Haji, Syria, 3D terrain running in VRSG in UAV and sensor modes.*

#### **Previous release**

**Version 2.2** *(released in February 2021)*

Scenario Editor v2.2 contains the following new features and enhancements:

- Ability to export just a scenario's cultural feature file and/or viewpoints file; useful for saving these files for use outside the scenario location.
- Simplified process for exporting a scenario.
- Example scenarios for the new terrain of Hajin, Syria, and Mischief Reef, South China Sea, which are delivered with VRSG version 6.5.
- New Atmosphere panel on the Dashboard with options for clouds, sky models, fog, and haze. These options, coupled with Time of Day/Lighting options, enable you to preview environmental conditions, such as low-light or foggy conditions for culture placement or behavior entity activity.
- New Sensor panel on the Dashboard with options for previewing notional and physicsbased sensor views.
- Full support for 3D oceans with waves, wakes, and Beaufort sea states (which can be customized via the Oceans panel on the Dashboard); useful for previewing vessel activity in littoral or sea-based scenarios.
- Ability to save environmental settings with the scenario.
- Full support for a model's attributes listed in an accompanying JSON metadata file.
- Object-on-object dynamic shadowing, which can be customized via the Shadows panel on the Dashboard.

*Note:* Version 2.2 was the last version of Scenario Editor that supported Windows 7.

## **About MVRsimulation**

MVRsimulation Inc., founded in 1997, is dedicated to providing image generator software that runs on commercial off-the-shelf personal computers. MVRsimulation software is designed around the Microsoft family of products to maximize both the affordability and accessibility of high-speed virtual world creation and visualization software.

MVRsimulation's goal is to provide affordable simulation solutions to users who need compact, portable, virtual reality software to produce imagery at high throughput rates on state-of-the art personal computers.

For more information about the company and its products, visit the MVRsimulation website at www.mvrsimulation.com.

If you have specific questions about installing or using the VRSG system, or about installing or using a MVRsimulation product, you can contact MVRsimulation support services at:

Email: support@mvrsimulation.co[m](mailto:support@metavr.com)

Phone: 617-739-2667

Fax: 617-249-0151

## **If you need technical assistance…**

MVRsimulation is committed to providing you with a high quality product experience. If you encounter a problem with this product, first try to determine whether the problem stems from an underlying problem with your system, making sure that your machine meets the system requirements listed in the *MVRsimulation Product Installation Guide*.

If you need further assistance, contact MVRsimulation via email at support@mvrsimulation.com with details about the sequence of actions that led to the problem and any resulting error messages. Attach any screenshots that help to illustrate the problem. In addition, supply the following information:

- The version numbers of Scenario Editor and VRSG.
- The operating system and version number.
- Any special hardware or software configuration that might affect the problem.
- A .zip file of the Scenario Editor log file directory, which is located in \MVRsimulation\Scenario Editor\Logs.

Most email to MVRsimulation support services is answered within 24 hours, Monday-Friday 9:00 am to 5:00 pm US Eastern Time.

For more information about MVRsimulation and its products, visit the MVRsimulation website at: www.mvrsimulation.com.

## **About this manual**

This manual describes how to install, and use Scenario Editor for creating cultural content and scenarios on 3D terrain to visualize in MVRsimulation's image generator, VRSG.

All Scenario Editor and VRSG images within this manual are real-time screen captures that taken in the two products except where noted, and are unedited except to format for inclusion in this manual.

MVRsimulation values any feedback you have on this manual. Email any comments or suggestions to: support@mvrsimulation.com.

## CHAPTER 2 **Getting Started**

Many aspects of Scenario Editor are familiar from VRSG: 3D scenes, viewpoints, adding entities (instances of static cultural and dynamic models), effects, and manipulating characters with weapons and animations. Scenario Editor also introduces additional concepts related to scenarios not found in VRSG.

Scenario Editor introduces a type of file called a *VRSG project*. A VRSG project references associated files, or components of a scenario, including:

- **Viewpoints**
- Static cultural feature files
- Scripted behavior files

This chapter introduces all these components and the tools in the Scenario Editor workspace that are available to you for building up a scenario.

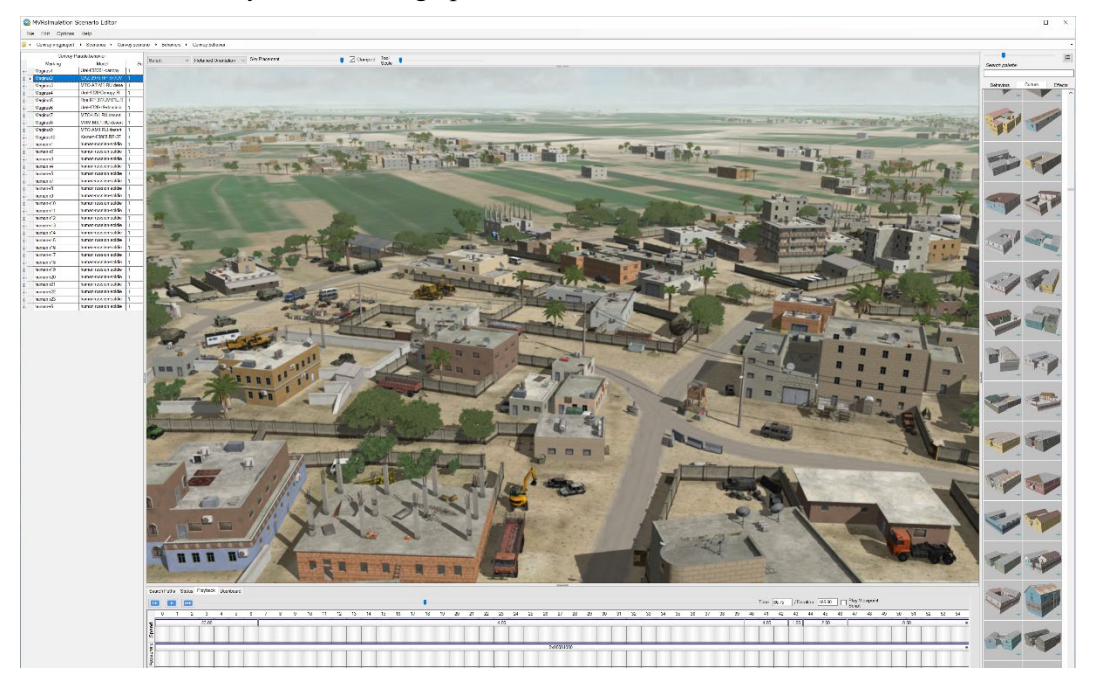

## **Starting Scenario Editor**

Scenario Editor can run on any Windows 10 64-bit machine that has MVRsimulation VRSG installed. Make sure the VRSG dongle is inserted in the USB port before you start Scenario Editor.

Start Scenario Editor by either:

- Clicking the Scenario Editor icon in the Windows Start menu, within the MVRsimulation program group.
- Navigating to the \MVRsimulation\Scenario Editor\Bin installation directory and doubleclicking ScenarioEditor.exe.

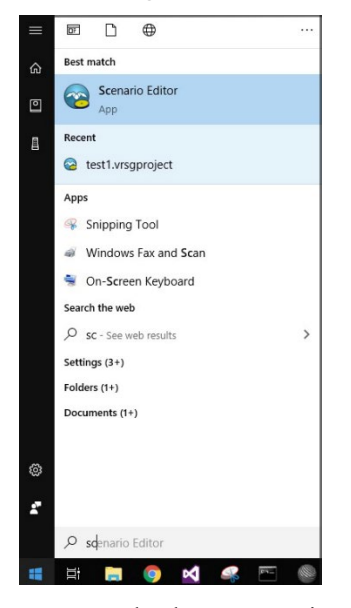

You can also have Scenario Editor start from a desktop shortcut and immediately launch a scenario, as described in the chapter "Creating and Editing Scenarios."

The first time you start Scenario Editor, the MVRsimulation Software License Agreement appears; you must accept it in order to run Scenario Editor.

When you start Scenario Editor, the workspace appears, initially showing a 3D globe of the earth in the 3D scene and a list of available VRSG scenario projects in the left panel.

Highlighted on the globe as colored triangles are VRSG terrain tiles (MDS) that Scenario Editor has discovered in its search paths. You use the globe to create a new project, as described in the chapter "Creating and Editing Scenarios."

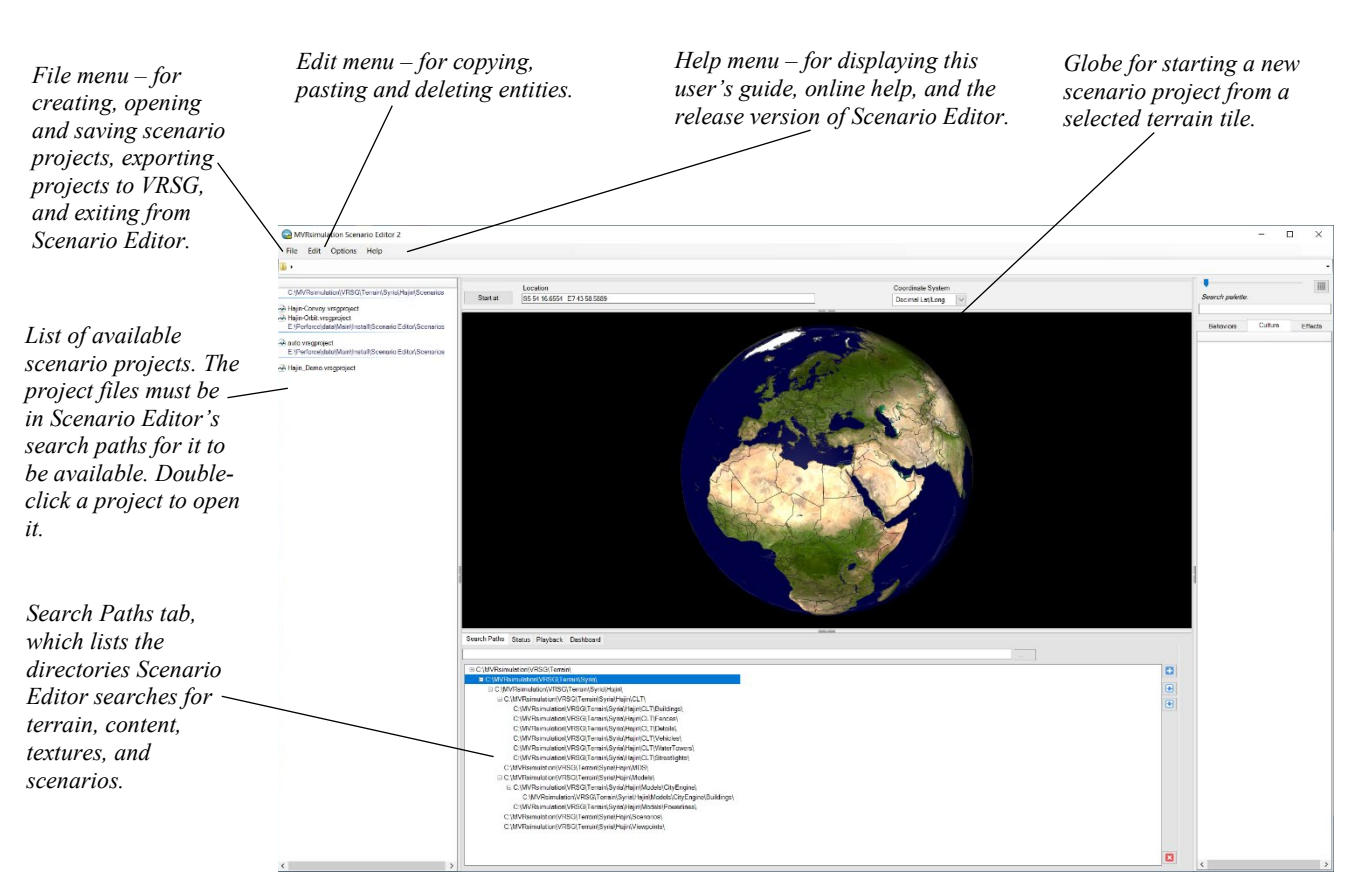

From here you can open an existing project to edit a scenario, create a brand new project, save a project, or exit from Scenario Editor. As shown in the example above, the sample scenario projects that are delivered with VRSG appear listed in the left panel as available projects.

As described fully later in this chapter, Scenario Editor obtains its list of available scenario projects from its search paths, much in the same way VRSG uses content found in its search paths.

To open a scenario project, double-click the project from the list on the left.

*Note:* Depending on the size of the project and density of culture, it may take Scenario Editor a couple of minutes to fully page in (as in the case of the scenarios delivered with VRSG).

## **Workspace**

Scenario Editor's workspace is where you build up culture on the terrain and create your scenarios. It contains the VRSG 3D rendered scene in the center, all information about the content in use in projects and scenarios displayed in tables on the left, and palettes of available models and effects that you can use in your scenarios on the right.

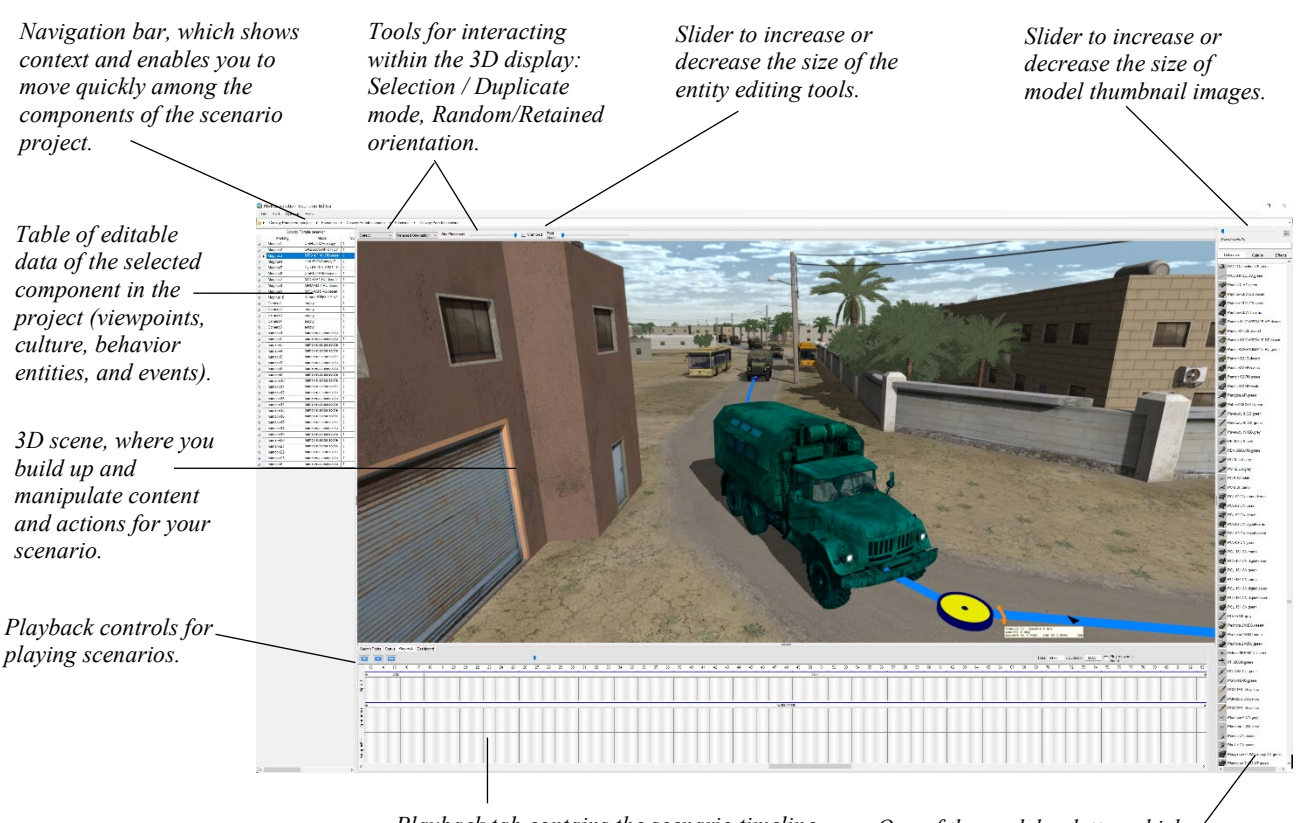

*Playback tab contains the scenario timeline in which you control the entity activity, duration, speed, and appearance.*

*One of the model palettes which show available models and effects that you can drag and drop onto the 3D scene.*

#### **Parts of the workspace**

The table that appears on the left side of the workspace displays information about a particular aspect of the scenario project that has the current focus, such as a scenario's entities or viewpoints. Some information in these tables is editable. Cells that are white are editable, cells that are colored grey are not editable.

The Playback tab has controls for playing scenarios, and the timeline where you schedule and control the entity and effects activities taking place in the scenario.

The feature palettes on the right side of the workspace are where you select models and effects to add to the 3D scene as you build up your scenario. You drag a model from either the behavior or culture feature palette and drop it onto the terrain in the 3D scene to create an instance, or *entity*.

The feature palettes are searchable, and have a gallery view, that displays thumbnail images of the behavior and cultural models and a list of effects. Drag the slider above the palettes to enlarge or shrink the size of the thumbnail images. *Behavior entities* in Scenario Editor are scripted entities of vehicles and characters which perform some time-based activity. *Cultural entities* are static models such as buildings and other structures, signage, and trees and other vegetation.

The project navigation bar, (sometimes referred to as *breadcrumbs*) at the top of the workspace shows the context of where you are. You can navigate easily between various

parts of a scenario project, such as between the viewpoints view and cultural entities view, by clicking in the navigation bar or by clicking the heading of interest in the left panel.

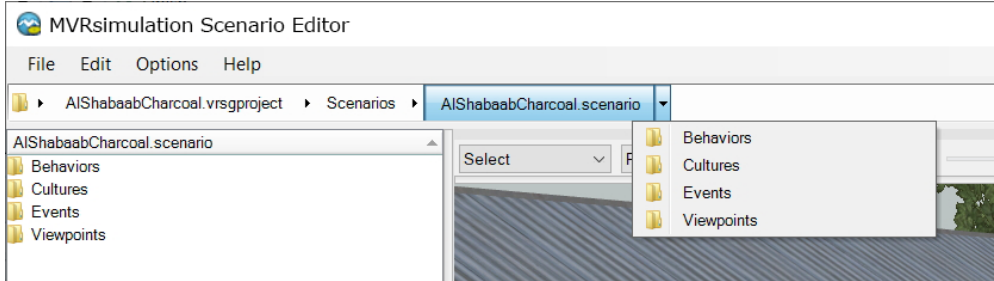

Use the options on the menus at the top of the workspace to:

- Open, create, and save projects and export them to VRSG (File menu).
- Set coordinate display system and display a compass rose (Options menu).
- Copy, paste, and delete entities and effects in the 3D scene (Edit menu).
- Configure network information in the 3D display for sharing scenarios in VRSG (Options menu).
- Display online help and onscreen overlay of keyboard shortcuts, launch the .pdf file of this User's Guide, and display information about the Scenario Editor release and your VRSG license information.

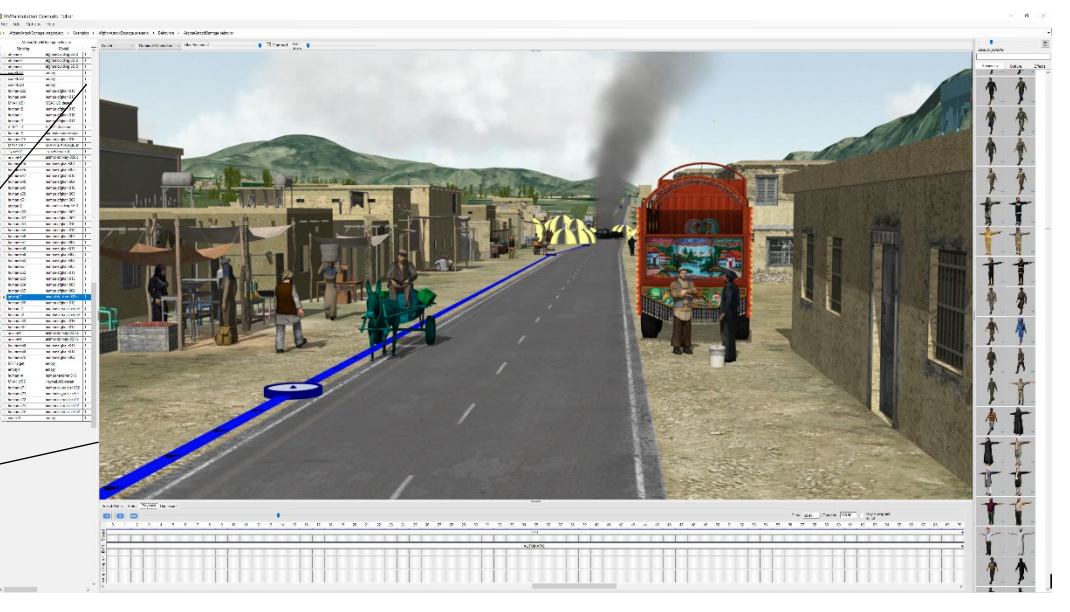

You can resize each of the three main areas of the workspace by dragging the left or right edge (splitter) of the 3D display to make an area wider or narrower. The width of the columns in the table on the left can be resized by dragging the column splitters. The thumbnail images on the palettes can be resized by dragging the slider above the palettes.

You can hide a workspace panel completely by clicking the small grey arrow button on the splitter. Click the arrow button again to display the panel.

*Change the sort order of the columns in any table that appears here by clicking on the column headings.*

*Change the order in which the columns appear, by clicking on the column heading and dragging it to the left or right.*

*Drag the edges to make the corresponding areas wider or narrower.*

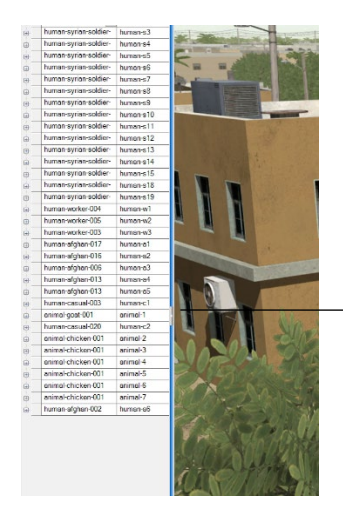

*Click the grey arrow control to toggle hiding and displaying the panel adjacent to the 3D scene.*

Below the 3D scene are controls for scenario playback and tabs for managing search paths, information about Scenario Editor status, the scenario timeline, and a Dashboard with environmental and network settings.

If the timeline is collapsed vertically when you open a scenario, you can expand it by dragging it vertically to expand it as shown in these next two examples:

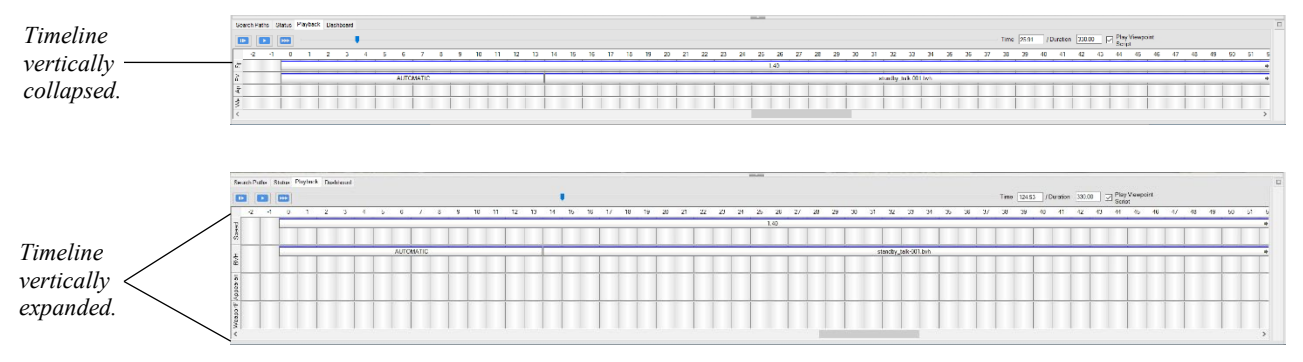

Clicking the cells in the timeline displays editors for a behavior entity's speed, animations, appearances, and for firing a weapon.

## **Projects and scenarios**

A scenario project is made up of files and scenarios which in turn references additional files. A project contains elements that will be used in one scenario or will be shared among several scenarios, such as terrain, some static culture (clusters of buildings, trees), viewpoints, and so on. Each scenario can have its own static culture and viewpoints, as well.

## **Opening and saving scenario projects**

To open an existing project, do one of the following:

In Scenario Editor, select the scenario project from the projects list on the left side of the workspace. Projects listed in the workspace are ones that Scenario Editor finds in its search path, such as the example scenario projects that are delivered with Scenario Editor.

- In Scenario Editor, choose File > Open and browse for a project of interest that is not listed in the workspace.
- In Scenario Editor, choose File > Recent VRSG Projects and then click on one of the recently opened projects that are listed. Scenario Editor lists the last several projects that were opened.

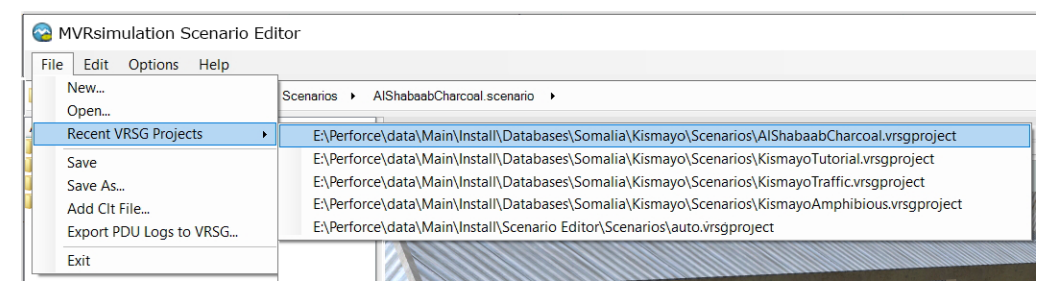

Note that in all cases, the directories for terrain, content, textures, and scenarios must be the listed on the Search Paths tab, as described in the next section. One scenario project at a time can be open in Scenario Editor. To open a project while you have a project already open, simply open the second project from the File menu. Before opening the second project, Scenario Editor will prompt you to save changes to the project you want to close.

*Note:* When you open a complex scenario project, it might take a few minutes for the project to fully load. Scenario Editor displays progress messages and a green circular load-progress icon in the upper right corner of the 3D scene as it loads the project. The project is fully loaded into Scenario Editor when the icon disappears, at which time you can begin work on the scenario.

#### **Saving a scenario project**

To save changes to a project, choose File > Save. Choose File > Save As to save an existing project and its associated files under a new name.

#### **Creating a new scenario project**

There are multiple ways to create a new scenario project. The simplest way is to double-click on a terrain tile that is highlighted on the globe when you start Scenario Editor. (Zoom in to see the tiles up close by using the mouse scroll wheel or right-click and drag.) When you do so, Scenario Editor creates a new project using the selected tile and you can immediately start building up content. For more information about creating a new project and scenario, see the chapter, "Creating and Editing Scenarios."

#### **Deleting a scenario project**

To delete a scenario project, right click the project in the list of projects on the left panel, and choose Delete.

#### **Navigating parts of a scenario project**

You can switch between the parts of a scenario project by clicking elements in the project navigation bar at the top of the workspace, by selecting items in the context menu, or by clicking one of the folders listed on the panel on the left.

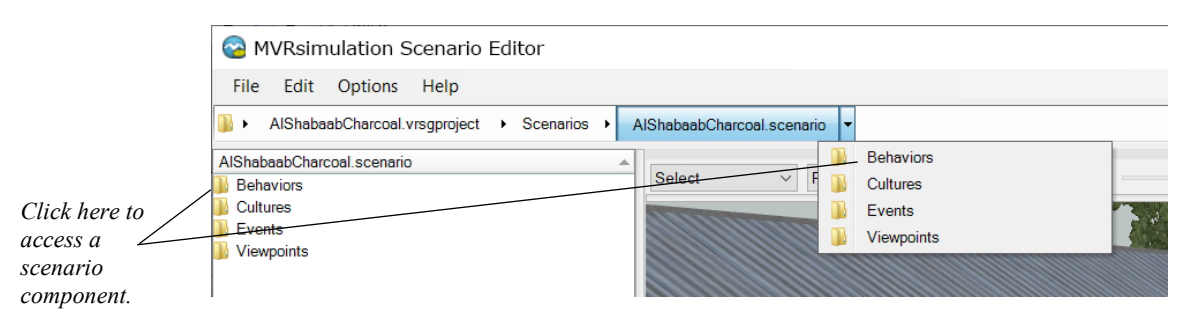

#### **Adding and editing search paths**

The notion of a search path in Scenario Editor is similar to a VRSG search path. Scenario Editor searches the specified directory paths to find the elements that you want to use in your scenarios. Such elements include VRSG terrain tiles (.mds), models (.hpy or .hpx), viewpoints (vrsg.viewpoint), cultural feature files (vrsg.clt), and other scenarios.

Scenario Editor is delivered with search paths for all the model and terrain directories installed with VRSG. When you first start Scenario Editor after installation, the following search paths (and therefore the scenarios in those search paths) will be available for you to choose from:

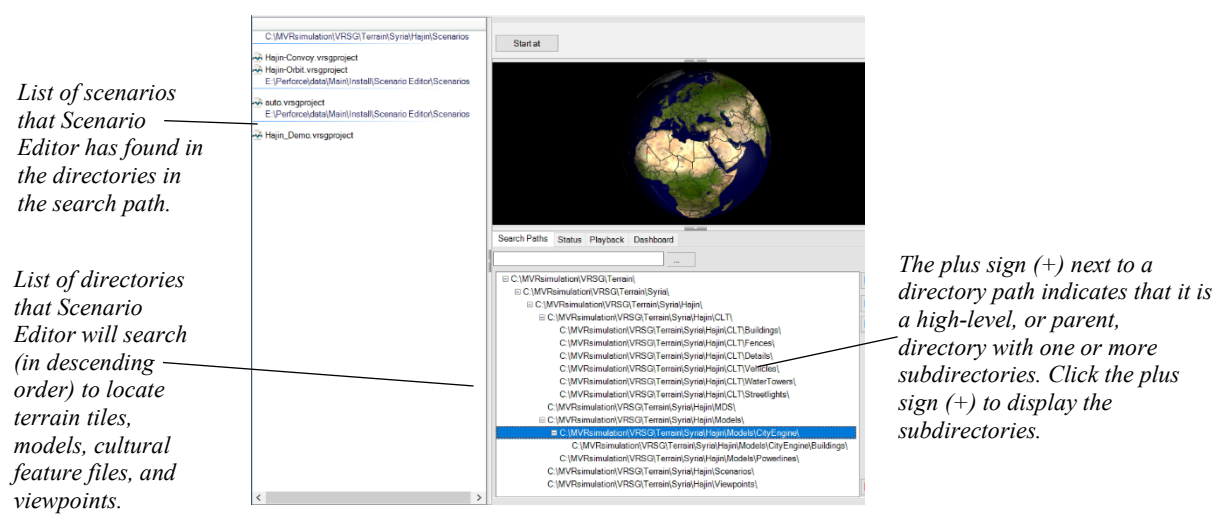

You can add directories to the search path when you create a new scenario project or at a later time, for example to access an additional collection of models located elsewhere.

Also similar to VRSG, you must add one or more directories to the search path when you first start a Scenario Editor session *but only before* you load a scenario project. In order for anything to be available for use in Scenario Editor outside its installation directory (terrain, models, viewpoints, cultural feature files, and so on) the directory paths to these files must be specified.

When you add or remove directories to the search path list, the terrain tile coverage display in the globe that appears when you start Scenario Editor will update accordingly.

If your scenario loads without any terrain, it will display with water. This indicates that the directory in which the terrain is located is missing from the search path.

To add a directory to the search path:

• On the Search Paths tab, located below the 3D scene, click the browse button (…) and locate the first directory path you want to add to Scenario Editor. To add more directory paths, browse to each path you want to add and then click the plus-sign (+) button. This action adds the path to the top of the search list.

As in VRSG, the order in which the directories in the search path are listed is the order in which Scenario Editor will search for content, starting with the path listed at the top. The search order becomes very important in cases where you have several files, each with the same name, in the different directories. Scenario Editor will use the file listed in the first directory path it encounters (the top of the list).

- To change the order in which a directory is listed, select the directory of interest, and then click the up-arrow or down-arrow button to move its position higher or lower in the list.
- To remove a directory from the list, select the path, and then click the Delete button  $(X)$ .

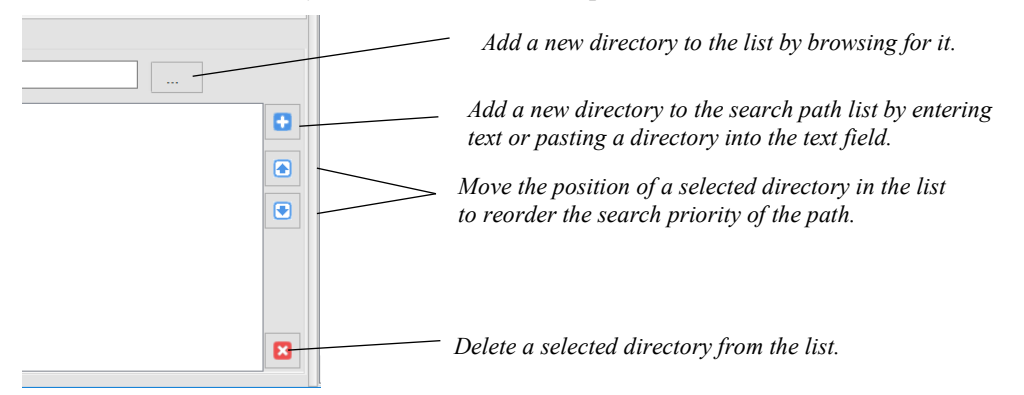

In the Search Paths list, a higher-level, or parent, directory is indicated by a plus sign (+) to the left of a directory entry and is shown collapsed by default. You can expand it by clicking the plus sign to view the subdirectories that Scenario Editor will search. (Note: Examining expanded directories in the search path is available while you can edit the search paths, prior to loading a project. Once you load a project, the search path list is read-only.)

Because directories for terrain tiles can be complex (residing on multiple drives, using multiple cultural feature files, microtextures, and so on) you can list a high-level directory in the Search Paths list, and then directly in that directory provide a list of the subdirectories you want Scenario Editor to search in a text file, called VRSGTerrainSearchPath.txt. Scenario Editor operates on VRSGTerrainSearchPath.txt files exactly the same way VRSG does. See the chapter "Playing Scenarios in VRSG" for more information about search paths and the VRSGTerrainSearchPath.txt file.

Again, you cannot add a directory to a search path to a Scenario Editor session once you have opened a VRSG project. You can add search paths *just after you start* Scenario Editor but *before* you have loaded a project.

## **3D scene**

The 3D scene is the VRSG rendered scene where you build your scenario. You interact directly in the scene to navigate, drag content to the scene, manipulate content, add and adjust waypoints, and so on. Your updates to the scene are rendered in real-time.

#### **Navigating the scene with a mouse or 6DOF controller**

To move around in the 3D scene you use a mouse, or optionally, a 6DOF game controller such as the 3Dconnexion SpaceMouse Pro or SpaceMouse Compact.

Moving around the 3D scene with a mouse is similar to moving around in Google Earth. To navigate the 3D scene with the mouse, you click in the 3D scene to create target point. Dragging the scene changes the eyepoint centered on the target point.

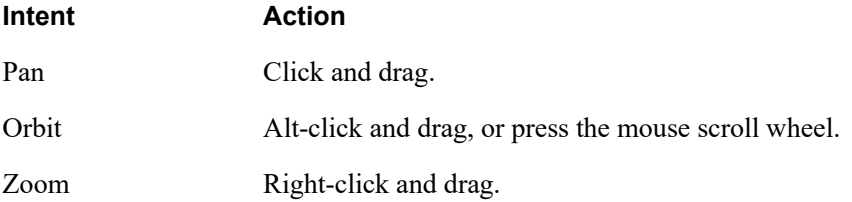

You can also zoom with the mouse scroll wheel. Zooming with the scroll wheel is a form of targeted flying. Click on a terrain target point in the scene. The eyepoint will turn toward the target as you zoom in or out by moving the wheel. Stop scroll-wheel zooming by either moving the wheel in the opposite direction or clicking the left mouse button.

Optionally you can navigate the 3D scene with a 3Dconnexion 6DOF game controller:

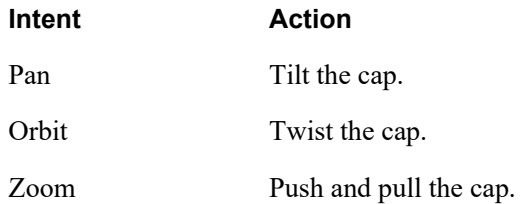

#### **Other display features**

Many display features from VRSG are available in Scenario Editor's 3D scene, such as:

- Displaying the scene in wireframe mode, by pressing the I key on the keyboard.
- Displaying the scene in sensor modes, by pressing the O key.
- Displaying a compass rose in the upper-right corner of the scene by pressing the R key.

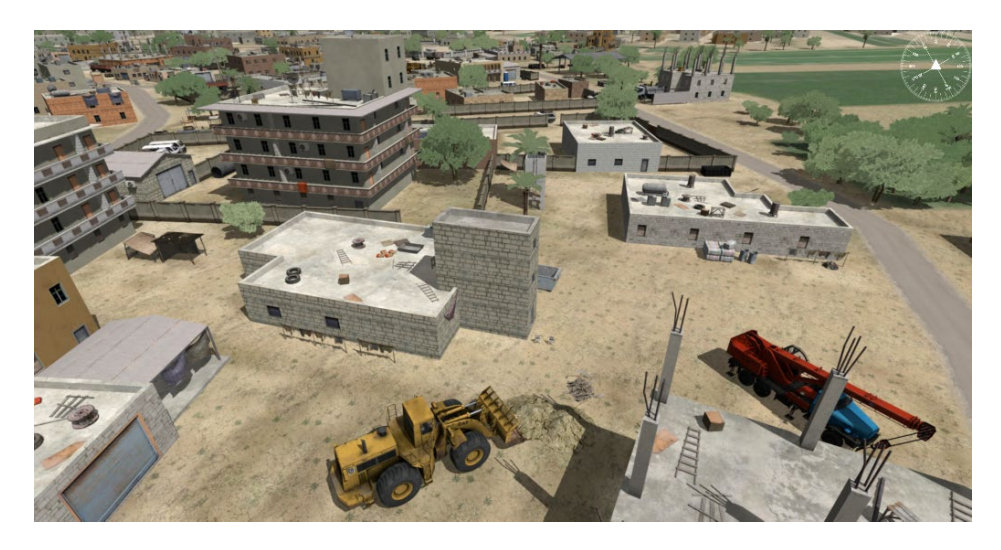

• Displaying behavior entity ID information as a 2D overlay by pressing F12. Pressing Ctrl F12 displays the IDs of static cultural entities.

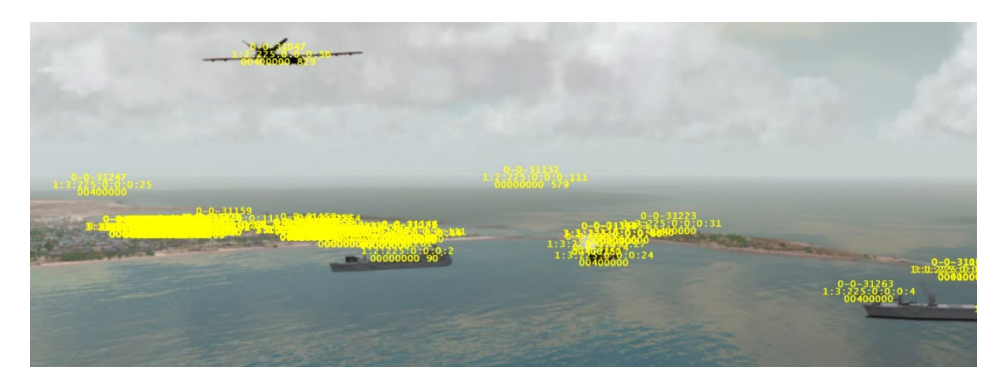

• Displaying onscreen Help about the display (by pressing the F1 key or choosing Help > Show Onscreen Help). F1 also cycles the display of the current scenario time and frame rate.

*Press F1 to display/hide onscreen Help for keyboard functions and to toggle the current scenario time.*

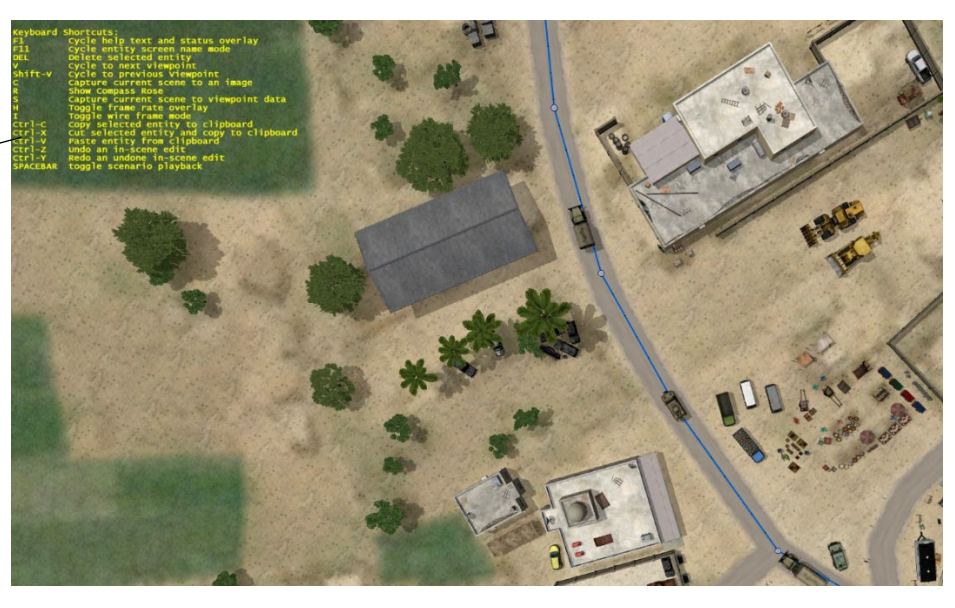

Pressing F1 a second time shows the current scenario time and frames-per-second rate.

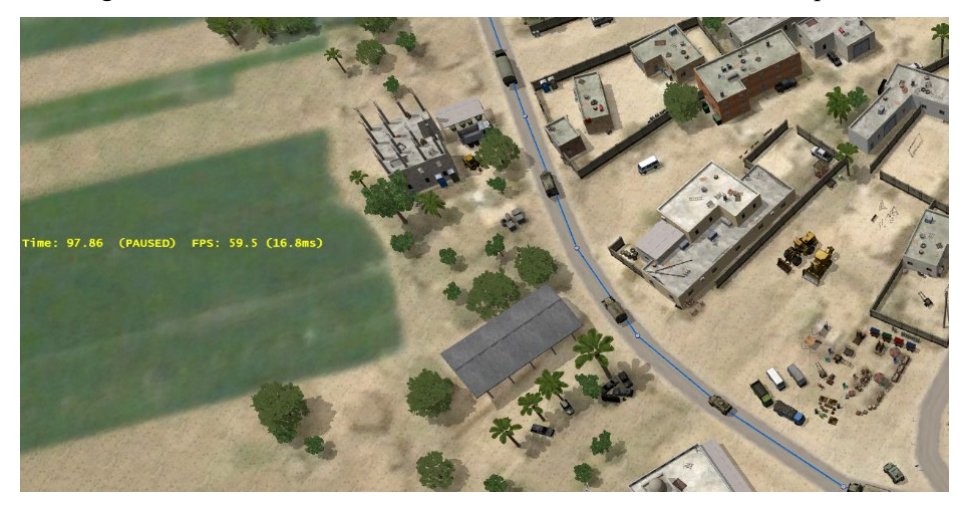

Change the displayed coordinate system by choosing Options > Select Coordinate System and selecting one of the coordinate settings as shown:

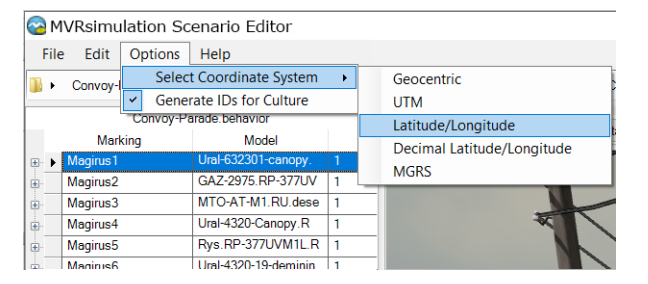

This setting is for display purposes only and controls any place in Scenario Editor where location, positions of entities, viewpoints, and so on are displayed both on the 3D terrain and

in any tables on the left panel. The default display coordinate system is Decimal Latitude/Longitude.

#### **Positioning entities on the 3D scene**

In Scenario Editor you work with cultural and behavior entities. As described fully in the chapter "Creating and Manipulating Entities," you create cultural entities by adding static models of trees, buildings, fences, and so on, to the 3D scene. You position them on the 3D terrain with tools that refine their orientation and altitude or ground clamping. Similarly, you create behavior entities with moving models of vehicles or characters. But you position them on the terrain with tools that add and refine waypoints along a path of movement, control their speed, their appearance, and in case of characters, animations and weapon fire.

The following examples show a vehicle model from MVRsimulation's 3D content libraries illustrating the difference between the two kinds of entities. On the left the car model is shown instantiated as a cultural entity; on the right the model is instantiated as a behavior entity.

*Example of a vehicle model instantiated as a cultural entity, shown with an orientation tool*

*Example of a vehicle model instantiated as a behavior entity, shown with a path and waypoints.*

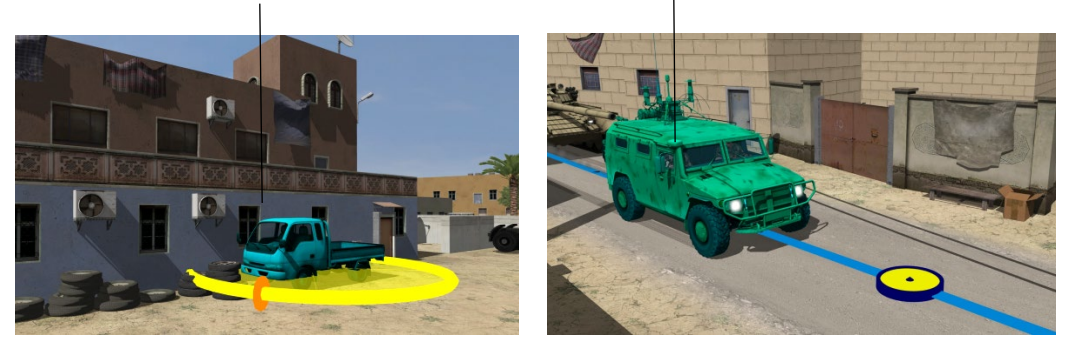

The scenarios that are delivered with VRSG contain many examples of vehicles and characters that are culture (parked vehicles, stationary characters) and behavior (moving, scripted) entities.

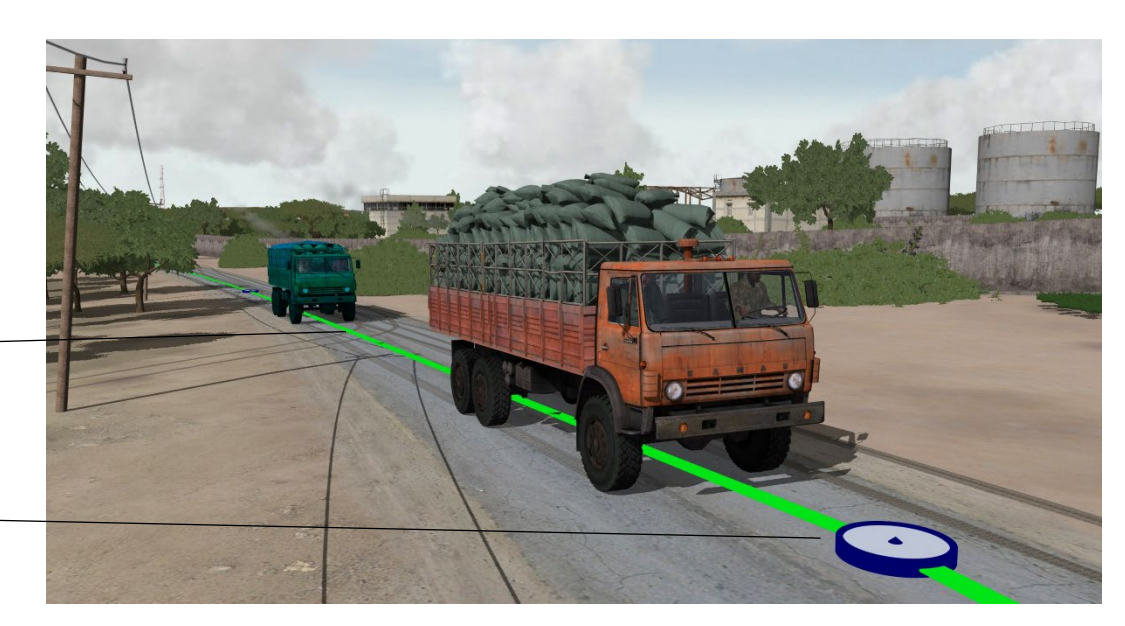

*Selected entity's path of travel. The green color of the path indicates the speed.*

*Waypoint of the selected entity's path.*

> To add an entity to your scenario, drag an entity from the culture or behavior feature palette and drop in the 3D scene. The entity remains selected until you press the Esc key.

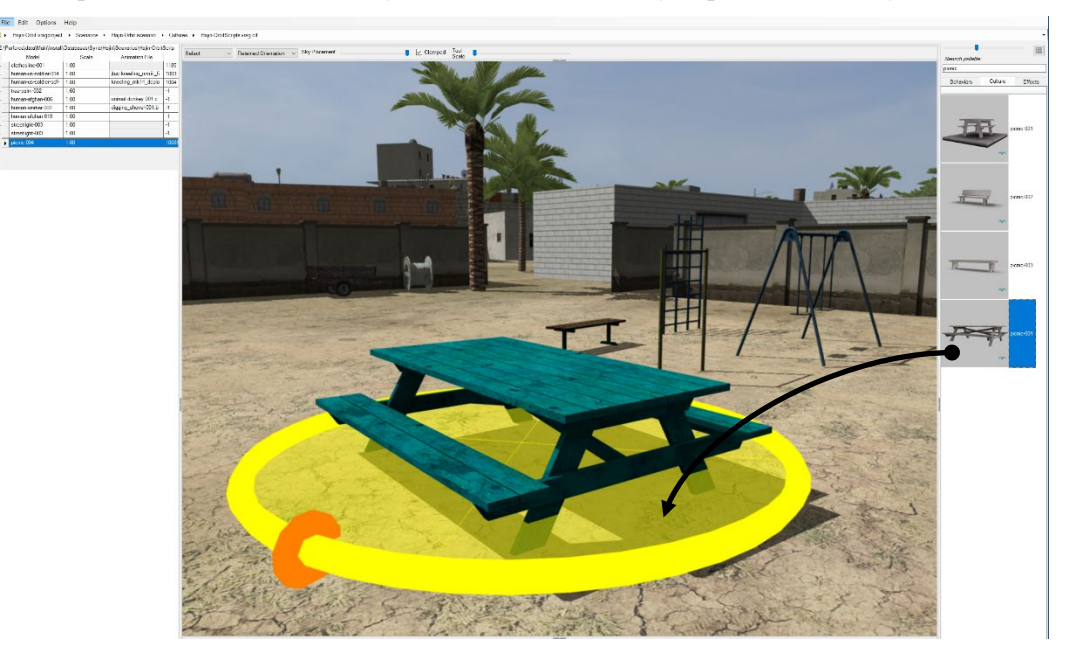

An instance of the model, called an *entity*, appears on the 3D scene where you dragged it. In the example above, a static cultural entity was created on the scene, by dragging a picnic table model from the culture model palette and dropping onto the 3D scene. The new picnic table entity is surrounded by a yellow hoop called the *orientation tool*. Press the Esc key to unselect the entity.

To select anything in the 3D scene, you double-click it. To unselect it, press the Esc key on the keyboard or select another entity.

When you double-click the entity to select it in the 3D scene, it becomes highlighted in a bright teal green color. An entry for the selected entity appears in the corresponding entity table on the left panel of the workspace; the table switches to match the context of what is selected. The row in the table corresponding to the selected entity in the scene is also selected.

Double-click an entity in the scene to move it (by dragging it), manipulate it, or edit its characteristics. Again, press Esc to unselect it or select another entity if you are making edits to multiple entities.

Entities are ground-clamped by default, which means the entity will slide along the ground as you drag it, unless you unlock the ground clamping to raise it. Depending on the type of entity, various tools are available in the 3D scene for manipulating entity placement. These tools enable you to perform a particular kind of edit on a selected entity as described in the chapter "Creating and Manipulating Entities."

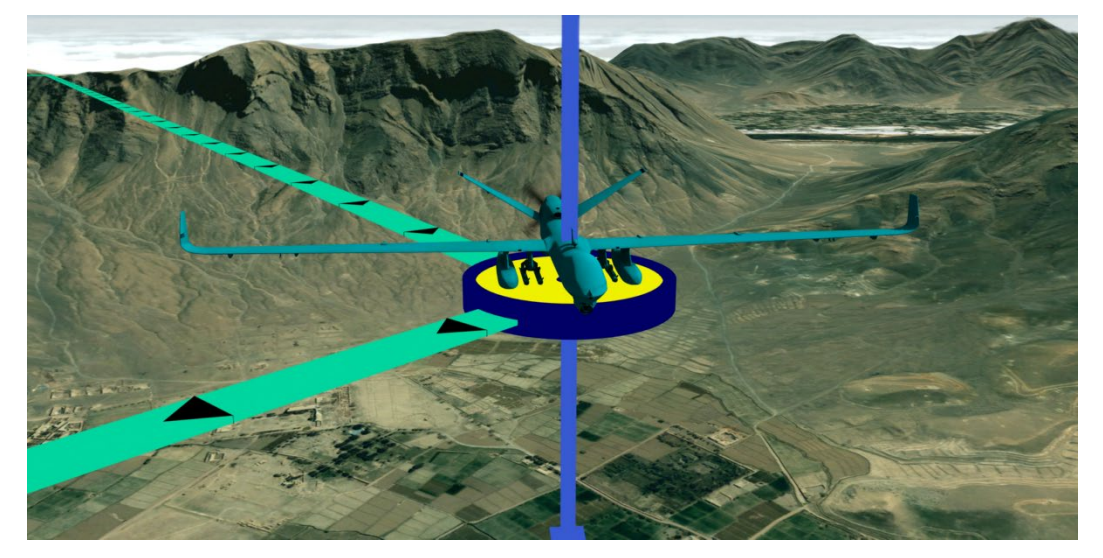

There is no physics-simulated collision during entity placement. This means that entities will overlap if you place them that way. Entities that are unintentionally overlapping can be visually distracting to viewers but you can easily adjust entity positions to minimize overlap.

#### **Undoing edits to a scene**

You can undo and redo your edits to behavior and cultural entities, waypoints, and effects. As in other applications, the Undo action reverts the last edit you performed on an entity, waypoint, or effect.

To undo the last edit, choose Edit Undo or type Ctrl-Z. You can also redo the last edit you reverted with Undo by choosing Edit > Redo or typing Ctrl-Y. Scenario Editor stores the edit history in memory so you can undo all the way back to the start of an edit session.

Undo is operational for edits within a scenario; it is not in effect when you add or delete search paths on the Search Paths tab before opening a project.

## **Keyboard commands**

Scenario Editor provides the following keyboard commands that operate in the 3D scene:

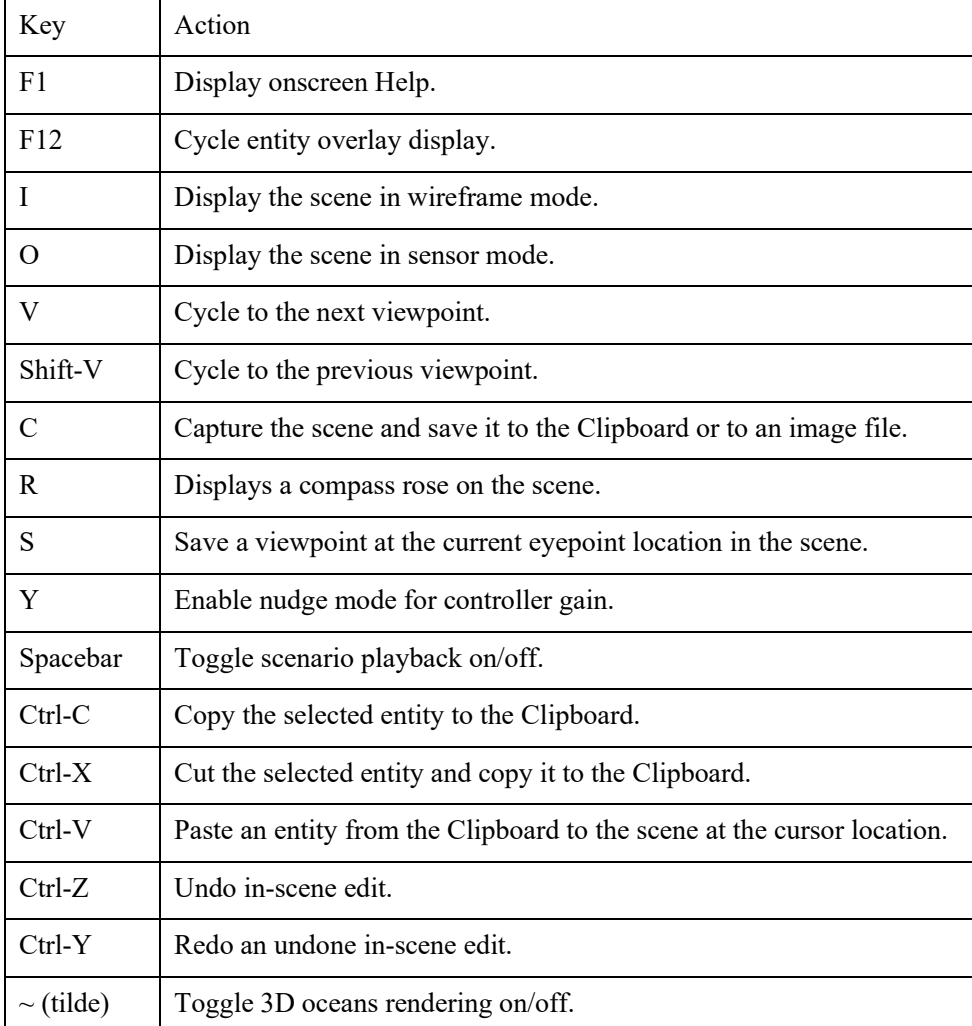

## **Feature palettes**

The feature palettes display cultural and behavior models and effects that you can add to a scenario. You can rapidly build up content in your scene by dragging models from the palettes and dropping them onto the 3D scene to create entities. A given palette can be filtered and sorted so you can narrow the list of items displayed in the palette to only relevant items.

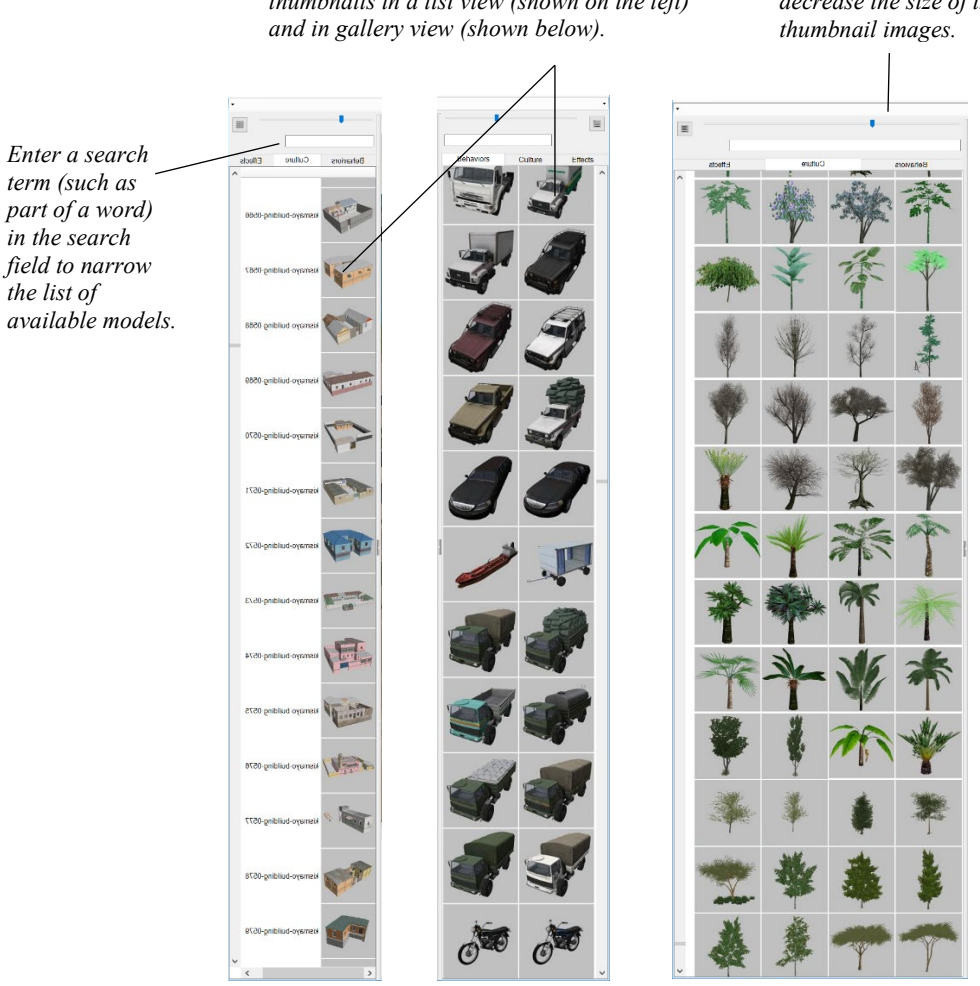

*Click to switch between displaying model thumbnails in a list view (shown on the left)*  *Move the slider to increase or decrease the size of the model* 

The models displayed in the feature palettes are from the model directories Scenario Editor finds in its search path. The default models are from the 3D model libraries installed with VRSG. The libraries contain over 8,500 models. The effects palette contains over 400 effects installed with VRSG.

An easy way to see the breadth of the model libraries, categorized, is on the MVRsimulation website at www.mvrsimulation.com/3DContent/ModelsHome.shtml.

You can also add your own models and effects to the feature palettes. Any models in FBX or FLT format can be converted to MVRsimulation's model format using the model conversion utilities that are delivered with VRSG and installed in \MVRsimulation\Common\Util.

Click the gallery view button on the feature palettes to view models or effects with only their thumbnail image, without any text. Move the slider to the left of the gallery view button to increase or decrease the size of the models' thumbnail images. Hover the cursor over a thumbnail image to see the directory in which the model of interest is located.

Filter the list of models or effects displayed in the feature palettes by typing a model name or a partial name into the search box located above the palettes by typing into the search box

jin Behaviors *Models with names that match what*  Culture *you type into the search box appear in the palette as you type.*Jingle-Kamaz-4310 AF Jingle-Mercedes-1948.AF

located above the palettes. Like searching for items in other applications, as you type a letter or a partial word, result models that match what you typed are displayed in the palette:

The search performs a case insensitive match on the name of the model. A space in the search text is treated as a wildcard. Because the feature palettes are quite large, the search box becomes useful for filtering the selection and locating a set of models or just one model. For example, all human character models begin with the prefix "human". Therefore, to search for human characters you would type "human" in the feature palette in which you are searching to display only the human character models. Similarly, you could search for all effects that contain "flame" in the name. The military vehicle models are named with their military designation. If you know at least the first part of the military designation of the model you are looking for, such as "RQ" or "M977", you can type it in the search box and the feature palette will display all models that have that part in the name.

To add your own custom models (in MVRsimulation's model format) to the feature palettes so you can use them in Scenario Editor, add the applicable model directories to the Scenario Editor search path.

## **Effects**

Scenario Editor offers several types of effects for a scenario, such as smoke plumes, dust puffs and trails, flames, explosions, and three levels of damage states. In addition, dust trails, exhaust plumes, contrails, wakes, flames, and track impressions can be added to behavior entities to augment their appearance.

To add an effect to the 3D scene, drag an effect from the Effects feature palette to the intended location in the scene. The effect will start playing at the current scenario time by default. You can edit the effect's start time in the events table.

When the scenario is not playing, the effect is displayed as a yellow striped dome on the terrain. Select and drag the effect dome to refine its location. When you play back the scenario, the effect becomes activated, as shown:

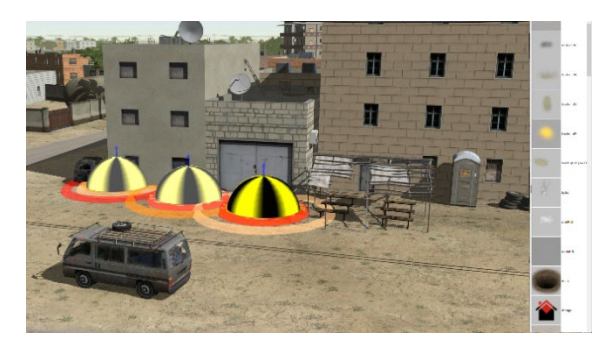

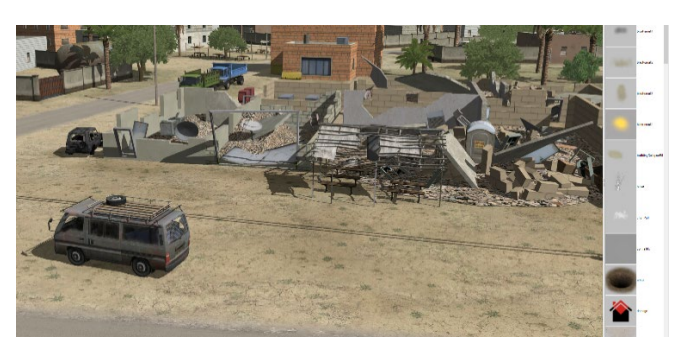

*Three levels of damage effect set to go off at a specific time. The resulting damage effect during scenario playback.*

Depending on the nature of the effect, an effect may be carried out as a momentary event; others linger in action for a longer duration.

As with other features, double-click an effect (yellow dome) in the scene to select it. Press the Esc key to unselect it. To delete an effect, select it in the 3D scene or in the effect table and press the Delete key. Alternatively, select the effect in the 3D scene, right click the effect to display its context menu and choose Delete Effect.

Some effects take the form of a DIS appearance bit, as in the case below of a burning smoking vehicle.

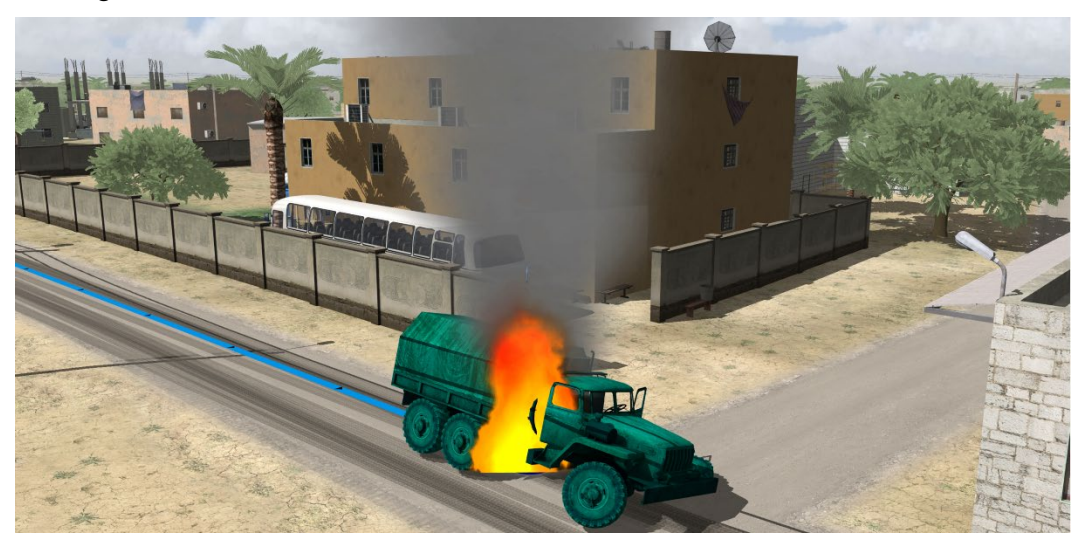

Effects that extend the appearance of a behavior entity, such as dust trails, exhaust plumes, contrails, wakes, and track/wheel/footprint impressions are described in the chapter "Creating and Editing Scenarios."

## **Dashboard**

The Dashboard is where you set visual display settings during a Scenario Editor session. The settings on the Scenario Editor dashboard are only used for visualizing details like time of day and environment settings along with session controls like controller gain and screen capture preferences. The Scenario Editor Dashboard tab, which becomes activated after you load a

scenario, has several panels that match many of the features also found on the VRSG Dashboard.

The Scenario Editor Dashboard features pertain to only the current Scenario Editor session and are not exported with the VRSG Project for playback in VRSG. When a scenario is played in VRSG, the settings from the VRSG Dashboard or from an external sim host or CIGI application will be what is rendered in the VRSG visualization window.

As in other Windows applications, click a plus-sign (+) next to each panel heading to expand the panel settings.

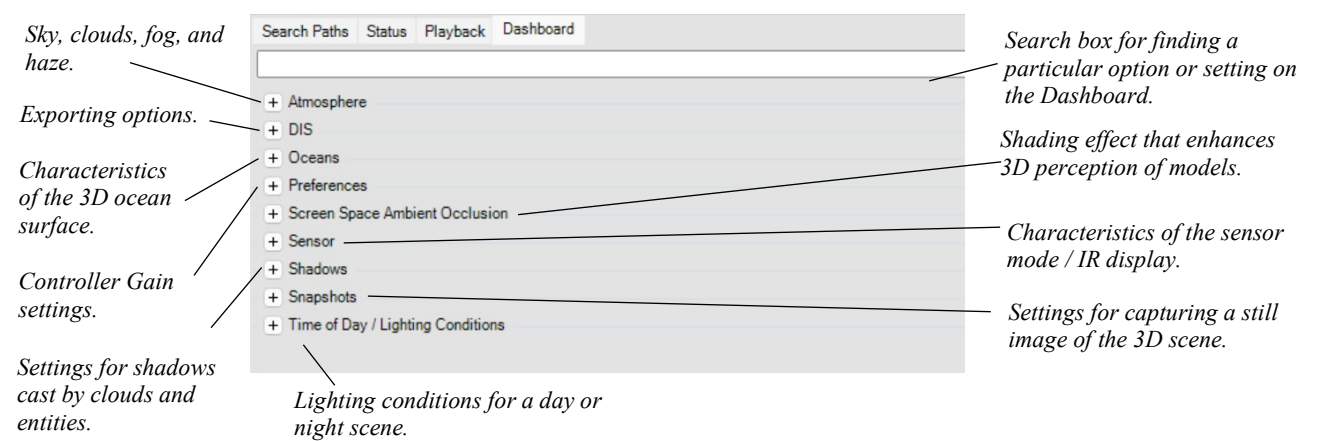

#### **Atmosphere settings**

The settings on the Atmosphere panel control various sky, fog, haze, and cloud characteristics of the 3D scene.

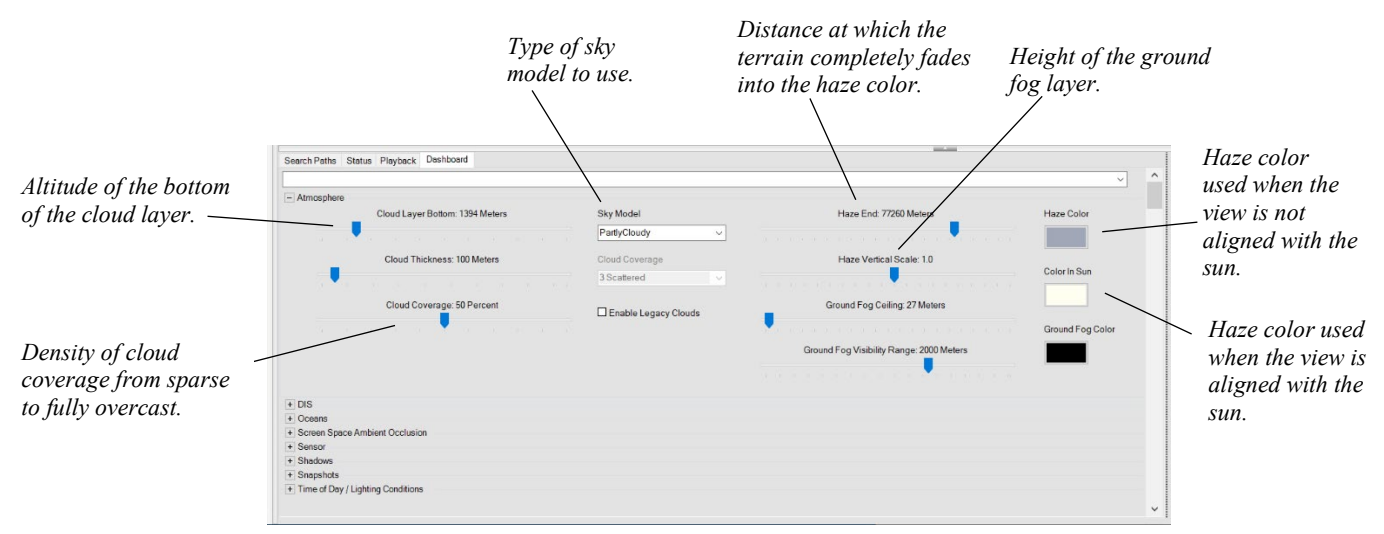

The options in the Sky Model drop-down list specify the type of sky to use for the scene, such as Dawn, Dusk, High Cirrus, Cloudy, Night, and so on. The sky blends with the selected Ground Fog Color near the horizon. The None sky model option displays the entire sky as the ground fog color.

To view your 3D scene as a night scene, select the None sky model, adjust the Haze color, and on the Time of Day/Lighting Conditions panel, the Moon light source direction, the Ambient and Diffuse colors, and optionally the moon phase.

- The Cloud Coverage options range in density from sparse cloud cover to solid overcast. Layer Bottom is the cloud layer's altitude. These options display the volumetric raytraced cloud system. The Enable Legacy Clouds checkbox disables these options and displays the older style volumetric clouds instead.
- The Haze slider indicates the range at which the terrain completely fades into the haze color.
- Haze Color is the primary haze color used when the view is not aligned with the sun. Color In Sun is the color of haze used when the view is aligned with the sun. The actual haze color used for a pixel is a blend between the primary haze color and the Color In Sun haze color. The angle between the line-of-sight vector to the object and to the sun determines the ratio between these two colors.
- The Vertical Scale slider changes the rate of visibility improvement as a function of altitude, when Ground Fog is not turned on.
- Ground Fog Ceiling is the height of the ground fog layer close to the ground.
- Visibility Range is the range of the ground fog layer close to the ground.

#### **DIS Settings**

Use the options on the DIS panel to control the broadcast Exercise ID, Site, and Host settings for Playback. These settings only apply to PDU logs that are played using MVRsimulation's Playback.exe. It is not common for most Scenario Editor users to work with Playback.exe in this way. MVRsimulation recommends leaving these settings as default: Exercise ID: 1, Site: 1, Host: 2.

#### **3D oceans settings**

Use the options on the Oceans panel to specify various characteristics of the ocean and sea vessel motion on the ocean surface. To see the visual effects of the settings in the Oceans panel, you must press play on the Playback tab. Entities with the DIS enumeration in the surface domain (domain 3) will properly clamp to the ocean surface and will generate wakes automatically.

Enable Oceans option toggles rendering 3D ocean sea states and legacy 2D water. When this option is enabled, the other options on the panel become available.

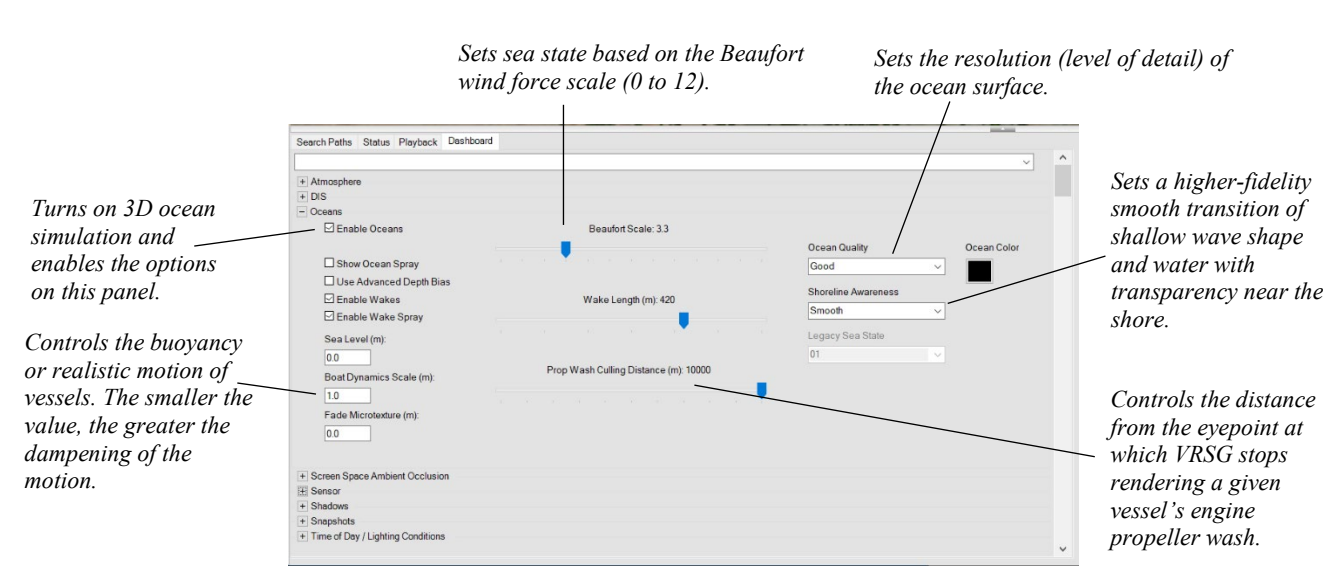

- Beaufort Scale defines the level of impact of wind force on the sea conditions. Specify a sea state based on the Beaufort wind force scale, ranging from 0 (calm seas) to 12 (rolling waves of hurricane conditions).
- Ocean Quality (Good, Better, Best) sets the resolution level (triangle density) of the ocean surface. The Best option renders the highest level of detail, while the Good option has the least impact on VRSG performance.
- Shoreline Awareness (Smooth, None), when set to Smooth, enables a higher-fidelity smooth transition of shallow wave shape and water transparency near the shore, especially when shoreline terrain contains bathymetry data.
- Sea Level sets the MSL height of the ocean surface in meters.
- Boat Dynamics Scale controls the buoyancy or realistic motion of vessels, using simple boat dynamics. The smaller the value, the greater the dampening of the motion.
- Show Ocean Spray renders spray particles from breaking waves in choppy sea conditions.
- Advanced Depth Bias calculates where a vessel is in relation to the ocean; by default it is turned on. Unselect the checkbox to turn off this feature when using narrow fields of view, like those used by UAV sensors. Turning off the feature applies a much larger depth bias, thus avoiding potential z-fighting or other visual artifacts.
- Enable Wakes toggles rendering 3D ship wake waves, including bow wave (optionally with spray), stern wave, and prop wash. When this option is enabled, you can also set whether to render the wake spray particle effect and the length of the wakes from 50 to 600 meters.
- Prop Culling Distance controls the distance from the eyepoint at which VRSG stops rendering a given vessel's engine propeller wash.
- Ocean Color modifies the color of the ocean by adding the color you specify in the color palette to the default ocean color. Click the ocean color patch, and when the Windows color palette appears, select a color and click OK. (Note the default ocean color appears as black in the color palette, but does not color the water black.) The color you choose is mixed with the default ocean color; it does not completely replace the ocean color.
- Legacy Sea State the 2D legacy water texture to render if 3D Oceans is not turned on in VRSG when the scenario is played.

#### **Preferences settings**

On the Preferences tab, set the Controller Gain to control the sensitivity of a 6DOF controller. You can also select the Nudge Mode option or press the Y key to reduce the gain on the controller

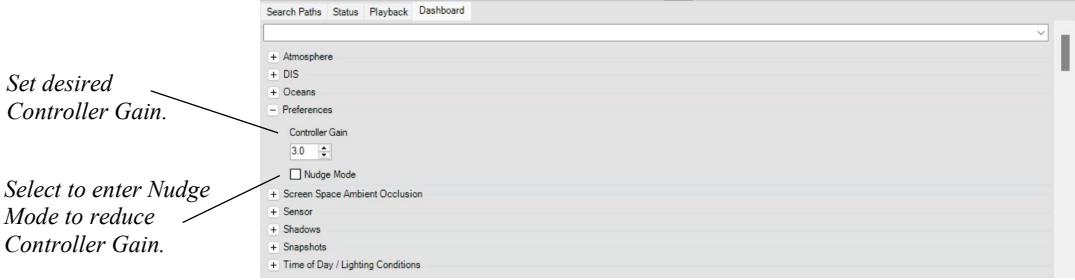

#### **Screen Space Ambient Occlusion settings**

Screen Space Ambient Occlusion (SSAO) is a shading effect that enhances the 3D perception of the shape of all models (static and dynamic) rendered in a scene. SSAO simulates the shadowing caused by the blocking of ambient light. By adding darkness to corners, crevices, and other angular transitions, SSAO decreases the ambient lighting that occurs at the intersection of planes on the surface of a 3D model or at the intersection of models and the terrain.

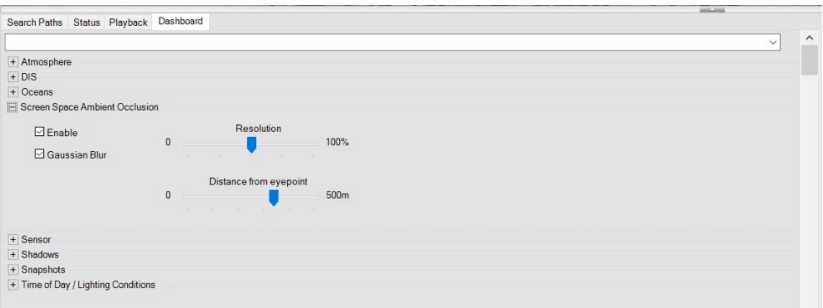

- Enable Click the checkbox to toggle Ambient Occlusion on and off.
- Gaussian Blur An extra effect to smooth darkened pixels.
- Resolution Controls the size of the framebuffer to render (how much SSAO detail VRSG should render). The default resolution is 50%. A higher resolution might introduce a lower frame rate.
- Distance from eyepoint Controls the distance from the eyepoint at which the SSAO effect should be rendered. The further the distance, the more graphically realistic the effect appears, but at a higher the cost in frame rate.

#### **Sensor settings**

On the Sensor panel, you specify characteristics of the sensor mode display, such as the amount of noise or blur, the level of intensity of the terrain or vehicles, and whether to display simulated A/C banding.

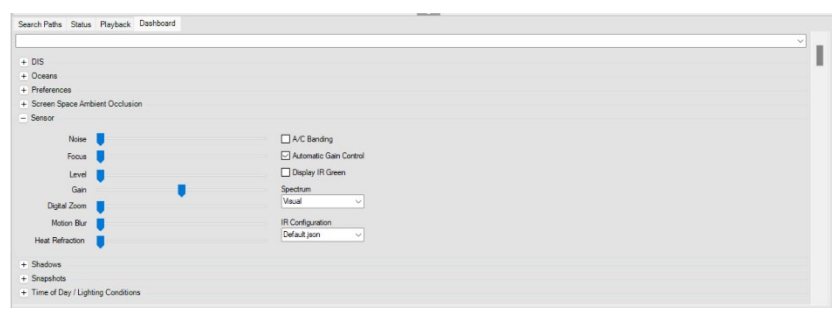

The post-processing effects for the VRSG scene in all sensor modes are listed on the left:

- Noise Adjusts the amount of artificial noise.
- Focus Adjusts the intensity of optical focus (blur).
- Level Adjusts the brightness.
- Gain Adjusts the contrast.
- Digital Zoom Performs a pixel magnification to zoom the image.
- Motion Blur Adjusts the simulated blurred or smeared appearance of objects along the direction of relative motion. A small degree of blur is recommended, as it makes the scene appear less crisp and more characteristic of an IR sensor.
- Heat Refraction Adjusts the amount of simulated light bending as it passes through different temperatures of air. This creates the effect of shimmering especially noticeable over hot surfaces like roads.
- Additional Sensor options are listed on the right:
- A/C Banding Displays the scrolling horizontal stripe that simulates the banding produced by power supplies that have frequencies dissimilar to the vertical retrace period of the monitor. When you select this option, also select the sensor view on which you want the banding to appear.
- Automatic Gain Control Selects the radiance minimum and maximum range to which the display dynamic range is mapped; based on the selected IR configuration file.
- Display IR Green Displays infrared light as green like in night vision devices when selected. If not selected scenes are displayed in white hot or black hot.
- Spectrum Select the spectrum of sensor mode you want to visualize
- IR Configuration Select the IR configurations stored in JSON file. The Default.json file will be selected. To create custom IR configuration JSON files, send an email to support@mvrsimulation.com and request the IRSetup Utility.

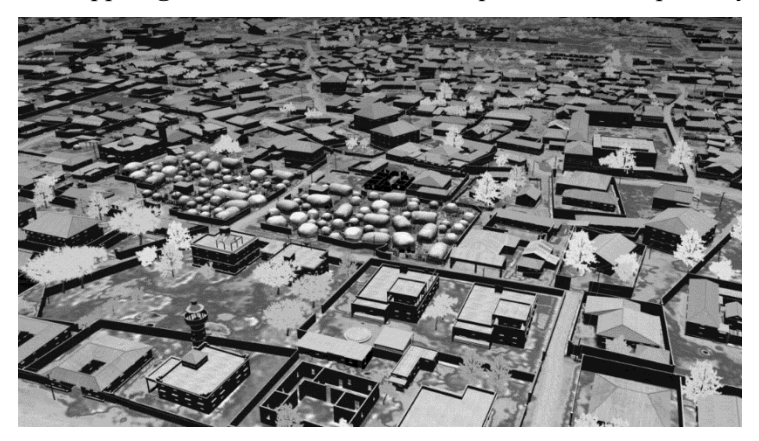

#### **Shadows settings**

Clouds, and static and dynamic models can cast shadows in the 3D scene. All models cast realistic shadows onto terrain, water, and everything around them, including self-shadowing. Shadows are rendered based on the sun position. To activate shadows for clouds and/or models, move the slider from the left (shadows disabled) to the right to control the intensity of the cast shadows.

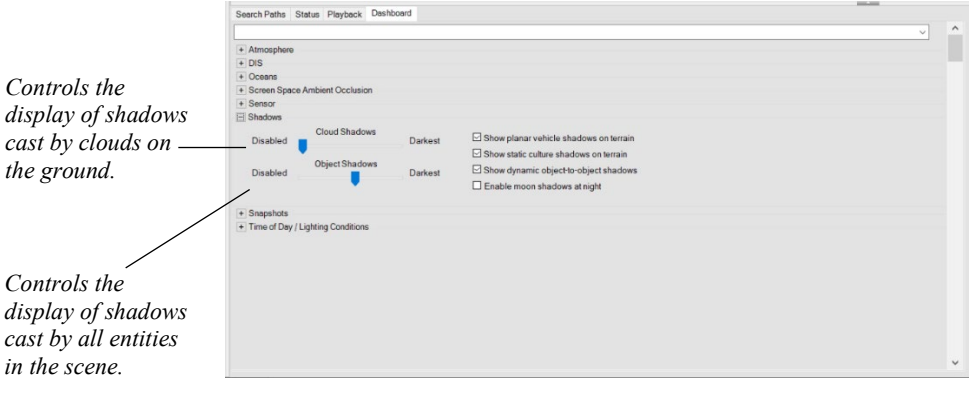

- Cloud Control how much the clouds block directional light. (Set the cloud layer on the Sky panel.)
- Object Control the intensity of the shadows cast by models/entities.
- Quality/Performance –Select one of the two options to optimize for quality (best for ground level scenarios) versus performance (best for flight simulation).

#### **Snapshot settings**

Like VRSG, you can take a screen captures or "snapshots" of the 3D scene. The screen capture can be saved either to a file in one of several popular image formats or captured to the Windows Clipboard.

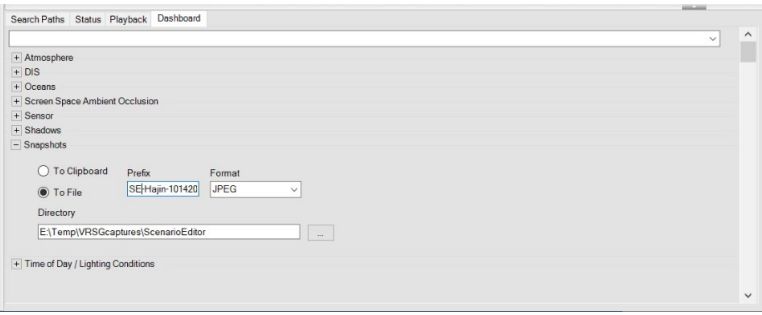

Scenario Editor creates a screen capture solely of the 3D scene; it does not include the table, content palettes or timeline. The dimensions of the capture are the exact dimensions of the 3D scene as it is displayed on the monitor. (This means that if you want a large capture of the 3D scene, ensure Scenario Editor is in Windows full-screen display mode before you take the capture.)

To specify how screen captures should be handled:

Specify whether to save a screen capture to the Windows Clipboard or to a file.

• If you specify to have the captures saved to a file, specify the filename prefix and the file format. Each capture will be named with your specified prefix with an appended counter (000, 001, and so on).

To take a screen capture:

- 1. In the 3D scene, navigate to the area of which you want to capture a still image.
- 2. Press the C key on the keyboard. A still image of the 3D scene is copied to either the Windows Clipboard or to a file, depending on the settings on the Snapshot panel.
- 3. If your image is saved to the Clipboard, paste the image from the Clipboard into the target application.

#### **Time of day and lighting conditions settings**

The Time of Day/Lighting Conditions options enable you to create lighting conditions for a day or night scene for simulating the light cast from the sun or moon for shading purposes. Simulated lighting conditions are automatically calculated from date, time, and geographic location.

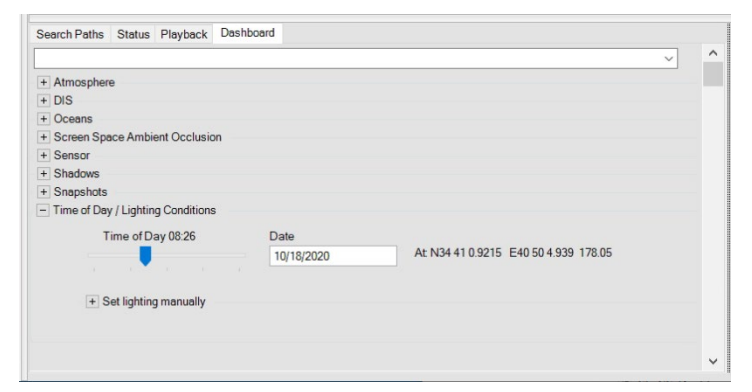

Scenario Editor uses the specified time of day, date and current camera location latitude and longitude to compute accurate celestial bodies' position. The computed location of the sun is used to generate accurate shadow angles for that time, date and location.

You can set specific custom lighting conditions manually, overriding the computed celestial bodies angles by expanding the Set Lighting Manually options:

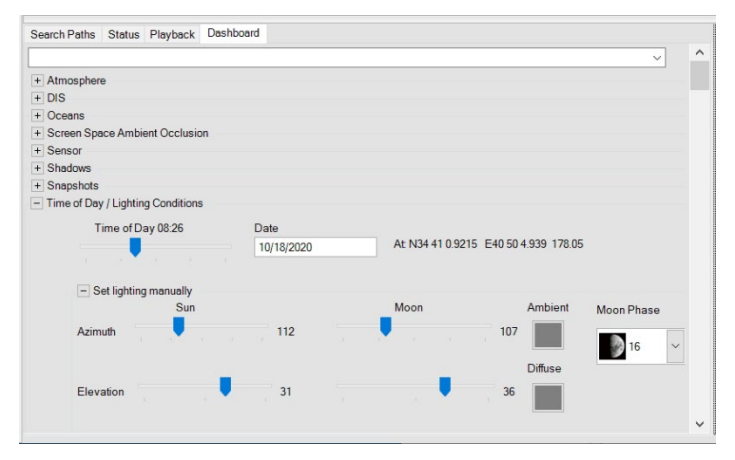
- Sun and Moon options set the position of the light source (sun or moon). This illumination is independent of any 3D graphic of a celestial body that may be a part of the sky model texture.
- The Azimuth slider specifies the horizontal angle of the sun or moon light source relative to the horizon.
- The Elevation slider specifies the vertical angle of the sun or moon light source upward from the horizon.
- "Ambient" applies general illumination to the scene and does not cast shadows. Click the Select Ambient color square to display a color palette from which you can select a color for the illumination.
- "Diffuse" light illuminates the scene from the direction of the sun (or the moon at night). Diffuse light can cause shadows to be cast. Click the Select Diffuse color square to display a color palette from which you can select a color for the diffuse light source.

#### **Searching for a setting**

To quickly locate a particular setting on the Dashboard, type the setting name or a portion of the setting name in the search box. As you type, the Dashboard expands to highlight settings in all the panels that have matching text, as shown in the following example:

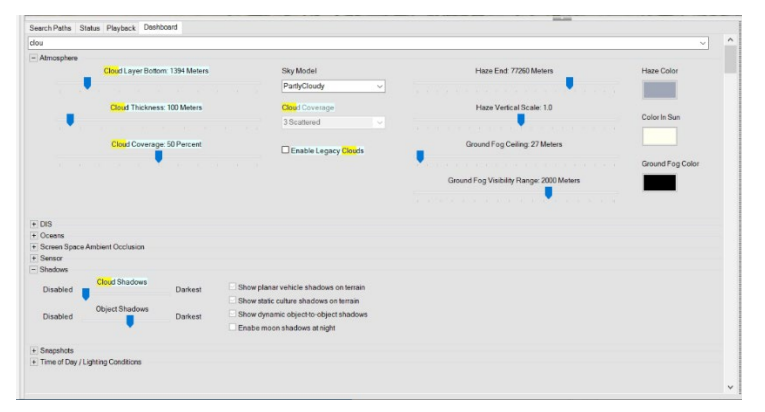

In the example above, the Atmosphere and Shadows panels expand to display the settings that begin with the text "clou."

## **Adding and editing viewpoints**

As in VRSG, viewpoints are saved views of an absolute terrain position in the 3D scene. You can set up static viewpoints just as you would in VRSG, to easily return to a specific location on the terrain. But in a scenario, viewpoints take on an additional role when you add them to the timeline; they become time-based scripted views, or in motion-capture terms, they become frames recorded by a video or film camera. During the scenario, they display the exact view you want the viewer to see in the 3D scene for a specific period of time. (The sample scenarios that delivered with VRSG were made with extensive use of time-based viewpoints.)

To go to a viewpoint location in the scene, click the appropriate viewpoint row in the viewpoints table. (You can click anywhere in the row of the viewpoint.)

To add a viewpoint:

- 1. Navigate to the location of interest in the 3D scene.
- 2. Position the eyepoint to exactly where you want to set the viewpoint, and then press the S key on the keyboard.

The new viewpoint is added to the scenario's viewpoints table and given an automatically generated name of "Viewpoint *n"* where "*n*" reflects the sequential number of the new viewpoint. The viewpoint is immediately listed in the viewpoints table where you can rename it to something meaningful right away.

You can also add a viewpoint from the scenario's viewpoints table, by positioning the eyepoint to where you want to set the viewpoint, and then navigate to the scenario's viewpoints table.

Access the viewpoints table by double-clicking Viewpoints either on the navigation bar or on the list of viewpoints on the panel to the left of the 3D scene as shown:

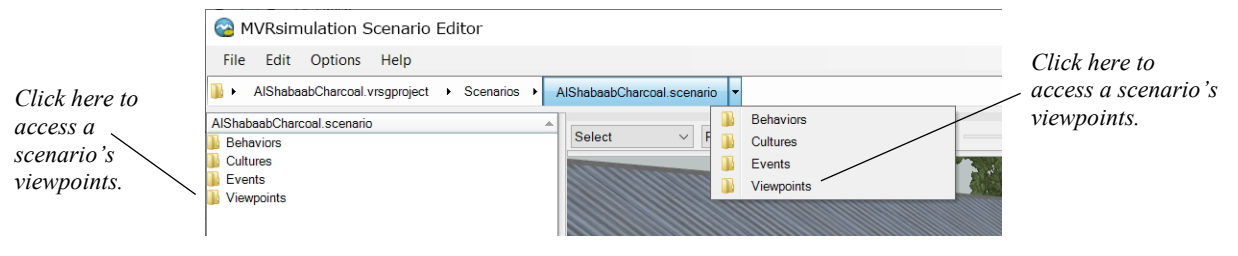

Then, do one of the following:

• Click the leftmost button located above the viewpoints table.

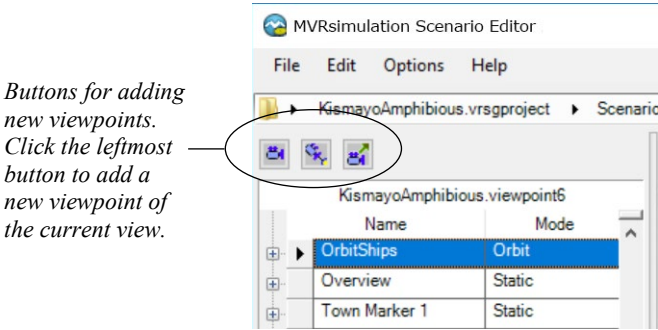

*button to new view the current* 

> • Right-click anywhere in the viewpoints table, and from the context menu, choose Add New Viewpoint.

> The new viewpoint is given an automatically generated name of "Viewpoint *n"* where "*n*" reflects the sequential number of the new viewpoint.

All three ways of adding a viewpoint add a new row to the table for the new viewpoint of the current view in the 3D scene. (You can also add a new viewpoint directly in the table as shown in the example below.)

In the viewpoints table, you can change the default name of the viewpoint to something more meaningful, edit other characteristics of the viewpoint, or delete the viewpoint. Options for renaming, changing the location of, and deleting (removing) viewpoints are available from the context (right-click) menu as shown in the following example:

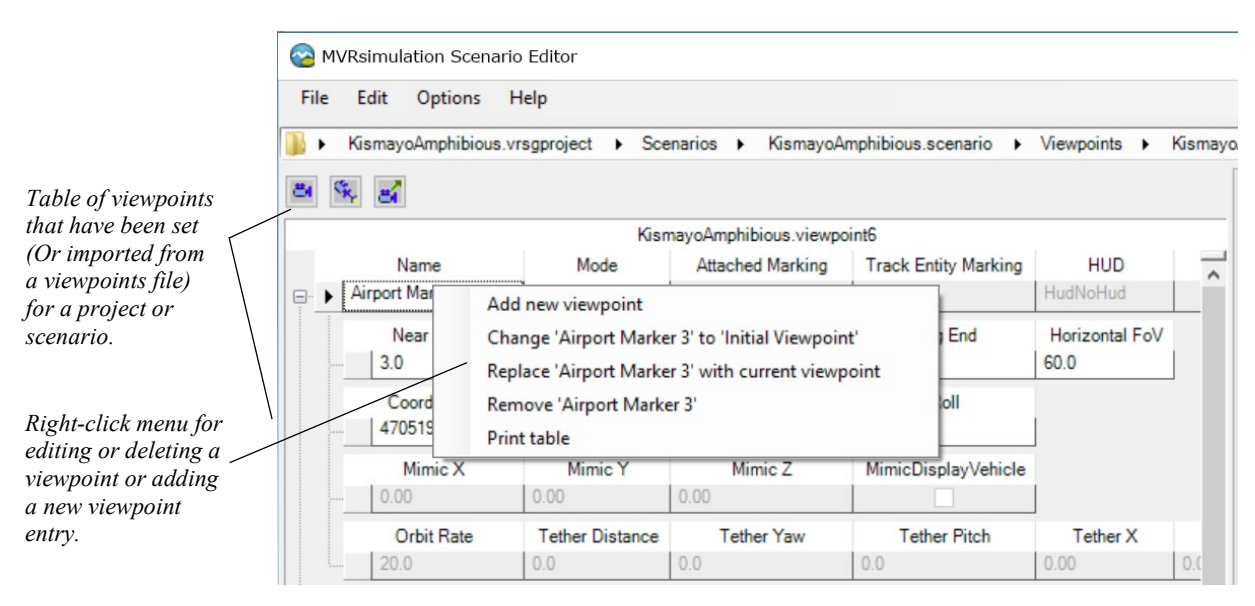

The three buttons above the viewpoints table enable you to save a viewpoint relative to an entity to which you are attached, or to move the eyepoint to a location (teleport) at coordinates you specify so you can add a viewpoint with precision.

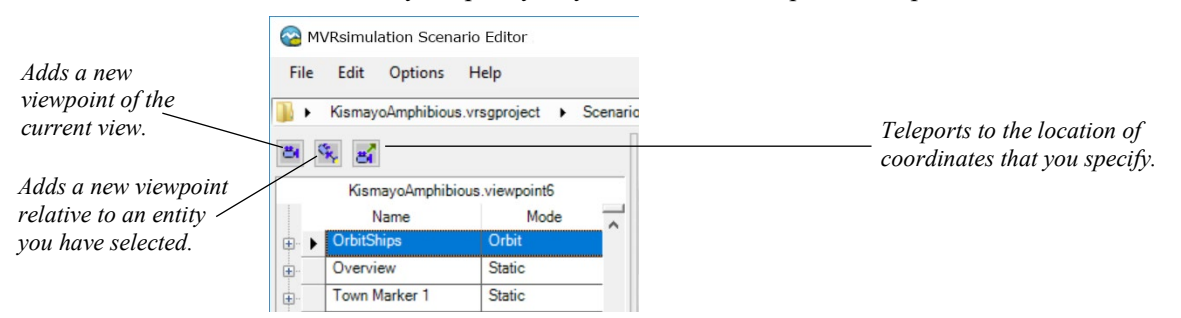

*Editable details about a viewpoint.* Click the plus sign (+) next to the viewpoint entry in the table to display and edit details about the viewpoint. To delete a viewpoint, highlight the viewpoint in the viewpoints table and press the Delete key.

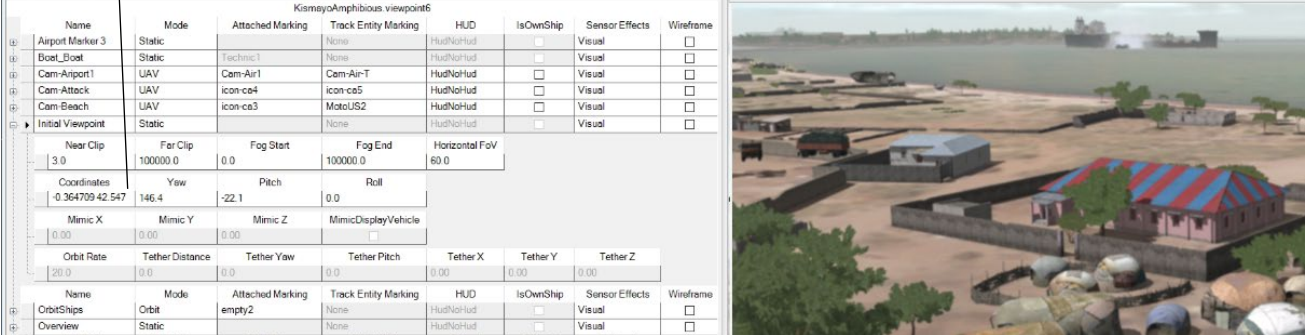

To set a viewpoint at a precise set of coordinates, click the Viewpoint Teleport button (the rightmost of the three viewpoint buttons). When the following dialog box appears, set the coordinate system latitude/longitude of the intended location and click OK.

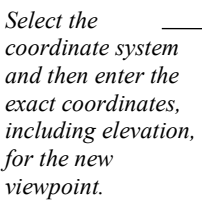

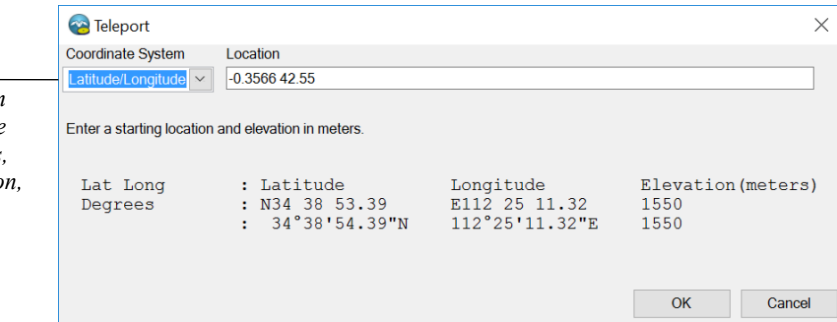

In the Coordinate System drop-down menu, select an input coordinate system. Supported coordinate systems include standard inputs in Lat/Long, UTM, MGRS, or Geodetic coordinates. The Internal Database option enables you to enter a location in Geocentric coordinates (VRSG round-earth terrain format).

You can also move the eyepoint to the center of a VRSG terrain tile. Select MDS Tile as the Coordinate System, and then in the Location field enter the name of the terrain tile (.MDS file); the tile must be located in a directory listed in the Scenario Editor's Search Path tab.

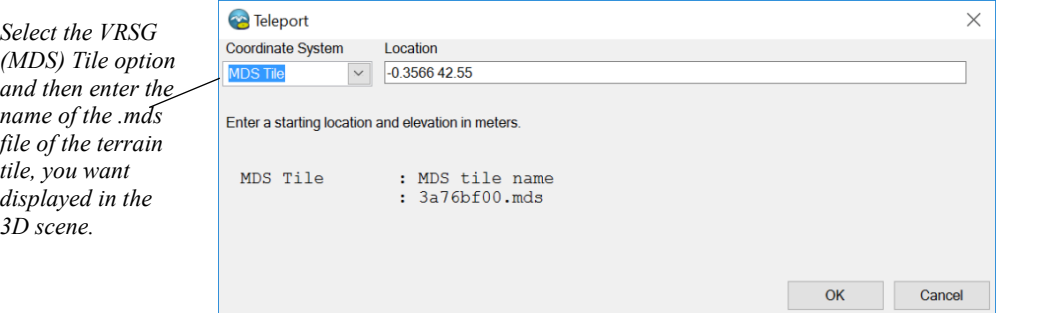

When you click OK, the view of the 3D scene changes to display the center of the terrain tile you specified.

*Note:* An easy way to obtain the coordinates, especially if you just need to obtain the elevation coordinate, is from Google Earth.

Like VRSG, Scenario Editor displays a water texture in areas for which it cannot find terrain coverage. If the coordinates you enter in the Teleport dialog box result in the water texture appearing instead of the terrain you expected, check that the coordinates you entered are valid. Also check whether the directory paths of the terrain tiles you expect to appear are listed in Scenario Editor's search path.

To help identify a particular location of interest, click that area in the startup globe. The coordinates of the area you clicked will appear in the text field above the globe. The globe only displays tiles that Scenario Editor finds in its search paths.

#### **Playback controls**

The Playback tab, below the 3D scene, controls the playback of a scenario and displays a timeline for defining the activities of each behavior entity in a scenario.

*Plays and pauses the scenario at normal speed.*

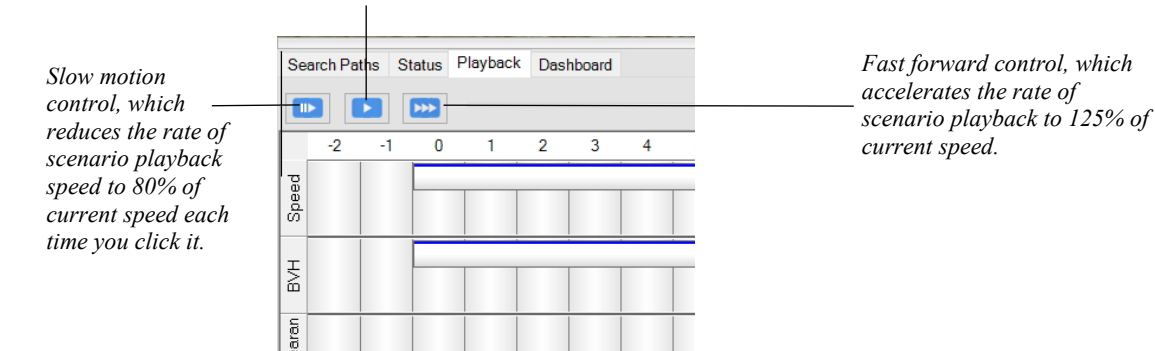

Using the blue playback buttons, you can:

- Play / Pause the scenario.
- Play the scenario in slow-motion.
- Fast-forward play the scenario.

Repeatedly clicking the slow or fast playback buttons accumulates slower or faster playback. Clicking the play button returns the playback to normal speed.

While the scenario plays, the current time slider advances to the right as time increments in the scenario. Click and drag the slider backward and forward to rewind or advance the current playback time. The entities in the scenario will move to the new time index accordingly. You can also just click anywhere on the time bar; the scenario's current time shifts to that point.

A quick way to turn on and off scenario playback is to press the spacebar on the keyboard. This shortcut for toggling playback is particularly useful when you display a scenario in fullscreen mode, where you cannot access the playback control buttons.

The two controls in the top right area of the Playback tab above the timeline display the current scenario time and the total scenario duration. Both fields are editable. Editing the current time sets the scenario time to a new time position. Editing the total duration changes how long the scenario will run prior to ending and restarting.

#### **2**−**32** *MVRsimulation Scenario Editor User's Guide*

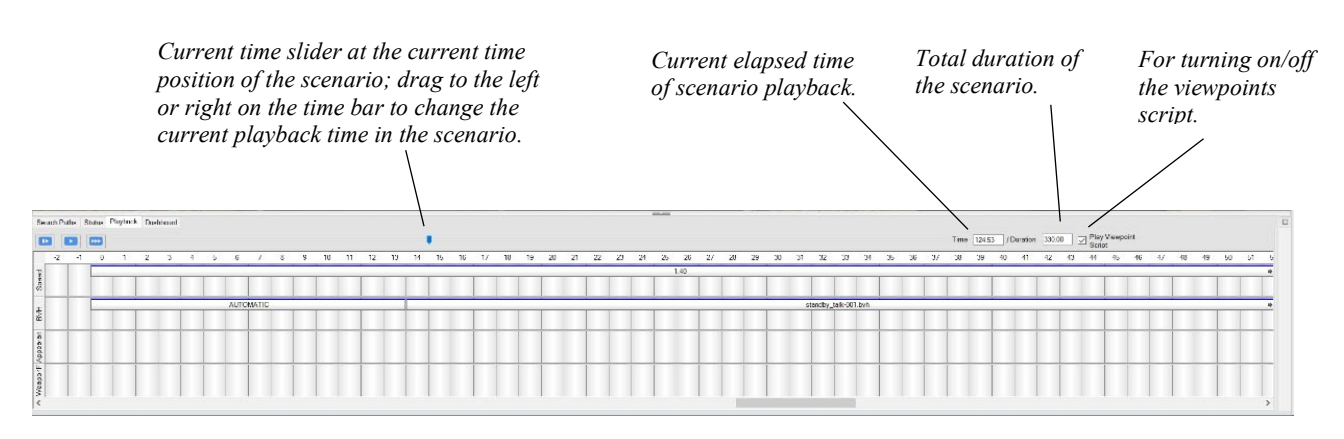

## **Timeline for entities and viewpoints**

The timeline is where you schedule time-based viewpoints and the activities of behavior entities and effects in a scenario. Whether viewpoints or behavior entities are displayed in the timeline depends on the scenario component (behavior entity, effect, or viewpoint) that is selected in the workspace.

For the currently selected behavior entity, the timeline displays its activities in time segments of speed (velocity of the entity's action for a given period of time), BVH animations performed by a character entity for a given period of time, and appearance (typical DIS appearance options and custom appearance options).

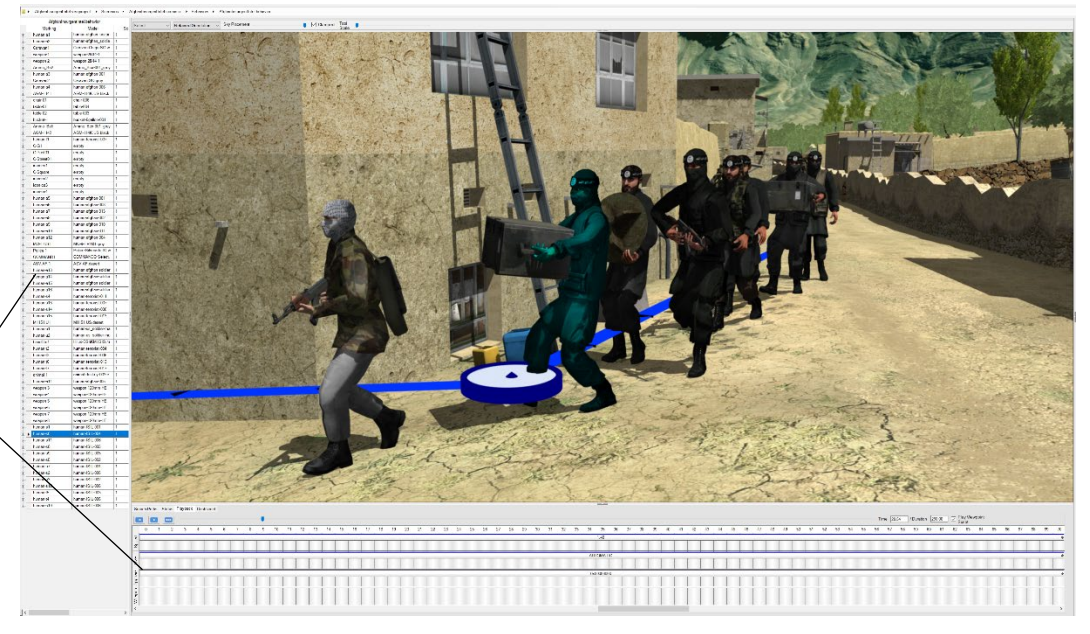

*If a behavior entity is selected, the behavior entity table is displayed (on the left) and the timeline of the selected behavior entity will also be displayed (below).*

> If the viewpoints table is displayed, the timeline will display the viewpoints, as shown in the above example.

The rightmost control above the timeline (checkbox) is a toggle for turning on and off playing the scenario's time-based viewpoints. This control is useful for turning off the viewpoints while you are editing a scenario, so that the view you are working with remains static while you iteratively edit and play back a scenario.

## **Status**

The status tab below the 3D scene provides text feedback. This feedback includes reporting on normal operations and any problems that Scenario Editor encounters.

Search Paths Status Playback Dashboard a VRSG project.<br>Iv M1A1.US1 has huge smoothingVel = (1475.260. 456.016. -1361.330) (2058.53 m/s att=132.95). (This message will only appear once)

The Status tab, which is not normally displayed as the frontmost tab, is displayed in front automatically whenever Scenario Editor encounters a problem. This way you are alerted immediately to any issue that requires your attention.

Status is also reported in a more detailed manner in the log files located in \MVRsimulation\Scenario Editor\logs. In particular, the error.log captures any issue encountered during the playback of a scenario.

For example, like VRSG, if Scenario Editor cannot find a model file for an entity in the search path, it displays a rainbow-colored sphere or "beach ball" model in its place. The error text of the missing model will be displayed on the Status tab and in the error log. Missing models depicted as beach balls are typically due to the model file not being located in the Scenario Editor search path. To resolve the missing model, restart Scenario Editor and add the directory that contains the model to the Search Path tab so that Scenario Editor can find the model.

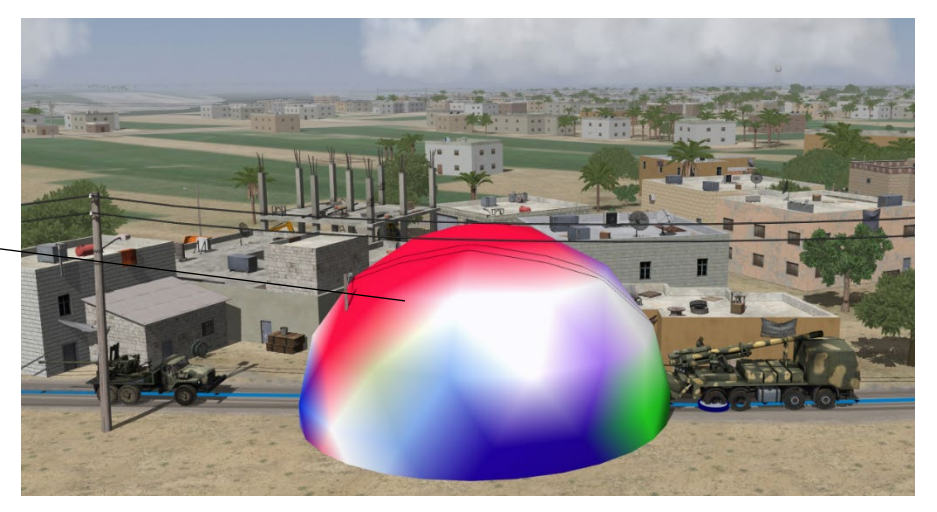

You can copy text from the status area or the .log files and paste the text in other applications, such as email. Doing so is useful for troubleshooting, and for reporting an issue in an email to MVRsimulation support. When reporting such an issue to MVRsimulation support, attach the Scenario Editor .log files to your email message.

*Multi-colored sphere or "beach ball" model, which indicates a model that Scenario Editor cannot find for an entity in its search path.*

### **Saving a scenario**

To save a new scenario or your edits to an existing scenario, choose File > Save.

This saves all edits you have made to the scenario project.

To save the scenario project under a different name, choose File > Save As and provide the new scenario name.

During an editing session Scenario Editor automatically saves changes to a backup file (bkup <project-name>); it auto-saves most changes once a minute during active editing. The backup file is deleted once you save the scenario project and exit from Scenario Editor.

Use this backup file in the event you experience some sort of system or application failure. You can recover most of your recent work by opening the bkup <project-name> project and then saving the project under a different name, using File > Save As.

#### CHAPTER 3

# **Tutorial**

This tutorial shows how to get started in VRSG Scenario Editor to create a scenario. Using the Kismayo, Somalia, terrain that is delivered with VRSG, this self-paced tutorial covers the basic activities to get you productive quickly. Details on the activities described in this tutorial are explained fully in other parts of this user's guide.

In this tutorial, you will work with the Kismayo Tutorial scenario project that is delivered with VRSG. (A description of how to create a brand new project can be found in the next chapter "Creating and Editing Scenarios.")

This tutorial assumes you will be working through the steps on a system that has both Scenario Editor version 2.3 and VRSG version 7 installed.

### **Getting started**

To start the tutorial.

- 1. Start Scenario Editor by clicking the Scenario Editor icon in the Windows Start menu.
- 2. In the left panel of the Scenario Editor workspace, double-click the Kismayo Tutorial project to open it.

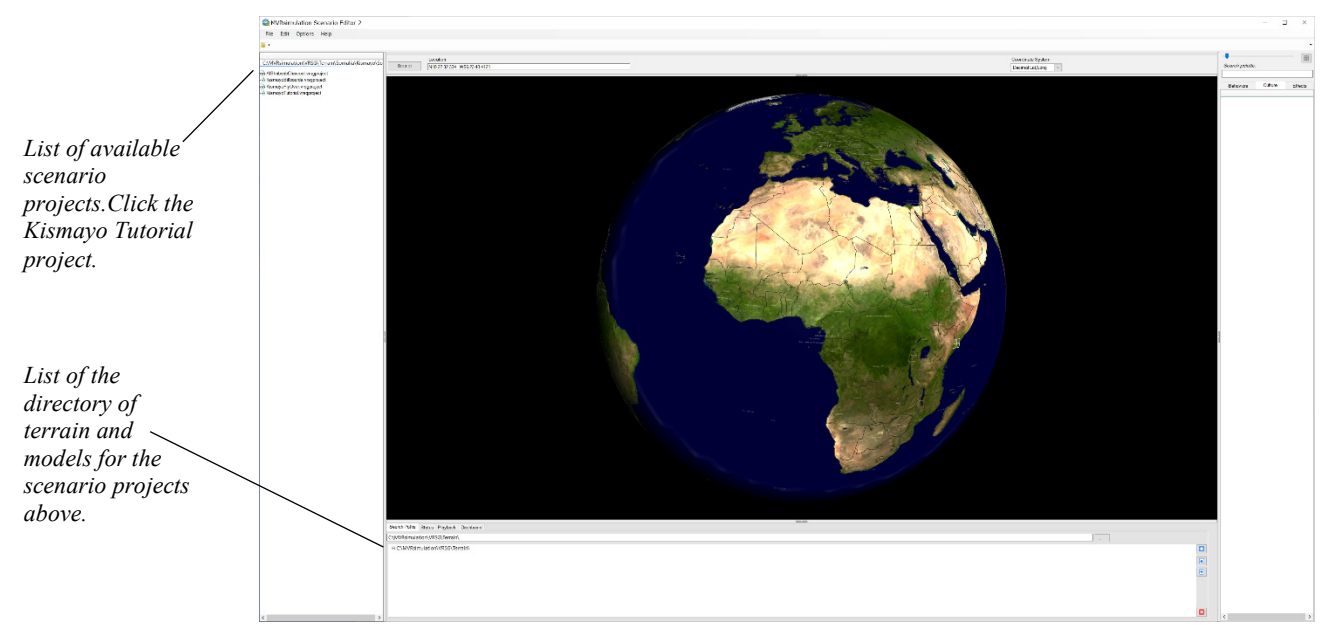

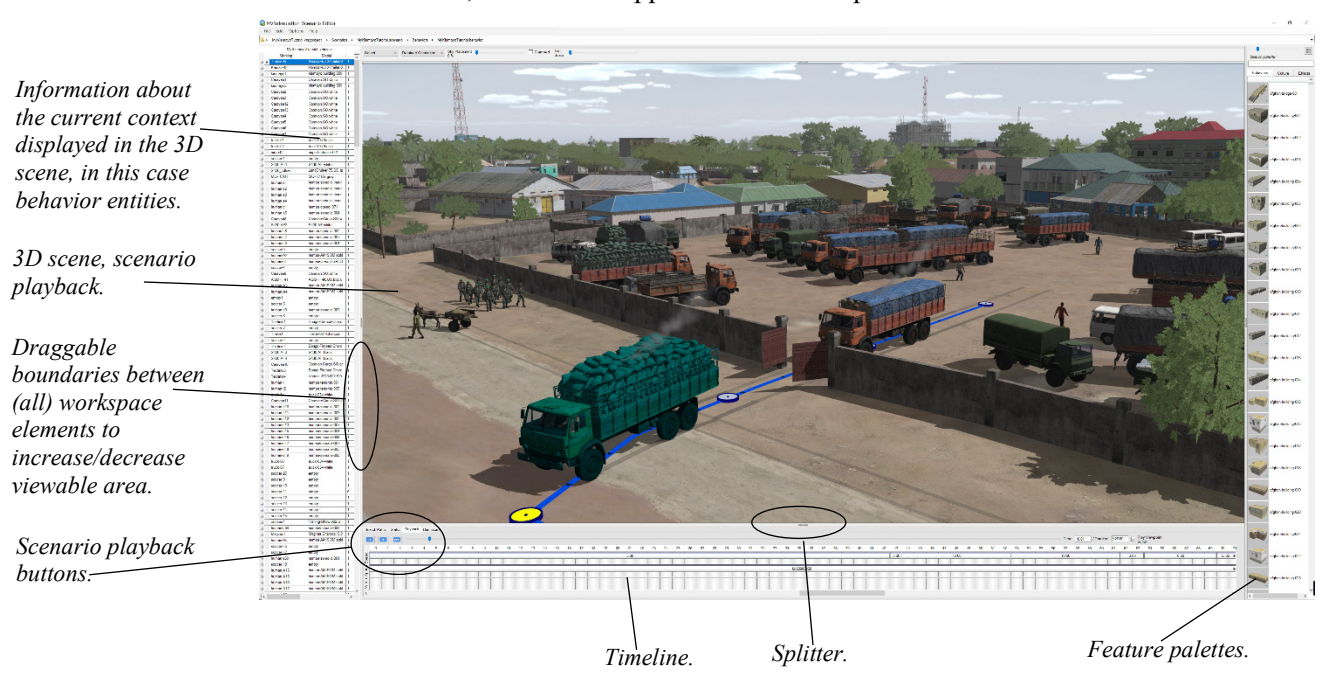

It will take a couple of minutes to load this scenario project, which has a great deal of content. Once it has loaded, the scenario appears in the workspace.

## **Accessing parts of a scenario project**

A VRSG scenario project is comprised of different elements or parts, such as viewpoints, and cultural and behavior entities. You can access these elements by clicking on the navigational bar, or breadcrumbs, at the top of the Scenario Editor workspace. Click an element closer to the project (far left) to go up a level in the project. Select an element further to the right to navigate down in the level. You can also navigate by clicking an item on the list to the left of the 3D scene.

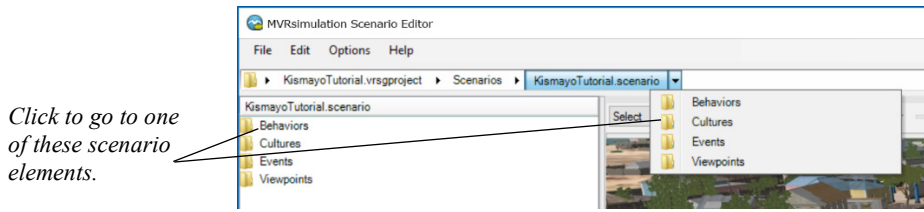

## **Moving around the 3D scene**

You can move around the 3D scene by dragging the scene with the cursor.

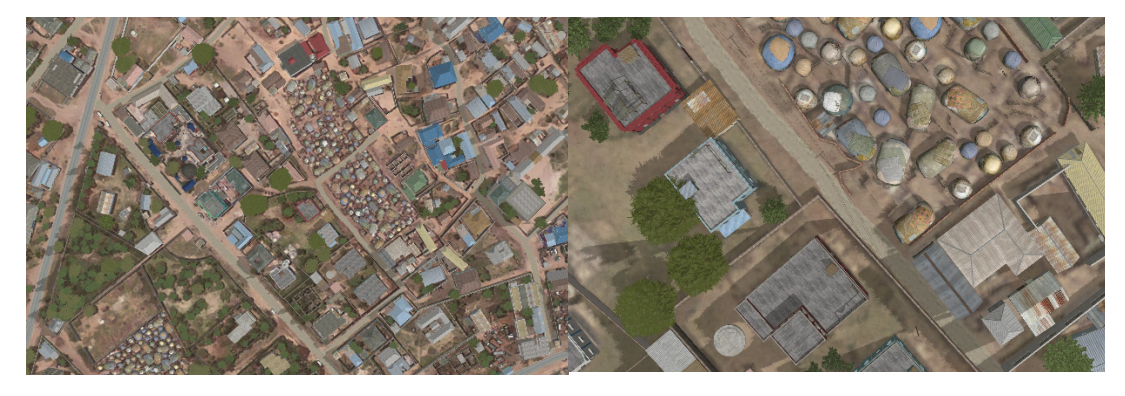

1. Right-click and drag the cursor forward and backward or roll the mouse scroll wheel (also called the "middle mouse button") to zoom in and out of the scene.

2. Click and drag in the 3D scene to pan the scene. Alt-click and drag to tilt or orbit.

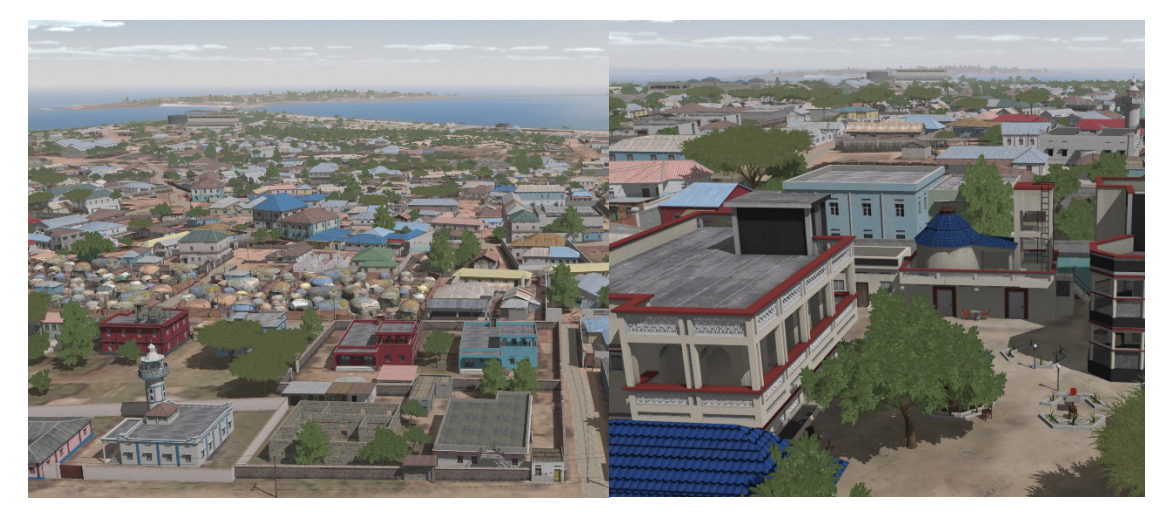

Like VRSG, you can display the 3D scene in wireframe mode and cycle the scene's sensor modes.

- Press the "I" key on the keyboard to display the scene in wireframe mode. (Press "I" again to restore the normal textured view.)
- Press the "O" key on the keyboard to cycle through the sensor modes.

Also, like VRSG, you can display onscreen help for keyboard shortcuts. Press F1 to display onscreen help about the keyboard shortcuts you can use in Scenario Editor.

## **Using the search function and gallery view in feature palettes**

By default, the Scenario Editor feature palettes contain all the models from MVRsimulation's substantial 3D model libraries and over 300 effects, all of which can be accessed through the feature palettes. You can filter the list of models or effects displayed in the feature palettes by typing a model name or a partial name into the search box above the palettes.

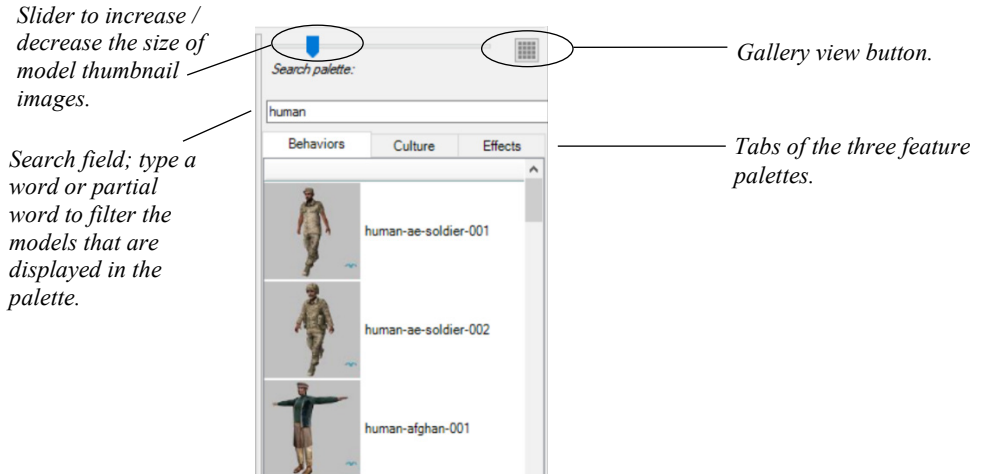

1. Click the Behavior tab to make it the active tab. Type "human" in the search box. A list of models is filtered to contain only models with names that contain "human."

- 2. Now that you have a list of human character models, move the slider to increase or decrease the size of the thumbnail images in the list.
- 3. Switch from the view with small images and model name to gallery view by clicking the gallery view button, and again move the slider to increase or decrease the size of the thumbnail images. Gallery view shows only the thumbnail images. Hover the cursor over a thumbnail image to display a tooltip that shows the model's location.

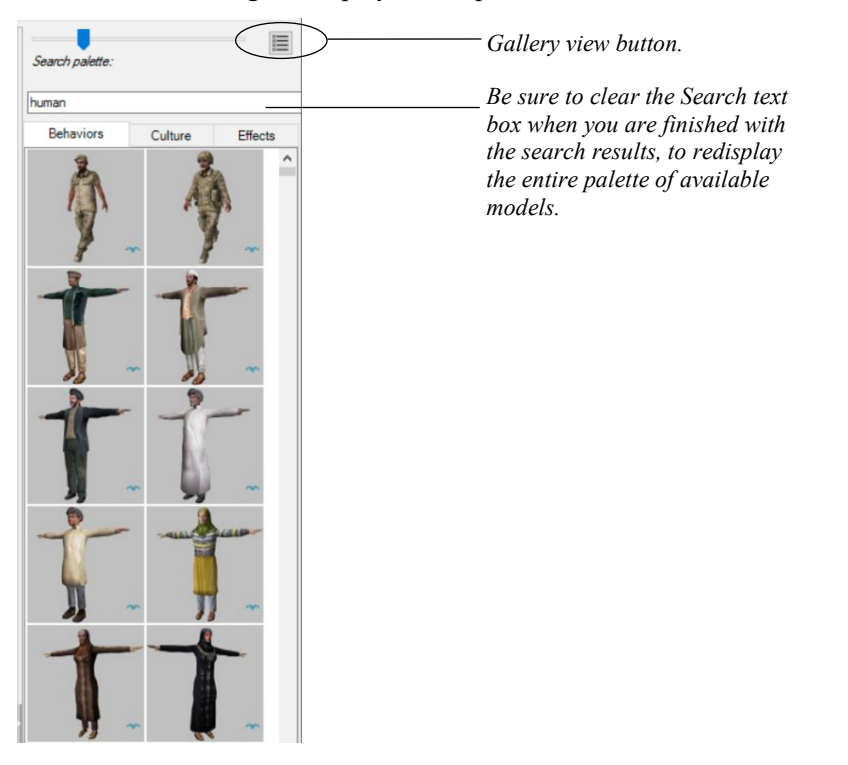

An easy way to see all the models in MVRsimulation's model libraries is on the company website at: www.mvrsimulation.com/3DContent/ModelsHome.shtml

## **Adding static culture to the scene**

The primary way to add a cultural entity to the 3D scene is by dragging a building model from the culture palette and dropping it on the terrain.

1. Click the Culture tab to display the cultural features palette. (Optionally search for "kismayo" in the Culture tab to display just Kismayo buildings.) Click and drag a model, such as a building model, from the palette and drop it somewhere on the 3D scene. This action creates a cultural entity.

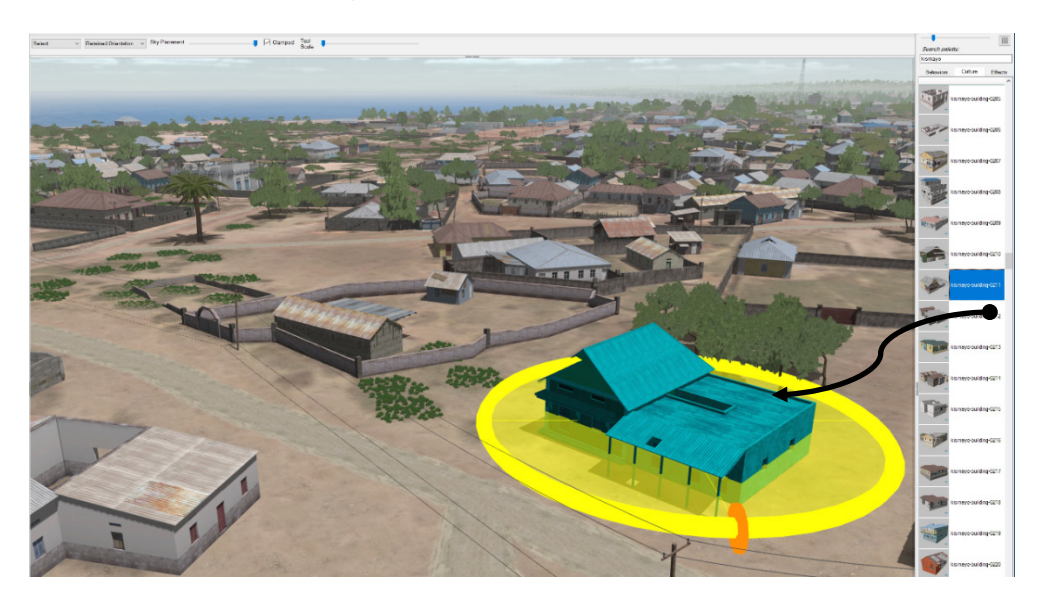

- 2. Unselect the entity, by pressing the Esc key on the keyboard.
- 3. Double-click the entity to select it again. Drag the entity to move it.
- 4. Drag on the entity's orientation tool (the yellow hoop) to rotate it.

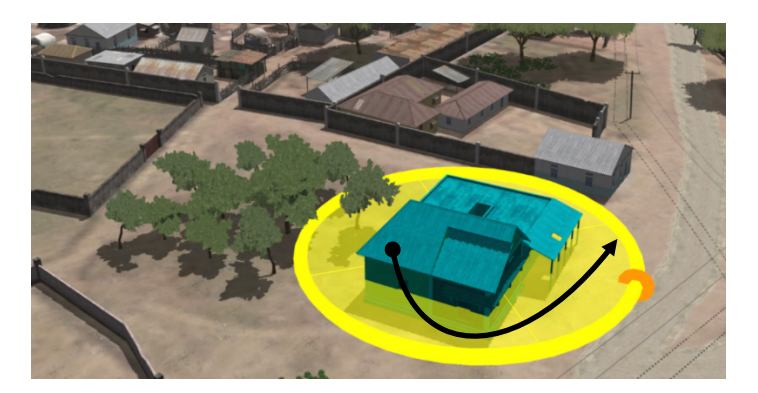

5. Notice the culture table on the left displays information about the selected entity. (Drag the splitter to make more of the table visible.)

The table to the left of the 3D scene displays information about the entities in the scene. The table highlights the selected item if one is selected. Edits you make to an entity in the 3D scene, such as moving it, updates the table. The reverse is also true. If you edit a field in the table, such as changing the scale of an entity or assigning a weapon to a character entity, those changes will be reflected in the 3D scene.

1. Click the small plus-sign  $(+)$  at the beginning of the row to display more information about the entity, in this case kismayo-building-0211.

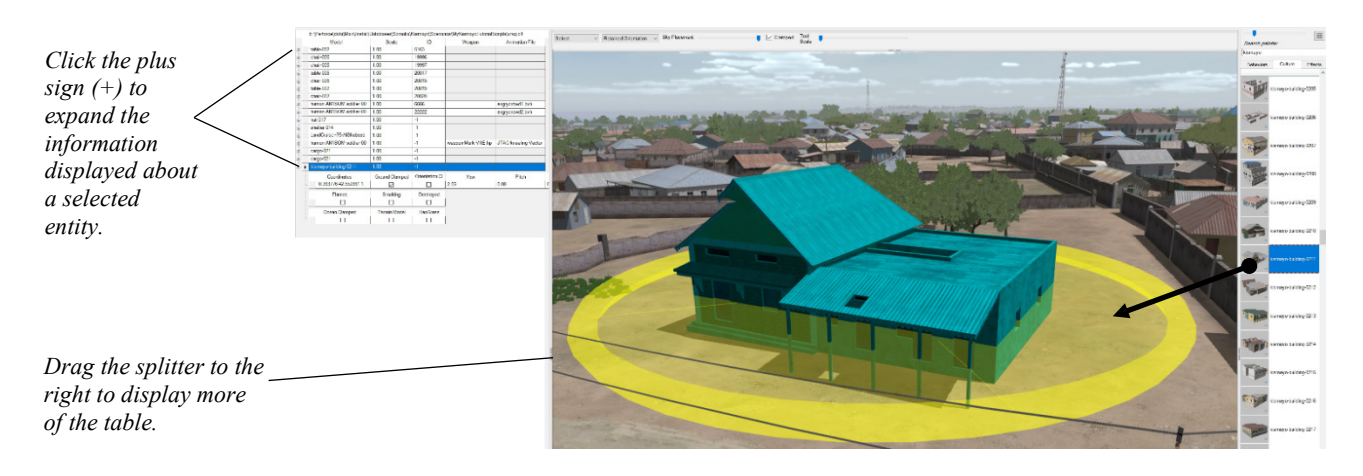

2. Change the value in the table's Scale column to .5 to reduce the size of the building entity, and then press the Enter key. Notice the change in the size of the entity.

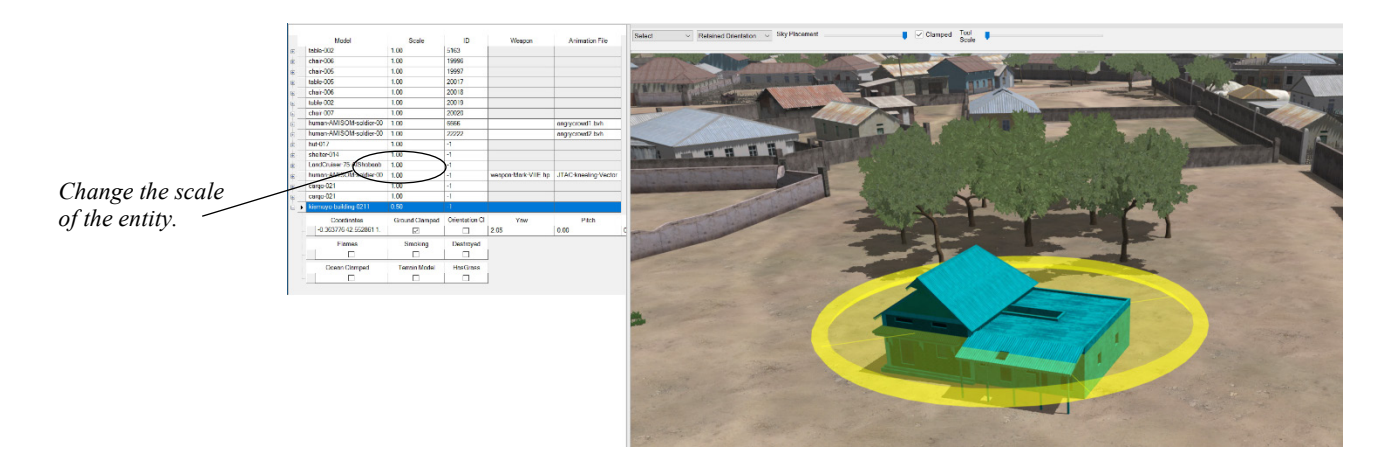

3. Restore the entity to its original scale, by pressing Ctrl-Z on the keyboard (or choose  $Edit > Undo$ ). Unselect the entity by pressing the Esc key.

Sometimes you might want to raise an entity off the ground, for stacking, placement on a roof, or another placement requirement.

To raise an entity off the ground:

1. Select the entity you just created and right-click on it to display the context menu.

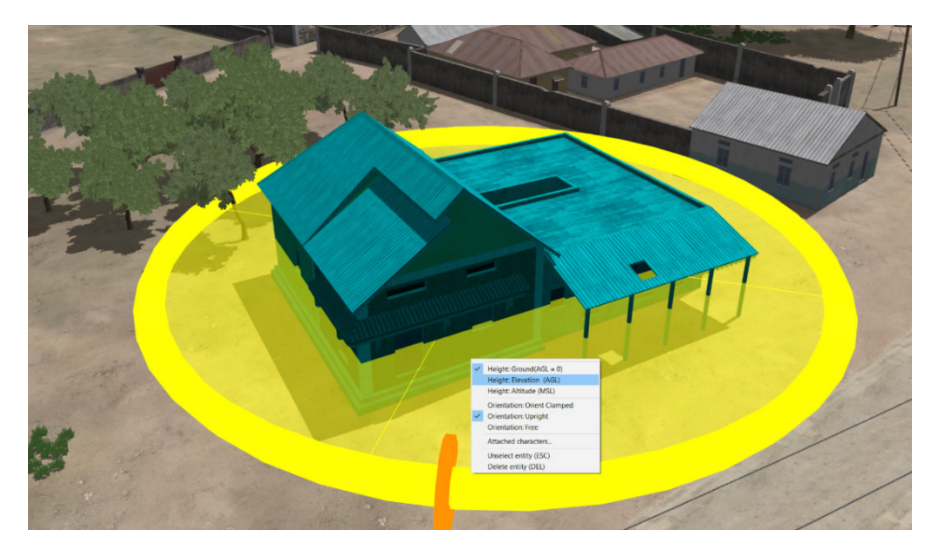

- 2. On the context menu, change the default Height: Ground option to Height: Elevation.
- 3. When the vertical blue arrow appears thru the model, drag the blue arrow to raise the building off the ground.

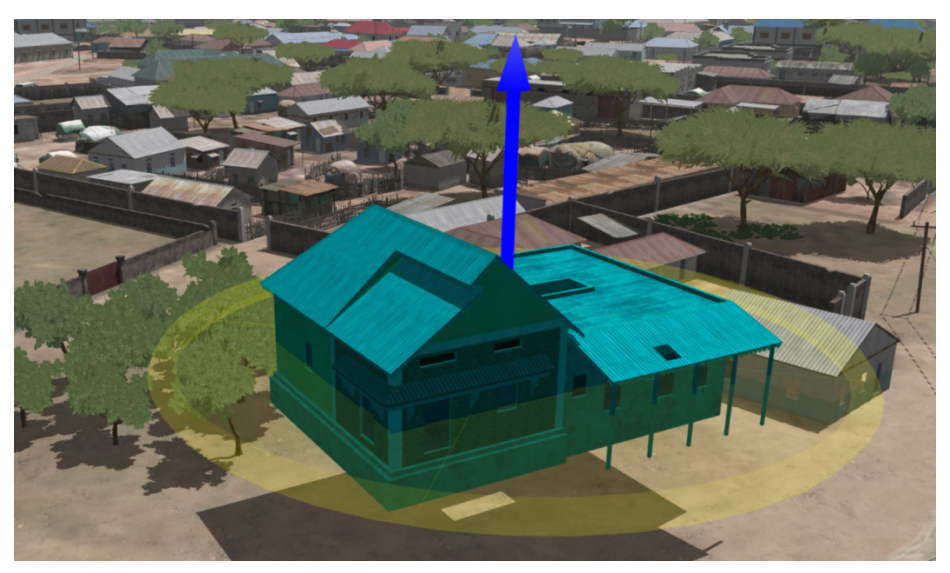

- 4. Press Ctrl-Z to restore the model's position on the ground.
- 5. Right-click and restore the context menu option Height: Ground setting. (Note that Ctrl-Z does not restore options set on the context menu.)
- 6. Unselect the model by pressing the Esc key.

## **Creating dense culture rapidly**

You can duplicate a single cultural entity or a selection of multiple cultural entities by using by copying and pasting them, as in the following steps, or by using Duplicate mode. (Duplicate mode is described in the chapter "Creating and Manipulating Entities.")

1. Select a few adjacent cultural entities, by pressing and holding down the Shift key and dragging the cursor across the adjacent items. Making multiple selections like this works best if you are looking at a top-down view of the scene..

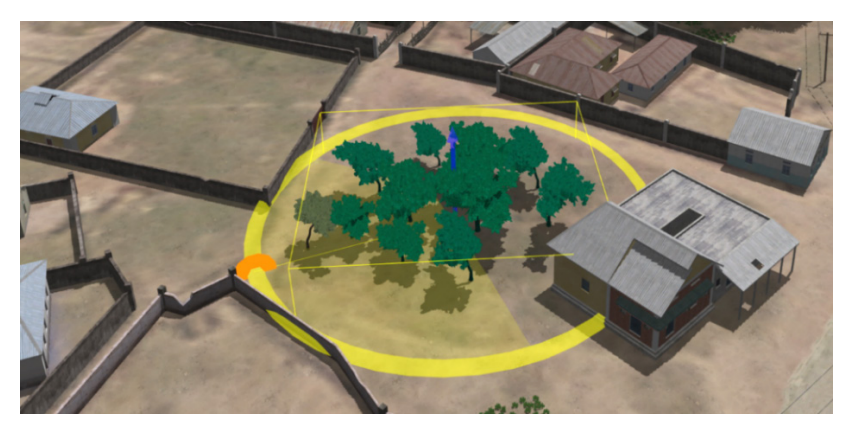

The selection becomes highlighted with a yellow wireframe bounding box surrounded by an orientation hoop with a blue elevation arrow in the center.

- 2. While this grouping is selected, press Ctrl-C to copy them.
- 3. Click on the terrain where there is an open space on which to paste the grouped entities, and then press Ctrl-V to paste them. Notice that the pasted duplicate becomes the selected grouping with the yellow bounding box and tools.

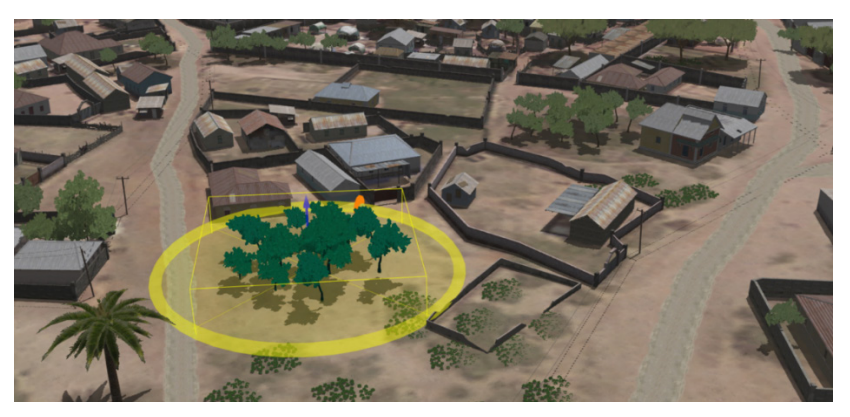

- 4. Repeat step 3 one or two more times to create additional duplicates. As you did earlier, click the hoop to rotate a grouping or drag the group to refine its location. If you change your mind about a paste action, press Ctrl-Z to undo the paste, or just press the Delete key to delete the currently selected grouping.
- 5. When you are finished, press Esc to unselect the last copy you placed.

#### **Adding behavior entities to the scene**

Scenarios typically have moving vehicles and characters (behavior entities) doing one or more activities of some kind. These scripted activities take place along the behavior entity's path of travel, and this path is made up of two or more waypoints joined by a ribbon.

- 1. Click the Behaviors tab on the feature palettes to make the Behaviors palette active, and then click and drag a character model into the scene. As soon as you drop the behavior model onto the scene, it becomes an entity, with a waypoint in front of it to start its path.
- 2. A message appears immediately, with the DIS entry for this entity that will be added to your scenario's ModelMap.ini file. Ensure the DIS kind and domain are appropriate for the entity. (In this case, Lifeform and Land are appropriate for a character.)

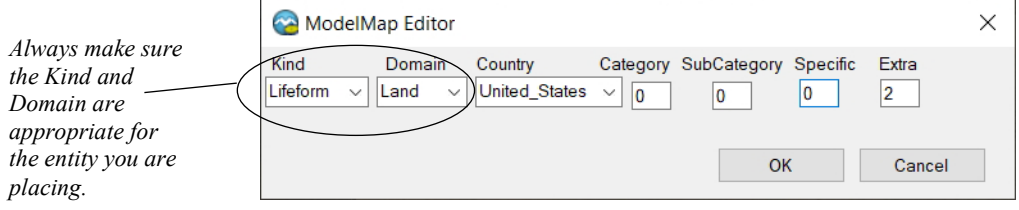

3. Click OK to accept the default ModelMap entry for the entity. Notice the character's built-in waypoint path (blue ribbon) formed by two waypoints. If the model you dragged to the scene faces away from the direction you want it to face, grab the waypoint *in front of* the character and drag/rotate it to the direction you want the character to face.

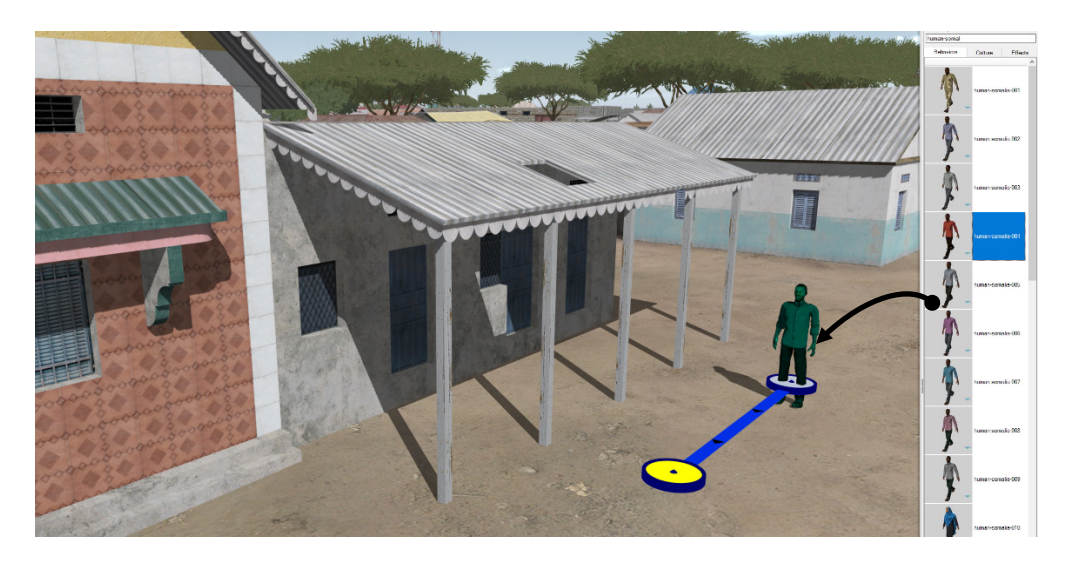

- 4. Drag the end waypoint some distance away from the character and stop.
- 5. Add a few more waypoints to the path in between the character and that farthest waypoint. Add a waypoint by clicking and holding on the path or right-clicking on the path to display the context menu, and then choosing Insert Position Waypoint. Generally, waypoints handle any change in the path, a shift or change in travel direction, a change in entity elevation or orientation, and other changes.

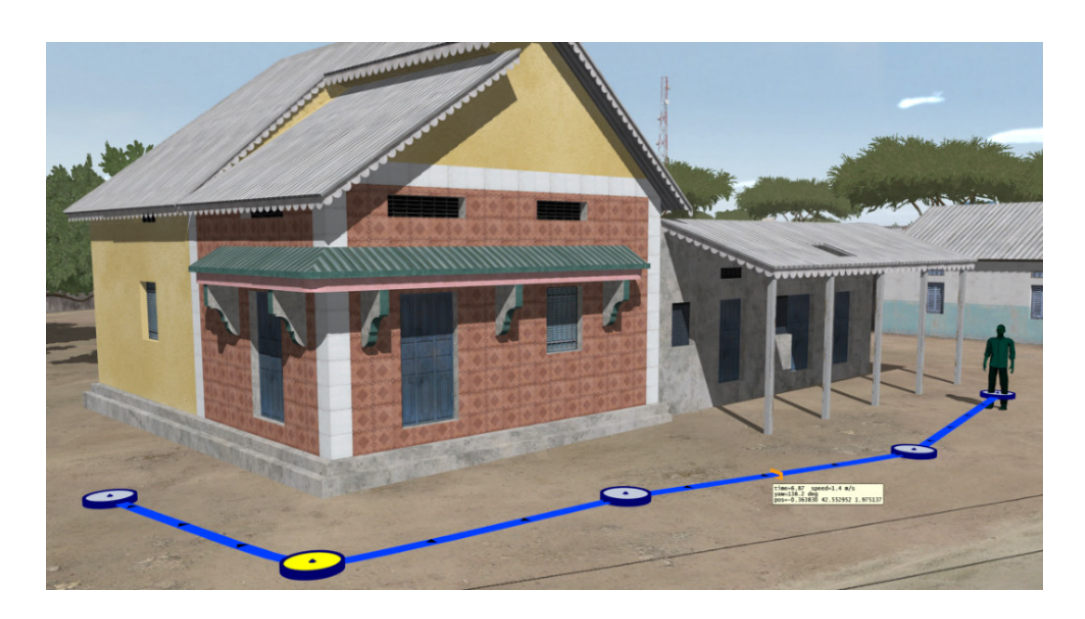

- 6. Click and drag a waypoint to move it.
- 7. Deselect the character.

Notice that anywhere your cursor hovers on the path, an orange marker appears, along with pop-up information about the entity when it crosses that location (scenario time, travel speed, and orientation).

By default, the path of a behavior entity is an open linear path. You can make the path a closed-loop to have a vehicle or character circle around a city block, a building, or travel in some other repetitive path.

- 1. Select the character entity you just worked with, and zoom out to a bird's eye view of the scene so you can see the whole path.
- 2. Right-click on the last (end) waypoint of the path, and then from the menu choose Toggle Loop.

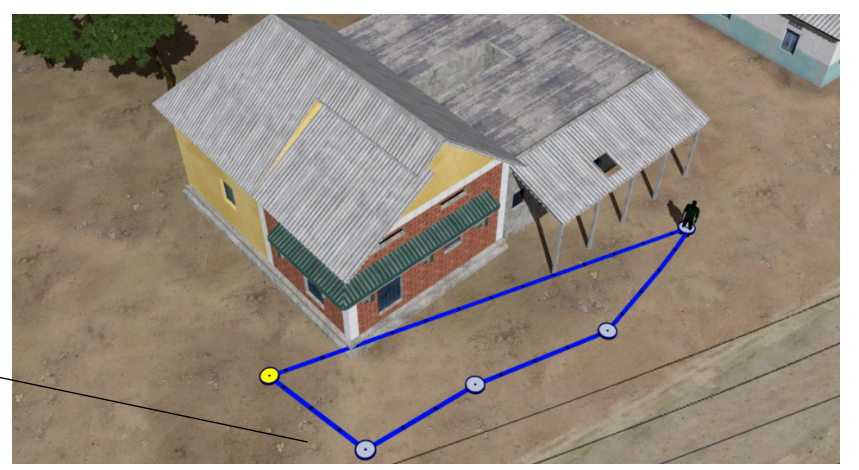

*Right-click the end waypoint to display the context menu, and then choose Toggle Loop.* 

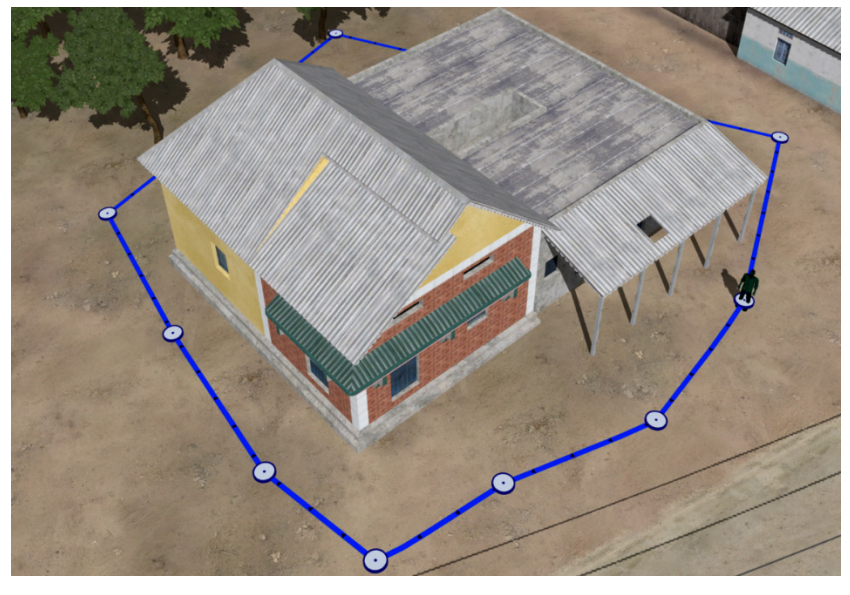

The path now extends beyond the end waypoint and snaps to join the position of the first waypoint, creating a closed loop.

3. The loop might not be useful at first; add waypoints and drag them to have the looped path encircle something meaningful. If necessary, move up close to the path as you refine the loop and drag it away from any structure or object it might be going through.

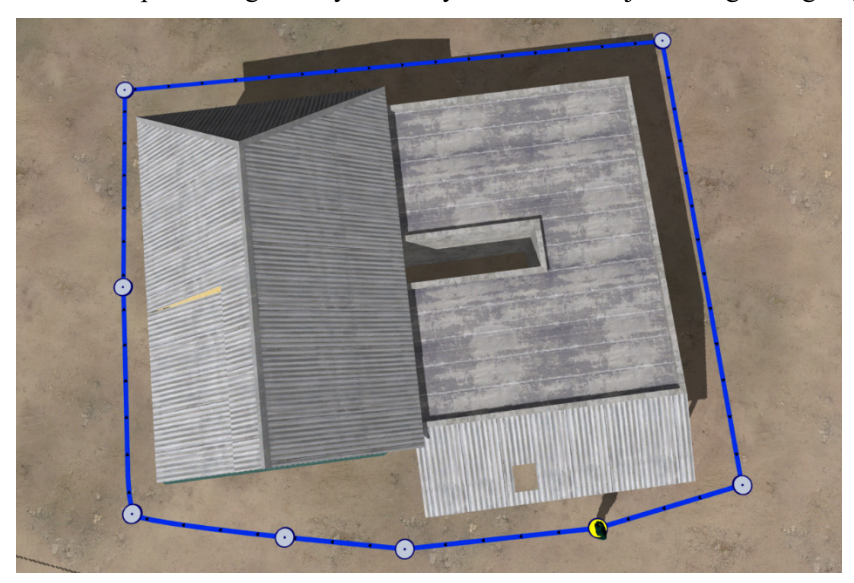

## **Attaching a weapon to a character**

Character entities can hold weapons and other items. All items in the feature palettes that characters can hold have model names that are prefixed with "weapon-".

- 1. Identify a character you want to hold a weapon: a character entity already in the Kismayo Tutorial scenario, or a character entity you create by dragging a character model from the behavior feature palette to the 3D terrain.
- 2. Locate a weapon model in the behavior feature palette. Click and drag a weapon model from the palette to the 3D scene, and drop it on the character entity.

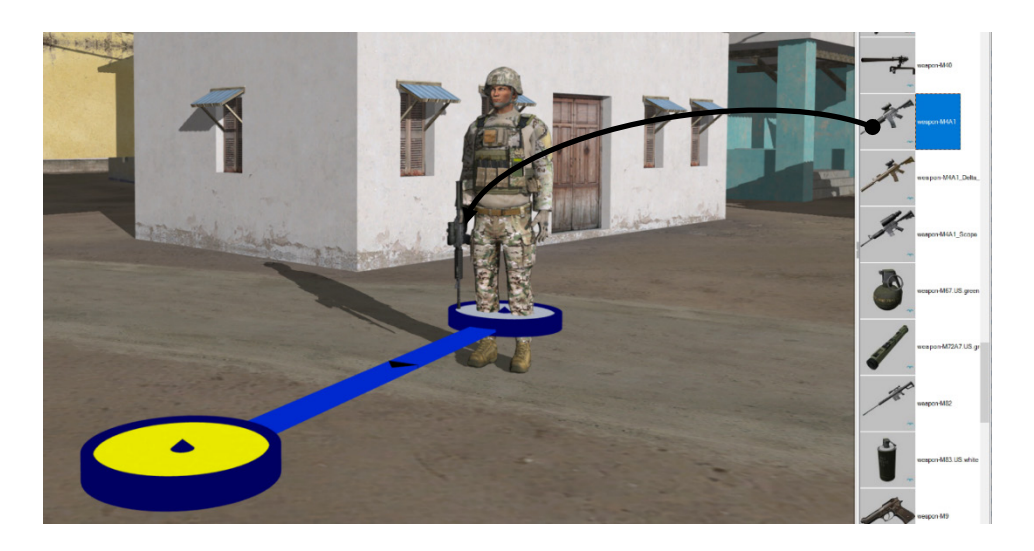

The weapon snaps to the character. When you play it back it will assume the default deployed position, as shown in the next image.

Alternatively, you can attach a weapon to a character or change a character's weapon by selecting the weapon from the weapon column of the behavior table, in the row of the selected character.

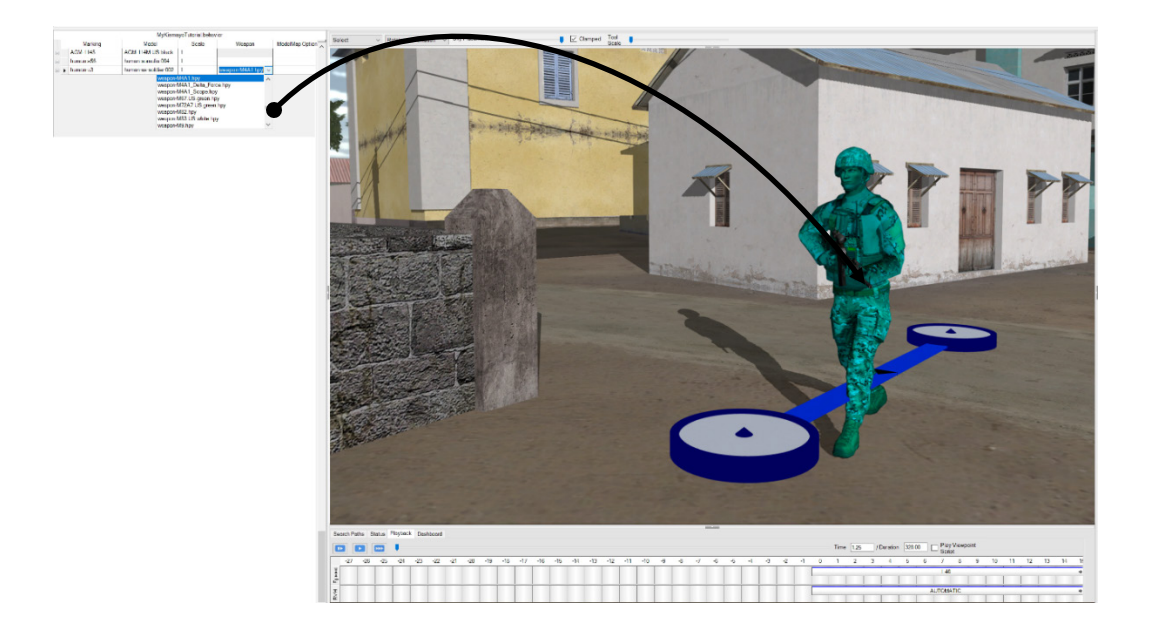

Again, the character won't hold the weapon in a deployed position until you play it back for a few seconds.

As described in the chapter "Creating and Editing Scenarios" you can script the character's appearance to have the weapon stowed, deployed, or firing. And you can set the character's pose appearance to control whether it is walking, kneeling, or prone.

## **Attaching a character to a vehicle entity**

You can attach one or more characters to a vehicle such that they are seated in the vehicle as a driver, passenger, and in some cases, a gunner. Only some vehicles, those which have associated character animations in this release of Scenario Editor accept attached characters.

- 1. Drag the vehicle model Technical-005.DHSK.OPFOR from the Behavior feature palette and drop it somewhere on the terrain. (In the feature palette, type the search term, type the search term "technical" or just "tech" in the search area to locate the model easily.)
- 2. Once again the ModelMap Editor dialog box will appear, this time with the DIS Kind field showing as "Platform" and the Domain Field as "Land" to denote a ground vehicle. Click OK.

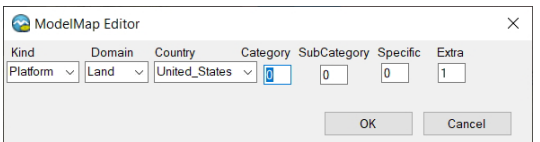

3. When the vehicle entity appears on the terrain, optionally adjust its location if necessary.

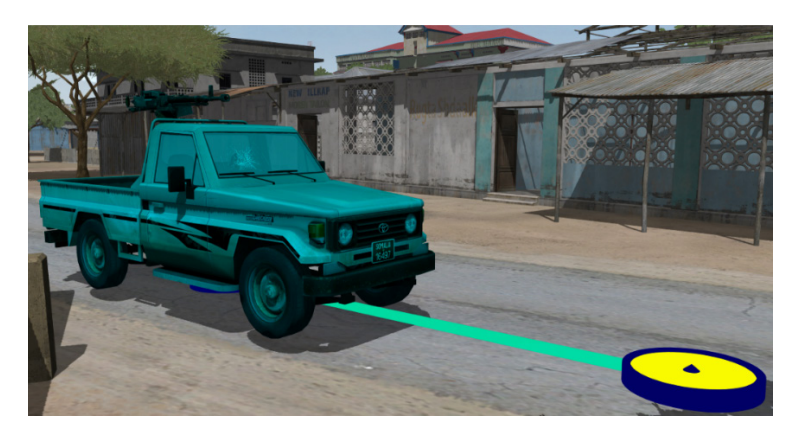

4. Next, click and drag a character model from the behavior feature palette to the scene and drop it onto the vehicle. (In the feature palette, type the search term "human" or just "hum" in the search area to locate the model easily.) When you drop the character on the vehicle, the character automatically assumes the driver position inside the vehicle.

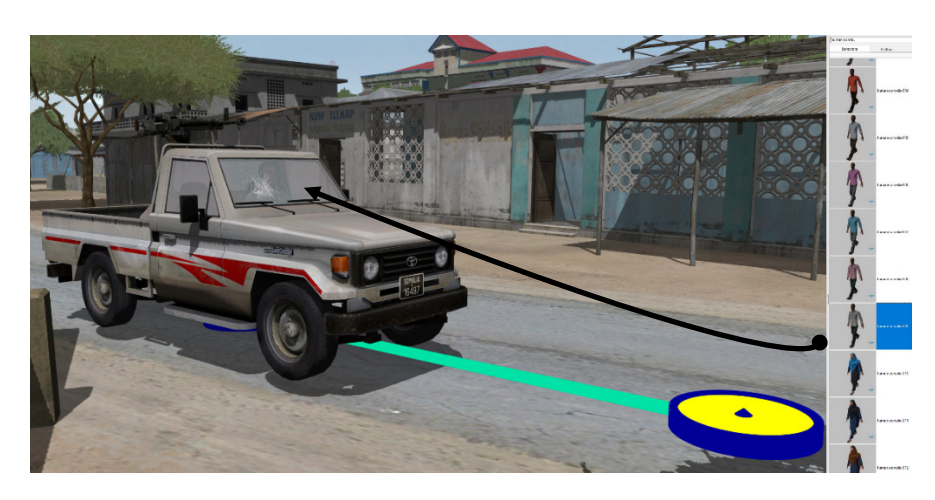

5. Drag two more characters to the vehicle. The characters will automatically assume positions as passenger and gunner. (As this entity is a technical vehicle, it automatically places the third dragged character in the gunner position.)

## **Adding an effect to the scene**

Scenario Editor offers several types of effects that you can add to a scenario: smoke plumes, dust puffs and trails, flames, and so on.

- 1. Click the Effects tab on the feature palette.
- 2. Click and drag an explosion effect onto the 3D scene where you want the explosion to go off. The yellow dome represents the effect while a scenario playback is paused.

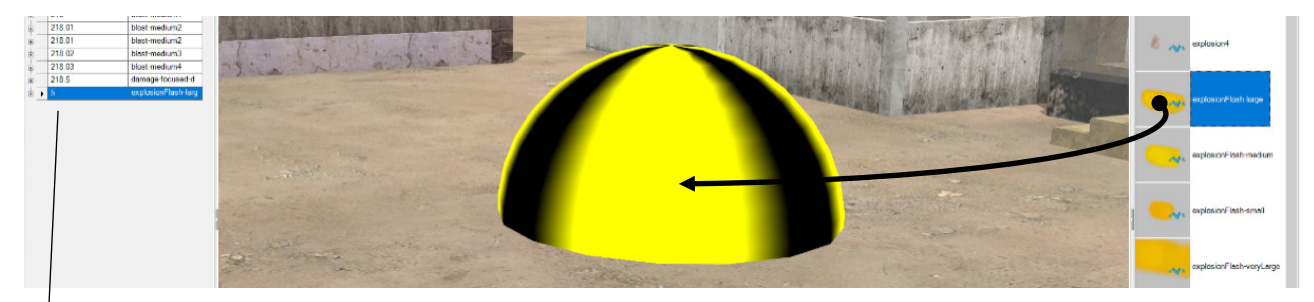

*Enter the start time for the explosion event.*

3. In the entry for this effect in the Effects table, enter 5 seconds in the Time column for this effect (the first column) to have this explosion go off 5 seconds into the scenario. The explosion effect will be activated 5 seconds into the scenario playback.

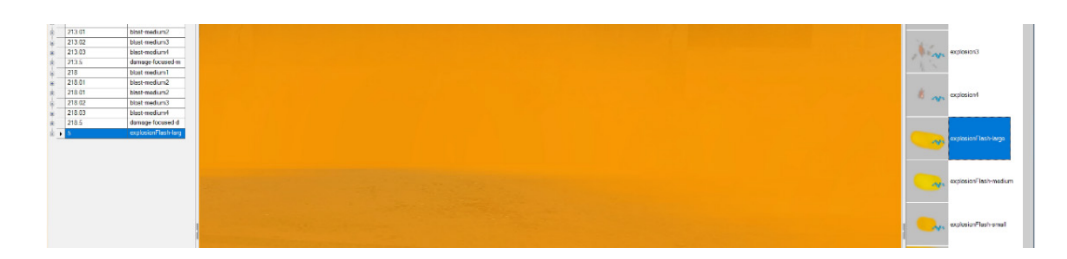

4. Save your edits to the scenario by choosing File > Save As and give the scenario a different name, such as MyKismayoTutorial. This action saves the scenario files in  $\setminus$ MVRsimulation \Scenario Editor\Scenarios.

## **Editors in the timeline**

*Drag the splitter upward to see* 

The scenario timeline, which is located on the Playback tab under the 3D scene, displays the activities of the currently selected entity in time segments of:

- Speed (velocity of the entity's action for a given period of time).
- BVH animations performed by a character entity for a given period of time.
- Appearance (typical DIS appearance options and custom appearance options).

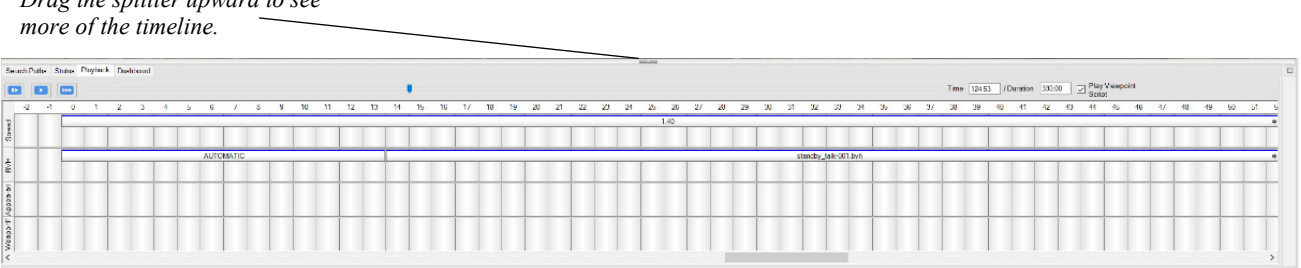

## **Editing an entity's speed**

You can control the speed at which a character or vehicle moves along its path by setting speed segments in the Speed Editor. Because behavior entities can carry out activities at different speeds during a scenario, the speed of each activity is controlled by a different entry in the Speed Editor and in different speed segments in the timeline.

- 1. Either select a character entity you already added to the scenario or drag a character model from the behavior feature palette and drop it somewhere on the terrain.
- 2. If you have created a new character entity: drag the waypoint away from the character some distance to create enough of a path to work with some walking/running speed. (The example in these steps uses the character that walked in a loop earlier in the tutorial.)
- 3. With the character entity selected, double-click any cell in the Speed row of the timeline to display the Speed Editor. Notice the Speed Editor already has a row; it contains the default walking speed of the character.

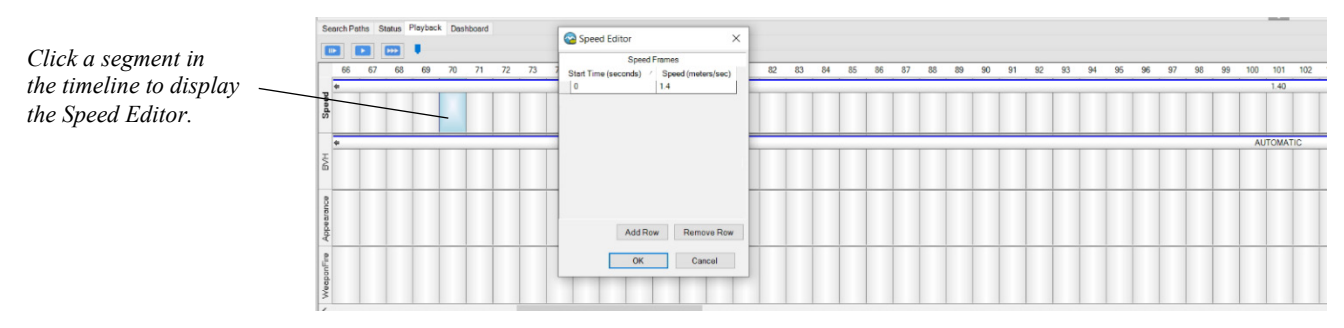

4. Click Add Row.

To create a change in the speed of the character, you add a new row with the start time of the new speed (in full seconds or fraction) and speed. Edit the new row, highlighted in blue, by deleting the placeholder value in that row and replace it with a Start Time of 8 seconds and a Speed of 3 (meters per second).

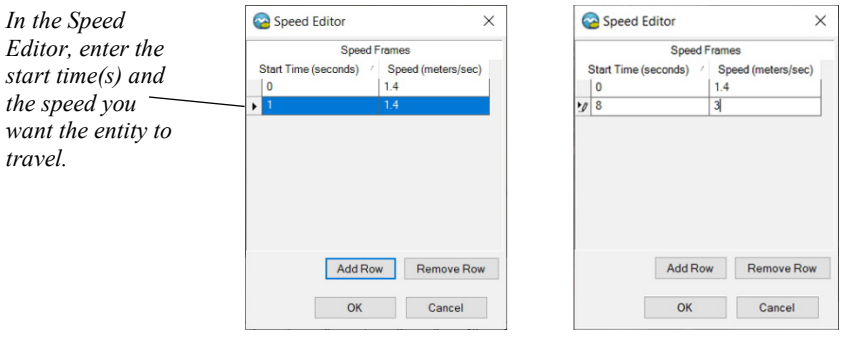

During a transition for increased or decreased speed, the entity's speed changes incrementally to accelerate or decelerate. As you accelerate this character's speed his default walking state will transition into a quicker pace and then into a jog.

5. Add a few more rows in the Speed Editor, and have the character speed up so that he jogs for a few seconds, and then slows down.

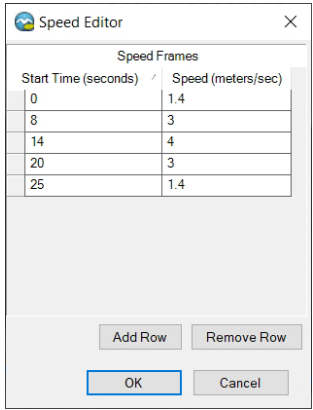

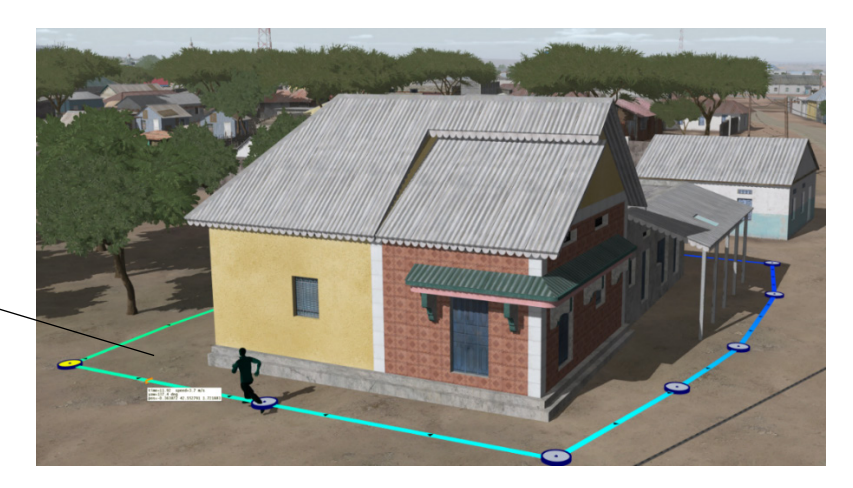

6. Playback the scenario so you can see the character's movement. Notice when the character's speed increases, the path color changes, denoting the increase and the later decrease in speed.

- 7. Optionally, do one of the following:
	- Add a pair of time entries with zeroes for start time and end time to have the entity stand stationary for that time period. For example, you could have the character stand stationary upon completing traveling the loop.
	- Make the character's walking loop repeat throughout the scenario, by right-clicking on a waypoint and choosing Toggle Time Loop (it might already be selected by default).

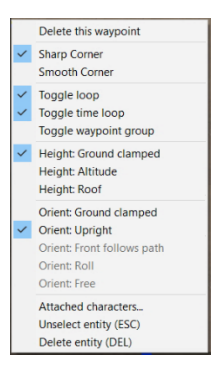

## **Editing an entity's appearance**

An entity's appearance can be a pose, weapon deployment, or a state (such as a destroyed state). Certain vehicle and character entities have their own custom appearance bits that control a specific appearance.

You set up the appearance changes for a vehicle or character in the Appearance Editor. Like the Speed Editor, each row in the Appearance Editor starts playing the entity's appearance at a particular time in the scenario.

*Information displayed about the current position (orange marker) where the pointer is located along the entity's path.*

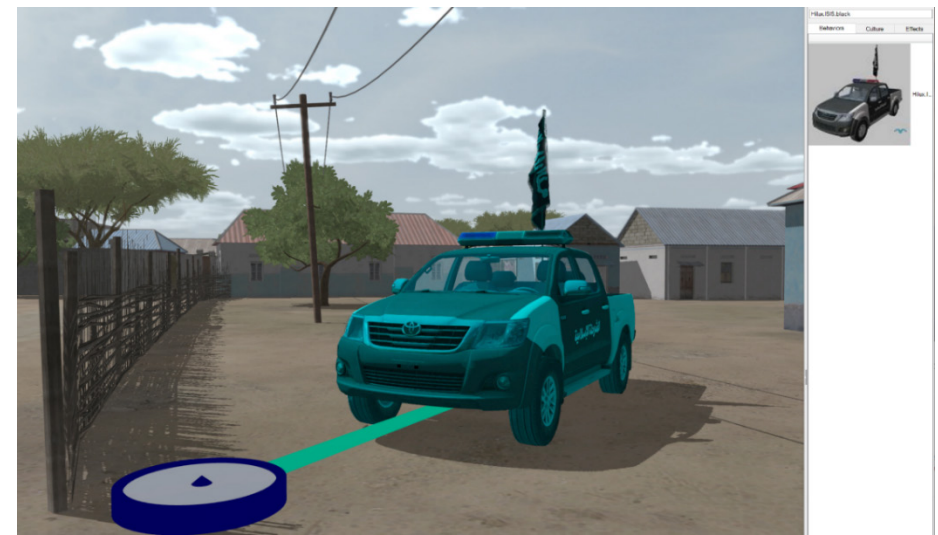

1. From the Behaviors feature palette, select the Hilux.ISIS.black vehicle model and drag it to a location on the 3D terrain.

2. In the timeline for this entity on the Playback tab, double-click any cell in the Appearance Row to display the Appearance Editor.

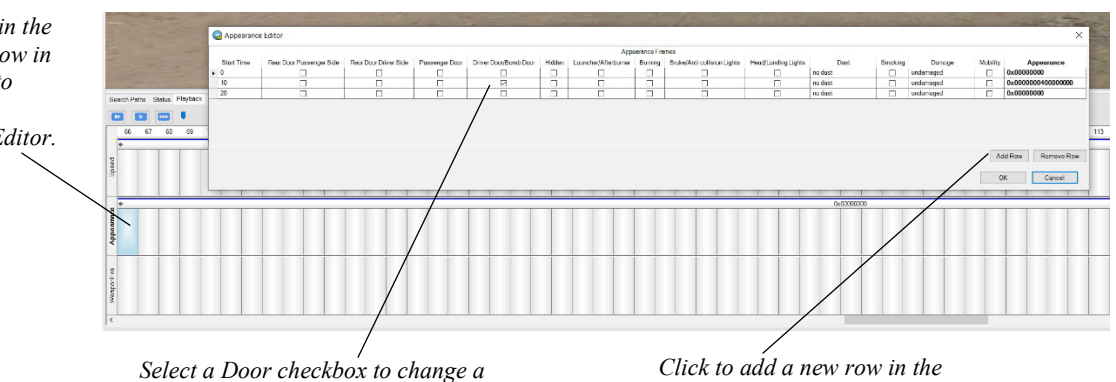

*door's appearance from closed to open.*

*Appearance Editor for this entity.*

- 3. Select a Door checkbox to change the appearance setting for a vehicle door so that it opens. (The example selects Driver Door/Bomb Door.) Click Add Row and enter 10 seconds for the Start Time and again select the same Door appearance checkbox.
- 4. Click OK. Notice the vehicle's door is now open.
- 5. Double-click in the Appearance row of the timeline again to redisplay the Appearance Editor. Click Add Row.
- 6. Enter 20 seconds as the Start Time, and unselect the Door checkbox. Click OK.

*Double-click in the Appearance row in the time-line to display the Appearance Editor.*

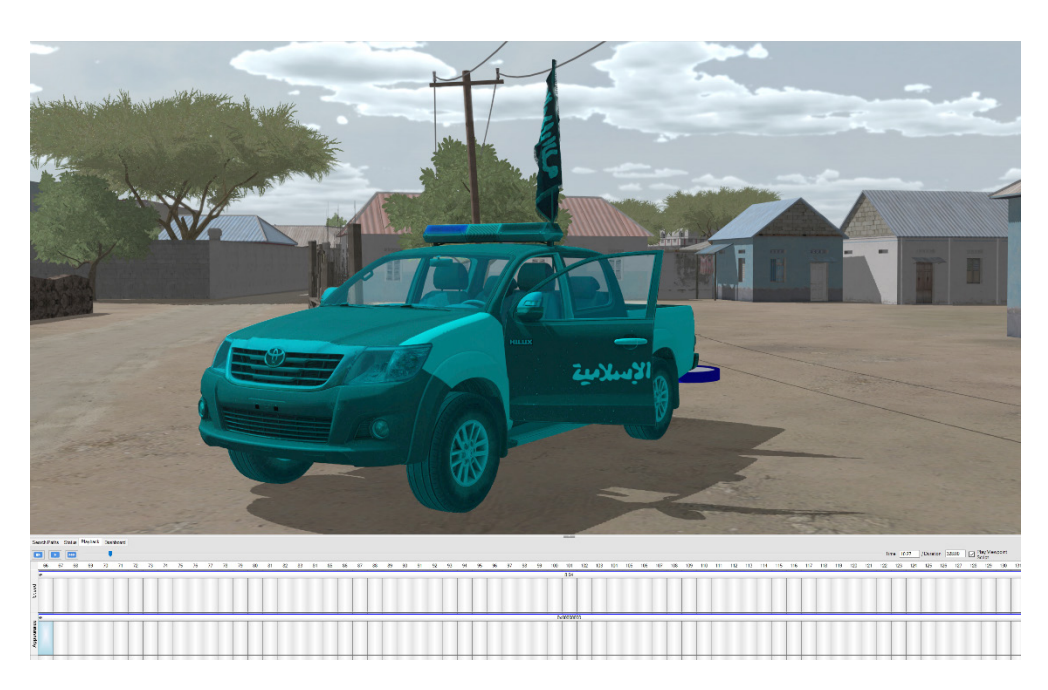

7. Replay the scenario (for at least those few seconds), which now opens the vehicle's door at 10 seconds into the scenario, and then closes it at 20 seconds.

## **Editing a character entity's animation**

By default, character behavior entities are animated in Scenario Editor with velocitybased DIS default animations. These walking, running, and standing still animations depend on the speed setting, as you saw earlier in this tutorial. This default animation is labeled in a character's timeline as AUTOMATIC. For most cases you want Scenario Editor to automatically animate a character entity using built-in rules that take into account the character's velocity, weapon, and appearance. But if you need a particular custom animation, you can assign to the character one or more BVH animations. Scenario Editor uses over 1,000 BVH character animations that are delivered with VRSG.

You specify the animation(s) of a character and the start time in the Animation Editor in a manner similar to the other editors you used earlier.

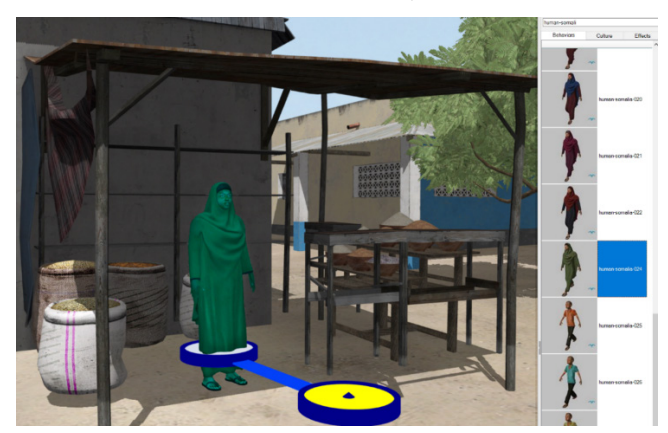

- 1. Either select a character entity in the scenario or drag a character model from the behavior palette and drop it somewhere on the terrain.
- 2. Double-click any cell in the BVH row in the timeline on the Playback tab.

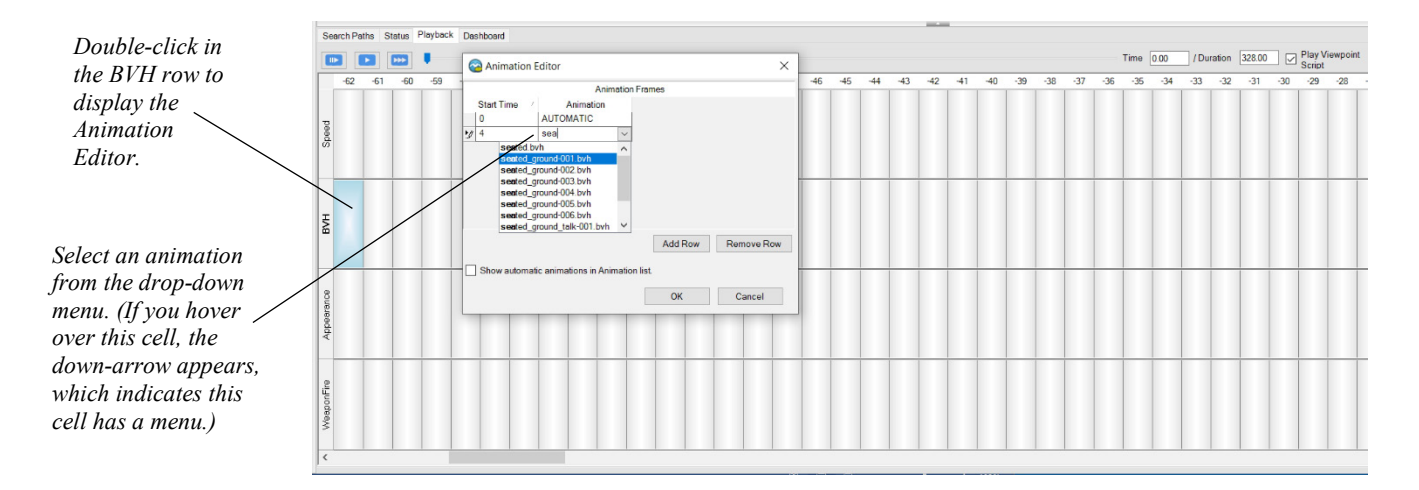

- 3. In the Animation Editor, click Add Row and choose a seated animation from the dropdown menu in the animation column. You can start typing "Seat" to get to the list of seated animations.
- 4. Enter a Start Time in seconds (integer or decimal value).
- 5. Click Add Row again.
- 6. Enter a Start Time, such as 15 seconds, and choose AUTOMATIC to reinstate the default walking animation after the character has been seated for a while.

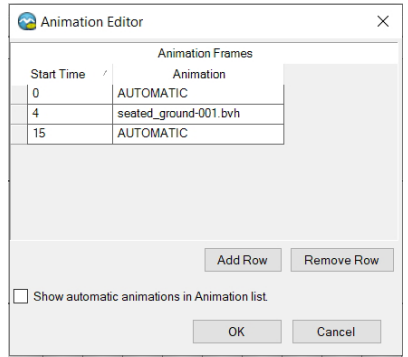

7. Playback the resulting animation sequence.

## **Adding viewpoints**

You can add viewpoints at any time and then edit them in the viewpoints table.

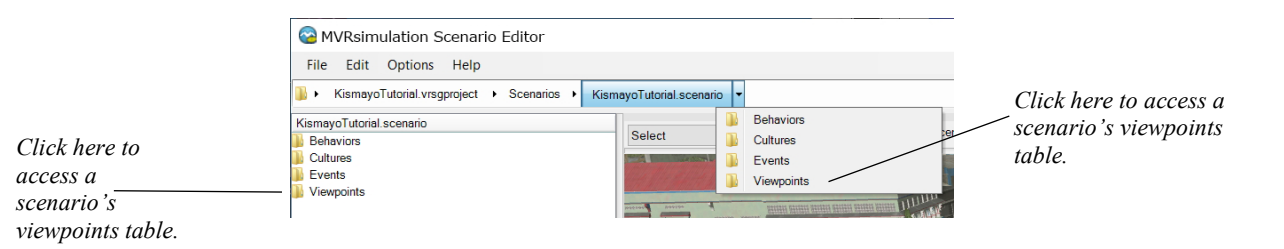

The simplest way to add a viewpoint is to position the eyepoint in the 3D scene to where you want to set the viewpoint, and then press the S key on the keyboard.

- 1. Navigate to the scenario's viewpoints table, by double-clicking Viewpoints either on the navigation bar or on the list of viewpoints on the panel to the left of the 3D scene.
- 2. In the viewpoints table, add a new viewpoint of the current view in the 3D scene by clicking the Add Viewpoint button above the viewpoints table, or pressing the S key on the keyboard.
- 3. Click in the viewpoint name cell, and rename the viewpoint with a meaningful name, such as Tutorial-1.

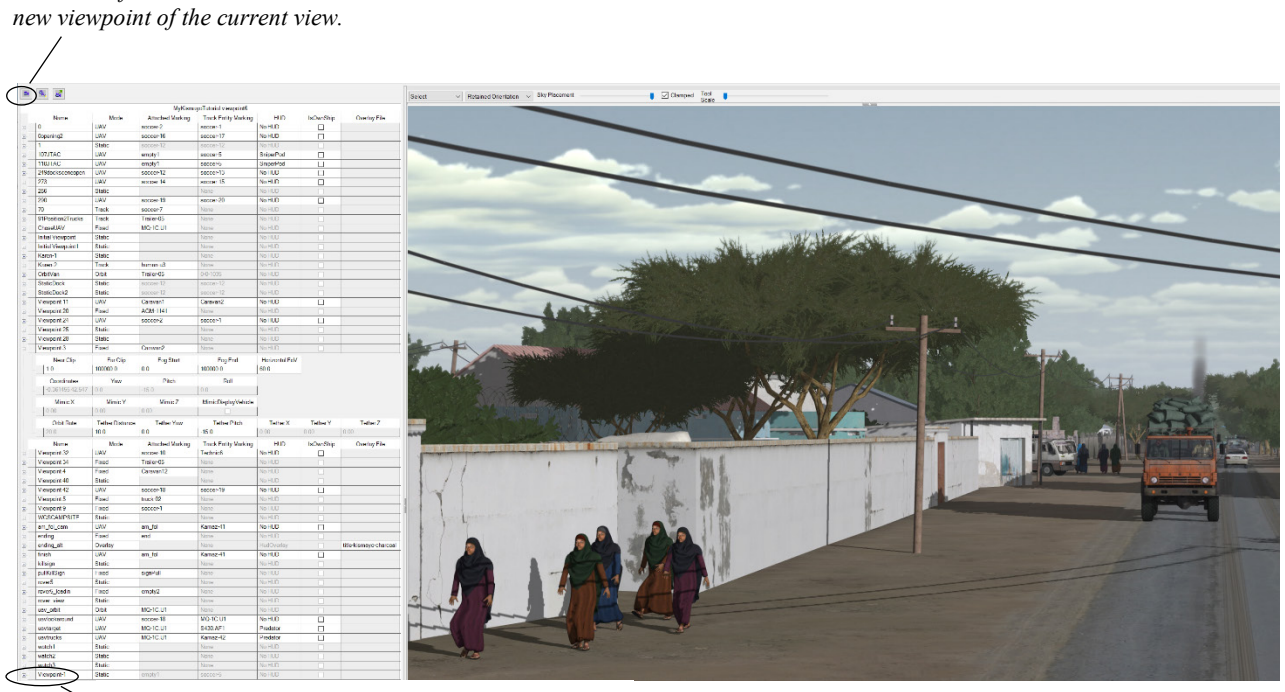

*The new viewpoint, with default name, is added to the bottom of the table.*

*Click the leftmost button to add a* 

By default the view is static and clicking it manually automatically switches the view in the 3D scene.

To make the viewpoint time-based in the scenario so that the scene switches to that view like a camera at a specific time, you add it to the timeline via the Viewpoint Editor:

1. Open the Viewpoint Editor by double-clicking anywhere in the Cameras row of the timeline.

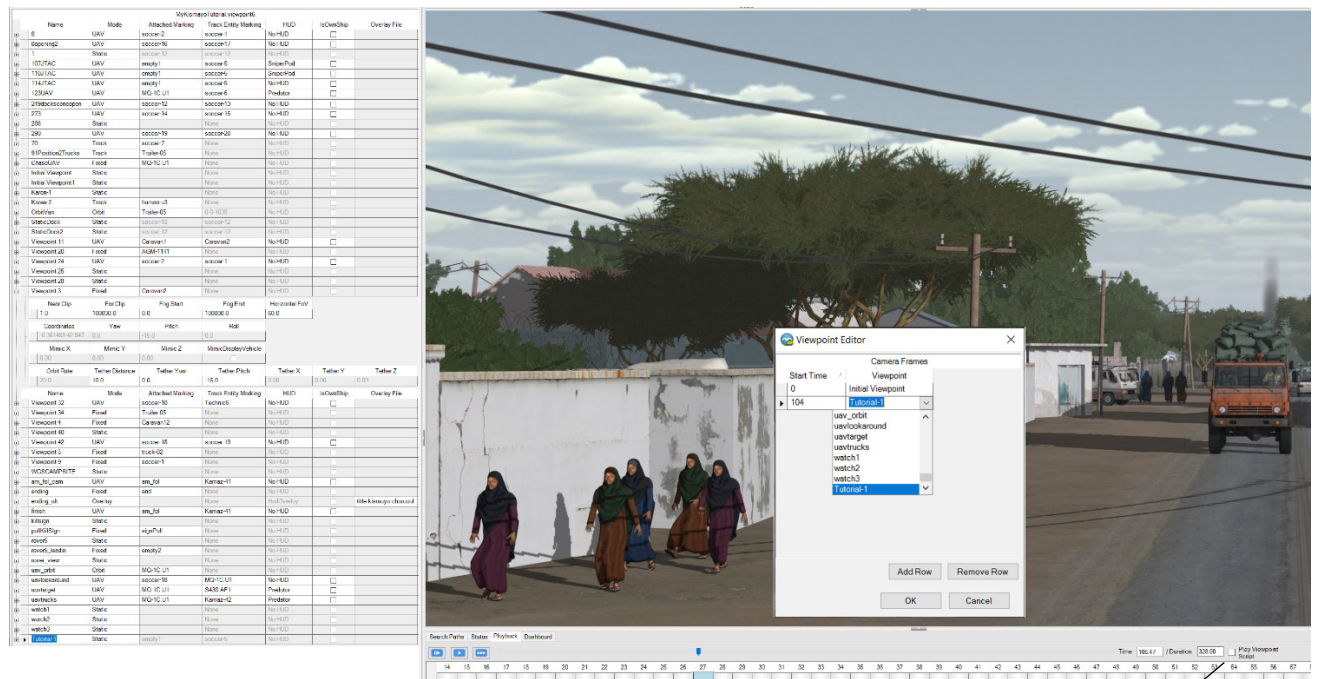

*Double-click anywhere in the Cameras row in the timeline to display the Viewpoint Editor.*

*Before you edit a scenario, unselect the Play Viewpoint checkbox to prevent the viewpoints script from controlling what is currently displayed in the* 

- 2. Editing a scenario while viewpoints are playing can be inconvenient since the camera (eyepoint) will keep shifting. To disable the viewpoints from controlling the current eyepoint of the 3D scene while you are editing the scenario, unselect the "Play Viewpoint Script" checkbox above the timeline (on the right).
- 3. Like the other timeline editors, you used earlier in this tutorial, click the Add Row button, enter the Start Time (in seconds) and then select the viewpoint you just created from the drop-down list in the Viewpoint column. This list is taken from the viewpoints table. The start time sets the time the camera switches from the previous viewpoint to the one you have set.
- 4. Click Add Row again and have the scenario switch from your viewpoint to another viewpoint you choose from the drop-down list several seconds later.

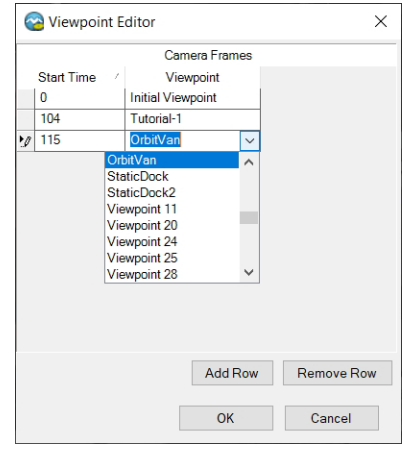

5. Click the Play Viewpoint Script checkbox again. Preview the switching to your viewpoint and then away from it by playing back that segment.

## **Playing the scenario**

The Playback tab, below the 3D scene, controls the playback of a scenario and displays a timeline for viewpoints, effects, and each behavior entity in the scenario.

- 1. Click the blue playback buttons to:
	- Play / Pause the scenario.
	- Play the scenario in slow-motion.
	- Fast-forward the scenario playback.

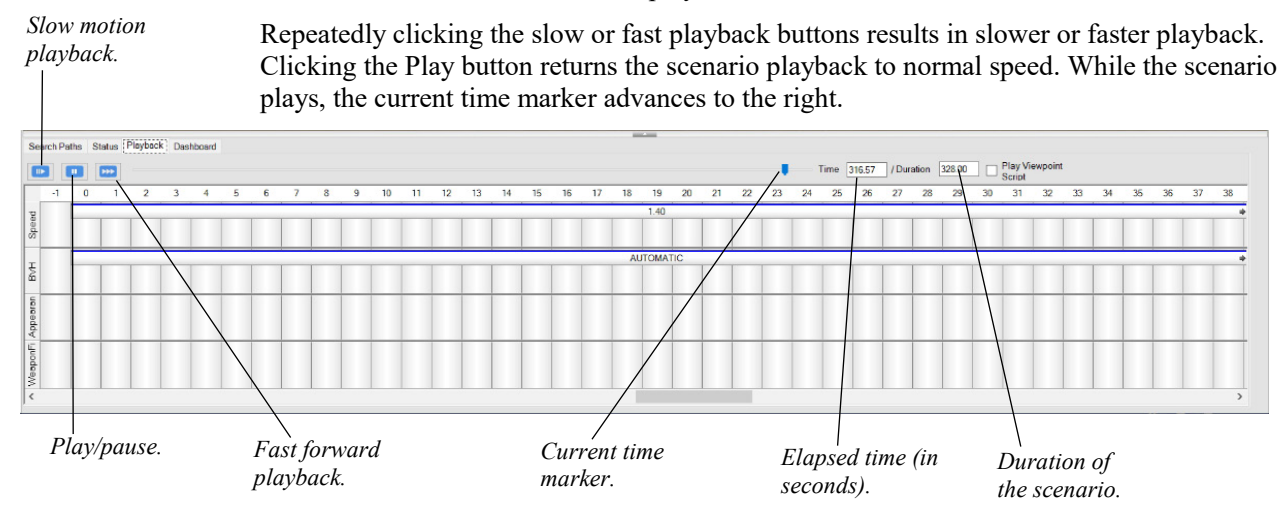

2. Click and drag the time marker backward and forward to rewind or advance the current playback time. Notice the entities in the scene move to the new time index accordingly. You can also turn on and off scenario playback by just pressing the spacebar on the keyboard.

The current elapsed time and the duration of the scenario are displayed in two editable fields to the right of the playback controls and the time bar.

Another way of advancing or going back to a specific time in the scenario is to type the specific time (in seconds) in the elapsed time field. The duration field is also editable; to change the total duration of the scenario, type a new duration (in seconds).

## **Setting environment details**

The Dashboard is where you specify display properties, environmental conditions, sensor views, screen capture parameters, and network options for broadcasting Scenario Editor on a network. The features on the Scenario Editor Dashboard panels match many of the features also found on the VRSG Dashboard. These settings can optionally be saved with a scenario to take effect when the scenario is played in VRSG.

Click a plus-sign (+) next to each panel heading to expand the panel settings.

The Sensor panel lists characteristics of the sensor-mode display, such as the spectrum, amount of noise or blur, the level of intensity of the terrain or entities, and zoom level. If you save these settings when you export the scenario for VRSG playback, these sensor options will take effect for the scenario immediately and in VRSG if the sensor mode is enabled in VRSG.

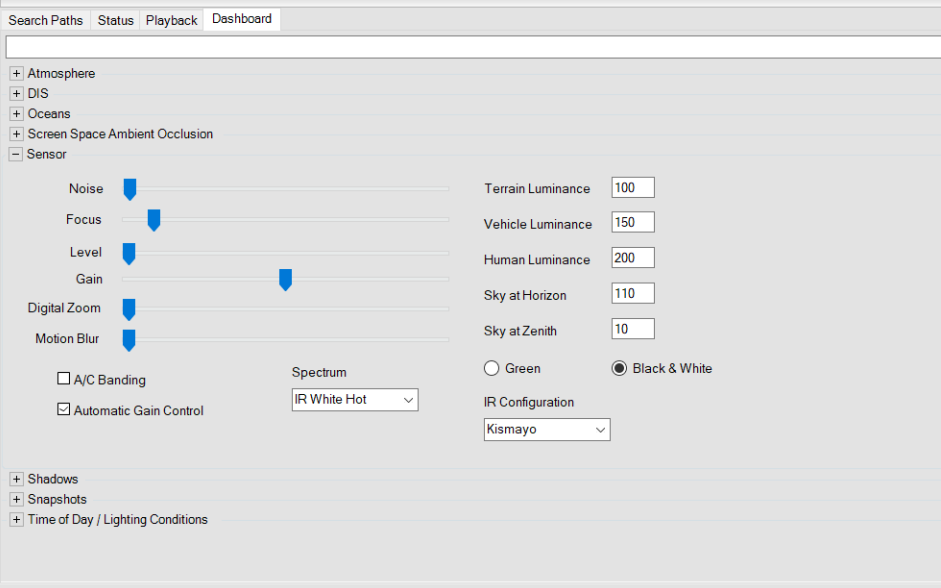

- 1. From the Spectrum list, choose IR White Hot or one of the other options. (The Visual option is the default full color/textured scene.)
- 2. If the IR Configuration is not set to Kismayo, set it now.

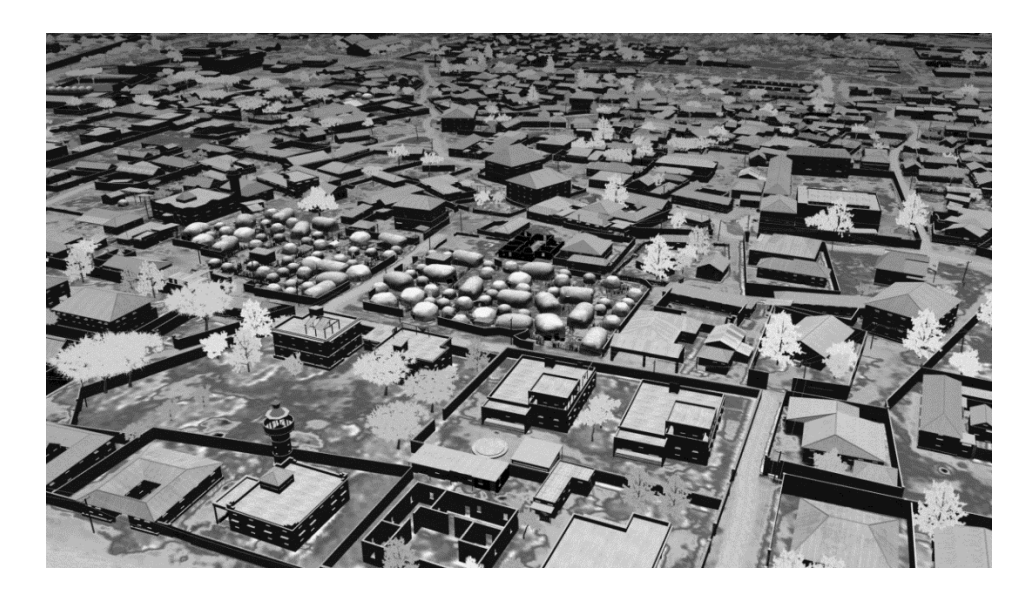

- 3. Try out some of the settings that mimic sensors by moving their sliders, such as Focus, Gain, and Digital Zoom.
- 4. Choose the Visual spectrum option to restore the normal view of the 3D scene.

## **Playing back the scenario in VRSG**

You can run scenarios in VRSG in two different ways:

- Run a scenario as a PDU log in VRSG.
- Have Scenario Editor send scenario data as a live DIS exercise host on the network.

In both cases, you need to first export the scenario from Scenario Editor.

In this tutorial, you will export the scenario, launch VRSG, and playback the scenario's PDU log from the Scenarios tab on the VRSG Dashboard.

During the export operation, Scenario Editor combines all the PDU logs of the behavior entities and effects into one vrsg.pdulog, saves the DIS settings, and bundles them with the scenario's vrsg.clt, viewpoints, and modelmap.ini files into one folder from which VRSG can render the scenario during playback.

- 1. Choose File > Export > Export PDU Logs to VRSG.
- 2. When the Browse for Folder dialog box appears, browse for the directory \MVRsimulation\VRSG\Terrain\Somalia\Kismayo\Scenarios. This directory is where your scenario will be exported to. (Depending on whether this is your first time exporting a scenario from Scenario Editor, the Browse dialog box might already be set to export the scenario to that directory.) Click OK. As the Kismayo scenario is quite large with a lot of entities, it will take some time to export it.
- 3. When the Export operation has completed, exit from Scenario Editor. Although you can export your scenario to any directory you like, when you start VRSG be sure to add the directory to VRSG's search path.

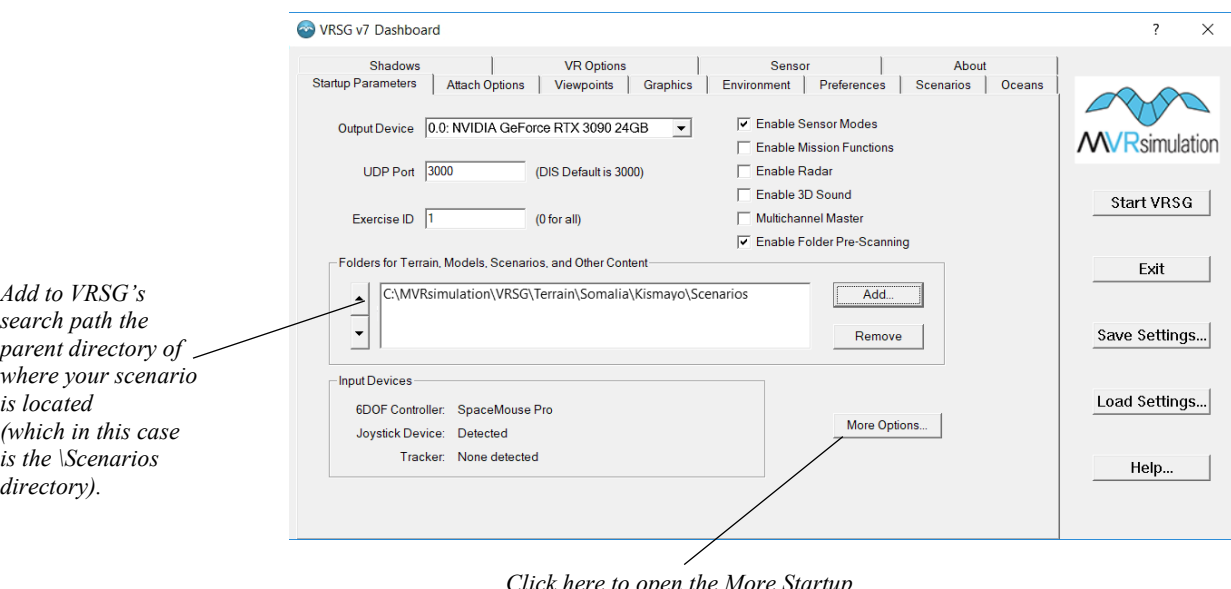

4. Launch VRSG from the Windows Start menu or however you normally start VRSG.

- *Click here to open the More Startup Parameters dialog box.*
- 5. In the Folders for Terrain, Models, Scenarios, and Other Content section, click Add and add the path to the *parent directory* of the directory in which your exported scenario resides. For example, specify C:\MVRsimulation\VRSG\Scenarios if your exported scenario is located in C:\MVRsimulation\VRSG\Scenarios\MyKismayoTutorial.

If you do not have the directory for the sample Kismayo terrain that is delivered with VRSG in your VRSG search path, add that directory path as well; For example: C:\MVRsimulation\VRSG\Terrain\Somalia\Kismayo.

- 6. Click the Start VRSG button. Once VRSG has loaded the Kismayo terrain tiles and the culture from the vrsg.clt in your scenario's directory, click the Scenarios tab on the VRSG Dashboard.
- 7. Locate your scenario in the list of scenarios and click Play. By default, your scenario will play through and repeat. Notice that you can launch Scenario Editor directly from this tab on the VRSG Dashboard. This shortcut is handy if, during playback in VRSG, you see something in your scenario that you want to change immediately.

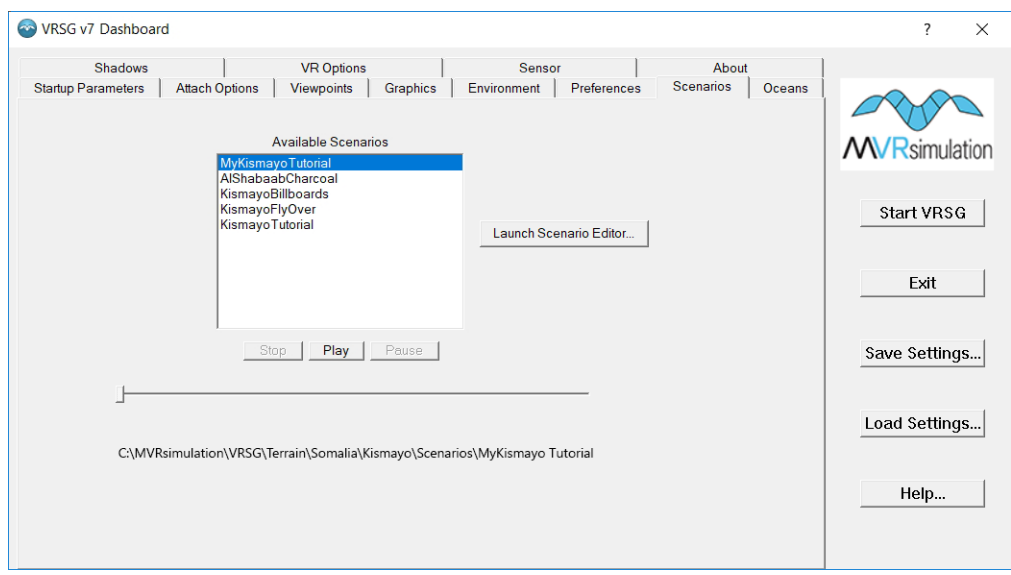
#### CHAPTER 4

# **Creating and Manipulating Entities**

In Scenario Editor you work with culture and behavior entities placed on the 3D terrain. You create cultural entities as instances of static models (of trees, buildings, fences, and so on) placed on the terrain and use tools to refine their orientation, scale, appearance, and altitude or ground clamping.

Similarly, you create behavior entities with instances of moving models of vehicles or characters. You position them on the terrain with tools that add and refine waypoints along a path of movement, control their scale, speed, and appearance, and in the case of characters, add animations and weapon fire.

Use the search function in Scenario Editor's feature palettes to locate the types of culture or behavior models you need and switch on the gallery view so you can see large thumbnail images of the models you can choose from. An easy way to become familiar with the breadth of models in MVRsimulation's model libraries, sorted by category, is to see them on MVRsimulation's website at www. mvrsimulation.com/3DContent/ModelsHome.shtml.

There is no physics-simulated collision when you place culture or behavior entities in the 3D scene. This means that entities will overlap if you place them that way. Entities that are unintentionally overlapped can be easily adjusted.

### **Cultural entities**

Cultural entities are static entities positioned on the 3D terrain – such as buildings and other structures, trees, signs, street elements. They can also be stationary characters or parked vehicles.

To build up culture on the terrain, you can use models from MVRsimulation's extensive 3D content libraries or your own models that have been converted from FBX or FLT format to MVRsimulation's model format with the conversion utilities that are delivered with VRSG.

Information about cultural entities is saved in the scenario's cultural feature file, called vrsg.clt. This ASCII text file contains information about the model used for each entity, its location and orientation, and other attributes (like its scale or appearance state). For stationary characters, the vrsg.clt can specify a stationary animation, like kneeling or sitting. At the time of scenario creation, you can import multiple cultural feature files of culture (such as dense areas of trees or buildings) shared with other scenarios. You can also copy and paste portions of legacy culture feature files to the scenario currently opened in Scenario Editor, as described in the chapter "Creating Scenarios."

*Note:* The cultural feature files delivered with the sample scenarios are located in the scenario subdirectories in: \MVRsimulation\VRSG\Terrain\\*\Scenarios.

As you add cultural entities to your 3D scene, you can:

- Use tools to refine entity placement: orient, scale, and set the elevation or ground clamp.
- Select multiple cultural entities to move, duplicate, or refine orientation at once as a group.
- Duplicate an entity easily to quickly build up dense areas such as a city block or a forest.
- Control an entity's appearance, including standard DIS states such as damaged and destroyed, and model-specific states such as optional armaments and munitions, headlights, and hatches.
- Add a weapon or accessory (like a shovel) to a static character entity.

You can add, refine the placement of, and remove culture from the scene either directly in the 3D scene or in the culture table to the left of the 3D scene. (This means that editing cultural features listed in the table will update the 3D scene, and vice versa.) For example, you could enter the x, y, z coordinates in the table to position a culture item or could select a culture model from the content palette and drag the model directly to the scene or move an entity within the scene.

To navigate to a cultural entity in the 3D scene, click anywhere in its entry in the culture table. (Setting up viewpoints to quickly navigate to areas on the terrain is discussed later in this chapter.)

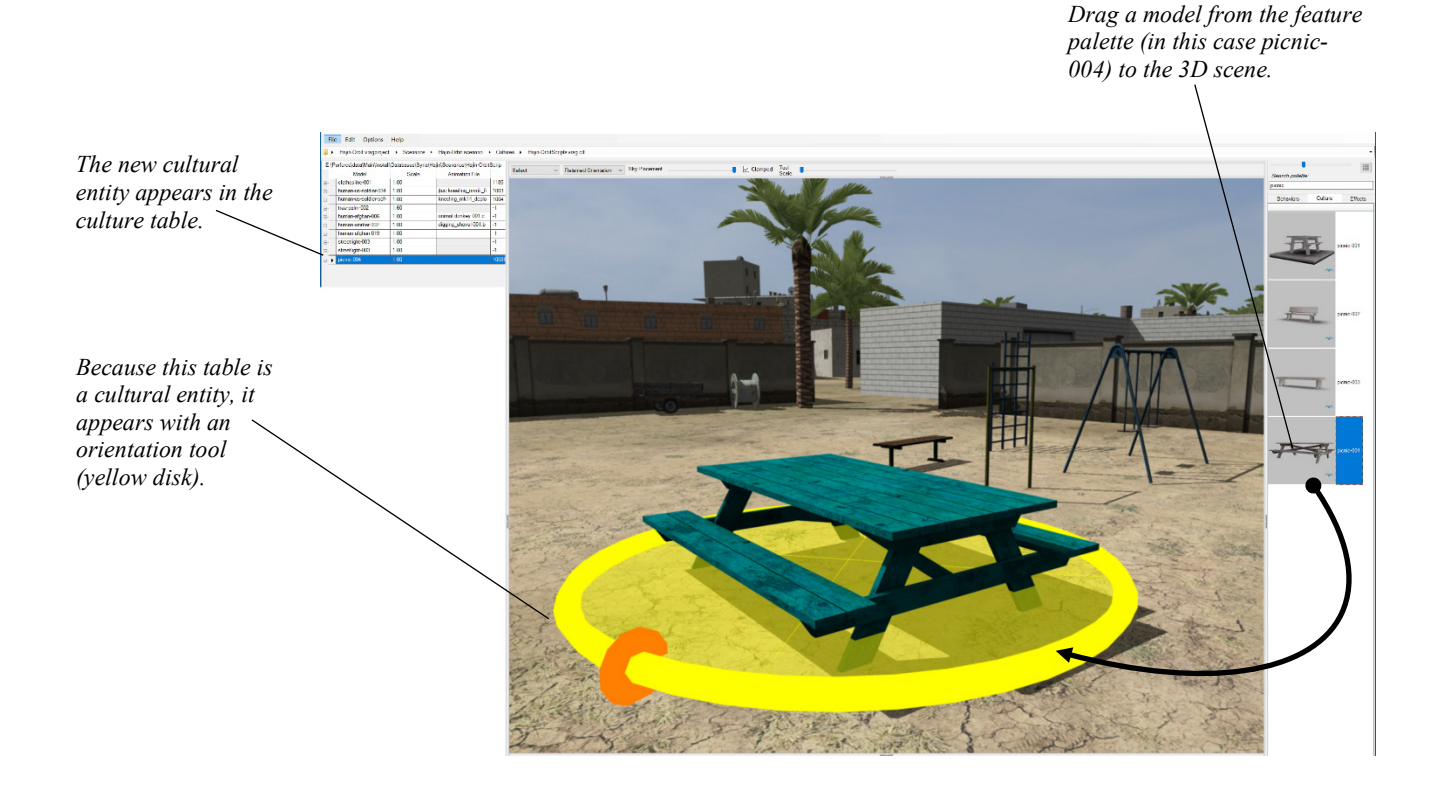

To move an entity or otherwise refine its placement on the terrain, double-click the entity to select it, and then drag it to a new location or adjust its position. To unselect the entity, press the Esc key on the keyboard (or select another entity).

To delete an entity, select it in the 3D scene or select its row in the culture table and press the Delete key on the keyboard. Alternatively, select the entity in the 3D scene, choose Edit > Cut or right-click to display the context menu, and choose Delete Entity.

As described later in this section, you can select multiple cultural entities at once, to move, rotate, duplicate, or delete them as a grouping.

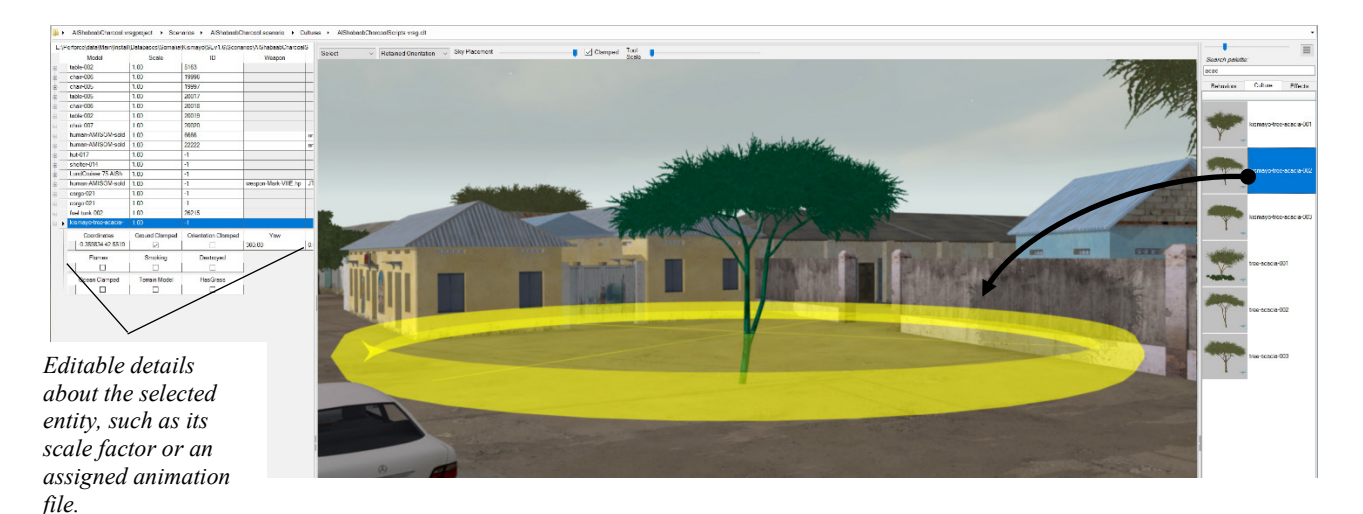

Click the plus sign  $(+)$  next to the entry for an entity in the culture table to display more details about a given entity. You can edit this information to change details such as its scale or appearance. Cells in the culture table (and in other Scenario Editor tables) that are colored grey are not editable; white cells are editable.

Some editable cells contain a drop-down menu of available values. Editing the cell, or hovering the cursor over the cell, displays a down-arrow icon, which indicates that a dropdown menu for that cell is available, as shown in this next example:

#### **4**−**4** *MVRsimulation Scenario Editor User's Guide*

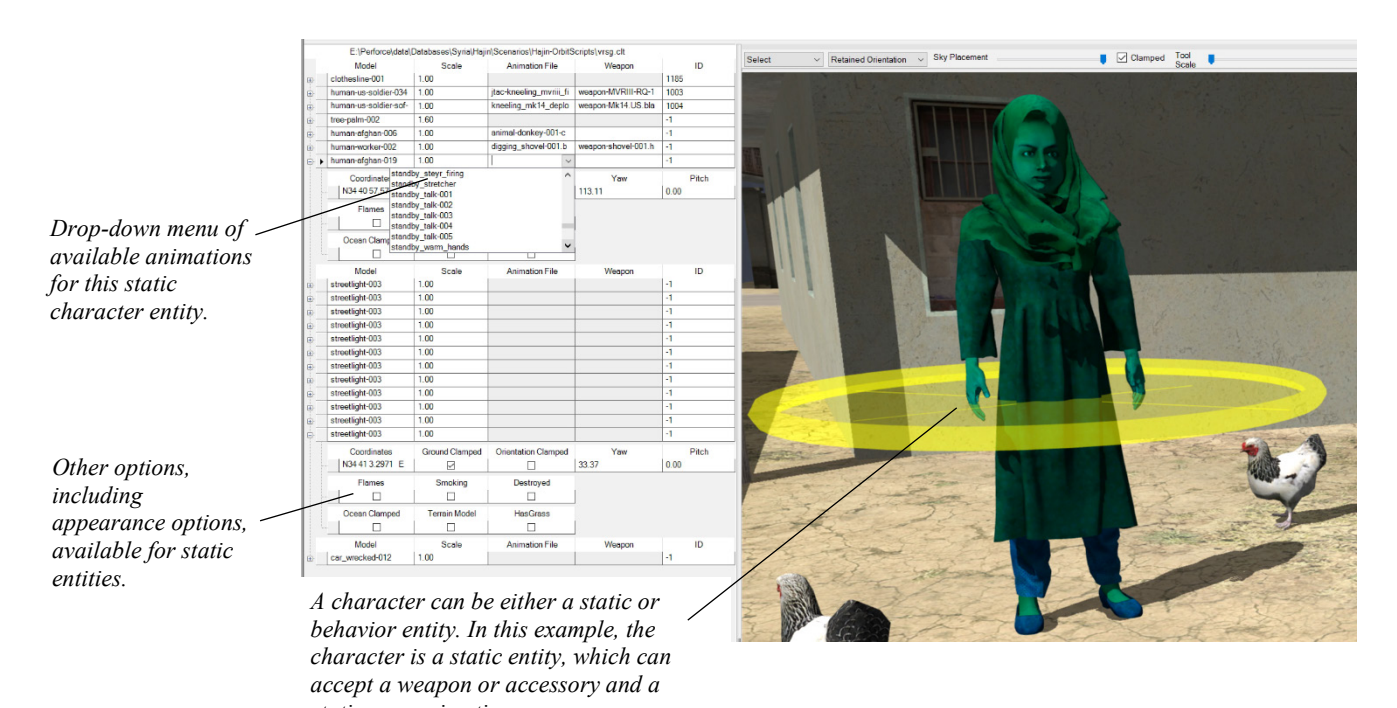

*stationary animation.* 

You can swap out the model that is assigned to a cultural entity. For example, you can change a building to another building model, or a building to a tree model. The entity type must be a cultural entity; if you change a tree to a truck, the truck will still be a cultural entity.

In VRSG the model appearance is set with a hex bitmask. In Scenario Editor, the bitmask is set in the appearance. As shown in the culture table above, Flames, Smoking, and Destroyed are typical appearance options. These options are described in the chapter "Creating and Editing Scenarios."

To locate an entity and select it in the scene, click the entity in the culture table. In the table, right-click an entity to display its context menu. This menu has several orientation and elevation options.

*Click in this cell to go to this cultural entity in the scene.*

*The table's default sort order is the order in which the entities were added to the scenario. All tables in Scenario Editor can be sorted alphabetically or numerically by clicking the heading of the column you want to sort by. Details about the* 

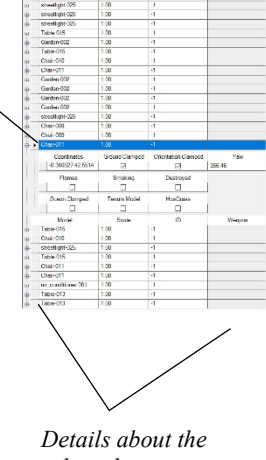

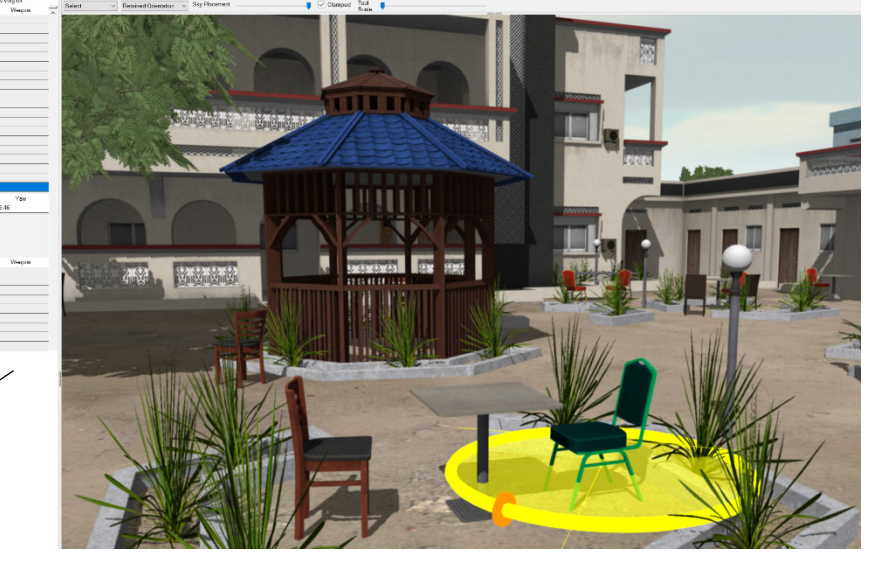

#### *selected entity (chair-011).*

### **Refining the orientation of cultural entities**

To refine the orientation of a selected cultural entity, click and drag the yellow disk-shaped orientation tool that surrounds the entity.

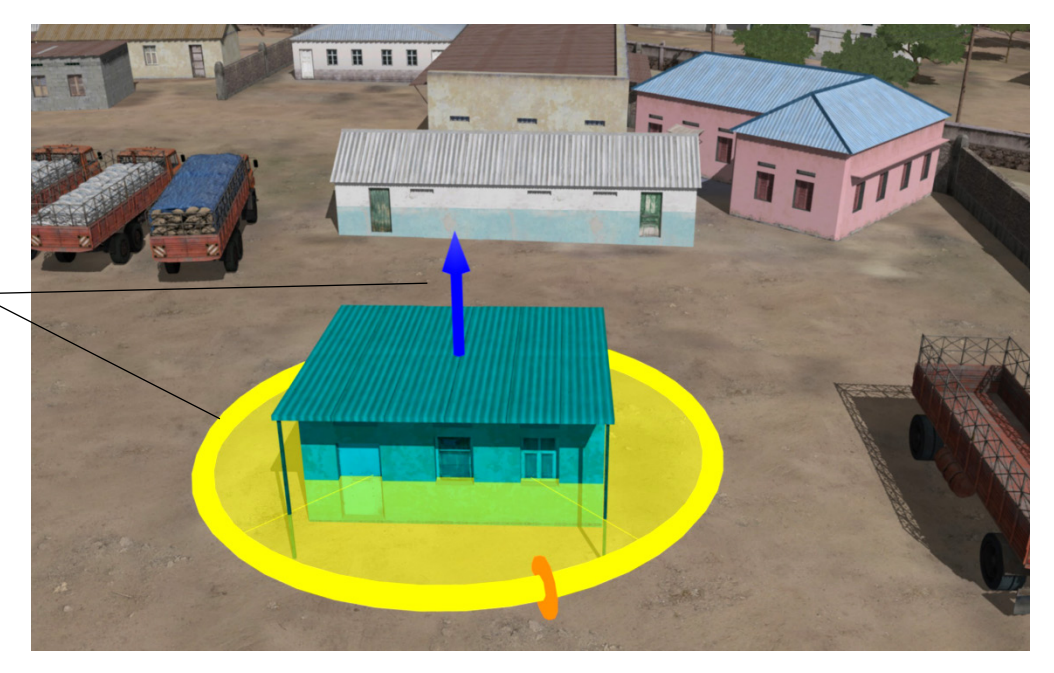

To move an entity freely along two axes, right-click on the entity, and from the context menu, choose Orientation: Free, as shown in the next example:

*Orientation and elevation tools, two of several tools for manipulating culture (static) entities on the terrain.*

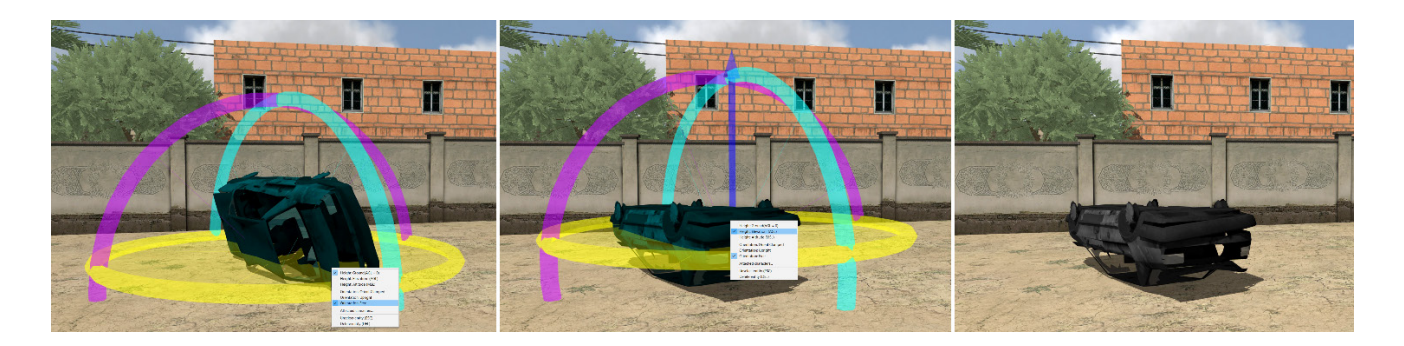

In the example above, the Height: Elevation is also chosen to display the blue arrow to raise the model off the ground a bit to refine its placement. After you finish editing an entity, unselect the entity by pressing the Esc key (or select another entity to edit).

If you are zoomed out to see a bird's eye of a scene but need to edit the orientation of an entity that might be hard to see or move, move the Tool Scale slider at the top of the workspace to increase the scale of the tool. Tool Scale does not enlarge the entity itself, just the tool in use.

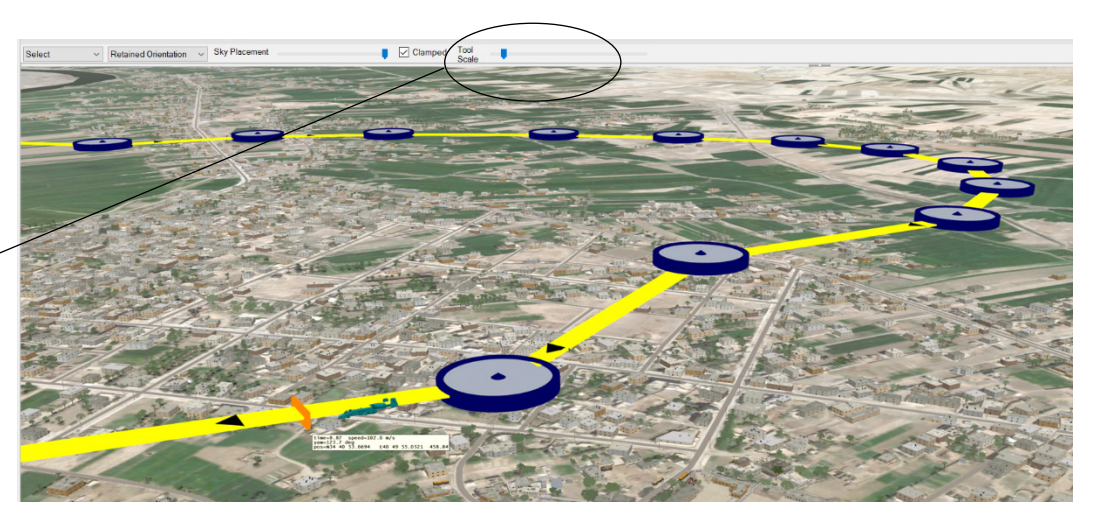

*Drag the slider to increase the size of the tool (in this case, waypoints of an aircraft entity's flight path.*

> The tool is also helpful while you are zoomed in and refining the placement of small culture on the ground.

### **Elevating cultural entities**

You can unlock the default ground-clamping of entities in order to raise them above the ground. For cultural entities, this is useful for placing entities in stacks, or on a rooftop, watchtower, deck of a sea vessel, or any other kind of above-ground location.

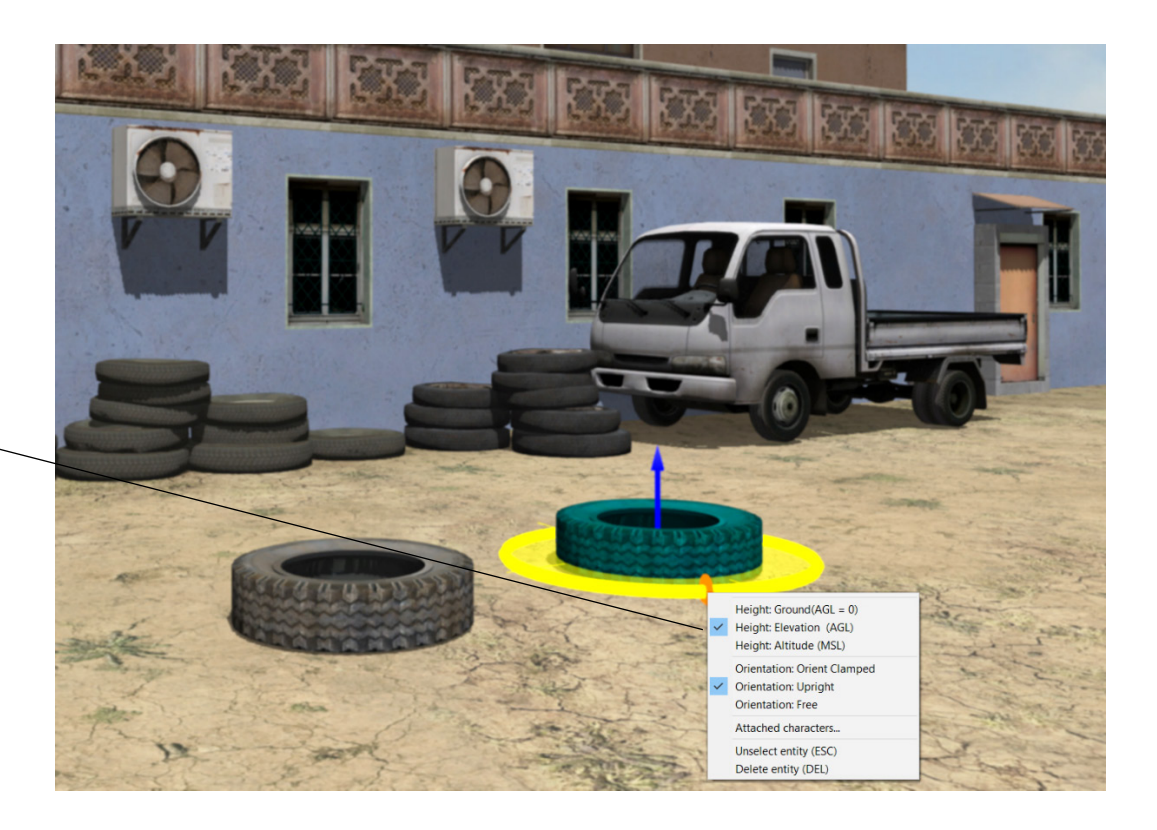

*From the rightclick menu, choose Height: Elevation (AGL) to unlock the ground-clamped position of the cultural entity.*

> To turn off the cultural entity's ground-clamping: right-click on the entity to display its context menu, and then choose Height: Elevation (AGL). Turning off the entity's groundclamp displays a vertical blue arrow running through the center of the entity, which you drag upward or downward to increase or decrease the entity's elevation position.

To raise the cultural entity above the ground, drag the blue arrow upward. Dragging vertically (upward or downward) will position the cultural entity with constant height. The entity can penetrate the ground, or be raised above the ground for stacking as shown in this next example:

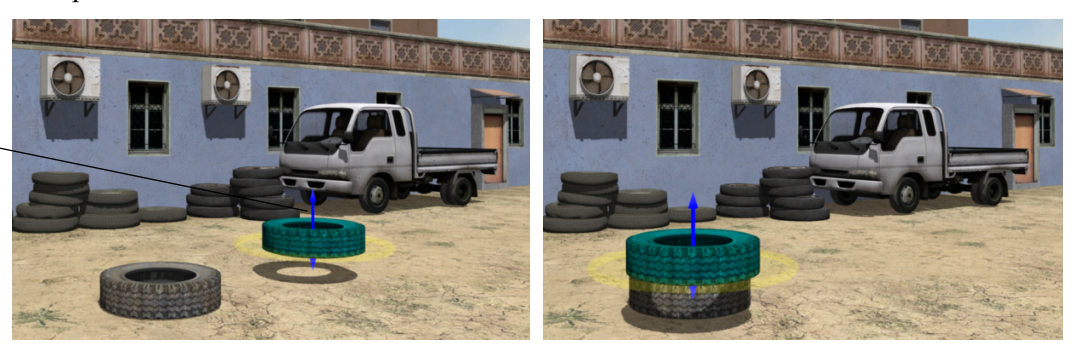

After editing the position of the entity, unselect it by pressing Esc.

Working with ground-clamp turned off is also useful for making small adjustments in culture placement, for example, to resolve z-fighting.

*Drag the vertical blue arrow to raise the position of the cultural entity off the ground.*

Entities added from the feature palette can be placed on elevated structures.

If you drag a culture model onto an elevated structure, it will first land on the ground. Extend its blue arrow upward to place the model on the structure, as shown in this example of placing a plastic crate model on a rooftop.

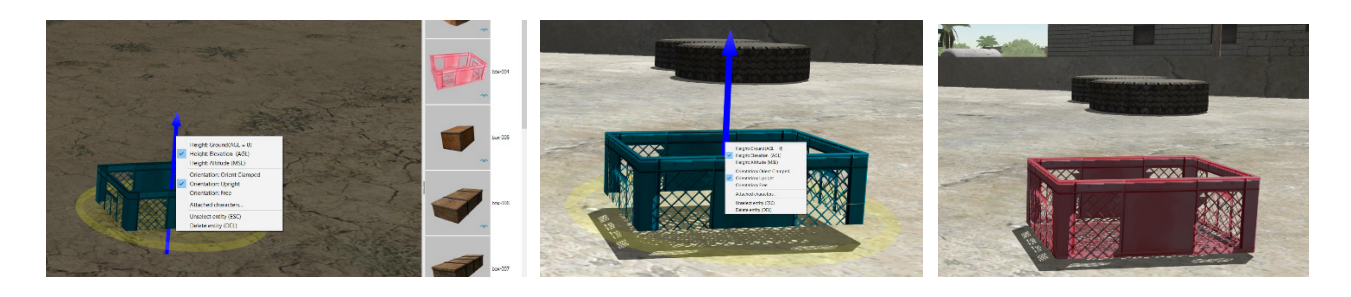

#### **Manipulating multiple cultural entities as a group**

All the examples described thus far show how to move and edit a single cultural entity. But you can perform the same actions on a selection of multiple entities. Scenario Editor will treat the selection as a temporary group. Selecting multiple cultural entities is similar to what you might be used to in other Windows applications.

- To select multiple adjacent cultural entities, press and hold the Shift key and drag the cursor across adjacent items you want to select.
- To select non-adjacent entities, press and hold the Ctrl key and click each entity to add to the selection.

As shown in the examples below, the selection becomes highlighted with a yellow wireframe bounding box surrounded by an orientation hoop with a blue elevation arrow in the center.

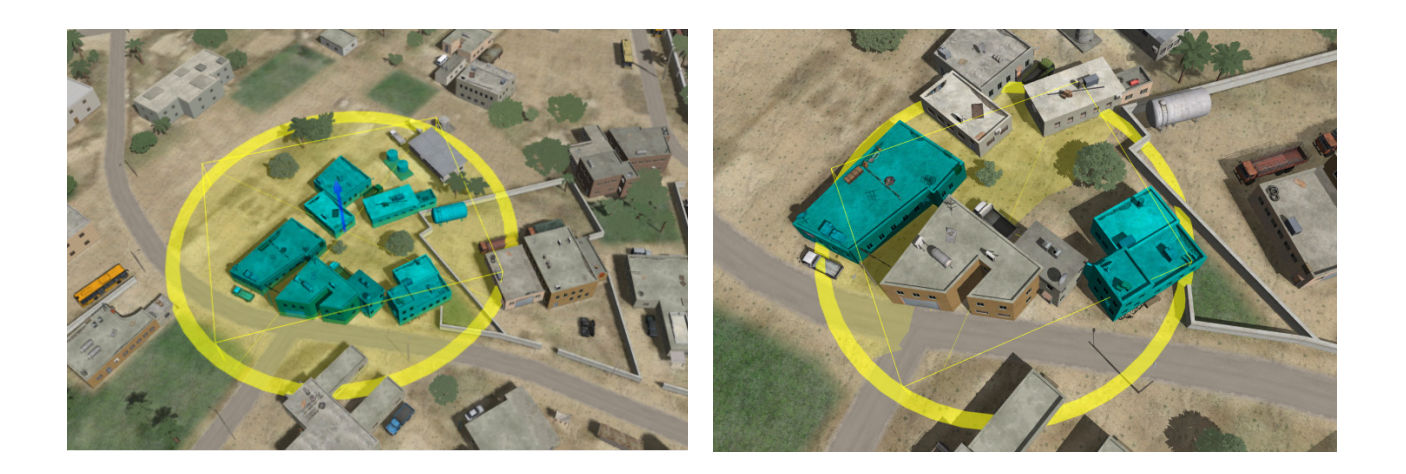

Press and hold the Ctrl key and click each entity to add to the selection. Do the same to remove items from the selection. You can make a more refined selection to temporarily grouped cultural entities, either adjacent or non-adjacent.

*Note:* Making a 2D selection in a 3D space works best if you position the eyepoint at a fairly top-down angle on the scene.

Once you have made your selection of multiple entities, you can treat the selection as a temporary group and change the group's orientation or elevation, move it, duplicate it, scale it, or delete it – manipulating it just as you would a single cultural entity. (Duplication is described later in this chapter.)

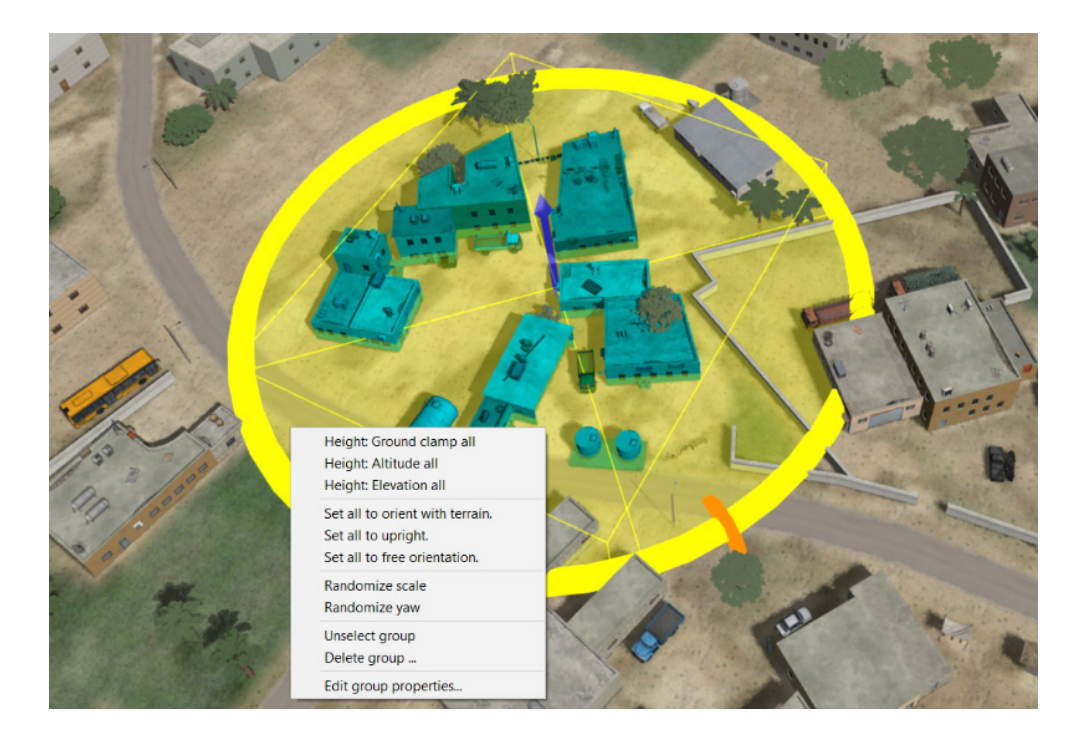

To edit certain properties of multiple cultural entities while they are selected:

- 1. Select the cultural entities to temporarily group them.
- 2. Right-click on the group and from the context menu select Edit Group Properties.
- 3. When the Group Properties Editor dialog box appears, change the grouped entities' scale and/or z-axis orientation.

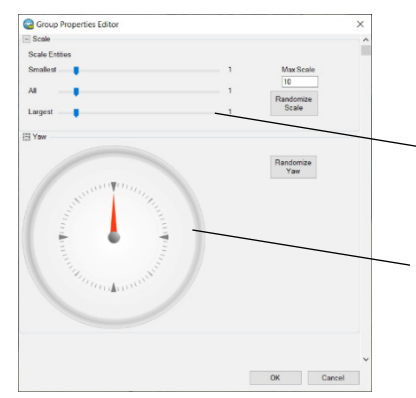

*Move the sliders to change the scale of the largest, smallest or all selected entities. Optionally, randomize the scaling for a more natural look.*

*Drag the dial to change the direction all selected entities face by rotating each. Optionally, randomize the yaw orientation.*

To change the scale of the grouped entities:

- Use the Scale sliders. The Smallest slider will scale the smallest entities. The largest slider scales the largest entities. The All slider scales all selected entities (it moves all sliders together). As you use the sliders, the selected entities change in scale. Set the Max Scale value for the largest allowable scale value of the Largest slider.
- Optionally click Randomize Scale. This prevents all selected entities from scaling the same percentage and is useful for creating a natural look of groups of trees, rocks, rubble, and other geotypical culture.

With a grouped selection of cultural entities, you can rotate the grouping about the z-axis by dragging the yellow orientation hoop. But you can also rotate each entity in the group independently about its own z-axis.

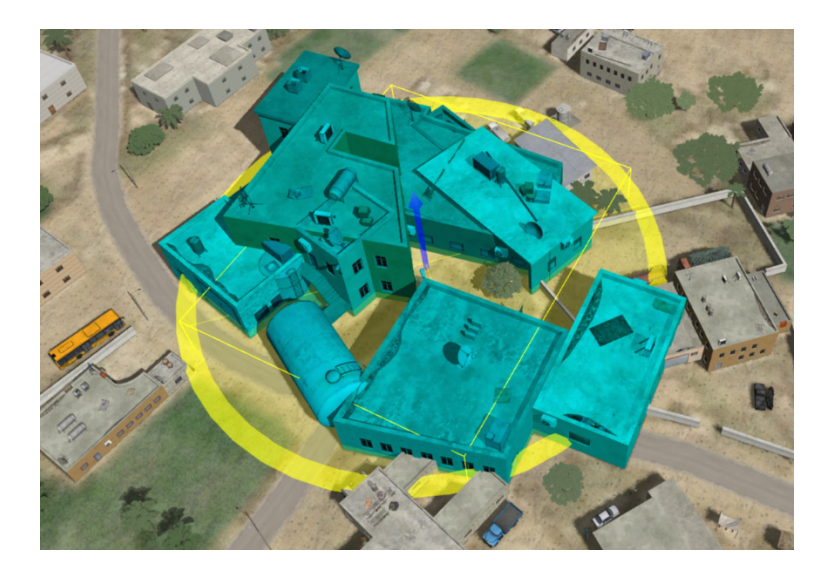

To change the yaw orientation of each selected entity:

- Click and drag the Yaw dial to rotate each selected entity clockwise or counterclockwise.
- Optionally click Randomize Yaw to prevent all selected entities from potentially facing the same direction. This is useful for creating a natural look of groups of trees, rocks, rubble, and other geotypical culture.

Once you unselect this temporary group (by pressing Esc), the selection no longer exists.

Entities that have been grouped can be duplicated as a group, as described later in this chapter.

## **Behavior entities**

Behavior entities are dynamic moving entities that perform a scripted activity over time in a scenario. Behavior entities are typically vehicles, munitions, human characters, or animals. They are *not* automated forces or AI entities. The activity in a scenario plays like a movie, without responding to real-time events.

With behavior entities you can:

- Create a scripted path of movement for vehicles and characters with waypoints speed and duration.
- Assign DIS enumerations.
- Animate characters with over 1,000 character animations of common movements, or use your own custom BVH.
- Assign appearances and weapons to characters.

The behavior entities have DIS enumerations and can perform scripted animations, traverse a path of waypoints, and change appearance (such as a vehicle's damage state or a character carrying a weapon). Flames, Smoking, and Destroyed are typical appearance options for behavior entities. Other appearance options (such as headlights or open hatches) are specific to a given entity. Some entities have appearance states that are unique to an entity and are labeled "custom." The effect of custom appearance bits depends on the particular model.

Behavior entities do *not* react to DIS events. For example, they do not react to the DIS destroy or collision packet. They simply follow a scripted path of movement, and optionally perform some animated activity, for the duration of the scenario. As described later, an entity's appearance can be edited to change at a specific point in time.

In VRSG terms, behavior entities have corresponding DIS enumerations in the scenario's associated ModelMap.ini file.

You create a new behavior entity by selecting a model from the behavior model palette and dragging it to where you where want it on the 3D scene. The new entity is added to the scene and the behavior entity table on the left panel. Press the Esc key to unselect the entity.

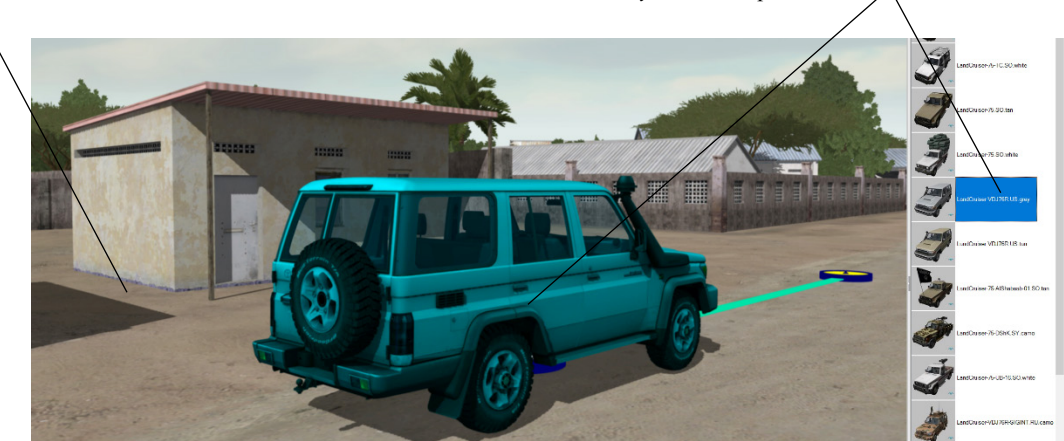

*A behavior entity is a dynamic model (character, vehicle) that performs some activity.* 

*Drag the model from the behavior palette to the 3D display and drop it on the terrain, roughly where you want to position it.*

As soon as you drop the behavior model onto the scene, it becomes an entity, with a waypoint in front of it to start its path. A message appears immediately, with the DIS entry for this

entity that will be added to your scenario's ModelMap.ini file. Click OK to accept the default ModelMap entry for the entity, or change a field as needed.

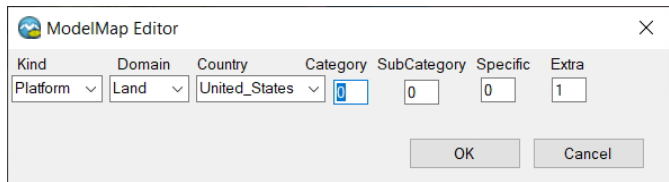

Recall from VRSG that the ModelMap.ini initialization file contains one mapping entry per line. The general syntax of a ModelMap.ini entry is:

<DIS enumeration> <Model-class> <visual-model> [model load options…]

The DIS enumeration is a 7 number identifier that collectively identifies a particular type of entity. The DIS terminology uses these labels for the 7 fields:

Kind Domain Country Category Sub-Category Specific Extra

If you add your own models (converted to MVRsimulation's model format) to a scenario you will need to fill out this information in the Model Map Editor. This information will be stored in the file \MVRsimulation\Scenario Editor\Models\UserModelMap.ini. (You can add VRSG ModelMap options for an entity in Scenario Editor, as described in the chapter "Creating and Editing Scenarios.")

In the behaviors table to the left of the 3D scene, you can edit attributes of the entity such as its scale, or position coordinates, or appearance. Initially, the table is shown collapsed; click the plus-sign (+) to the left of an entity entry to expand the display of the settings of that entity.

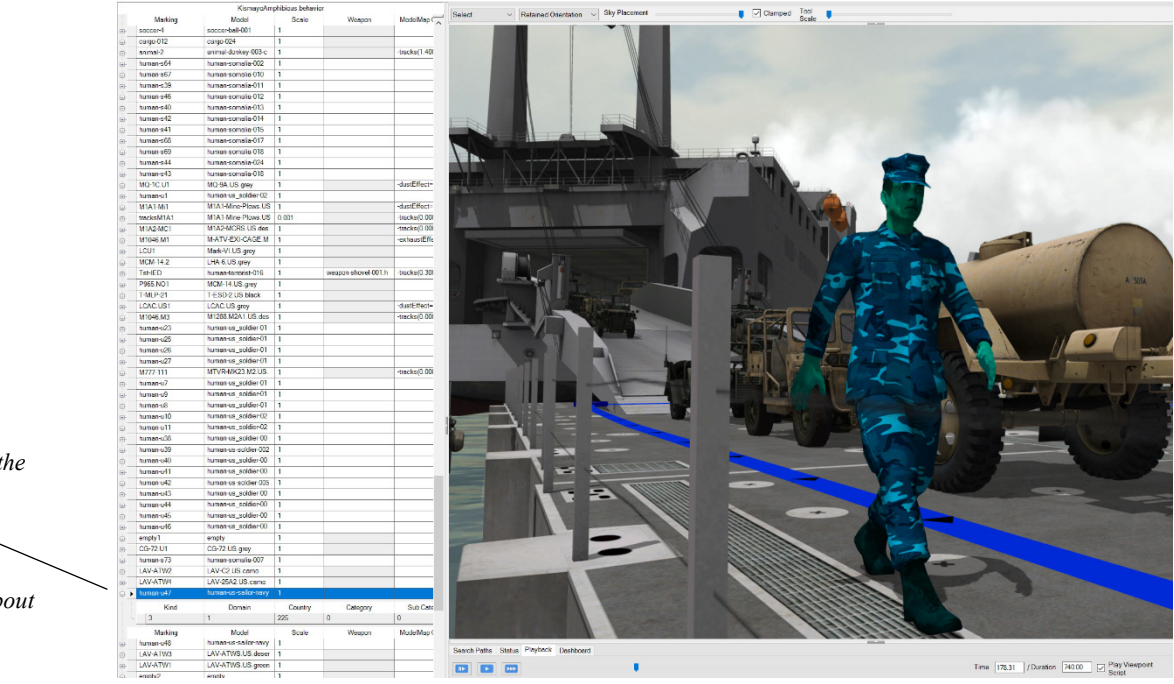

*Details about the selected entity. Click the plus sign (+) to display more information about the entity.*

A behavior entity is tracked within Scenario Editor by its *marking*. A marking is a unique text label for a behavior entity. (Think of it as a label for one instance of a model.) Because the markings are broadcast through DIS, they are limited to 11 characters in length. Some information in the behaviors table is editable: cells that are colored grey are not editable, white cells are editable. Some editable cells contain a drop-down menu. A cell with a dropdown list displays the down-arrow icon as shown in the following example:

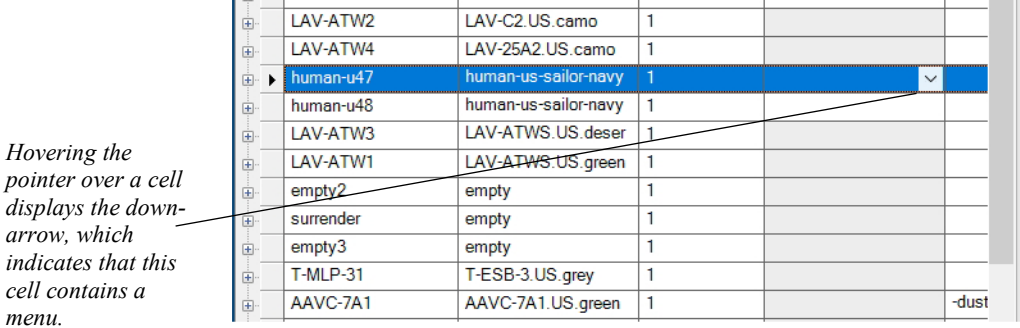

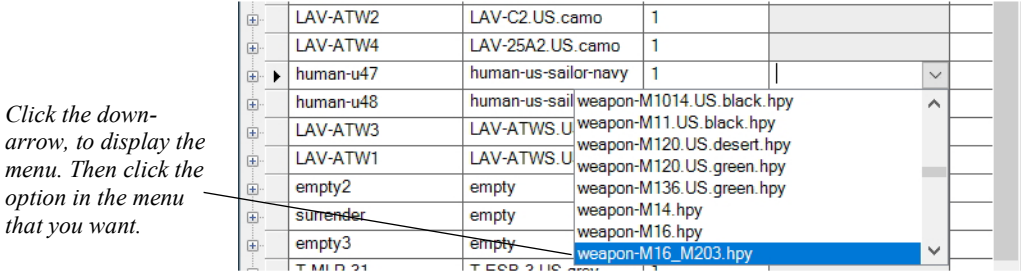

In the 3D scene and timeline, you edit the entity's path of movement, assign animations and appearances, control the entity's speed, and control the firing of a character's weapon.

*The color of the path ribbon denotes the speed of the entity's movement. The black arrows on the path ribbon denote the direction of travel.*

*cell contains a* 

*A waypoint is one location in a path that defines the movement of an entity.*

*Hover over the path to display information about the speed, position, and the time in the scenario.*

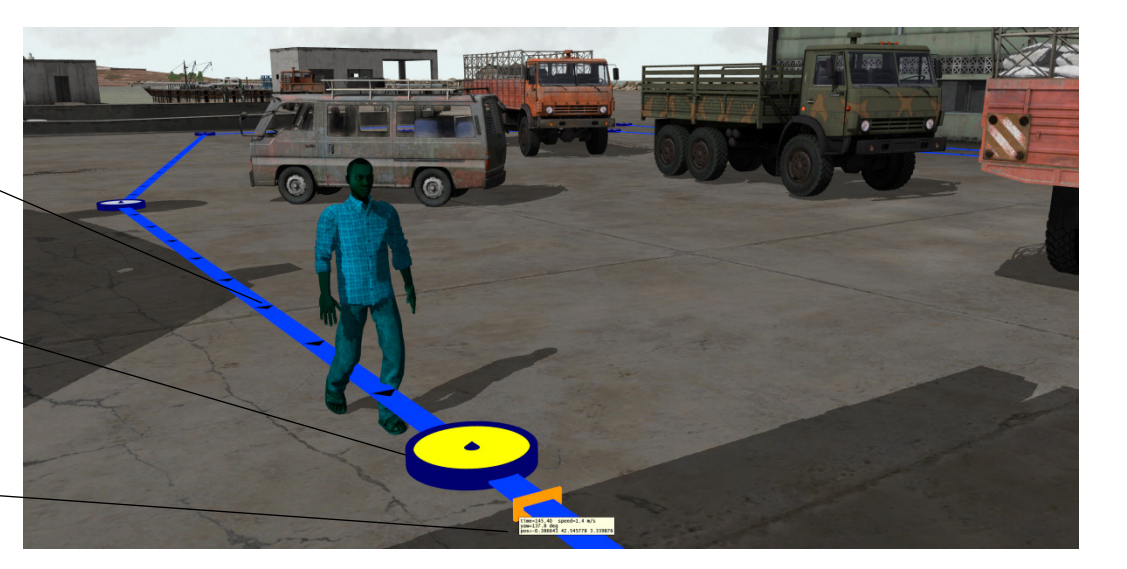

In Scenario Editor, you can change the model assigned to a behavior entity. In the behavior table, click in the cell for the model assigned to the entity to choose a different model of the same type (culture or behavior) and same DIS Kind and Domain from the drop-down menu. A change in the model does not change the marking (the entity/instance name).

This feature is useful if you copy/paste multiple copies of an entity to create groups, such as vehicular traffic or a crowd of people, as described later in this chapter. After creating multiples of a character or a vehicle entity, you can replace the models of many to vary the entities. Note that when you change the model assigned to an entity, the available options for that entity might change. For example, if you change a vehicle entity from a model that accepts characters to a vehicle model that does not, the characters seated in the vehicle will disappear.

Note that the DIS enumeration of the entity does not change when you change the associated model. This means that you would not want to replace a ground vehicle with an aircraft or a character with any vehicle. Such a replacement would not work properly in VRSG as the replacement model with be associated with the original DIS enumeration associated with the entity. If you must edit the DIS enumeration, you can do so manually. Exit from Scenario Editor, open the scenario's .behavior file in a text editor such as Notepad. Search the entity by its marking. The DIS values are located within the xml entry "EntityType" for the entity.

For example:

```
<EntityType kind="1" domain="1" country="225" category="0" 
subCategory="0" specific="0" extra="214" />
```
The correct entity type will take effect the next time you open the scenario in Scenario Editor.

To locate a particular entity in the 3D scene, click anywhere in its entry in the behaviors table.

To identify the model used for an entity in the scene, click it once in the scene. The entity's row (with the name of the model) in the behaviors table will appear highlighted, as shown in this next example:

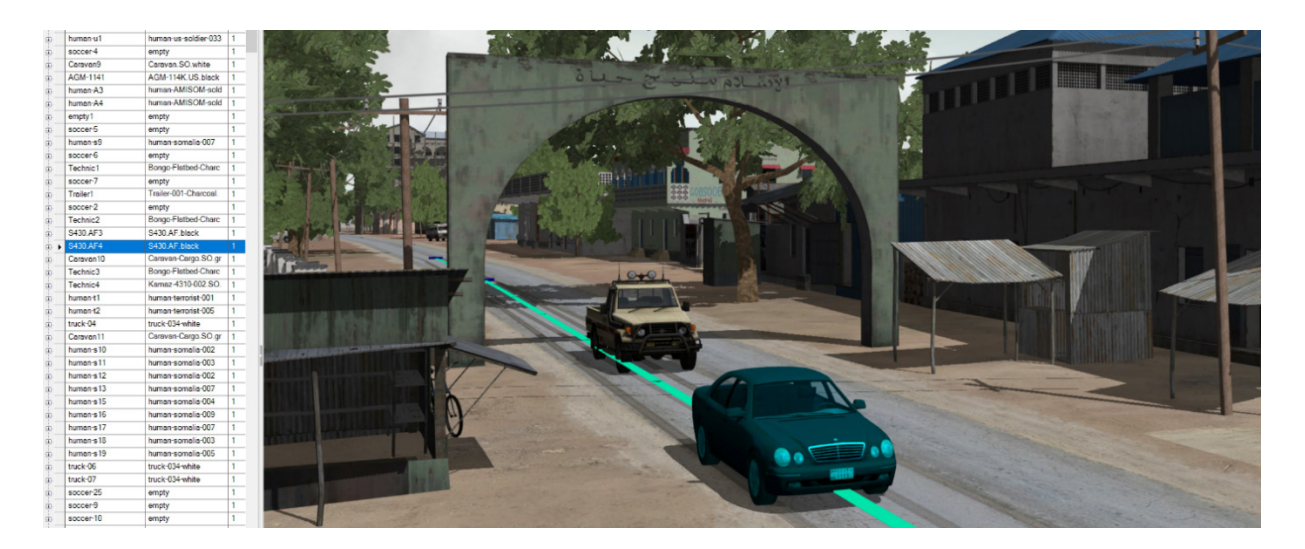

#### **Creating the path of travel for behavior entities**

You specify the movement of a behavior entity in the 3D scene along a path made up of connected waypoints. A waypoint is a navigational point in space, or in this case, on the terrain. During scenario playback, the entity travels along the waypoints that make up its path at the speed you set in the timeline, as described later. You create and edit the path of movement of the behavior entity by selecting the entity and then dragging the waypoint in front of the entity to extend it along the route you want the entity to travel. If the entity is situated on the ground, its path is ground-clamped by default to ensure the vehicle or character will hug the terrain as it traverses its route.

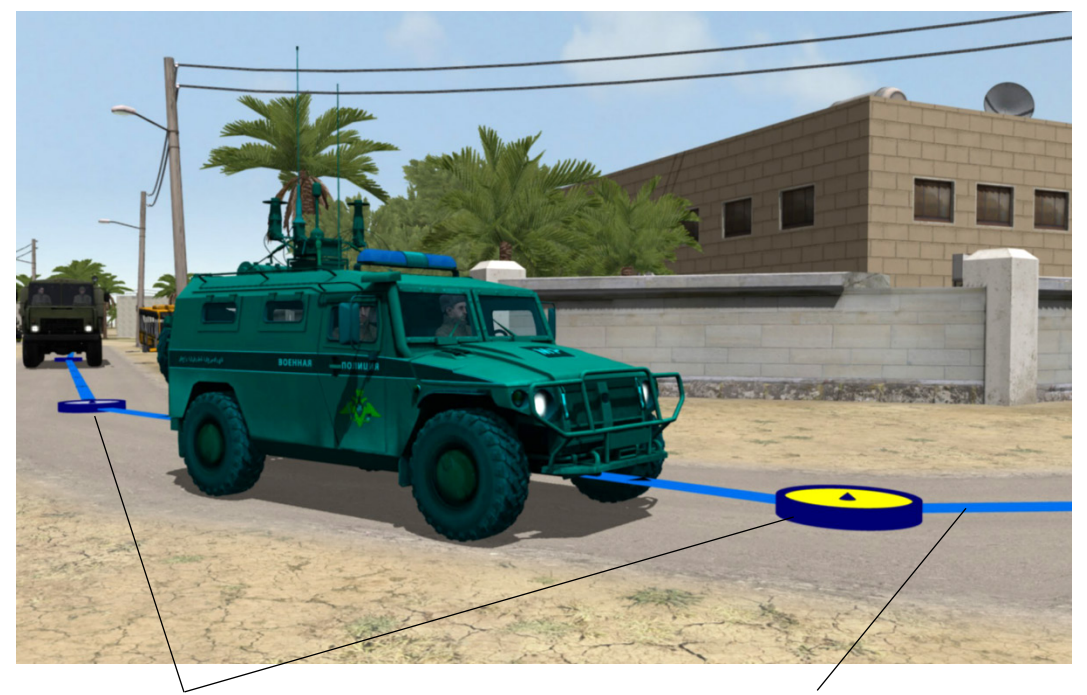

*Waypoints along the path that the entity is traversing.*

*The color of the path ribbon indicates the general speed of an entity's movement along the path. Arrowheads indicate the direction the entity is traversing.*

### **Initial direction of travel**

The most efficient way to create a path of travel for a behavior entity (on the ground or airborne or on an elevated structure) is to grab the waypoint in front of the entity, zoom out, and extend the path to the final destination. Doing so provides a smoother path of travel for the entity. Then you can zoom in and refine the travel route by adding waypoints to provide deviations in the straight path, such as adjusting the path to adhere to the lane in the road, or to make turns. Working in this manner becomes especially useful for planning a complex route of a ground vehicle, or the route of an aircraft.

Notice that the initial start of the entity's path of movement with a waypoint is automatically attached to the front of a newly created entity. In the case of vehicles, the waypoint in front of the vehicle is its second waypoint; the first waypoint is actually under the vehicle, as shown in the example above. To have an entity to face a different direction after you drag it from the

*change its direction.*

feature palette to the 3D scene, click/select the waypoint in front of the vehicle or character and rotate it to the direction you want the entity to face.

*Drag the waypoint in front of the entity to* 

The color of the path ribbon indicates the general speed of an entity's movement along a section of its path**.** It remains a steady color while the entity moves at a steady speed. The path ribbon color changes from blue at the slowest speed (2.5mph or below), through green to yellow at the maximum speed. For human character entities, the path ribbon is yellow at speeds of 7m/s (15.5mph), and for vehicle entities at speeds of 20m/s (45mph) or faster.

The black arrowheads displayed along the path ribbon show the direction of the path. The arrowheads are a useful visual aid when you edit a complex scenario, such as the scenarios that are delivered with VRSG, where the paths of several entities (a crowd of people on a city street, vehicular traffic, and so on) are close together and intersect or overlap over time, or an entity returns to a road it previously traveled, as shown in the previous example. A behavior entity is always oriented facing in the direction of travel, as shown by the black arrowheads (which are spaced in 1-second increments).

### **Editing waypoints of behavior entities**

As described earlier, click and drag the waypoint in front of the entity to create its path of travel through the scenario. If you click on a waypoint and drag it, the waypoint will be repositioned. When you click and drag the path, a new waypoint is inserted.

The most common actions for editing a waypoint are:

- Click and drag on the path ribbon to insert a waypoint. Clicking and dragging on the entity also inserts a waypoint.
- Click on a waypoint to select it.
- Click on a waypoint and drag it to move it.
- Select a waypoint and right-click it to display the context menu, and then choose Delete Waypoint. Alternatively, press the Delete key on the keyboard to remove the selected waypoint; be sure that the *waypoint* is selected, otherwise, you might inadvertently delete the entity.

If you are zoomed out to see a bird's eye of a scene but need to edit the waypoints of an entity that might be hard to see or move, drag the Tool Scale slider at the top of the workspace to the right to increase the scale of the entity's path and waypoints to improve the visibility.

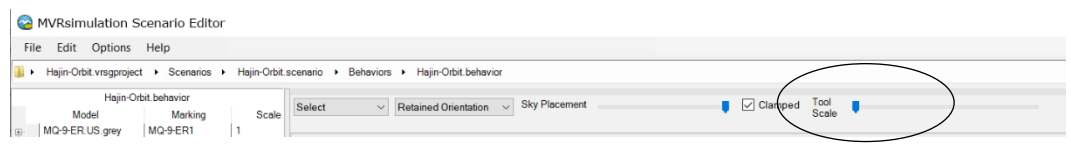

Tool Scale does *not* enlarge the entity itself or alter the waypoint position data.

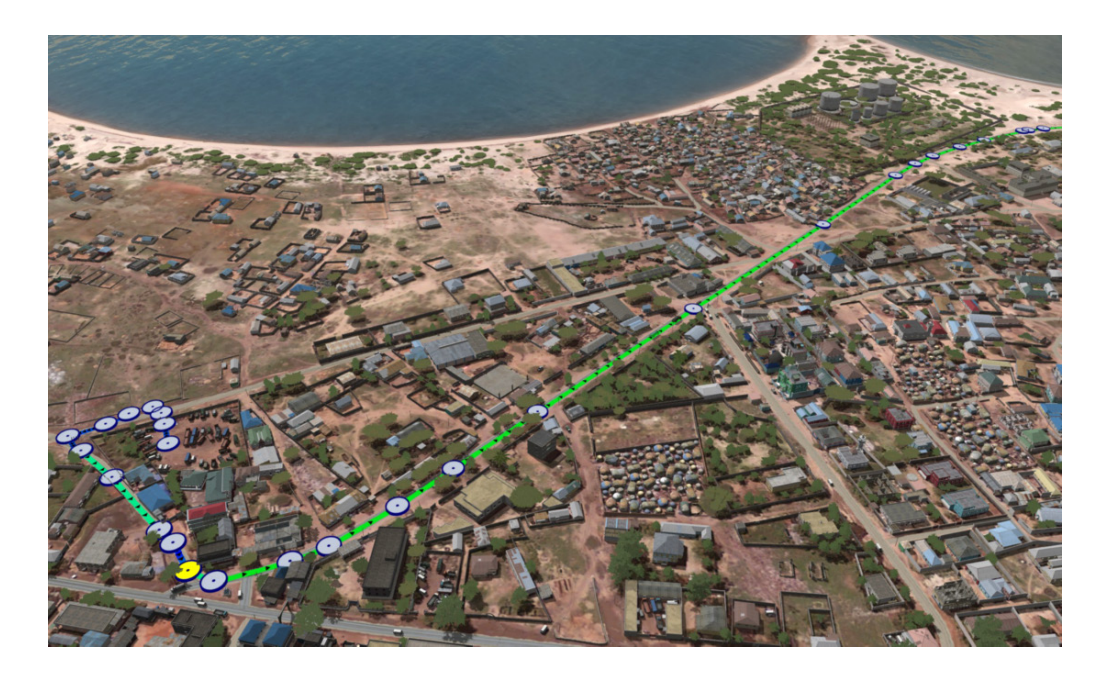

The following example shows the benefit of visually increasing the scale of the path of an aircraft in flight as an aid to refining the entity's airborne waypoints:

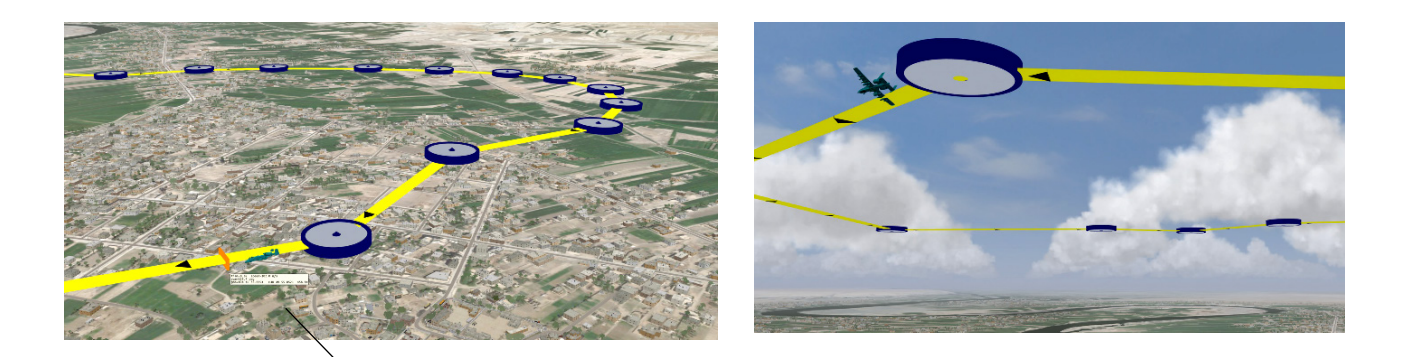

*Although the entity is barely visible, the waypoints on its flight path are enlarged enough to easily edit.*

Tool Scale is also useful while you are zoomed in and refining the placement of waypoints. Press the Page Down or Page Up keyboard keys to advance the scenario time index to the point in the scenario at which the entity will arrive at the waypoint. All other entities will be advanced in time as well, so inadvertent path collisions can be found and edited out. Stepping through an entity's movement waypoint-by-waypoint enables you to inspect and refine the waypoint details as the entity shift to any of the orientation settings described in this section.

Right-click a waypoint to open a context menu from which you select options that control whether a path is ground clamped, uses sharp corners or smooth corners, or is a looped path. You can also group a set of waypoints in an entity's path in order to move the entity and its path as one unit.

From the context menu, you can also delete a waypoint or control whether it is groundclamped.

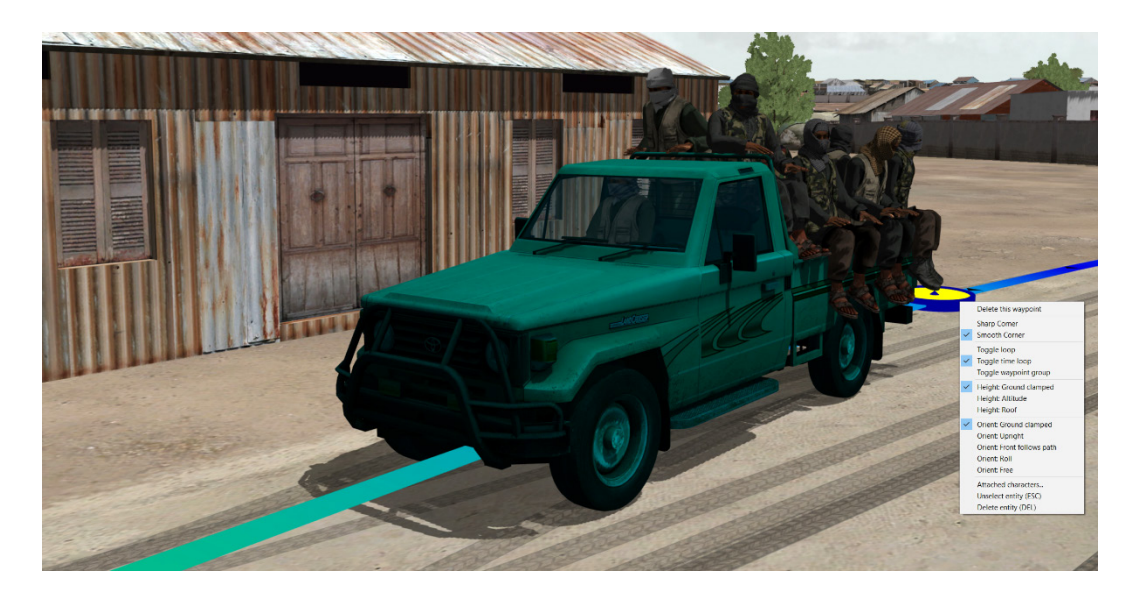

#### **Creating a looped path**

By default, the path of a behavior entity is a linear path with two endpoints. A path can also be a closed loop in which a vehicle or character circle around an area or traverse in some other repetitive travel pattern.

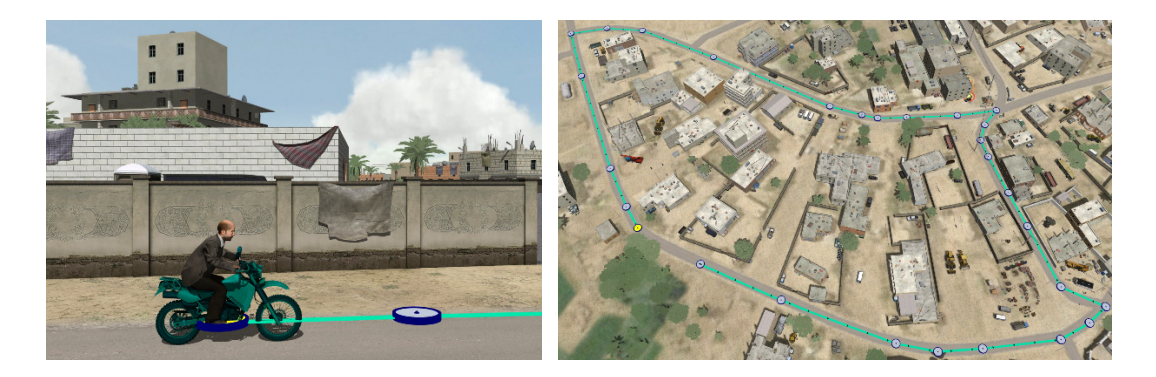

To create a looped path:

- 1. Drag a model from the behavior palette to where the entity's path should start.
- 2. Add a few waypoints around the area you want the path to loop, but do not attempt to close the loop.

It can be helpful to zoom out to get a bird's eye view of the area and increase the tool scale of the path so you can get a full view of the waypoints, as described earlier and shown in this looped path example.

3. Right-click on the path's end waypoint and choose Toggle Loop. The end waypoint is snapped to the position of the first waypoint, closing the loop..

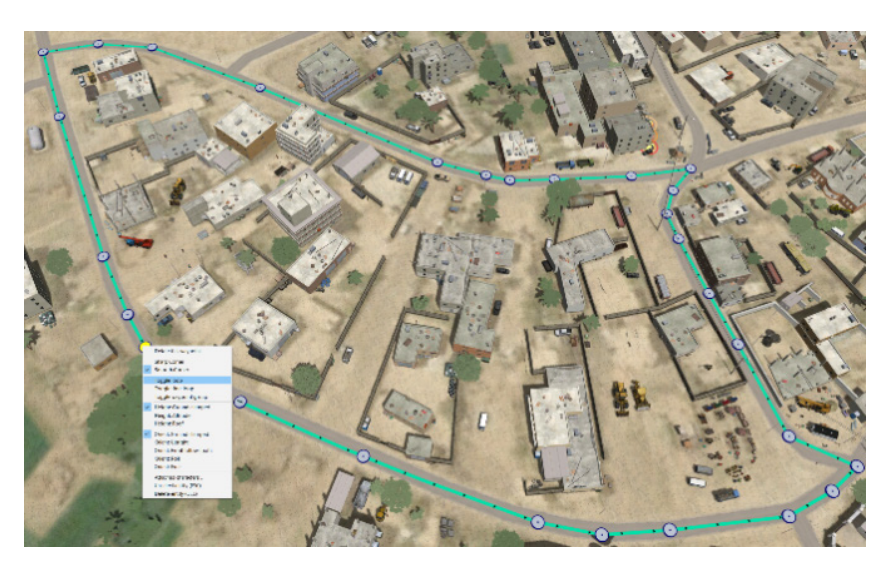

4. Edit the newly extended section of the path to refine it if necessary.

#### **Moving an entity and its path to a new location**

To move an entity and its entire path to another location:

- 1. Select the entity of interest.
- 2. Right-click on a waypoint, and from the context menu, choose Toggle Waypoints Group. This option selects all waypoints in the path of the selected entity and treats the selection as one unit.
- 3. Drag the selected grouping to the new location.

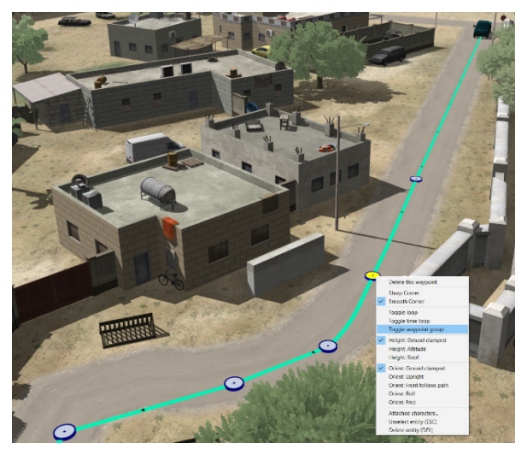

*Initial location of an entity and path. New location of entity and path.*

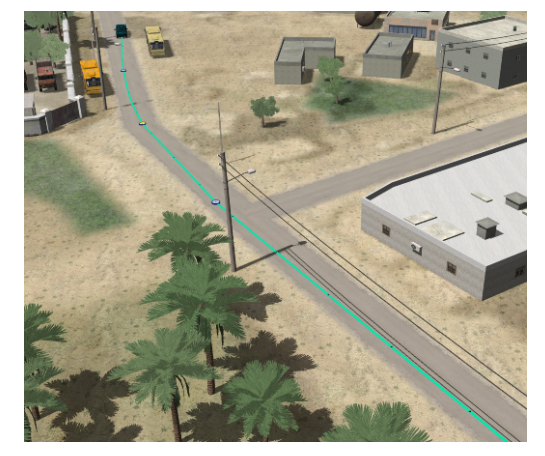

#### **Elevating behavior entities**

By default, the waypoints are ground clamped and the behavior entity is clamped and oriented along the ground surface. However, entities added to the terrain do not need to be positioned on the ground. You can turn off the default ground-clamping of entities to raise them above the ground. Elevating behavior entities are useful for creating a flight path for an aircraft entity in flight.

To add aviation behavior entities to your scenario, you unlock the ground-clamp of the first waypoint you want to be positioned above the terrain and drag it to the destination endpoint. This way, subsequent waypoints you add to build the path of travel will not be groundclamped, as shown in the following example of an aircraft in flight:

*Drag the vertical blue arrow to raise the elevation of an entity.*

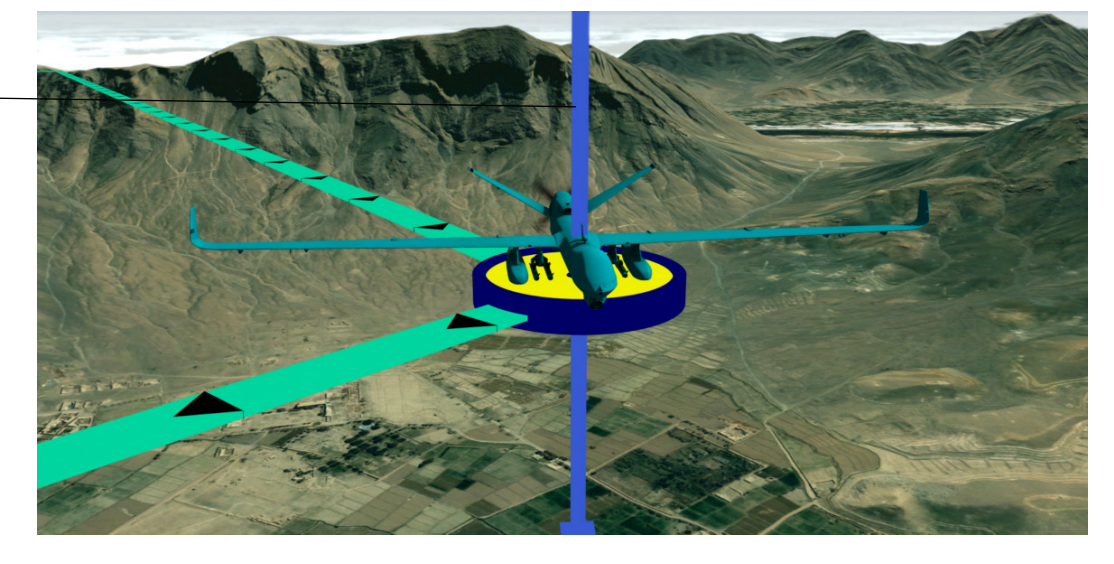

To turn off ground clamping:

- 1. Right-click on the first waypoint from which you want to remove the ground clamp to display its context menu, choose Height: Altitude, and then set the height of the waypoint by dragging the vertical blue arrow, as described earlier for cultural entities.
- 2. Right-click on the second waypoint and then from its context menu, choose Height: Altitude.

Until you explicitly reinstate the ground clamp to another waypoint in the path, subsequent waypoints in the path will retain the Height: Altitude state of the previous waypoint, as shown in the following example:

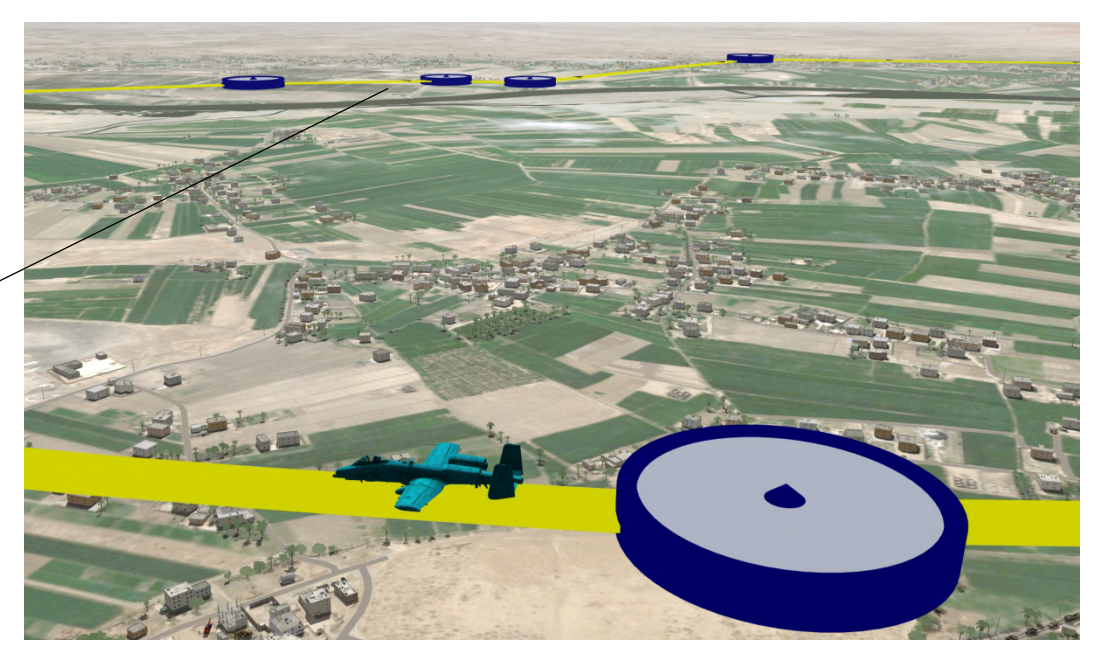

*Elevated waypoints along the path that the aircraft entity is flying. (Note that the waypoints are enlarged here with Tool Scale as described earlier.)*

A quick way to simply place an aircraft or other project in space in mid-air is to use the Sky Placement slider above the 3D scene. This method is less precise than the method of initiating the airborne path of aviation behavior entities by placing the entity on the ground and raising the elevation, but it is a quick way to place an entity above the terrain.

*Click this checkbox to quickly bring Sky Placement eyepoint to 100% ground clamped*. mped Tool I sky PL

*Percentage of distance from eyepoint, low percentage sets the mid-air drag/drop closer to you.*

> The value on the Sky Placement slider represents the percentage of distance away from your eyepoint. Values 0-40% will situate an airborne entity fairly close to your eyepoint.

To place an aircraft or other behavior entity in a general location in mid-air:

- 1. Move the Sky Placement slider to some low percentage value (0-40% work best.)
- 2. Click a spot in the 3D scene (above the terrain) where you want the entity to be positioned.
- 3. Drag a model of interest from the behavior palette to the scene. Scenario Editor will place the model as a new entity at the mid-air location you last clicked.

You can control the orientation of an airborne entity in multiple ways to:

- Match the angle of the direction of the path of travel.
- Roll.
- Change yaw or pitch.

These methods of manipulating an aircraft above the terrain can also be used in other cases for which you need to place entities above the terrain.

To match the angle of the direction of the path of travel (instead of maintaining an orientation clamped to the ground):

1. Right-click on a selected aircraft's initial waypoint from which you want it to lift off the ground and select the Height: Altitude and Orient: Front follows path options from the context menu. The Altitude option unlocks the ground-clamp and the latter option

ensures that the aircraft's orientation will match the upward direction of the lift-off, and flight path, and descent.

- 2. Turn off the ground clamping of the waypoint and then drag the blue vertical arrow in the center of the waypoint upward and away to raise the waypoint upward off the ground to create the flight path for the aircraft.
- 3. Repeat steps 1 and 2 for the next waypoint in the air.

(The example above also shows the aircraft's power plant (engine) appearance bit turned on automatically, as it is velocity based. Appearances are discussed in the chapter "Creating Scenario Projects.")

You can also simulate the vertical lift-off of a rotary-wing aircraft, to ensure its orientation remains upright.

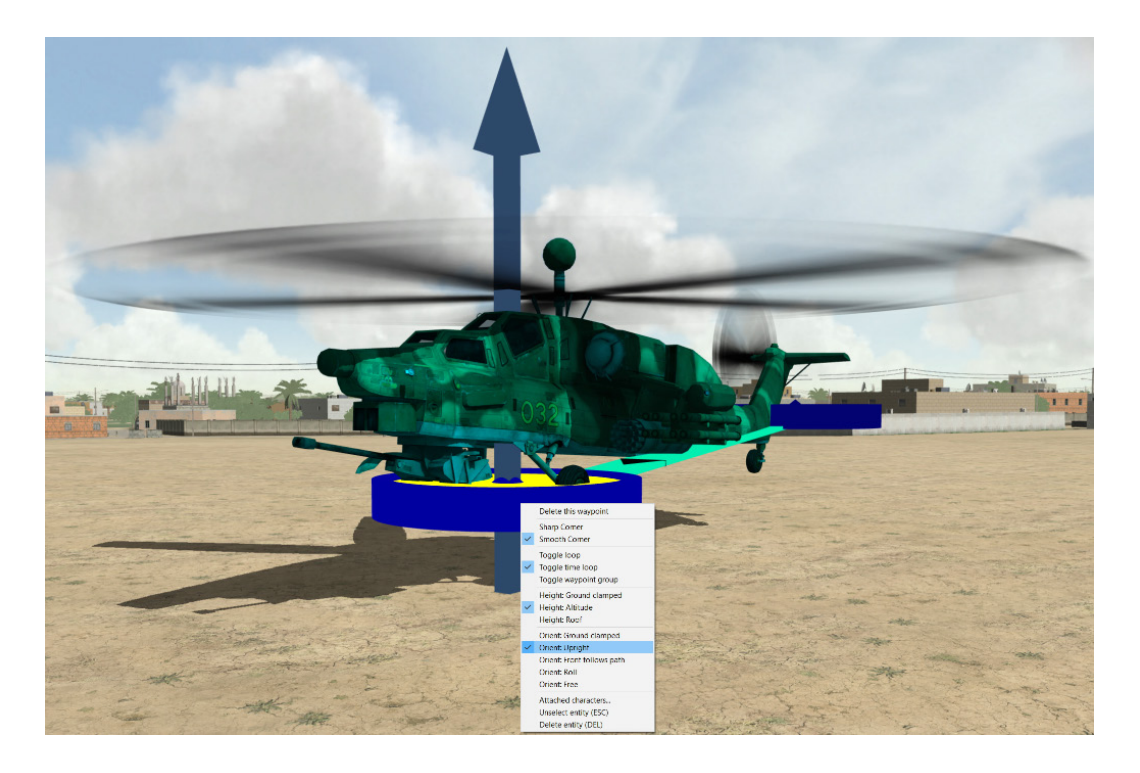

- 1. Right-click on a selected helicopter's initial waypoint from which it will lift in the air and select Height: Altitude from the context menu. Also select Orient: Upright.
- 2. Do the same as step 1 for the second waypoint you will lift in the air.
- 3. Drag the waypoint's blue arrow upward to give the helicopter a vertical lift-off.

You can change the orientation of a behavior on its path so that you can control its roll, yaw, and pitch. Unlike changing the orientation of a cultural entity, these orientation tools pertain to a single waypoint, as shown in the following aircraft example of roll orientation:

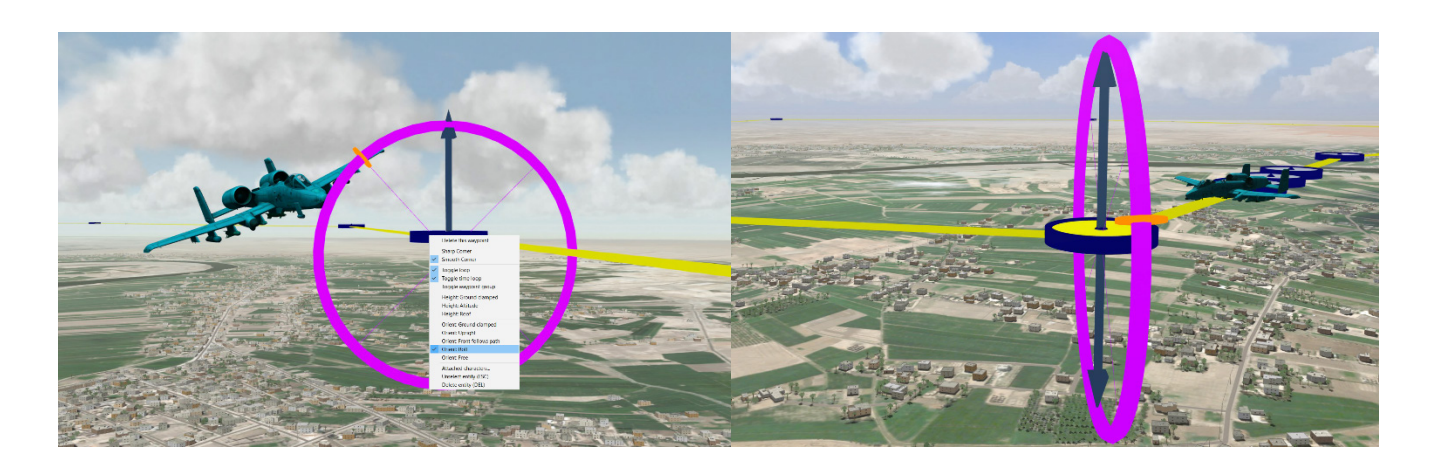

To set a behavior entity to roll:

- 1. Select and right-click on the first (or sole) waypoint at which you want the entity to roll.
- 2. When the magenta hoop roll tool appears, drag the orange marker to the angle at which you want the entity to roll.
- 3. Repeat steps 1 and 2 for each waypoint at which you want the roll orientation to continue.

The ability to set roll orientation is turned on by default. As shown, the aircraft rolls to the angle you drag the orientation tool, and during travel, the roll angle is interpolated such that the entity's orientation is straightened out to resume following the path by the time it reaches the next waypoint. If you want the roll angle to stop at a specific waypoint, right-click on that waypoint and choose Orient: Front Follows Path.

The next example shows similar usage for an entity traveling on the ground. As shown in the next example for a motorcycle entity set to Orient: Roll as it approaches the waypoint.

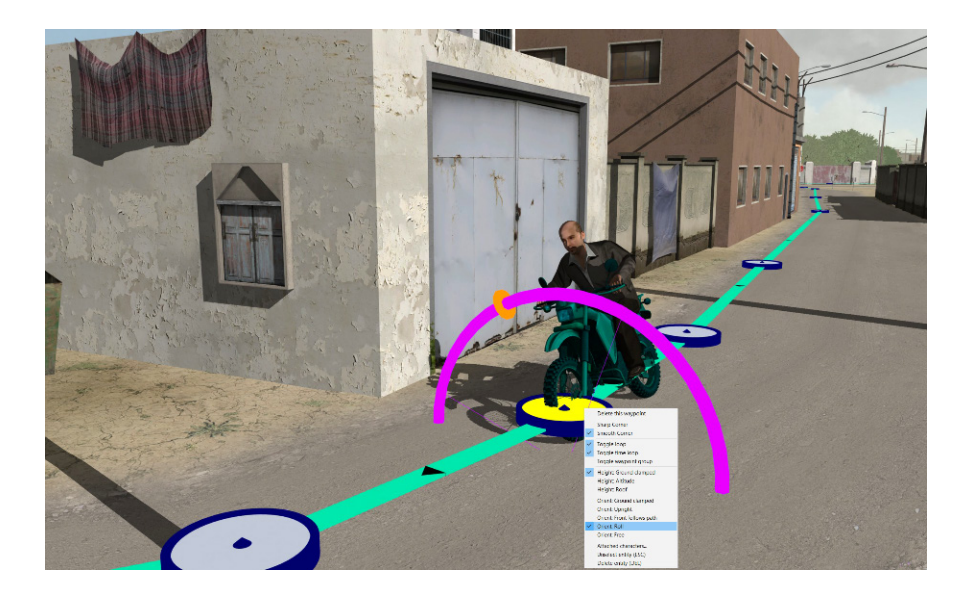

To change the yaw, pitch, and roll of a behavior entity:

- 1. Select the waypoint at which to start the yaw or pitch change and right-click. You can also change the roll axis with this tool.
- 2. From the context menu, choose Orientation: Free. An orientation tool appears (similar to the one that appears for culture).
- 3. Drag the orientation tool (hoop) appropriate for the axis you want to change as needed, as shown in the next example:

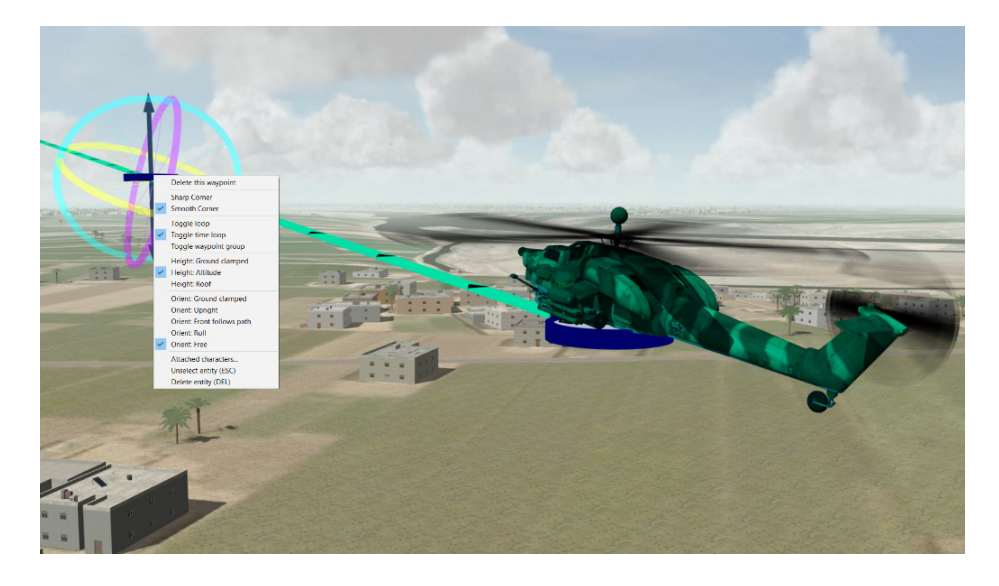

Edit each waypoint at which you want the entity's orientation to change. Press the Page Down and Page Up keyboard keys to move the selected entity forward and backward one waypoint at a time and inspect the angles and timing of the orientation changes.

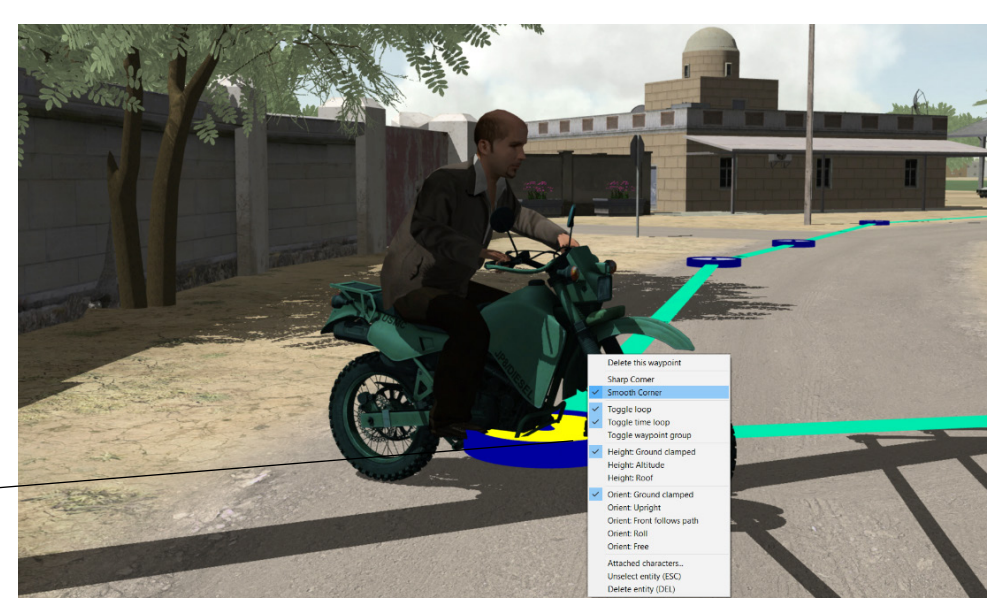

*Selected waypoint and the options available in the waypoint's right-click or context menu.*

By default, the paths of character entities will have sharp corners and the paths for vehicle entities will use smooth corner paths. These defaults yield natural-looking behavior for a walking character and a vehicle making a turn on the road.

In addition to the default walking or running movement (controlled by the velocity of the character), characters can perform several common animations, such as crouching, kneeling, lying prone, driving a vehicle, and firing a weapon. When you drag a weapon from the feature palette and drop it on a character in the scene, the character will assume a deployed position to hold the weapon. (You can have the character fire a weapon using an appropriate firing animation for the weapon type, as described in the chapter "Creating and Editing Scenarios.")

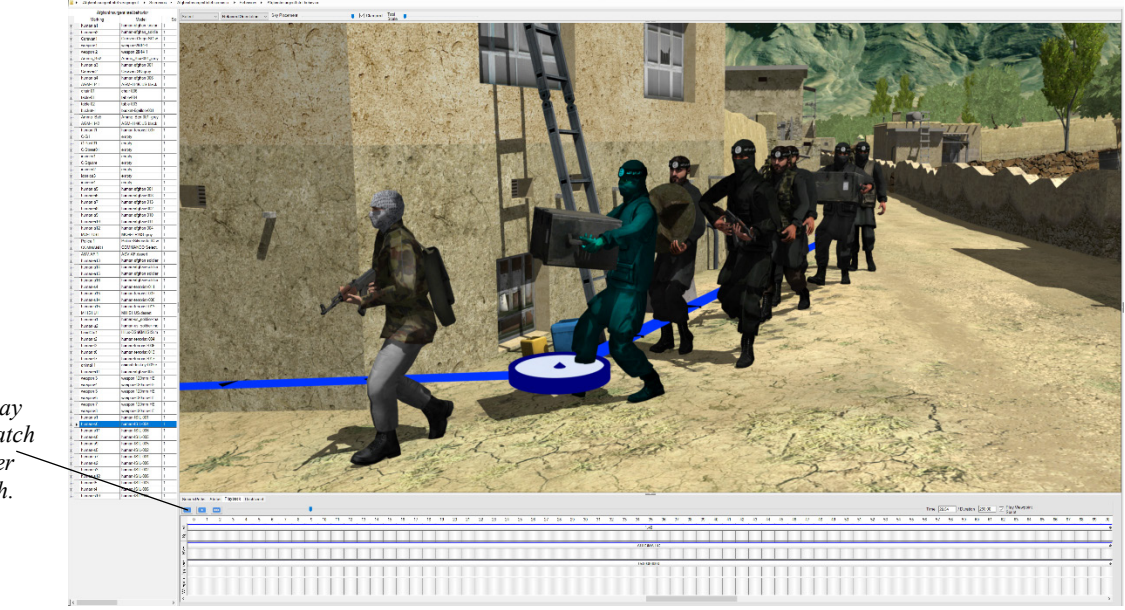

*Click the Play button to watch the character walk its path.*

> In the timeline, click the Play button on the playback controls to observe your entity traverse the path you created or edited. Pause the scenario playback to edit a waypoint or add additional ones. In the timeline, you can assign an animation (to characters), control the speed of the vehicle or character, or assign an entity's appearance, as described in the chapter "Creating and Editing Scenarios."

### **Duplicating entities**

You can create multiple instances of a cultural or behavior entity (or a selection of multiple cultural entities) quickly by duplicating the entity. Creating multiple copies of the same entity can be done in three ways:

• Copying and pasting – This method works well when you have made edits to an entity in the 3D scene and you want to make multiple copies of the entity with those same edits, or a selection of multiple cultural entities. In addition to using this to create multiple copies of culture, this method works well for creating multiple copies of a behavior entity (such as a vehicle or a character) with its path of travel.

- Using the Duplicate mode This method works at the time you drag a model from the feature palette and drop it at a location of interest on the terrain, or for a selection of multiple cultural entities to build up an area of dense culture quickly.
- Editing a cultural feature file (vrsg.clt) for the terrain or scenario in Notepad –To add multiple entries in the vrsg.clt file for the cultural entities (with locations offset slightly for each). Once the vrsg.clt is loaded with the terrain in Scenario Editor, you can refine the placement by editing the location and orientation of the entities as needed.

Once you have duplicated an entity, you can change the model associated with the entity in the Model column of the behavior or cultural entity table.

#### **Copying and pasting entities**

Copying and pasting might give you a little more control than Duplicate mode, depending on what you are working with.

To copy and paste multiple instances of either a behavior or cultural entity that is already positioned on the 3D terrain:

- 1. Select an entity of interest on the terrain and choose Edit > Copy or press the Ctrl-C keyboard command.
- 2. Position the pointer where you want to place the copy on the terrain and then choose Edit > Paste or press Ctrl-V.
- 3. Repeat choosing Edit > Paste (or press Ctrl-V) to create duplicate entities or selection of cultural entities until you have populated the terrain with as many copies as needed.

Select the Random or Retained Orientation to control how the pasted entities are oriented.

You can select, copy, and paste one behavior entity at a time, or copy/paste a selection of multiple cultural entities.

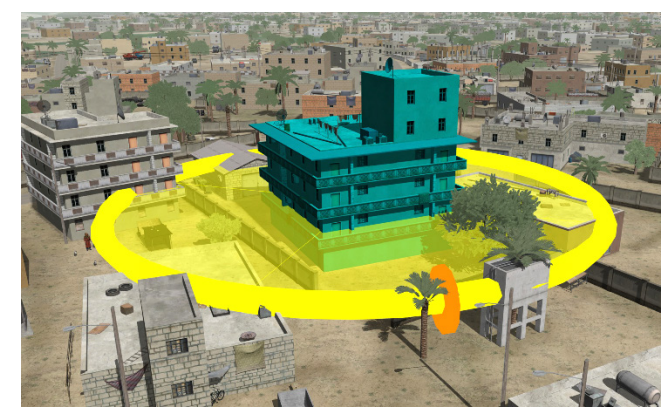

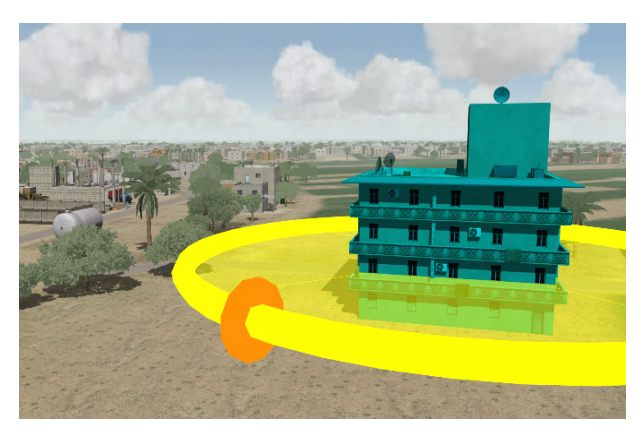

*Original selection, copied. Pasted selection at a new location.* 

You can manipulate the copy by rotating the hoop or dragging it to a new location. Once you unselect the copy, the selection no longer exists.

To select more than one entity to copy/paste, hold down the Shift key to select adjacent entities, or hold down the Control key to select discontinuous entities, and copy / paste them. For a behavior entity, this copy-paste method copies the path, appearance, speed, and timing. Be sure the timeline is set to zero before you copy/paste. The copy/paste method of duplicating a behavior entity is useful for quickly building up multiple vehicles traveling on a road (traffic or a convoy) or for building up multiple characters to create pedestrian or crowd activity.

Once you have duplicated an entity, you can change the model associated with the entity in the Model column of the behavior or cultural entity table.

If you copy a vehicle entity with driver or passenger characters attached to it, those characters will be copied with the vehicle. (Attaching characters to vehicles is described in the chapter "Creating Scenario Projects" in the section "Seating characters in a vehicle.")

*Note:* When you paste a ground vehicle behavior entity, paste *directly* on top of the copied entity, and then drag the initial waypoint of the copy backward. This way you will have created a separation between the two vehicles, but the turns in the copied path will still be at the appropriate locations.

For culture, each copied entity preserves any edits you made to the original – such as its scale factor or damaged state.

Consider the following example, which shows a group of soldiers created by copying and pasting one character entity, duplicating it, and then changing the model associated with some of the duplications.

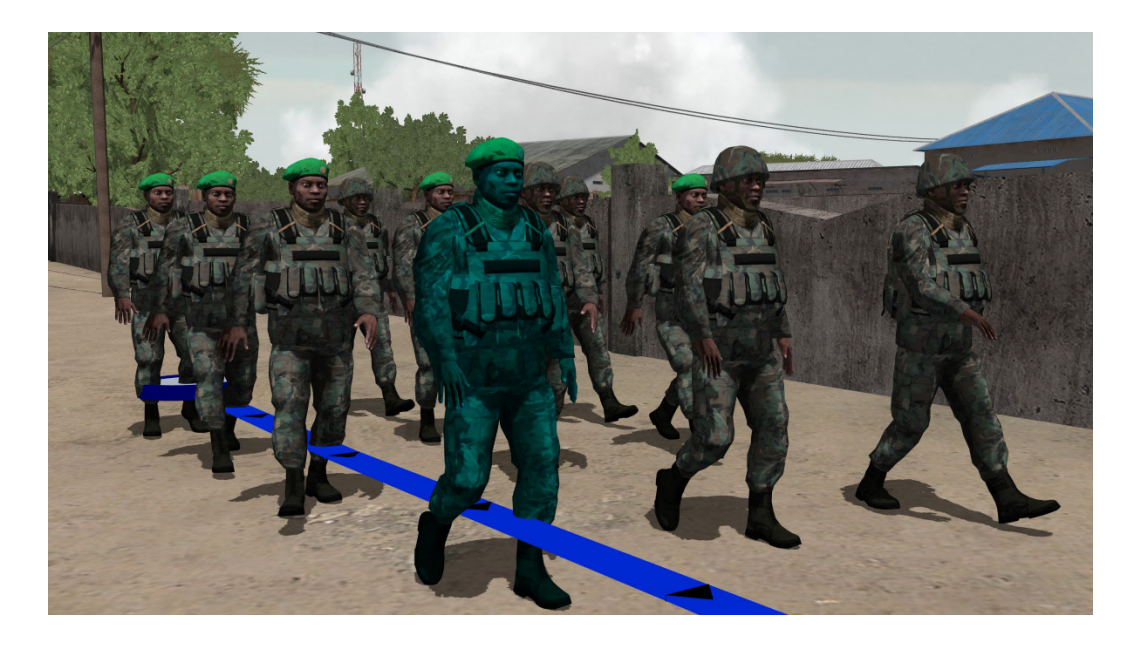

After duplicating a behavior entity this way you can edit the waypoints of the entity copies so they travel a bit more spaced apart and offset from each other. Then, edit the entry for some or each entity in the behavior table to change the model assigned to that entity (so that, in this case, all the entities are not using the same character model).

Note that when you change the model assigned to an entity, the available options for that entity might change. For example, if you change a vehicle entity from a model that accepts characters to a vehicle model that does not, the characters seated in the vehicle will disappear.

Copy/paste works well for creating multiple aircraft entities flying in formation too. Copying and pasting an aircraft entity is easiest to do while the entity is sitting on the ground.

After copying and pasting duplicates, you can select each entity and move its path to offset it as necessary by first grouping waypoints to select the entire path as one unit as described earlier.

#### **Using Duplicate mode**

Choose the Duplicate mode from the mode menu at the top of the workspace as shown in the example below. Drag the model of interest from the feature palette to the terrain, such as a tree model shown next. After you place the first entity (instance of the tree model) on the terrain, single click elsewhere in the scene to place each duplicate at the click location.

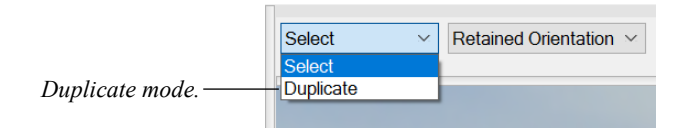

Using Duplicate mode, you can rapidly place many instances of a culture model. With a few mouse clicks, you can populate an area with randomly-oriented vegetation or a set of barriers to form a barricade.

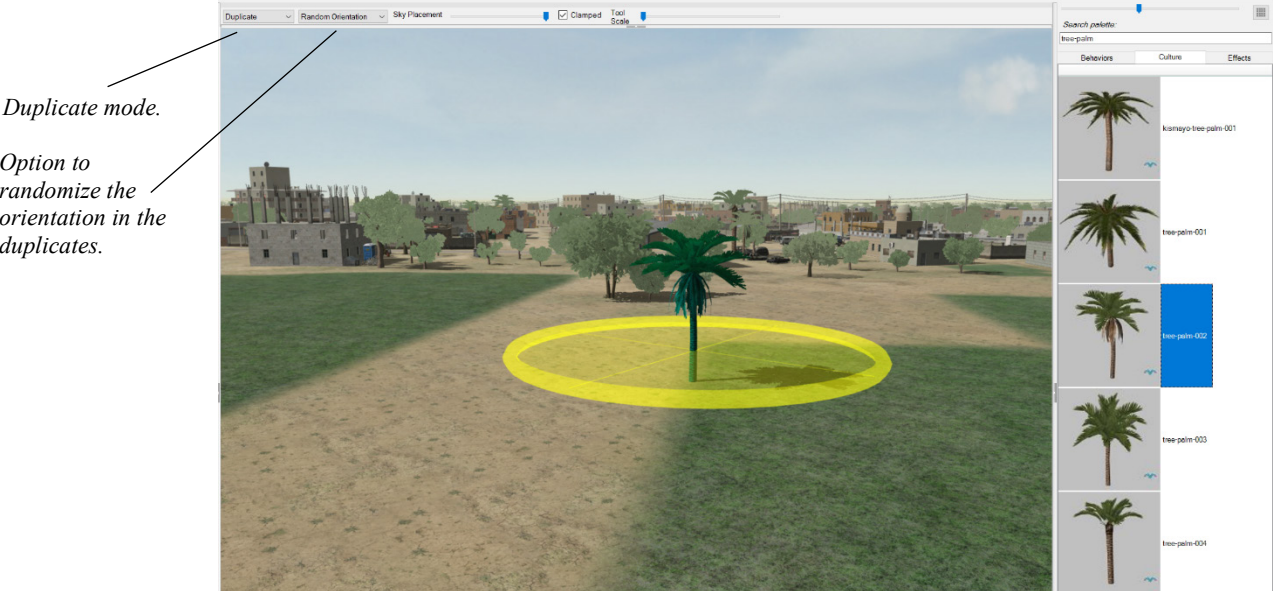

The example below shows the tree model above dragged and dropped onto the scene in Duplicate mode, and then duplicated multiple times by clicking elsewhere in the scene to place the duplicates.

*Option to randomize the orientation in the duplicates.*

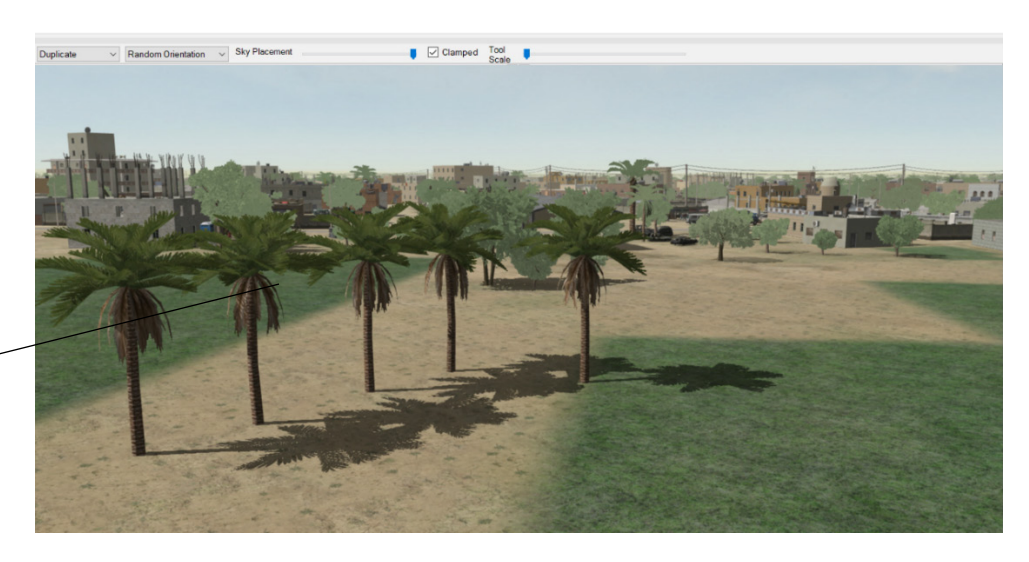

*Multiple instances of a tree, placed with mouse clicks with the Duplicate Tool turned on.*

> The Random Orientation option is selected in the example. Random orientation is useful for placing trees, stones, debris, and other elements that typically exist in a random pattern; Retained orientation is best for placing elements like buildings, fences, or parked cars so that they all face in the same direction.

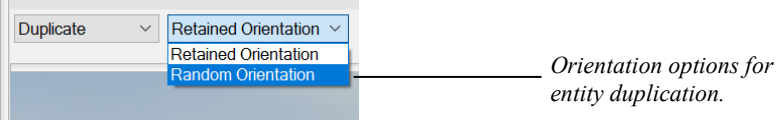

Continue clicking until you have created all the duplicates you need. Then select Selection mode to turn off Duplicate mode. If the last duplicate is selected, press Esc to unselect it.

You can also use Duplicate mode with a selection of multiple cultural entities. Doing so works particularly well for creating a grove, forest, or agricultural field quickly.

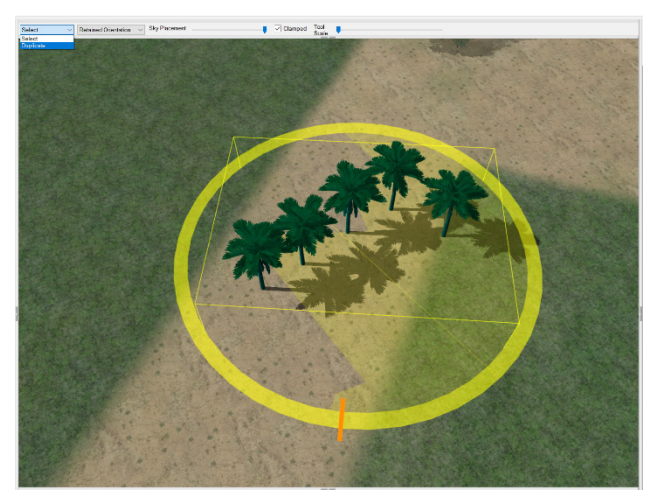

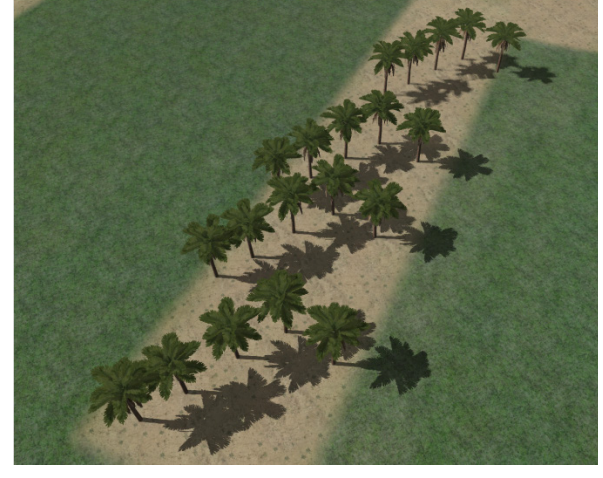

*Selection of multiple shrubs. Selection of shrubs, duplicated.*

## **Troubleshooting missing entities**

Like VRSG, if Scenario Editor cannot find a model file for an entity in the search path, it displays in the 3D scene a rainbow-colored sphere or "beach ball" model in its place. The error text of the missing model will be displayed on the Status tab and in the error log. Missing models depicted as beach balls are typically due to the model file not being located in the Scenario Editor search path. To resolve the missing model, restart Scenario Editor and add the directory that contains the model to the Search Path tab so that Scenario Editor can find the model.

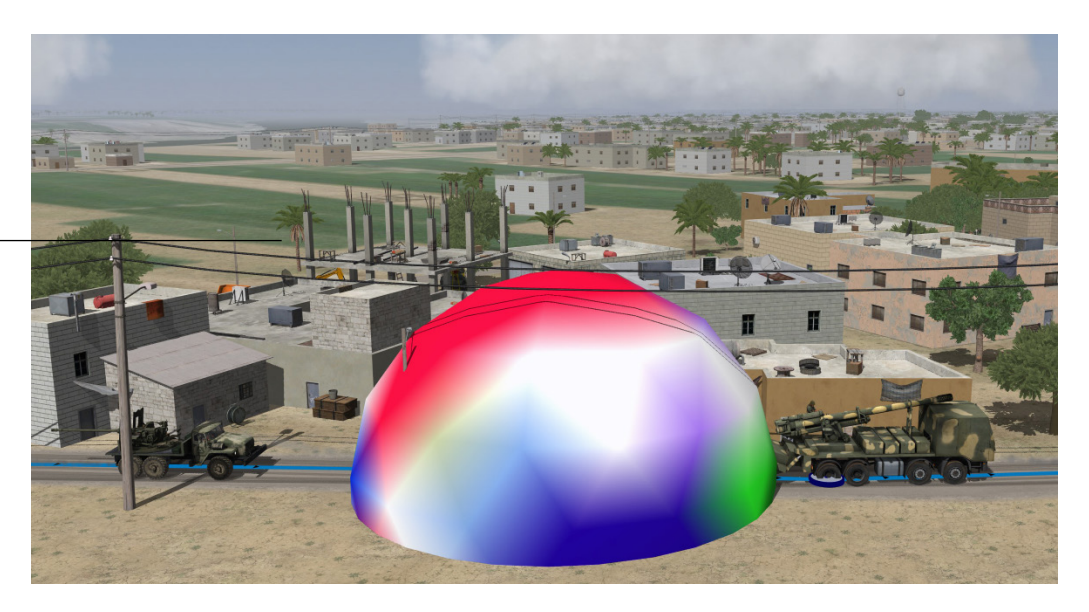

*Rainbow-colored sphere or "beach ball" model, which indicates a model that Scenario Editor cannot find for an entity in its search path.*

> You can copy text from the status area or the .log files and paste the text in other applications, such as email. Doing so is useful for troubleshooting, and for reporting an issue in an email to MVRsimulation support. When reporting such an issue, also attach the Scenario Editor .log files to your email message.

#### CHAPTER 5

# **Creating and Editing Scenarios**

Before setting up a new scenario project in Scenario Editor, identify all your preliminary sources. Such sources include:

- The terrain you want to use.
- The location of the initial view Scenario Editor will use for loading the terrain in the project. The Create Project wizard will prompt for latitude/longitude and elevation coordinates of the initial view. The easiest way to obtain the coordinates is to left click on the globe at start up.
- Optionally, any existing VRSG viewpoints, and cultural features with which you will want to populate the terrain.

Fly the virtual terrain in VRSG. Identify the general areas you will want to build up in scenarios and add viewpoints for those areas. You will be able to import these viewpoints into Scenario Editor.

### **Creating a project**

You can create a new scenario project in multiple ways:

- Make a copy of an existing project to start with by opening the original project and choosing File > Save As. The benefit of this method is that you can use the built-up culture, and pre-set viewpoints and search paths as a basis for a new or modified scenario.
- Double-clicking a terrain tile in the globe that is displayed when you start Scenario Editor. The benefit of this method is that it as a quick way to get started, by simply selecting a tile from the terrain you see.
- Entering a set of coordinates in the Start At Location field at the top of the workspace when you start Scenario Editor. The benefit of this method is that it as a quick way to get started, by simply pasting or typing coordinates you already possess.
- Using the new project wizard by choosing File > New. The benefit of this method is that it enables you to manually include culture files and viewpoint files from existing projects into your new project.

An empty scenario is created automatically at the time you create a new project with any of the methods described in this section, and its name takes the name of the project, as illustrated in the example projects delivered with VRSG.

#### **One-step project creation**

In Scenario Editor, you can create a new scenario project quickly in one step with one of these two methods:

- Double-click a tile of interest on the globe depiction of the earth that appears when you start Scenario Editor. The globe contains a visual representation of the terrain tiles that Scenario Editor finds in its search path. If you do not see an area of terrain that you expected to see on the globe, you will need to add the directory containing the VRSG terrain tiles (MDS) to Scenario Editor.
- Above the globe, type or paste a set of location coordinates for the terrain in your search paths that you want to use, specify the coordinate system, and click the Start At button. Lat/Lon coordinates can be input as degrees minutes seconds or in decimal format. You can omit entering elevation coordinates if they are unknown; in this case Scenario Editor will assign a default elevation of 6 meters above ground level (AGL).

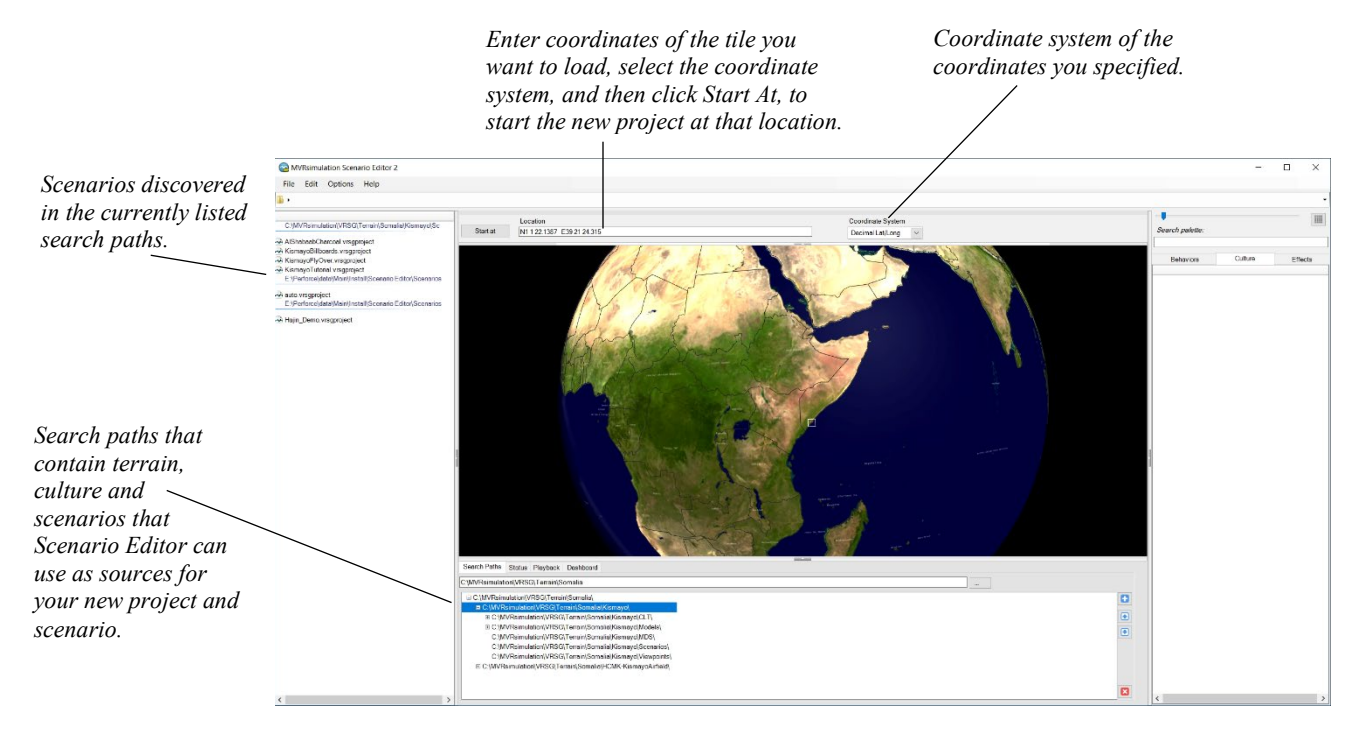

Terrain tiles that Scenario Editor has discovered in its search paths are drawn as colored triangles on the globe, bounded by a white square that you can locate while the globe is zoomed out.

*Note:* If you have many search paths listed on the Search Paths tab, it will take a moment for Scenario Editor to "preload" the terrain in those search paths to depict them on the globe.

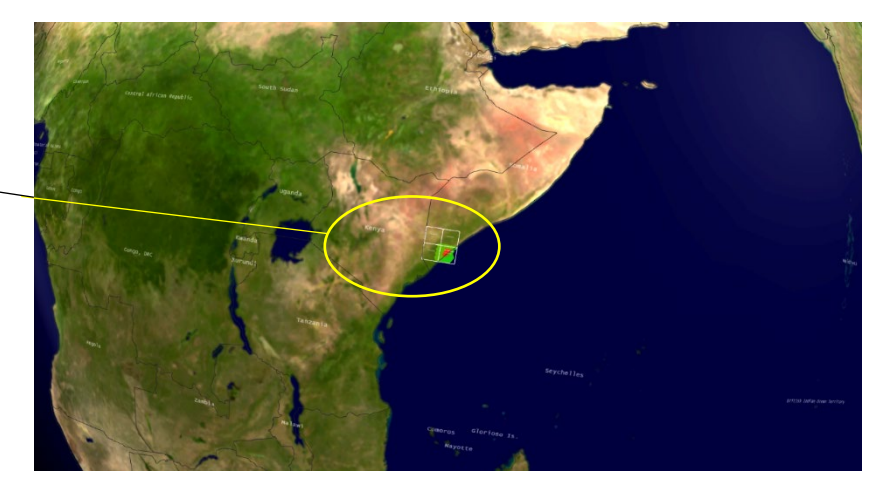

This depiction is similar to how terrain tile coverage is displayed in the MVRsimulation Model Viewer's Show Tile Coverage on Earth feature. The tile color coding scheme represents the resolution of the tiles in meters-per-pixel. The legend that accompanies the globe describes what resolution each color represents, ranging from the lowest/coarsest resolution to the highest/finest resolution.

Political regions on the globe that are covered or partially covered by the tiles are delineated with borders that show the complete region and are labeled the state/province that the tile(s) reside in. The tile located directly under the cursor is highlighted in aqua as the cursor hovers over it.

With a mouse or a 6DOF controller, you can pan and zoom to move around the globe. Leftclick and drag to rotate the globe. Use the scroll wheel or right-click and drag to zoom into and away from the view.

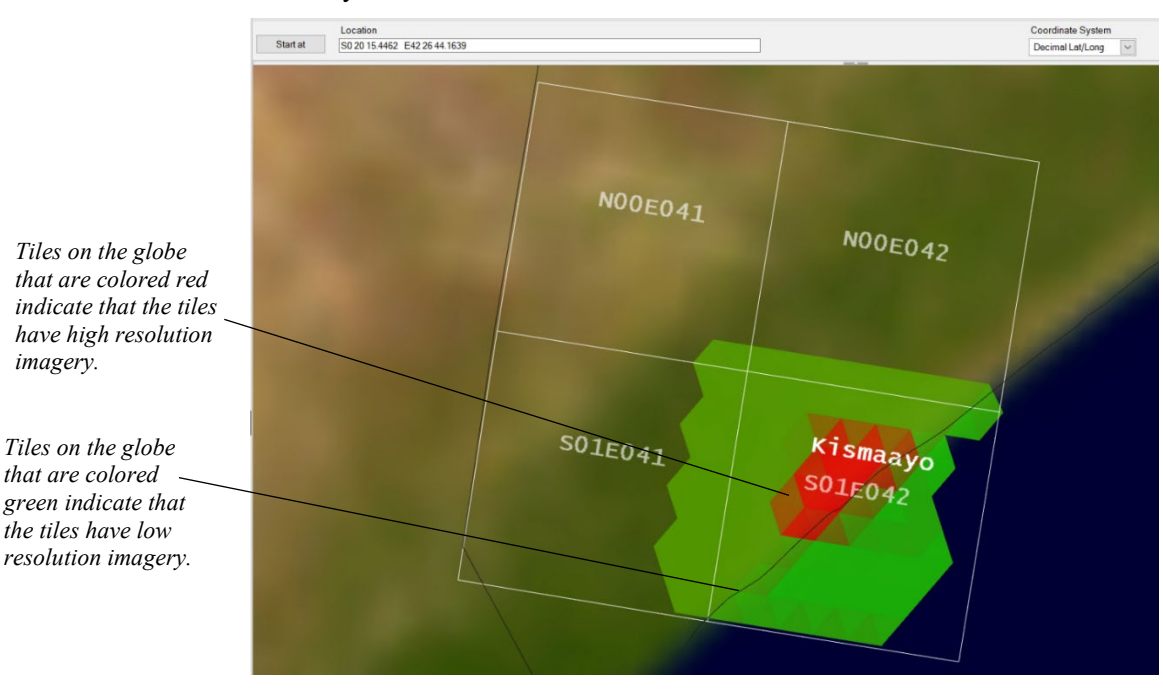

*Visual indication of terrain tiles that Scenario Editor is finding in its search paths. Zoom in for a closer look.*

*that are colored* 

*imagery.*

*the tiles have low* 

In this view, tile colors range from green for low resolution tiles (15 mpp imagery or lower) to red for high-resolution tiles (50cm per pixel or better). The yellow tiles indicate imagery with  $1.0 - 2.5$  mpp resolution imagery, and the orange-brown areas indicate imagery resolution of less than 1 mpp. When the cursor hovers over a tile, the tile turns aqua in color. Clicking the tile once, populates the Location text field above the 3D scene with the coordinates of that tile. Double-clicking the tile starts a new project based on that tile. After you create a new project with either of these new methods, Scenario Editor will load the new project and assign it a temporary name auto.vrsgproject. Choose File > Save As to give this new project a meaningful name.

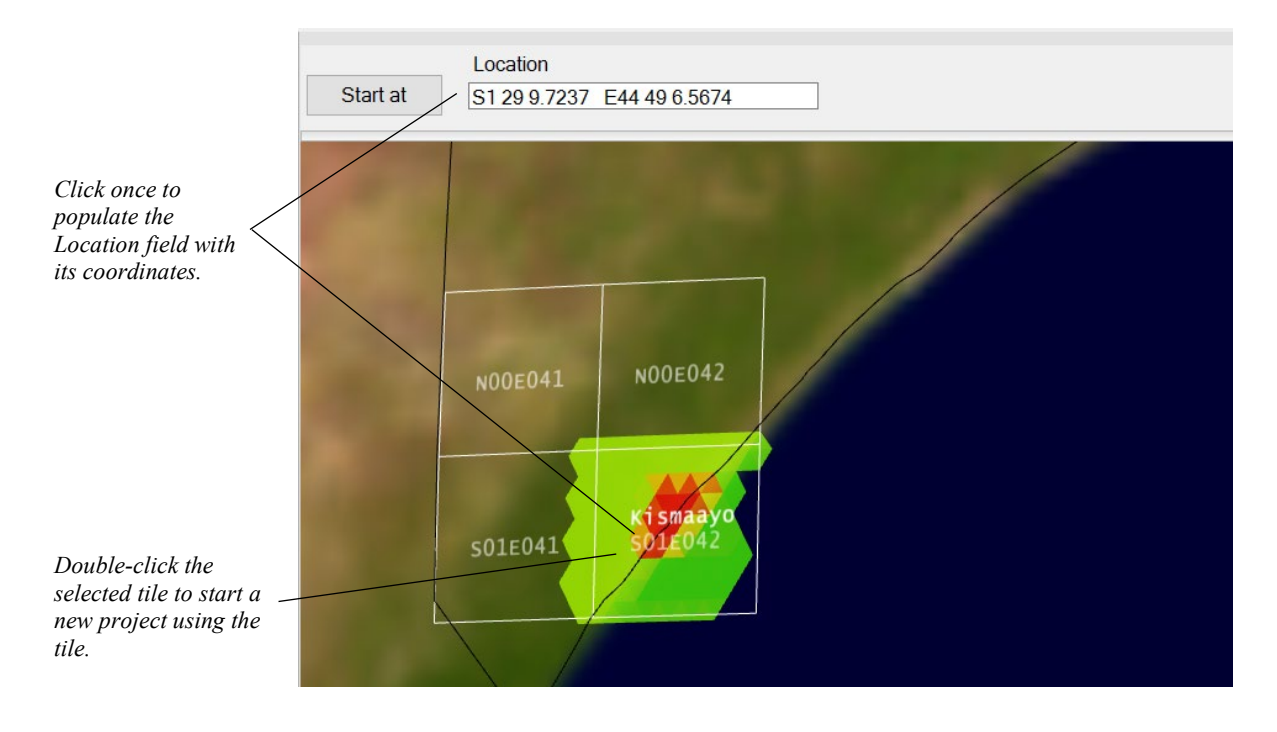

If you choose a tile from the globe that is partially comprised of water or does not have a terrain tile in the search path, be aware that the default viewpoint that is used when Scenario Editor launches your brand new project might be a section of water.

#### **Advanced project creation**

The Create New Project wizard guides you through providing all the information Scenario Editor needs to create a new scenario project, based on what it finds in its search path. This process enables you to manually specify culture files and viewpoint files from other projects to use in your new project.

At any time in the process you can add a directory to the search path so that the wizard can locate files you want to specify for your new project (such as a directory of custom models specific to your site or a pattern-of-life scenario already built that you want to include as part of a new scenario). The example below uses the built-in terrain path of Scenario Editor, which includes the Kismayo, Somalia, terrain that is delivered with VRSG.

To create a scenario project using the New Project wizard:
- 1. Do one of the following:
	- Choose File > New.
	- Right-click an existing project listed on the left panel and then from the context menu choose New Project.
- 2. When the VRSG Project dialog box appears, browse for the directory path you intend to locate the project, enter a name for the new project, and click Save.

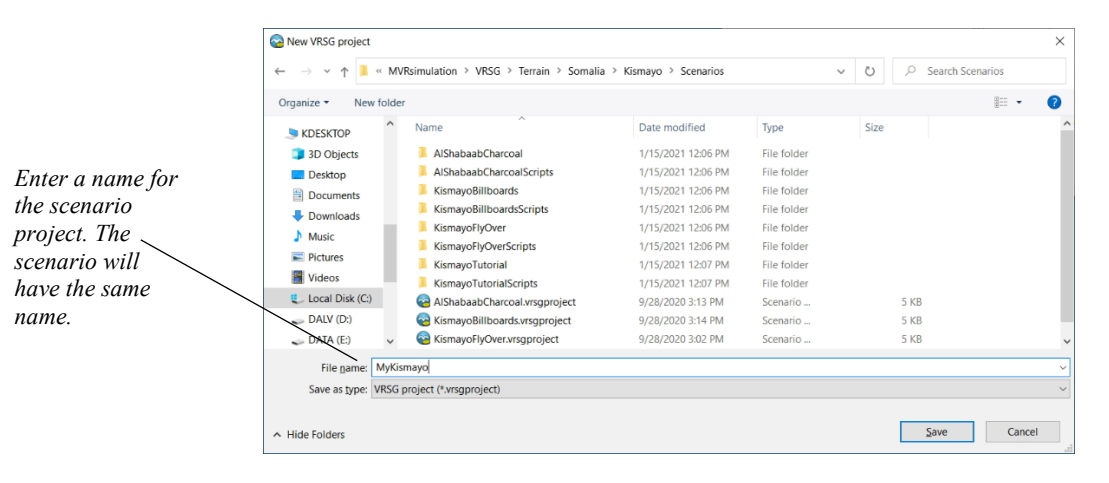

The next screen verifies the project name and path, and gives you an opportunity to change it or to set up search paths for the terrain, viewpoints, culture or models outside the Scenario Editor or VRSG installation that you want to use. You will be able to specify those search paths in the next few New Project screens as well.

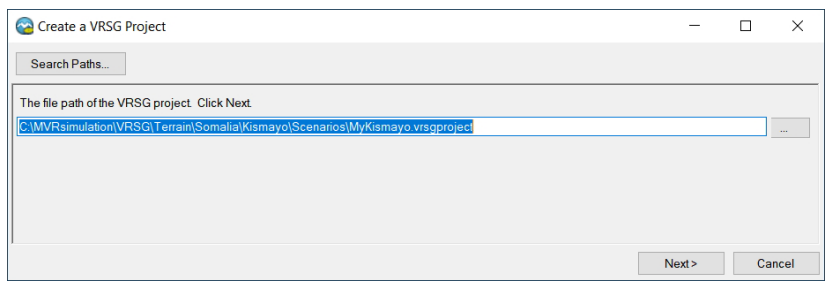

- 3. Optionally set up any search paths by clicking the Search Paths button or just click Next to go to the next screen. You can also set up search paths after you create the project.
- 4. When you are prompted to do so in the screens that follow, specify the 3D terrain that this project will be associated with, and optionally, any existing viewpoint files and cultural feature files you would like to associate with the project. Drag each available file listed on the left to the list on the right. Existing viewpoint and cultural feature files can be from another project, or from VRSG.

If you are creating a scenario from terrain you used before in VRSG, this is an easy way to have the viewpoints \*.viewpoint files) and cultural feature files (vrsg.clt files or legacy metadesic.clt files) available for this project.

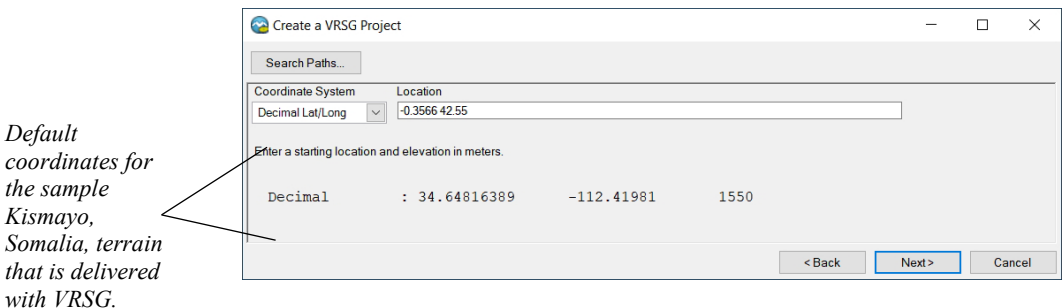

5. If the viewpoint file for the terrain you plan to use has a viewpoint labeled "default" or "Initial Viewpoint" that viewpoint will become the default viewpoint for the new project. If the terrain does not have a viewpoint, you can create an initial viewpoint at this point, and you will need to provide the latitude/longitude and optionally elevation coordinates for it. Lat/Lon coordinates can be entered in decimal format.

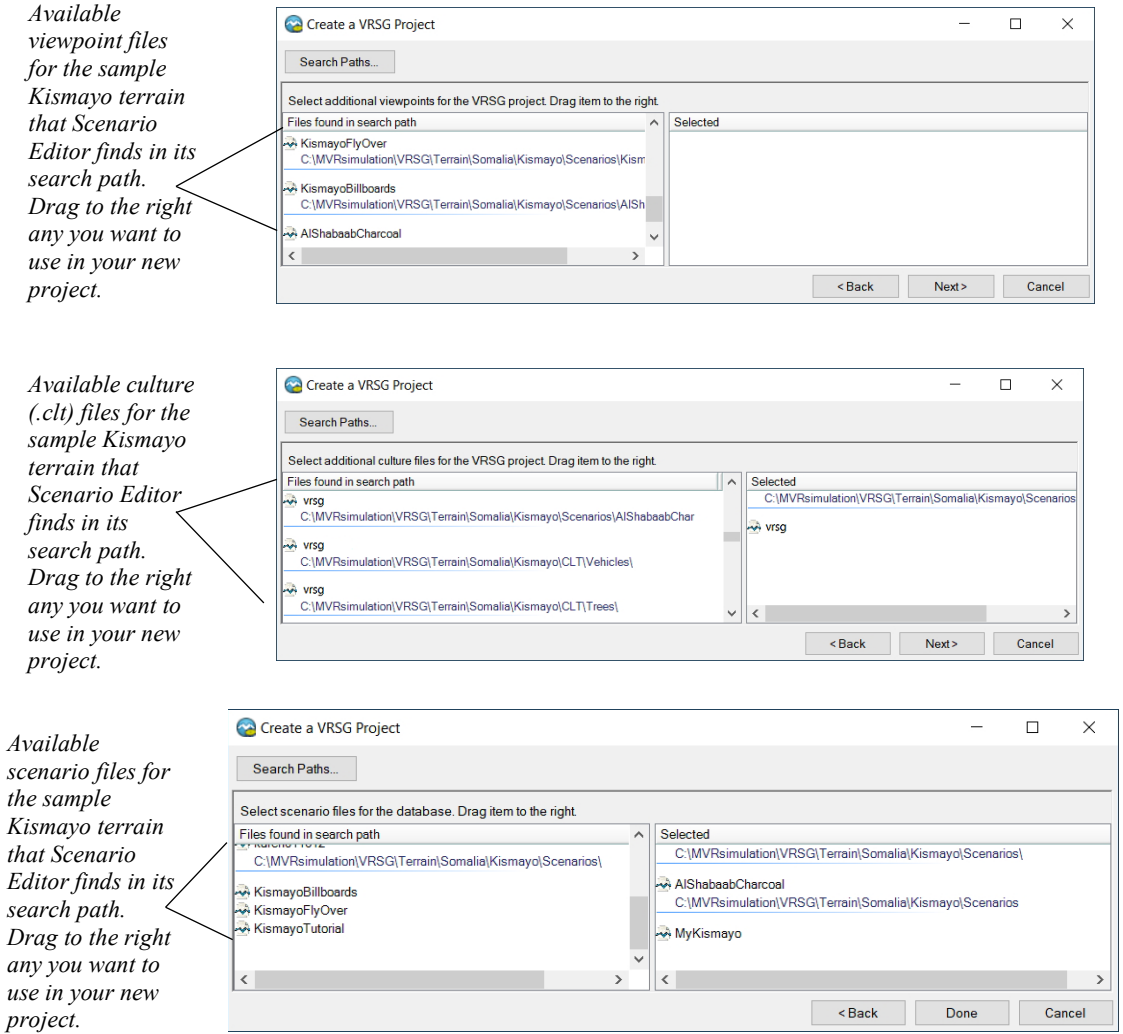

6. Click Done. The new project is now available in Scenario Editor.

### **Loading a project**

When you load a complex scenario project (one that has a lot of culture, many directories in its search paths, many behavior entities and activities) bear in mind it might take a few minutes for the project to fully load. Scenario Editor displays progress messages as it loads the 3D content and then displays a green circular load-progress icon in the upper-right corner of the 3D scene as it loads the terrain and the rest of the project files. The project is fully loaded into Scenario Editor when the icon disappears, at which time you can begin work on the scenario.

#### **Editing a project**

Initially for a new scenario project, you should identify areas of the terrain on which you want to build up culture and set up viewpoints for them. Determine whether to add culture to the base terrain (the project), which could be shared among other projects or scenarios that you or others might create at a later time. This strategy will save time and effort later.

In Scenario Editor you can add viewpoints for, and cultural features to, the terrain that are not associated with any scenario, as well as scenario-specific viewpoints and culture. The nonscenario viewpoints and culture will always load with the project. Again, thinking about what will be specific to a scenario as opposed to what might be shared across multiple projects (for example a larger project that would encompass your project) is worth planning in advance.

If the models required for your scenario are located in various directories not delivered with VRSG, you must set up the model directories in the Scenario Editor search path so that the models will be available in the feature palettes.

To open an existing VRSG project in Scenario Editor, do one of the following:

- Launch the project directly from the Windows Start menu, where the most recent projects are listed with Scenario Editor.
- Start Scenario Editor and then select the project of interest from the left panel of the workspace.
- Start Scenario Editor and then choose File > Open and browse for the project of interest.

As described earlier, scenario projects found in the search path are displayed in the projects list on left panel of the workspace when you launch Scenario Editor.

When you first set up a project, set some initial viewpoints for areas that will be the focus of the scenario you will eventually create. Be sure to set viewpoints for areas where you plan to build up culture: you might examine sightlines, different angles, and set some preliminary character viewpoints.

Add model directories to the search path for any cultural models to be shared among multiple scenarios as described earlier. Culture can be models that are delivered with VRSG, or models at your site that were converted from FBX or FLT formats to MVRsimulation's model format using MVRsimulation's model conversion utilities.

To save edits to a project, choose File > Save. You can also choose File > Save As to save the project and its associated files under a new name.

# **Creating a scenario**

Before you begin building a scenario, consider creating a storyboard to figure out the flow of activity among the various behavior entities. Text2MindMap is one free online tool available for storyboarding a scenario with multiple activities taking place simultaneously. This tool can be obtained at www.text2mindmap.com.

Next, locate the model assets you will use for culture and behavior entities. If you want to use models from sources other than MVRsimulation's 3D content libraries that are delivered with VRSG and available on Scenario Editor's feature palettes, be sure to set up their directories in the Search Paths dialog box prior to launching the scenario, so that Scenario Editor can find them and make them available on the feature palettes.

Identify the location of your scenario by getting close to the ground in the terrain in VRSG or in Scenario Editor, and examine the location from several angles related to your ultimate purpose of the scenario: on the ground, from the air, from nearby hilltops, and so on. (It could be the location is related to the location of other scenarios taking place nearby.)

Identify areas of activity, like a hospital or airfield, marketplace, motor pool, and areas of vegetation. Turning on the compass rose display (Options > Show Compass Rose) can help with orientation.

In VRSG you can play one scenario at a time, which is also something to consider in planning a scenario.

As mentioned earlier, an empty scenario is created automatically at the time you create a new project, and its name is based on the name of the project. This is the scenario you will work with, creating new content and activity.

#### **Using custom models**

As described in the chapter "Getting Started," to add your own custom models (in MVRsimulation's model format) to the feature palettes so you can use them in Scenario Editor, you must add the applicable model directory  $path(s)$  to the Scenario Editor search path. Scenario Editor fully supports a model's attributes listed in its accompanying JSON metadata file.

You can also supply thumbnail image files (in .jpg, static .gif, or .png format) associated with your own custom models or effects to be displayed in the feature palettes. Simply place a small square image of your model (for example a screen capture taken in MVRsimulation's Model Viewer) in the same directory as your model or effect, with the same name as the model or effect. When Scenario Editor finds that image in the same directory as the model or effect, it will display the image in the feature palettes.

You can also take a thumbnail screen capture of your HPX models in the Model Viewer and optionally embed the thumbnail image in the model. See the *MVRsimulation VRSG User's Guide* for details.

To use large models of urban areas created in Esri CityEngine, add them to the scenario via hand editing the appropriate vrsg.clt. Although CityEngine-generated models are useful to display on the terrain in Scenario Editor while you are adding other content, these models are too big to place on the terrain directly in Scenario Editor by a drag-drop action from the culture model palette. As CityEngine-generated models are tied to a specific footprint and elevation, there is no need to manipulate them directly in Scenario Editor.

# **Building up culture**

In the 3D scene, populate the basic culture framework first, such as walls and fences. Figure out the areas of activity, and areas of vegetation (trees, bushes).

You can add culture to your scenario by:

- Dragging and dropping models from the culture palette to the 3D scene and use tools such as multiple selection and duplicate to build up area of repeating elements efficiently.
- Importing cultural feature files from other terrain projects or scenarios.
- Copying entries from other cultural feature files and pasting them directly into your scenario.

Scenario Editor has a different cultural feature file policy from VRSG. Where VRSG loads cultural feature files in its search path, Scenario Editor reads only the cultural feature file that is associated with a given project in its search path. To use cultural feature files (.clt) from other scenarios or generated directly from VRSG, you can either:

- Import the cultural feature file(s) of interest at the time you create a scenario project.
- Copy/paste entries from other cultural feature files of interest into the current project's cultural feature file.

#### **Importing cultural feature files for use in current scenario**

The importing of cultural feature files from other scenarios or terrain projects takes place automatically when you create a new scenario by clicking a tile on the globe in the 3D workspace to start a new project using that tile. The vrsg.clt files near the location you clicked will automatically be added to the generated scenario.

For a large project on which multiple users are collaborating on the culture for several scenarios based on the same terrain, you might first create small projects focused on culture placement of different areas or different categories of culture, all located in the same directory tree. And then when you create the final scenarios that use all this content, all the cultural feature files will be pulled in to create the scenario's cultural feature file.

*Note:* Examples of vrsg.clt files shared among multiple scenarios can be found in \MVRsimulation\VRSG\Terrain\Somalia\Kismayo\CLT, where culture is organized in subdirectories by category (buildings, trees, fences, and so on).

### **Adding portions of other cultural feature files to current scenario**

You can use portions of other cultural feature files in your scenario, by opening a given vrsg.clt file in a text editor like Notepad, selecting and copying the entries of interest and then pasting (Ctrl-V) the text directly into the Scenario Editor 3D scene. The models in the source cultural feature file are in Scenario Editor's search path. It also requires that both cultural feature files are using the same coordinate system, which means that you must capture the heading (with coordinate system information) from the source cultural feature file to the target file as well.

When you copy/paste portions of a vrsg.clt file into another one, note the following information *must remain intact* for the copied culture entries for successful positioning of the culture:

- Coordinate system heading information (! UTM Meters in zone nn) from the top of the file. Note that Scenario Editor outputs culture in UTM coordinates, and MVRsimulation's Terrain Tools outputs culture in Lat/Long coordinates. VRSG can render a vrsg.clt with mixed coordinate systems, but the coordinate system control comment must be explicitly included.
- ! Agl=on/off ground-clamping control comment.
- ! clt version=0/1 internal clamping control comment.
- ! Orient=On/Off orientation clamping control comment.

Adding culture to a scenario by copying/pasting can be useful because you can copy a large detailed area of static culture for reuse quickly.

The static entities from the cultural feature file that you intend to paste into the scenario cannot contain any directory paths, just the model name. If the entries in the cultural feature file you are working with have paths (absolute or relative) in front of the model names, delete the paths before you copy/paste the entries into Scenario Editor.

You can print out the contents of the entire culture table.

To print the scenario's culture table:

- 1. Right-click on any entity in the culture table and from the context menu, choose Print Table.
- 2. When the Print dialog box appears, select the printer you want and click OK.

The printed output contains all the cultural entities and their data. You can print out the contents of viewpoints and behavior entity tables the same way.

*Note:* Scenario Editor does not assign ID numbers to culture entries in the vrsg.clt by default. You can retain the automatic assignment of ID numbers to cultural entities if you need them. A cultural entity needs an ID number in three cases:

- When it is associated with a scripted viewpoint.
- A cultural vehicle entity has an attached culture character.
- When an ID is needed for a DIS PDU.

You can manually set an ID number for a cultural entity in the culture table, or have Scenario Editor generate the IDs. If you copy and paste a cultural entity that has no ID number, the pasted entity will also have no ID number. If the copied culture has an ID, the pasted entity will be assigned a new unique ID.

To turn on generating ID numbers to cultural entries in the vrsg.clt file:

Choose Options > Generate IDs for Culture.

#### **Adding large areas of culture created in CityEngine**

To visualize a large urban model created in Esri CityEngine on 3D terrain in VRSG, you must add an entry for the model to the terrain's vrsg.clt cultural feature file by hand. Although

CityEngine-generated models are useful to display as landmarks on the terrain in Scenario Editor while you are adding other content, these models are too big to place on the terrain directly in Scenario Editor by a drag-drop action. As CityEngine-generated models are tied to a specific footprint and elevation on the terrain, there is no need to manipulate them in Scenario Editor.

#### **Exporting cultural feature files (.clt) and viewpoints**

You can also export just a scenario's cultural feature file (vrsg.clt) and viewpoint file to save them in a preferred location outside the project. This is useful for using Scenario Editor solely to build up culture on a terrain and do not have any dynamic activity (animations, effects or behavior entities), but merely want to build up a vrsg.clt and save it wherever you want, outside the project directory structure.

To export a scenario's vrsg.clt file:

- 1. Choose File > Export > Export CLT File.
- 2. When the Browse dialog box appears, locate the directory to which you want to export the vrsg.clt, and click OK.

The vrsg.clt file is an ASCII file, which can be edited in Notepad or another text editor.

Similarly, you can save the scenario's viewpoints file separately from the project. Again, this can be useful if you simply need the viewpoints to move around to specific areas of the database.

To export a scenario's viewpoint file:

- 1. Choose File > Export > Export Viewpoints File.
- 2. When the Browse dialog box appears, locate the directory to which you want to export the scenario's viewpoint file, and click OK.

The file is exported as *<project-name>*.viewpoint. This file is an ASCII file, which can be edited in Notepad or another text editor.

## **Troubleshooting z-fighting of culture placement**

Sometimes when two models or textures are aligned in the same plane on the terrain, flickering results in the VRSG rendered scene. This flickering is caused by z-fighting, which is a slight mathematical error in depth resolution, or the z-buffer, managed by the graphics card, occurs during rendering. When two models or textures are in perfect alignment (decals on a vehicle, windows on a building), the graphics card tries to decide which item is on top. This decision happens for every frame. Flickering occurs when one item is rendered on top of the other, followed by rendering them in the reverse order in the next frame.

To remedy the flickering in Scenario Editor, move the flickering item slightly upward or downward. (In VRSG, you would adjust the field of view (FOV) or reduce the near and far clip.) Below are two typical cases in which items need to be adjusted due to z-fighting.

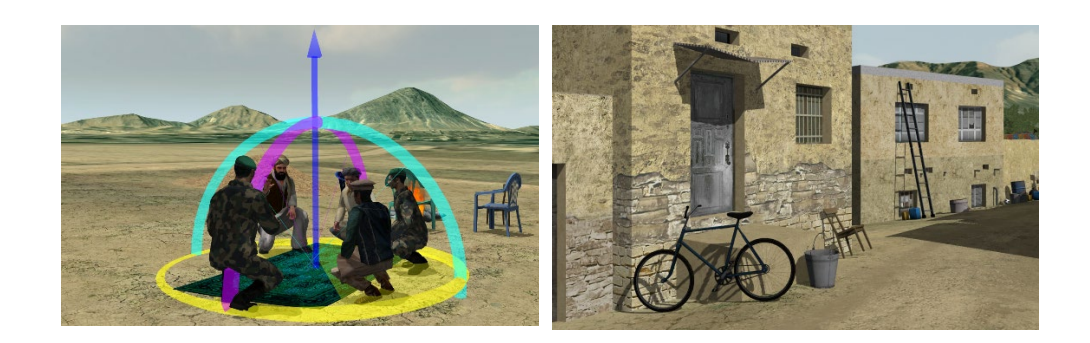

# **Adding behavior entities and their activities to the timeline**

In the 3D scene, you should determine in advance where the primary behavior entities should start, where you want them to travel to, the route of travel, and the kinds of activities they will perform. For a vehicle traversing roads on the terrain, you might plan its route by placing a large placeholder cultural entity (something you can see from a zoomed-out bird's eye view of the terrain) on the roads of interest to temporarily demark the starting location, turns, and destination of the vehicle.

The 3D scene provides three visual cues that are useful when you add a lot of behavior activity to areas of your scenario:

- The color of the path ribbon indicates the general speed of an entity's movement along a section of its path**.** The path ribbon changes from blue at the slowest speed (2.5 mph or below), through green to yellow at the maximum speed. A solid color indicates the duration of maintaining a constant speed.
- The black arrowheads displayed along the path ribbon show the direction of the path, which is useful when editing in a complex scenario where the path of several entities are close together and intersect over time (such as with a crowd of people on a city street, vehicular traffic on a road, and so on).
- The tooltip that appears when you hover the cursor over a section of the behavior's path of travel. This tooltip provides information about travel speed, the time at which the entity reaches that location in the scenario, and the location coordinates.

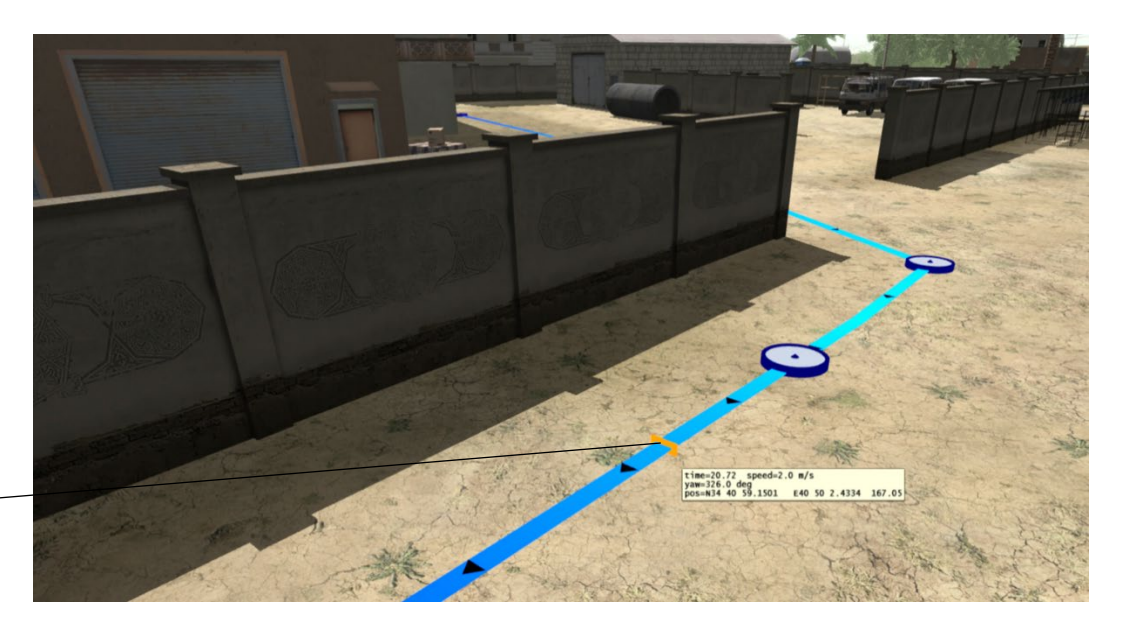

*The tooltip that appears when you hover the cursor over an entity's path.* 

> You can slow down the playback, pause, restart, or fast forward the playback as needed. If you play back the scenario in full screen mode, press the spacebar to toggle starting and pausing the playback. You can also move forward and backward one waypoint at a time using the Page Up and Page Down keys. Enlarge the path for a closer look by moving the Tool Scale slider to increase the scale of the path.

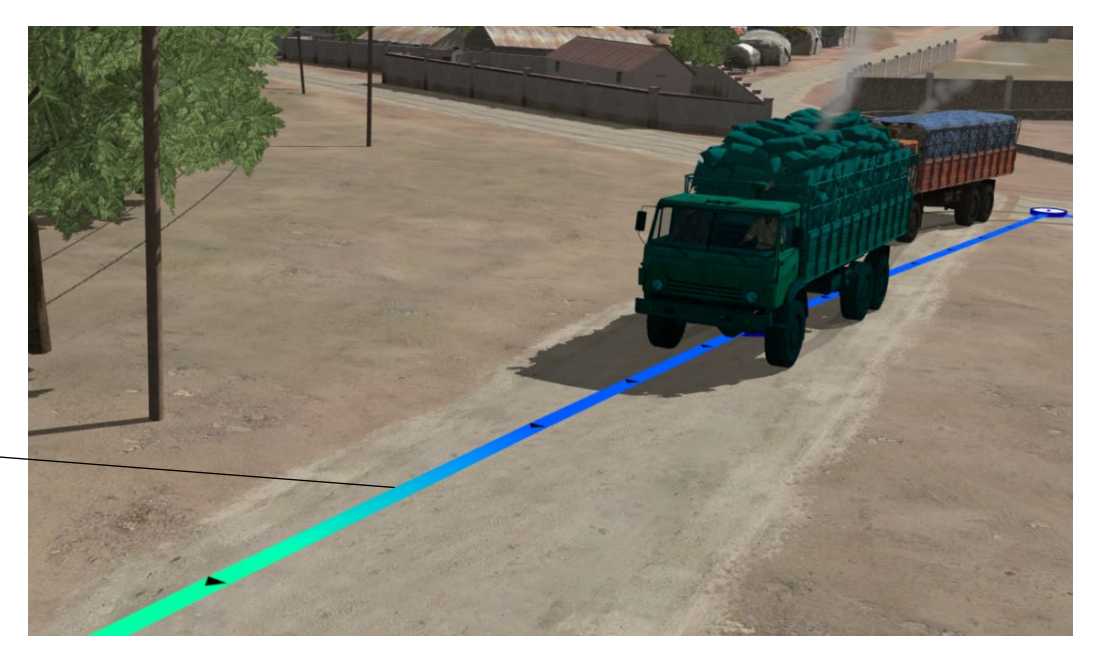

*A color change on the vehicle's path denotes a change in speed.* 

By default, the paths of character entities have sharp corner turns automatically, and the paths for vehicle entities have smooth corner turns. These defaults typically look natural. However, you can change the sharp or smooth turn to the opposite turn type by changing the option on the waypoint's context menu.

Play back the movement of an entity along its path while you adjust the waypoints in front of it or behind it. Doing so enables you to see the entity from various angles (by spinning around it in orbit mode) and refine the path as necessary. It also enables you to see where entities cross paths or could potentially collide.

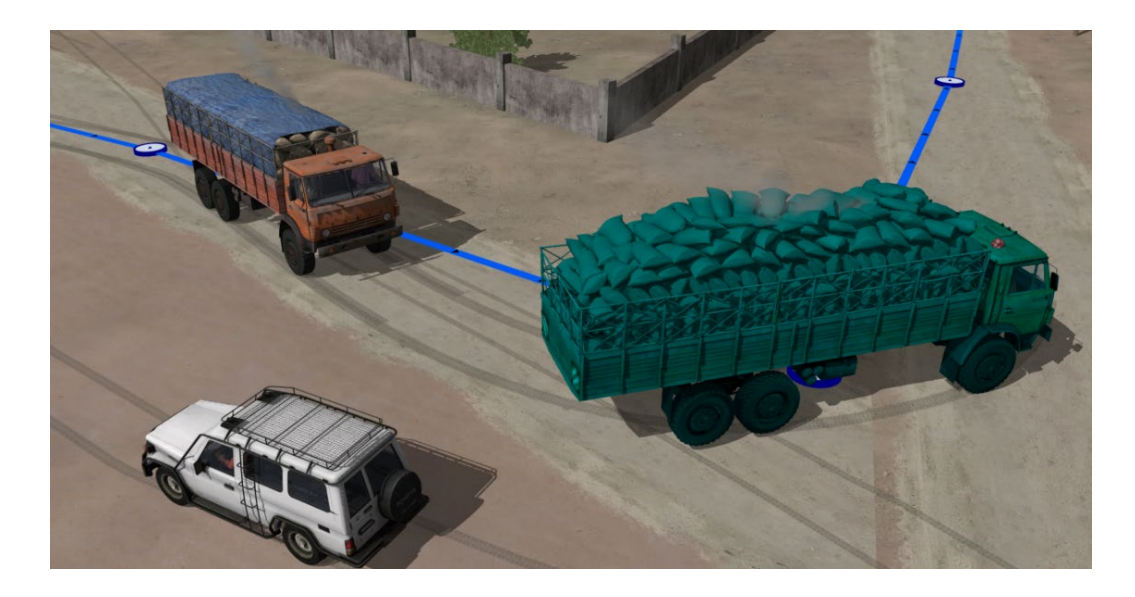

In the example above, waypoint adjustments were made to ensure the two vehicles do not collide when they pass each other on the road.

If you have made duplicates of entities to simulate traffic, crowds, or any kind of behavior grouping, you can then change the model of each pasted entity and vary the paths (line or looped paths) of each duplicated character or vehicle to offset them. In the example below, the two trucks started out as a single behavior entity, duplicated, with paths slightly offset and different models assigned to each:

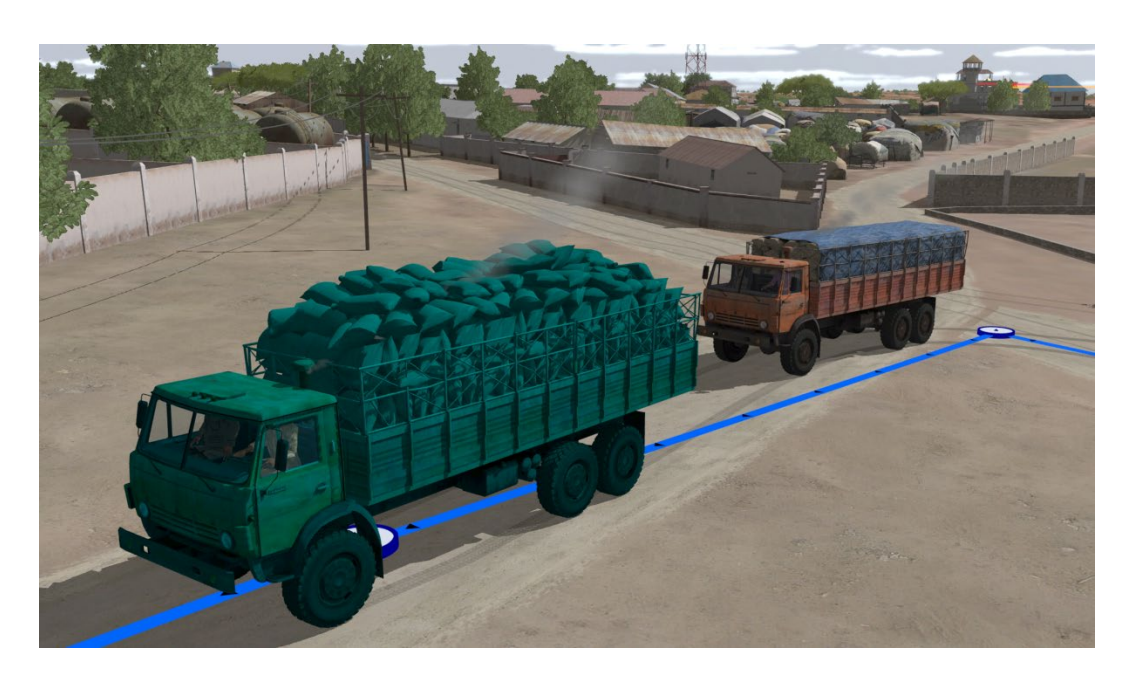

Right-click on any behavior entity in the behavior table and choose Display All Entity Positions to display a table of all the behavior entities in the scenario, sorted by their DIS IDs, and listed with their positions at the current scenario time.

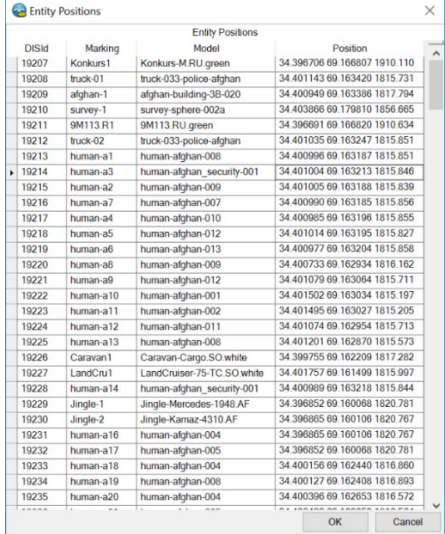

This table is helpful if you are following a specification for your scenario and need to ensure the entities are located where they should be located.

Another report on the behavior entities in the scenario is one you can print, of the entire behavior table.

To print the scenario's behavior table:

1. Right-click on any entity in the behavior table and from the context menu, choose Print Table.

2. When the Print dialog box appears, select the printer you want and click OK.

The printed output contains all the behavior entities and their data. You can print out the contents of viewpoints and culture tables the same way.

#### **Using animal entities to add pattern-of-life detail**

In addition to vehicles and human characters, you can use animal and bird characters to enhance a pattern-of-life scenario.

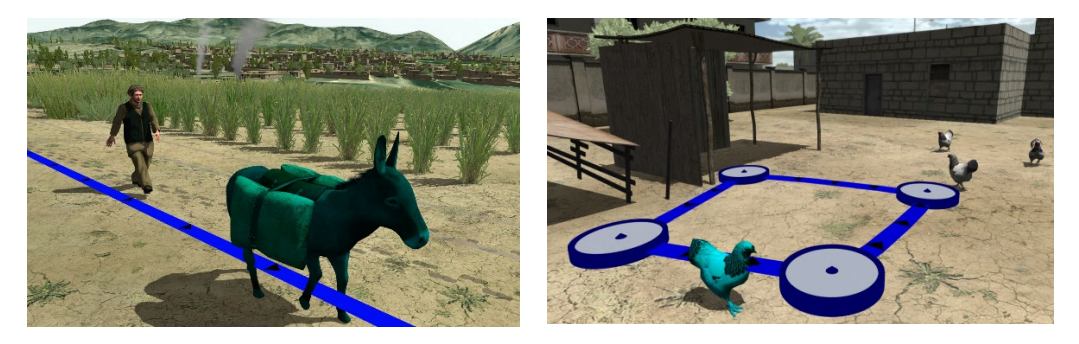

Set up ground-based animals or airborne birds as you would any other behavior entity.

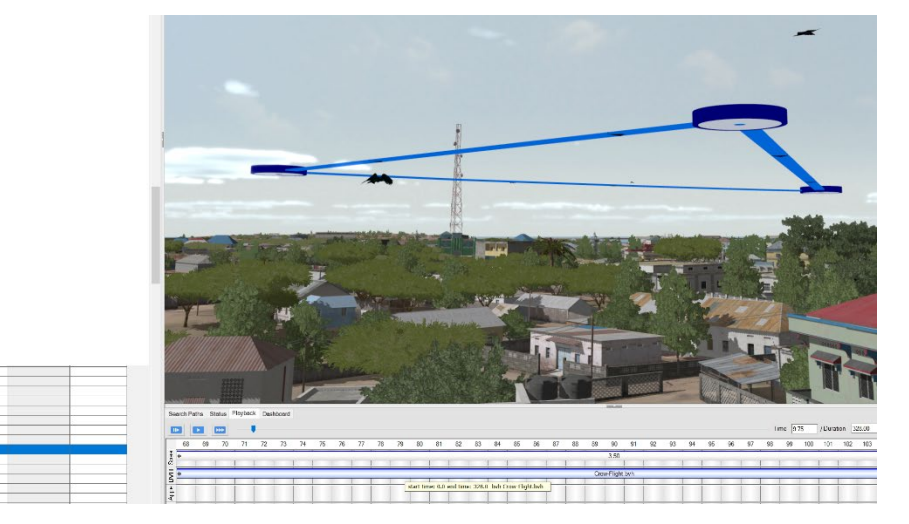

### **Using the timeline**

The timeline is where you schedule time-based viewpoints and the activities of behavior entities and effects in a scenario. For a selected behavior entity, the timeline displays the entity's activities and is comprised of rows of the following types:

- Speed the velocity of the entity performing some action for some duration of time.
- BVH animations performed by a character entity for some duration of time. For characters only (vehicles do not have skeletal animations).
- Appearance typical DIS appearance options flames, smoking, and destroyed as well as custom appearance options (such as headlights, hatches, rotors for vehicles).
- Weapon Fire firing effects discharged from a weapon.

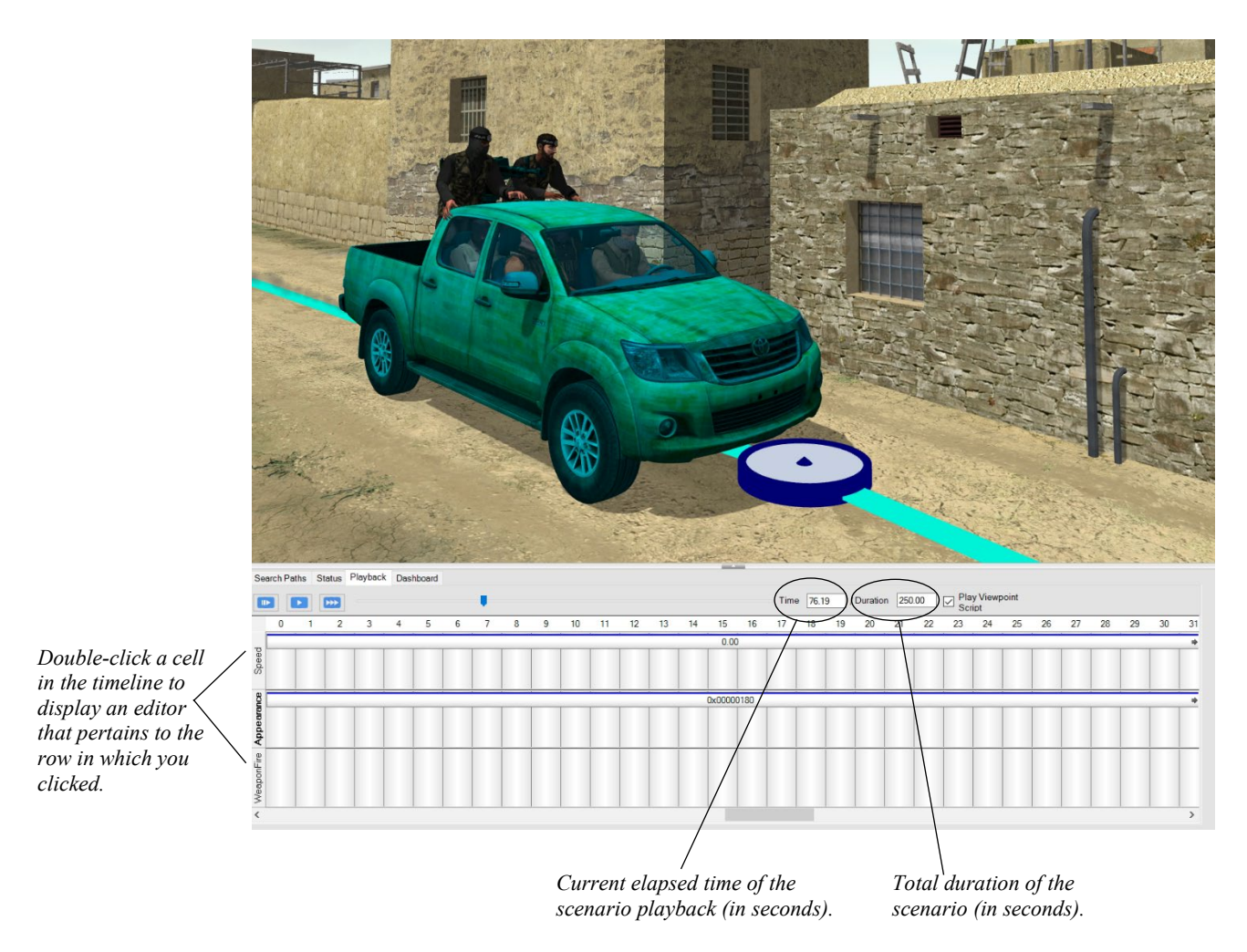

Elapsed time is shown on the timeline from left to right in one second increments. (Recall that behavior entities perform time-based activities; cultural entities are static.) When you start Scenario Editor, the timeline is initially collapsed vertically, as shown in this collapsed version of the timeline shown above:

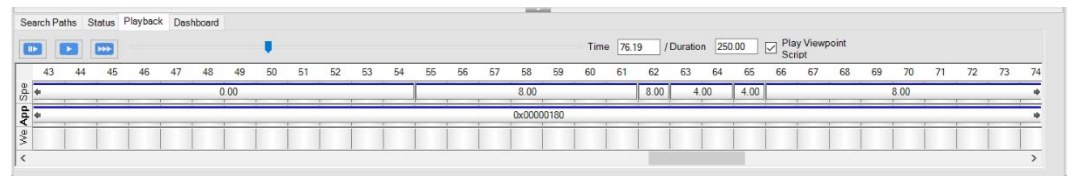

You can expand the timeline by dragging it vertically until it is fully expanded. Doubleclicking a cell in the timeline displays the editor for speed, animations, appearance, or firing a weapon. (The editor that appears depends on the row in which you double-clicked). Some table cells in the editors contain a drop-down list of available values. Hover the cursor over a cell to display the list.

To display the timeline details for a given entity, select the behavior entity either in the 3D scene or on the behaviors table.

When you drag a behavior entity from the feature palette to the 3D scene, its start time on the timeline defaults to 0 seconds if the scenario is not playing (that is, its movement or activity starts at the beginning of the scenario). If the scenario is playing, then the behavior will appear in the scenario at the time you dragged it to the scene.

You can adjust the start time or end time of the activity for that entity in the timeline by dragging it; drag the middle of the activity or the left or right edge. The activities for that entity that fall before and after that event time will adjust in the timeline accordingly.

Delete a segment in the timeline by selecting it and pressing the Delete key on the keyboard.

### **Controlling the speed of behavior entities**

Behavior entities can carry out activities at different speeds during a scenario. For example, a truck could start traveling slowly on a road, build up speed, slow down and stop and then start up again. A character might walk, then run, then stop, then crouch, and then run again. The speed of each activity is controlled by different speed segments in the timeline.

To add a speed time segment to a behavior entity's timeline:

- 1. Select a cell in the Speed row in the timeline for the entity and double-click to display the Speed Editor.
- 2. In the Speed Editor, click Add Row, and then in the new row add the seconds (full seconds or fractions) and the speed, in the form of "At second 10 of the scenario, the speed will be *n* meters per second."
- 3. Each speed segment requires entries for both the starting second and the ending second for each change in the speed. This means a given speed segment must be described in two rows in the Speed Editor: one for the start time and one for the end time.

During a transition for increased or decreased speed, the entity's speed changes incrementally to accelerate or decelerate. Use a pair of zeroes for start time and end time to have the entity stationary for that time period.

Consider the following example of a truck traveling on a road:

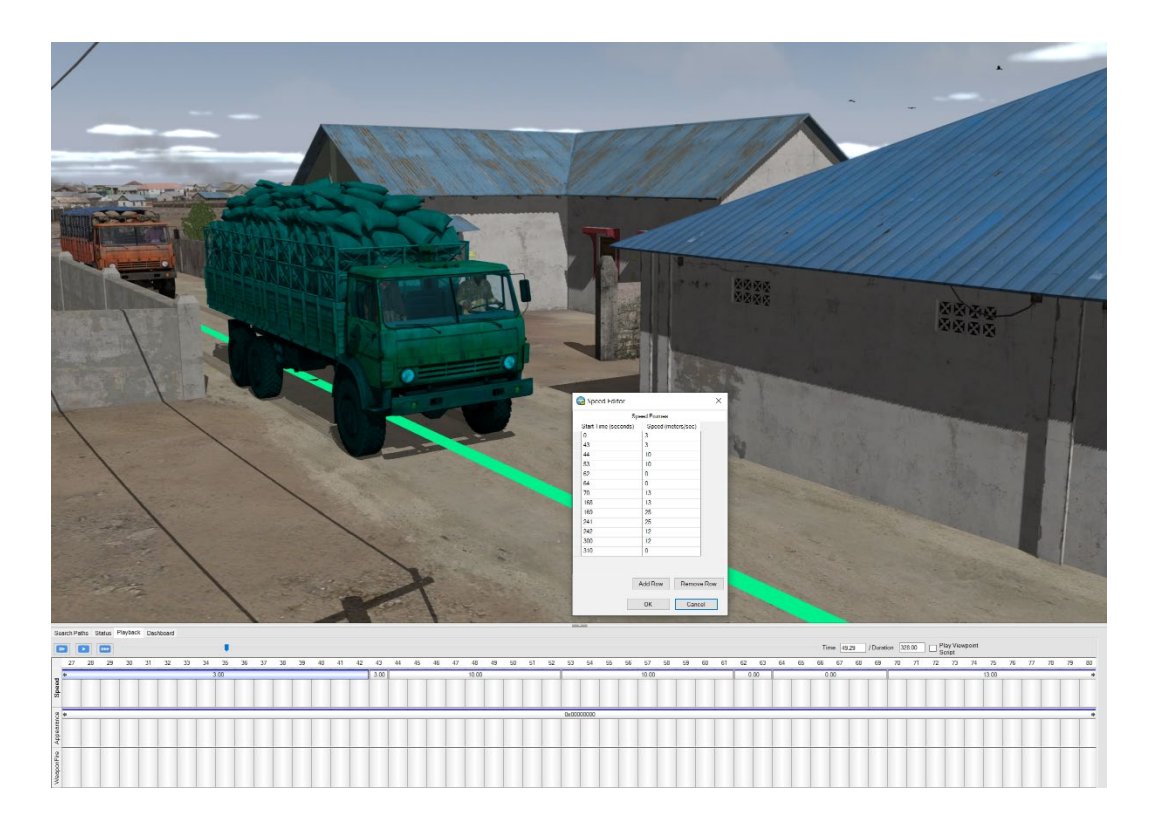

In this example, the vehicle starts out traveling at a constant speed. You could change the truck's speed pattern so that the vehicle slows down as it approaches a market, stops briefly, and then starts up again. Displaying the Speed Editor for the truck initially shows the constant speed at which the vehicle is traveling. Click Add Row to begin adding rows for the start and end of each speed change.

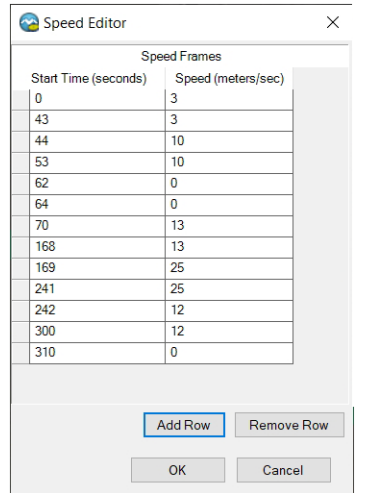

- *At second 43, the vehicle stops traveling at 4.48 meters per second.*
- *At second 44, the vehicle speeds up and travels to 10 meters per second until second 53.*
- *At second 62, the vehicle stops and remains stationary for two seconds.*
- *At second 70, the vehicle starts up again, traveling at 13 meters per second until second 168.*
- *At second 169, the vehicle speeds up traveling at the speed of 25 meters per second again until second 241…and so on.*

For each speed change, you add a new row of time and speed information, until the vehicle's path of travel and its timeline look like the following:

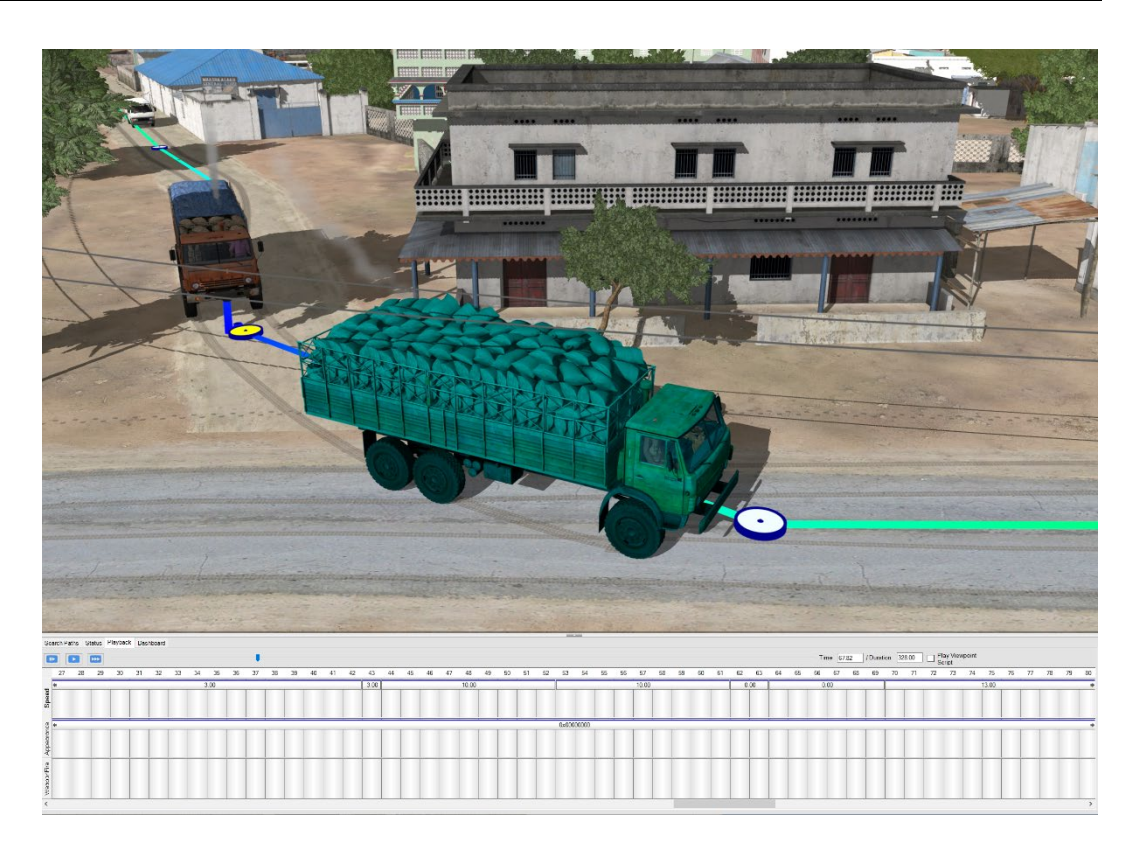

To make an entity remain stationary for a period of time, set the speed to 0.0.

Click the Play button to see the result. Once the speed segments are in the timeline, you can adjust the duration of the speed segments as necessary by dragging either end of the segment to increase or decrease the duration.

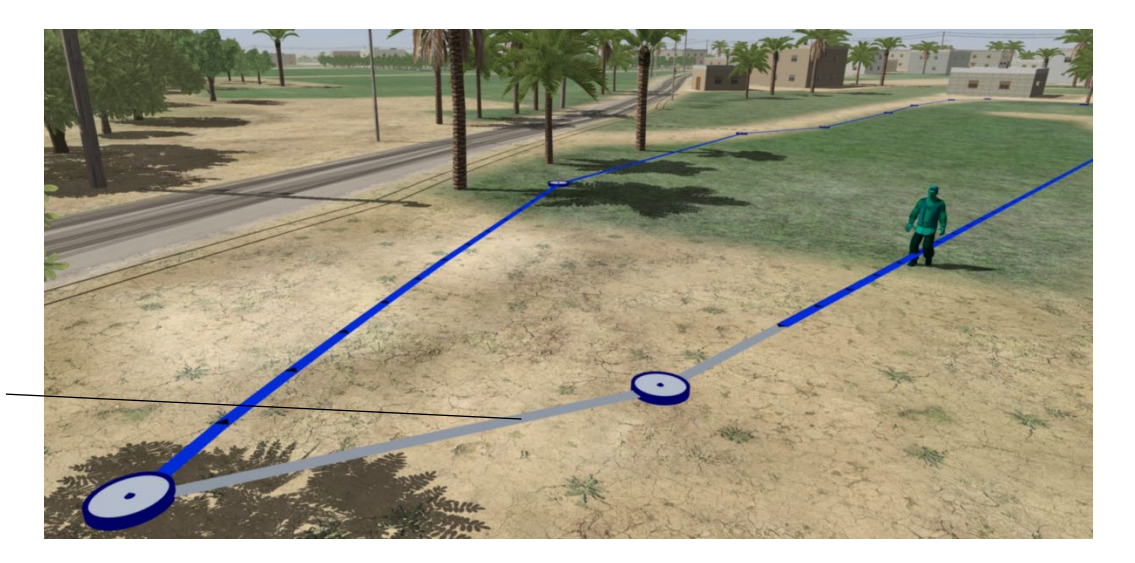

*The grey path segment before a waypoint means the waypoint has extended beyond the duration of the scenario.* 

A behavior entity's path will turn gray if its length (the duration of travel) is longer than the duration of the scenario. To fix this conflict (if it's important to your scenario), you can either increase the speed of the entity during certain time segments so that it will reach its destination before the end of the scenario, shorten the path of travel, or increase the duration of the scenario.

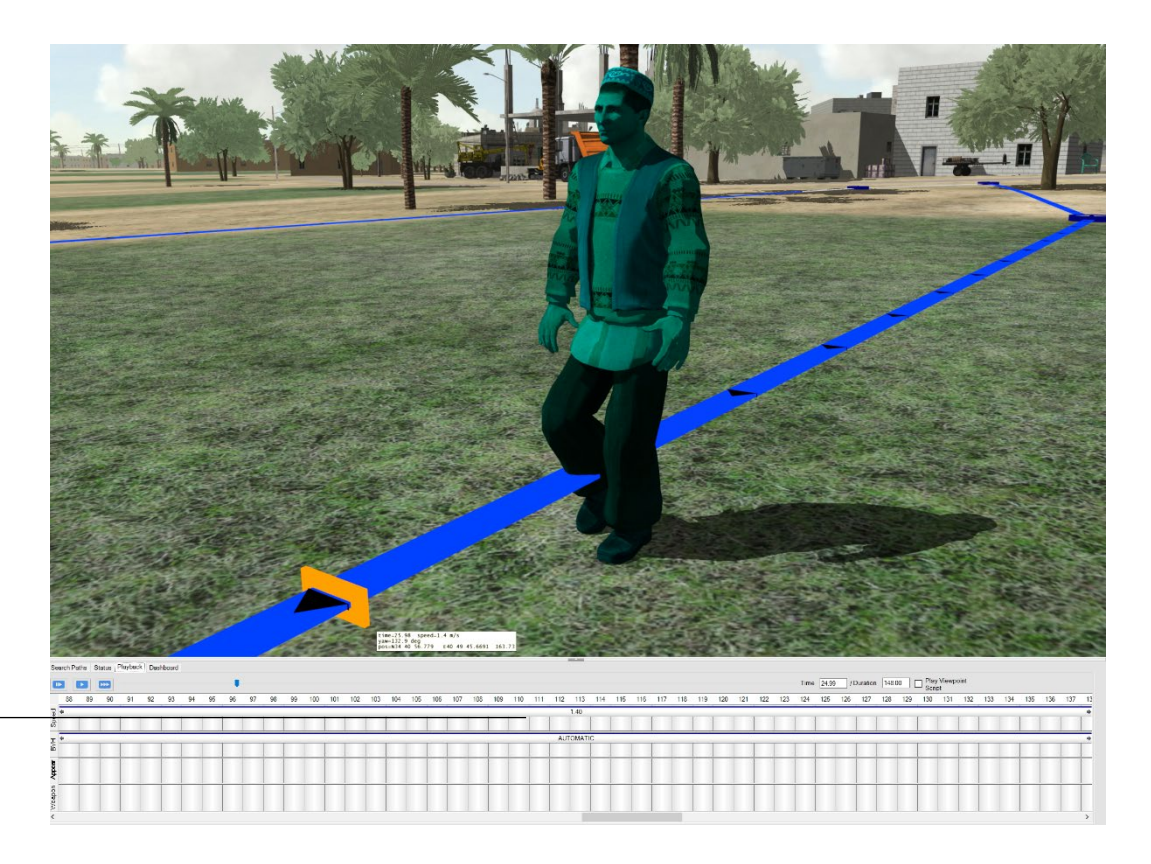

*Default velocitybased animation is labeled as AUTOMATIC, which is walking.* 

### **Changing the appearance of entities**

An entity appearance is set with the standard DIS appearance bit mask. Flames, Smoking, and Destroyed are typical appearance options for vehicles. Other appearance options (such as headlights, hatches, rotors) are custom appearances common for many MVRsimulation vehicle models; many also have doors that open and shut. The effect of custom appearance bits depends on that particular model.

Standard DIS appearances for character models are the 3 velocity-based poses standing, walking, and running, and other poses like squatting, kneeling, crawling, and lying prone. Characters also have standard appearances for handling weapons or accessories (bags, tools, and so on). Some characters have custom appearances too. All characters have a life appearance of alive or dead.

Appearances for a selected MVRsimulation vehicle model are available in the Appearance Editor. You create rows in the Appearance Editor much like in the Speed Editor, except you only need to add a row to enter the start time of each appearance change.

Scenario Editor supports 64-bit appearance masks, which enables advanced features of newer MVRsimulation models to be assigned to bits that are unused SISO/ DIS bits.

The example below shows the multiple weapon store appearances for an MQ-1C Gray Eagle UAV, from the Kismayo Al Shabaab Charcoal scenario that is installed with VRSG.

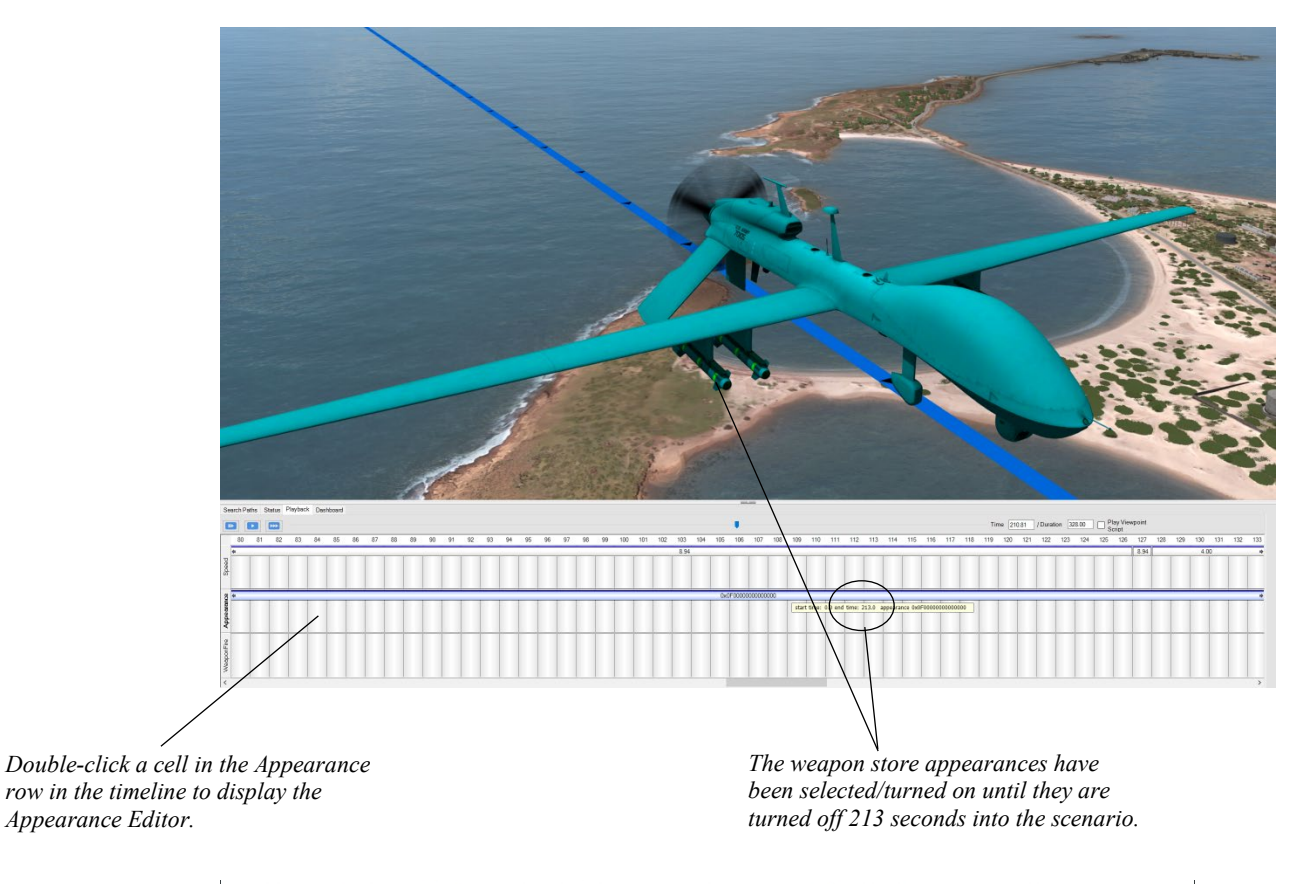

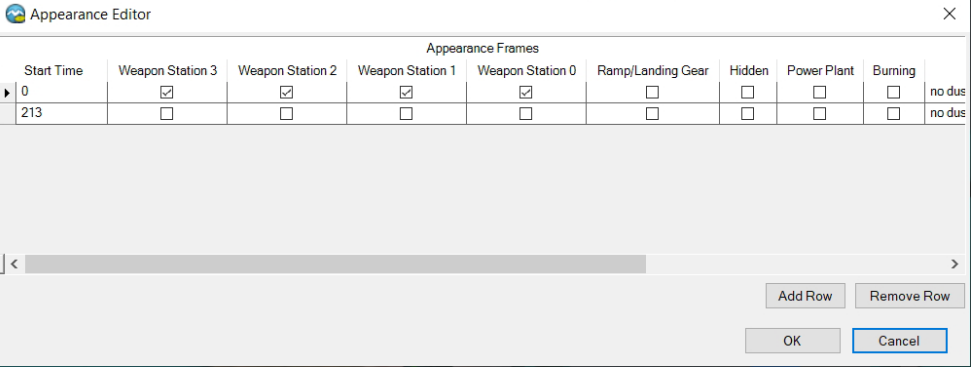

In this example, the weapon store appearances have been selected/turned on and remain turned on (storing the hellfire missiles) until 213 seconds into the scenario, when they are turned off and the missiles are discharged. As shown in the next image, just after 213 seconds the weapons stores are empty.

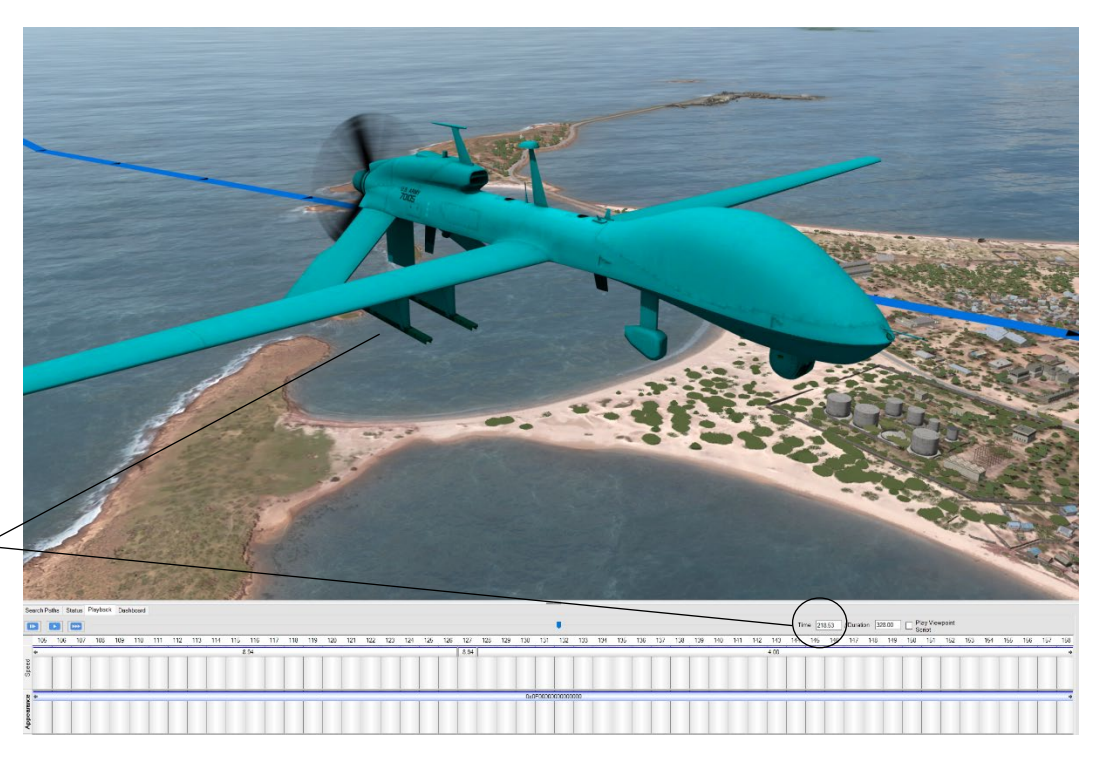

*Notice that after 213 seconds, the weapon stores appearances have changed, no longer storing the Hellfire missiles.*

> *Note:* In the full scenario, you can examine how the released AGM missiles have their own timed afterburner appearances and all these entity appearance changes are timed to precede explosions of the detonated missiles on the ground, on multiple targets. (Explosions and other events are described later in this chapter.)

To change the appearance of a vehicle behavior entity for a set duration in the scenario:

1. Double-click the entity of interest in the scene or in the behaviors table to select it.

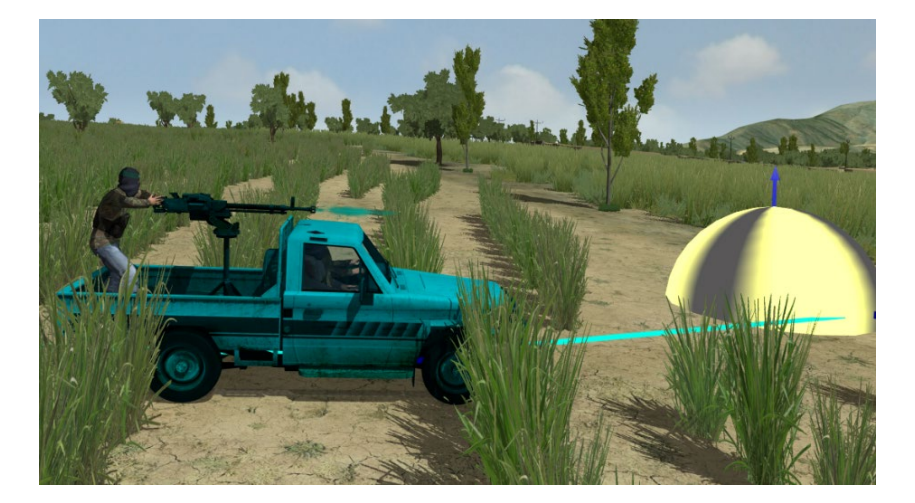

2. Double-click anywhere in the Appearance row in the timeline to display the Appearance Editor.

- 3. In the Appearance Editor, click the Add Row button.
- 4. In the newly added row, click the checkbox next to the appearance option(s) you want to assign to the behavior entity and specify in the first column the Start Time (in seconds). The appearance you set will persist until the next scheduled appearance change.

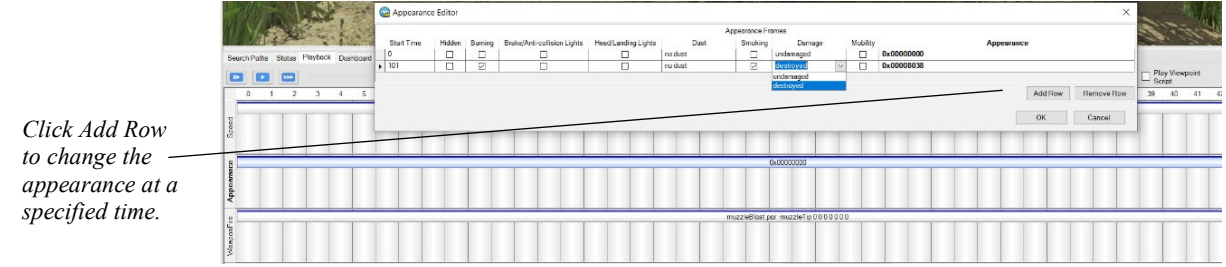

5. Play the scenario to inspect the appearance change for the entity.

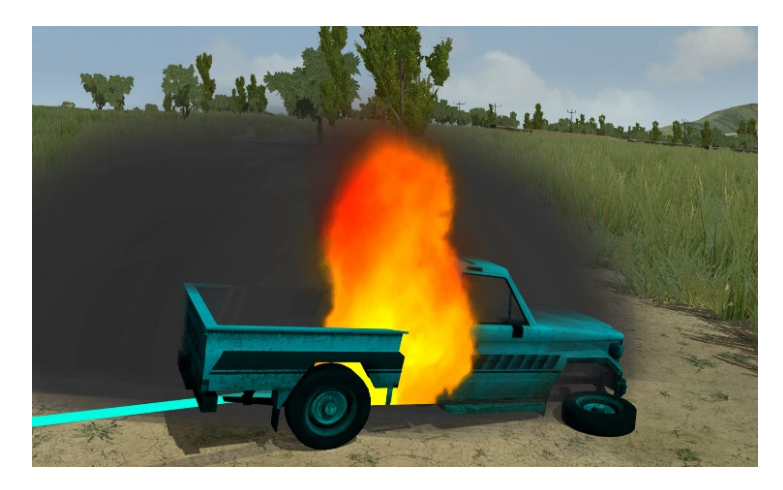

As shown in the example above, the appearance state of the Technical-033.DSHK.AF.white entity changes appearance from normal to burning, smoking, and destroyed, starting at 102 seconds into the scenario. The appearance change is time to coincide with a timed explosion (depicted by the yellow dome next to the vehicle in the example).

To refine the timing of the vehicle's appearance, you can simply drag the appearance segment in the timeline to when you want the appearance change to start as shown in the example below.

You can enhance the appearance settings for a vehicle to add dust trails, or contrails, or other effects, by adding ModelMap options to the entity's entry in the behaviors table, as described later in the "Adding effects" section of this chapter.

In the case of character models (very few have custom appearances), they are listed under various names in the Appearance Editor.

Consider the following example of the character model human-afghan-016, with a removable backpack assigned to the Blinking appearance.

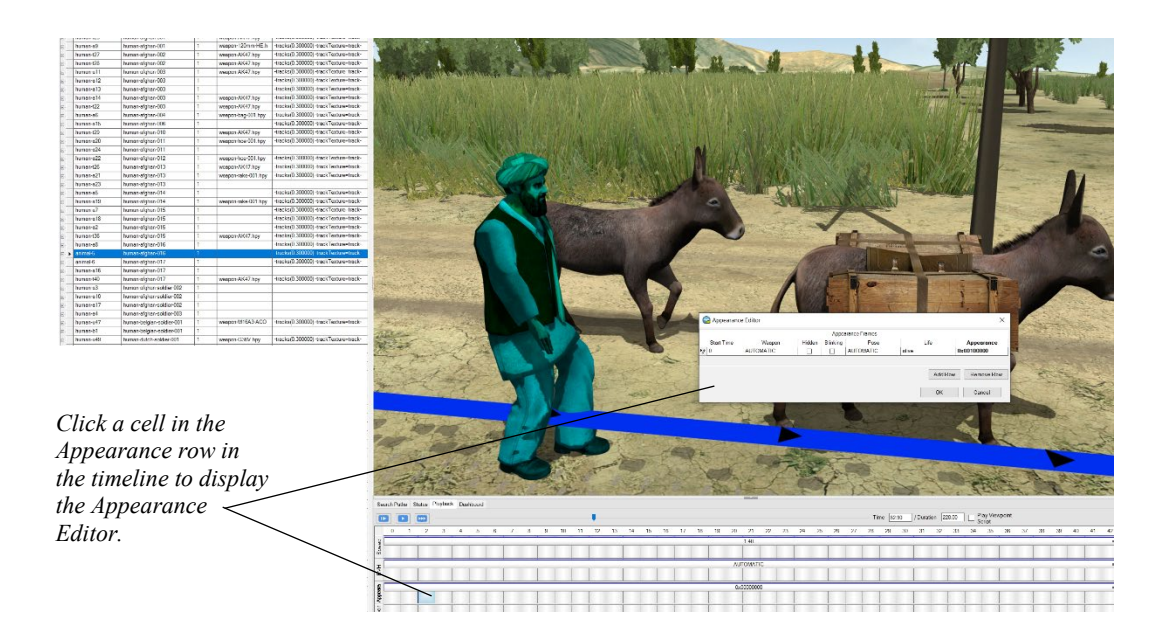

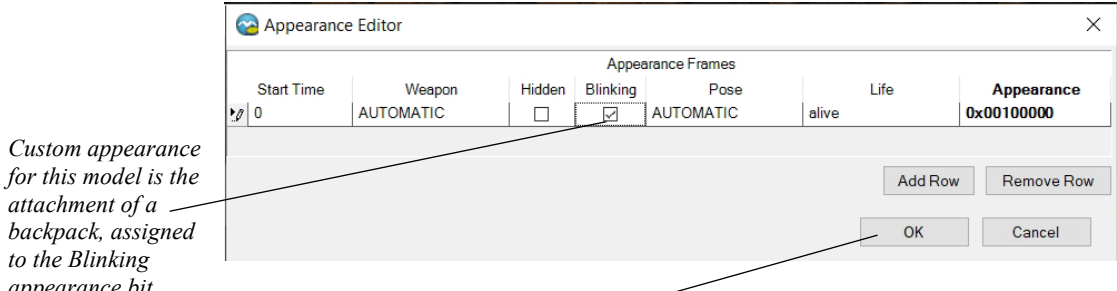

*Select the Blinking appearance and click OK. The backpack immediately appears on the to the Blinking appearance bit.*

*attachment of a backpack, assigned* 

*character, as shown on the right.*

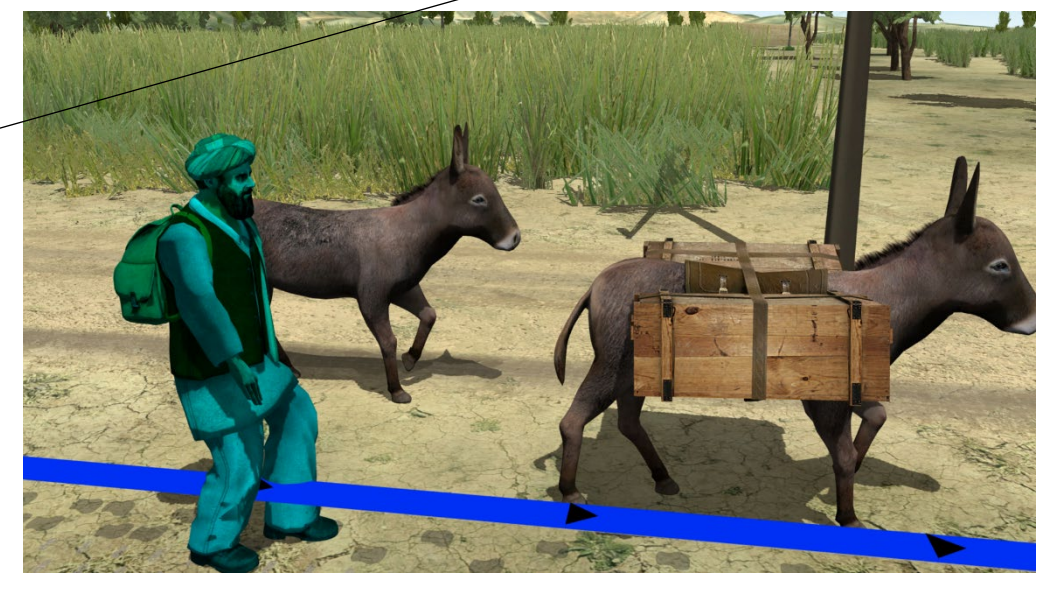

The Hidden appearance option is useful when you want to set up specific times when certain entities appear and disappear. This option is used in a few segments of the sample scenarios that are delivered with VRSG.

In the simple example below, a young girl is in the yard with chickens. To make way for some other activity happening in the yard later in the scenario, without the chickens, but then have them reappear later, you could hide them for a set duration. The Appearance Editor for the selected chicken is shown, with the Hidden checkbox selected starting at 50 seconds until the next entry at 100 seconds with the Hidden checkbox unselected.

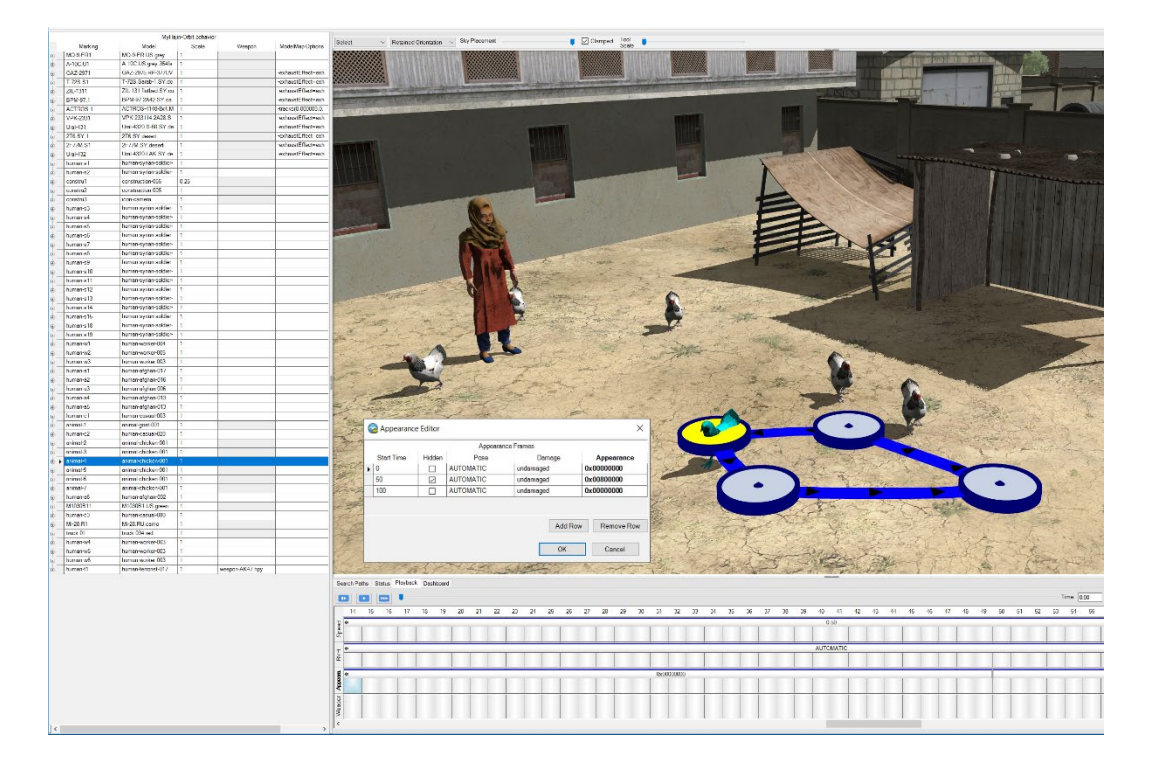

To set up a Hidden appearance state:

- 1. Select the behavior entity you want hidden for a period of time.
- 2. In the timeline, double-click a cell in the Appearance row to open the Appearance Editor.
- 3. In the Appearance Editor, click Add Row.

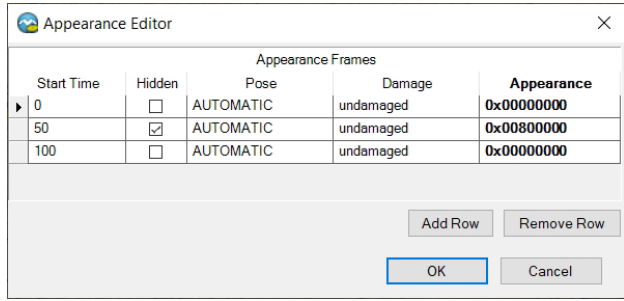

4. In the Start Time column enter the time you want the entity to be hidden and select the Hidden checkbox.

Add another row and enter the time you want the entity to become visible again and unselect the Hidden checkbox. A hidden entity is visible while you are editing the scenario. The absence of the entity is visible when the scenario is played.

Once you know the set of appearances you want to sequence, you can schedule them in the Appearance Editor. You create rows in the Appearance Editor using one row to enter the start time of each appearance bit mask value in the Appearance column.

### **Assigning animations to character entities**

Character behavior entities are animated in Scenario Editor in four ways:

- The velocity-based DIS default animations for walking, running, or standing still, which are usually modeled as appearances and depend on the speed setting. The default appearance/animation, walking, is labeled in the timeline as AUTOMATIC and set to a default walking speed. Standing still and running appearances depend on the character's speed setting. If a character is carrying a weapon or accessory, the AUTOMATIC setting assumes a deployed appearance carrying the weapon.
- DIS life form appearances, such as kneeling, crawling, squatting, crouching, and so on. Also, a few characters have built-in custom appearances, for wearing goggles, or carrying a backpack. If a character is carrying a weapon, the pose for holding the weapon will be assumed in the appearance state (such as kneeling with a deployed or firing weapon).
- VRSG-specific animations, which are BVH files that are delivered with VRSG and Scenario Editor. These include animations for characters holding non-standard accessories such as shovels, bags, binoculars, and tools.
- The default animations for being seated in a vehicle as a driver, passenger, or gunner.

Scenario Editor will play one animation at a time for a given character, in the following order of precedence:

- 1. Seated in vehicle.
- 2. BVH animation.
- 3. Holding a weapon or an accessory.
- 4. DIS life form or custom appearance.
- 5. Velocity-based default appearance.

Animations can be assigned to both cultural and behavior character entities. For a static/culture character, you specify the animation in the culture table entry for that character.

In the culture table, click the drop down button on the right side of the Animation cell in the entity's row and choose an animation from the available animations in the drop-down list. The static character carries out the animation for the duration of the scenario.

In the following example, a static character entity is holding a shovel, using a shoveling animation that is selected in the culture table.

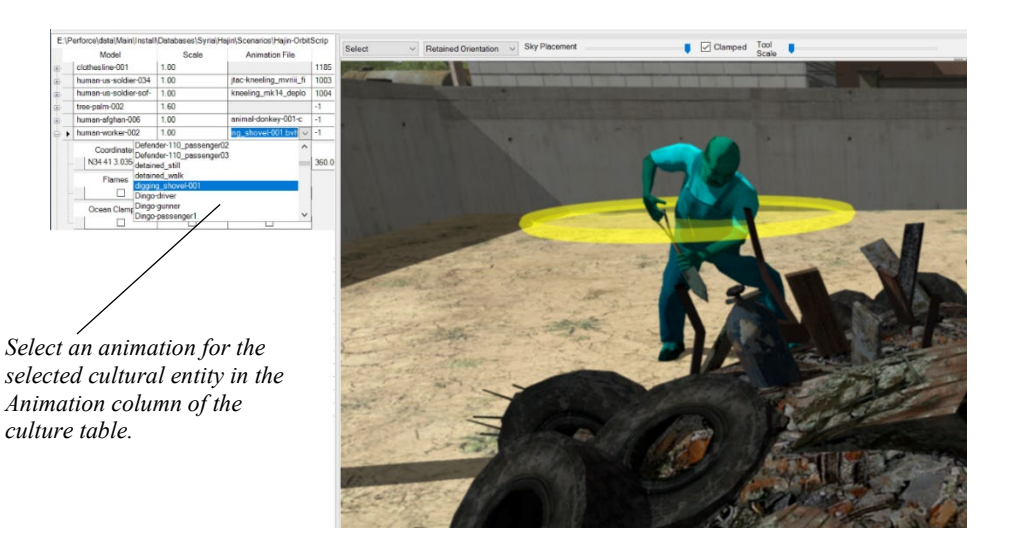

For a behavior character entity, typical poses are velocity-based appearances, like the walking example below. You could assign an animation or merely change the appearance (to run, crawl, kneel, or lie down prone). In both cases the timing of its occurrence in the timeline through the Appearance Editor, or Animation Editor in a manner similar to the Speed Editor. Shown earlier was an example of changing a character's walking speed through the Appearance Editor. In this next example, it is changed via the Animation Editor.

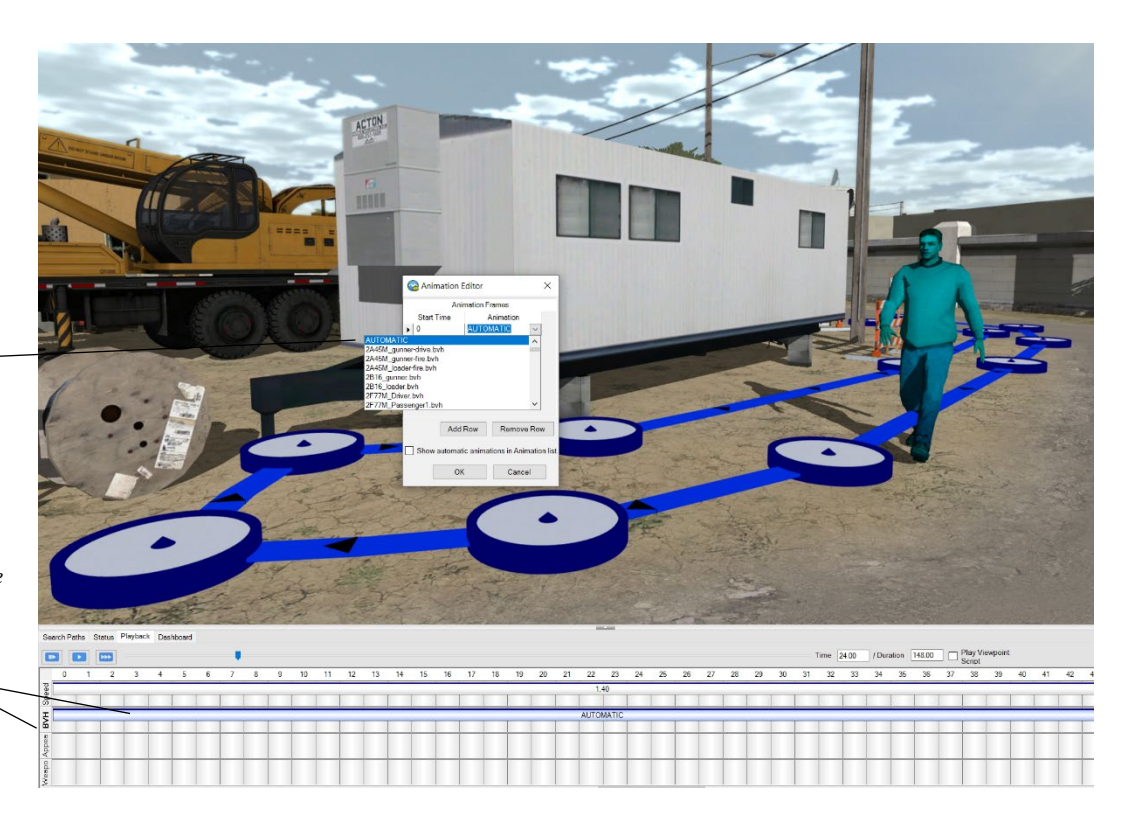

*Indicates the character is performing the default (automatic) velocity-based animation or appearance – in this case walking.* 

*Click in any cell in the BVH row or Appearances row and then right click to display the Appearance or Animation Editor.* 

To assign one or more time-based animations or appearances to a behavior character entity:

- 1. Select or add the behavior entity.
- 2. Do one of the following:

Select any cell in the Appearances row in the timeline for the entity and double-click to display the Appearance Editor.

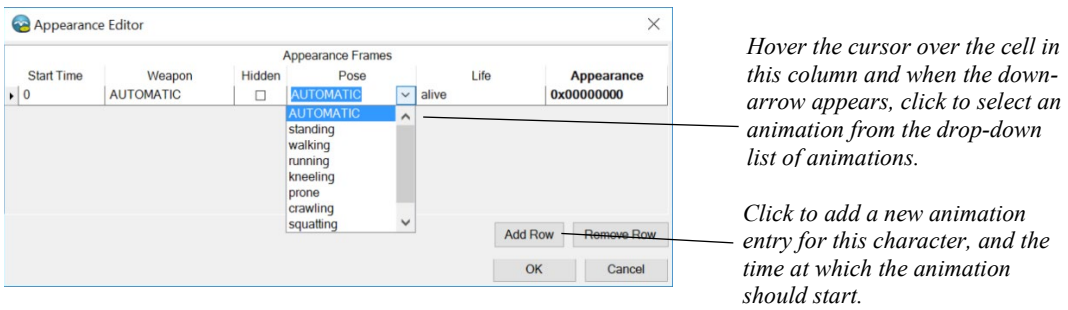

Alternately, select any cell in the BVH row in the timeline for the entity and double-click to display the Animation Editor.

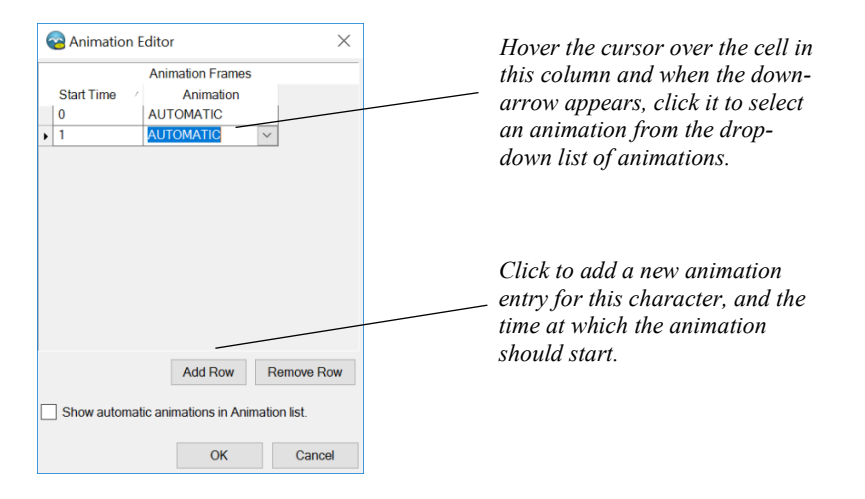

- 3. In either editor, click Add Row.
- 4. In the Seconds column of the new row, specify the second at which the animation should start. Unlike the Speed Editor, the Appearance and Animation Editors do not require a row for the end of each appearance or animation segment. In the Pose or Animation column, click the down-arrow to display a list of available animations you can assign to the behavior entity.
- 5. Specify an animation and then click OK.
- 6. Drag the beginning and/or end of the appearance or animation's segment in the timeline to increase or decrease its duration. You can also drag the segment in the timeline to

move it to another time position. *The animation will play in a loop until the next animation in the scenario.*

7. Repeat these steps to add more animations to the character.

The next example shows when the Animation Editor must be used, as a specific BVH animation is required for the activity. The raking.bvh animation is added to the timeline and runs for the duration of the scenario.

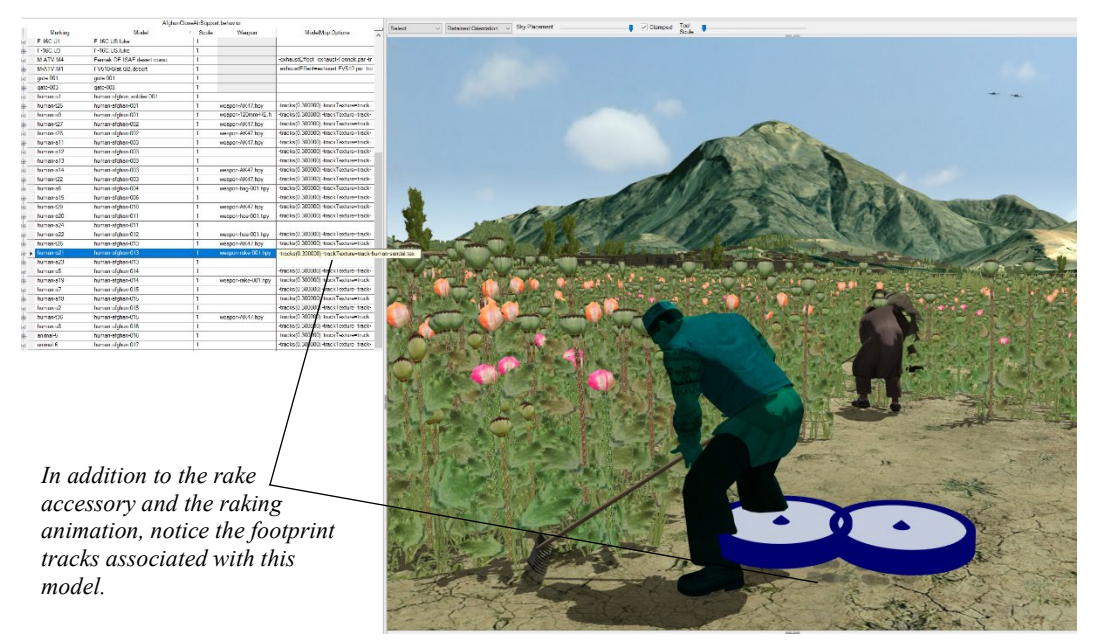

A quick way to find an animation (or appearance), if you know what you are looking for, is to type in the Animation cell the first few letters of the animation you want to find. Scenario Editor will display the animations that matches what you specified.

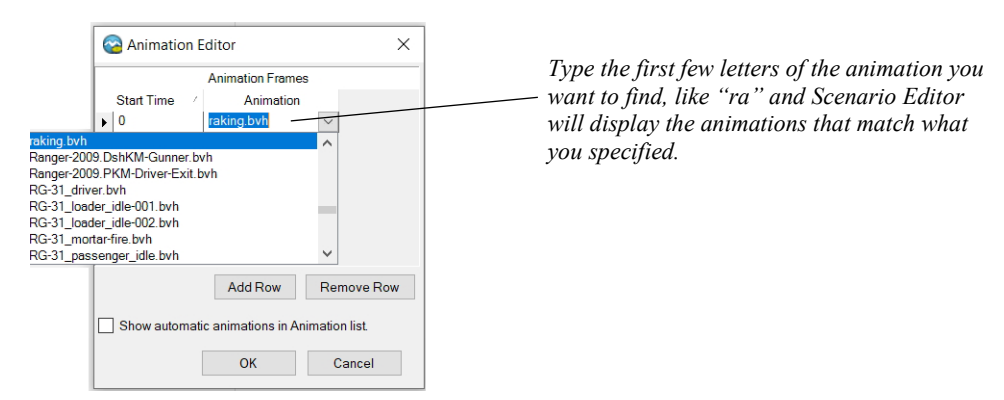

Once you click OK after adding the animation to the scenario, the animation is added to the timeline and will play in a loop until Scenario Editor encounters the start time of the next animation*.*

When the scenario transitions from an elapsed animation to the next animation, the character's pose changes. VRSG will smoothly blend the character's pose from the old

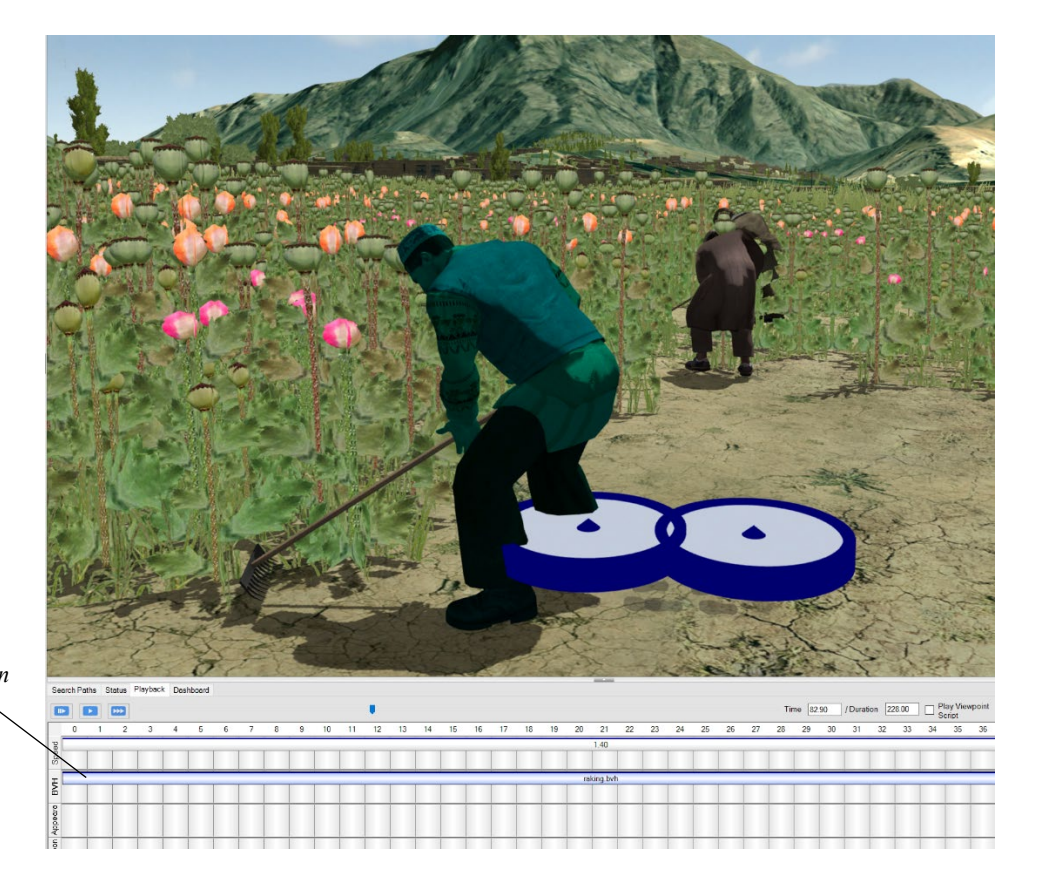

animation to the new animation during the first few frames of the new animation, which means there is no visual popping during an animation transition.

*The animation segment appears in the timeline.*

> Scenario Editor is delivered with a set of VRSG character animations and an Animation.ini file which maps human appearance values to specific animations. You can also use your own custom character BVH animations in Scenario Editor, if the BVH file matches MVRsimulation's standard VRSG skeleton rig. Be sure to set up the search path to the animation files in Scenario Editor, as described earlier, so that the animations will be available in Scenario Editor to select and perform in scenario playback. (See the *MVRsimulation VRSG User's Guide* for information about creating BVH animations to use in VRSG.)

## **Seating characters in a vehicle**

You can attach one or more characters to a ground vehicle such that they become seated in the vehicle as a driver or passenger. Many, but not all, vehicle entities are equipped to have one or more character entities attached in a seated position as driver or passenger, and for some military vehicles, in the gunner position.

When you drag a character to the vehicle in the scene, the character automatically snaps to the first unoccupied seated position in the vehicle (driver, passenger1, passenger2, and so on). The character remains attached to the vehicle for the duration of the scenario.

To add one or more characters to a vehicle, select the vehicle entity and do one of the following:

- Drag and drop a character from either the behavior or culture palette to the vehicle. When you drop the first character onto a vehicle, the character will automatically assume the driver position (the first character position). The next character you drag to the vehicle will assume the front passenger position, as shown in this example. The number of characters a vehicle accepts depends on the vehicle.
- Right-click on the selected vehicle, and from the context menu, choose Attached Characters.

Optionally, you can hover the cursor over a cell in the Model column, and when the downarrow appears, select a different model to seat in the character position.

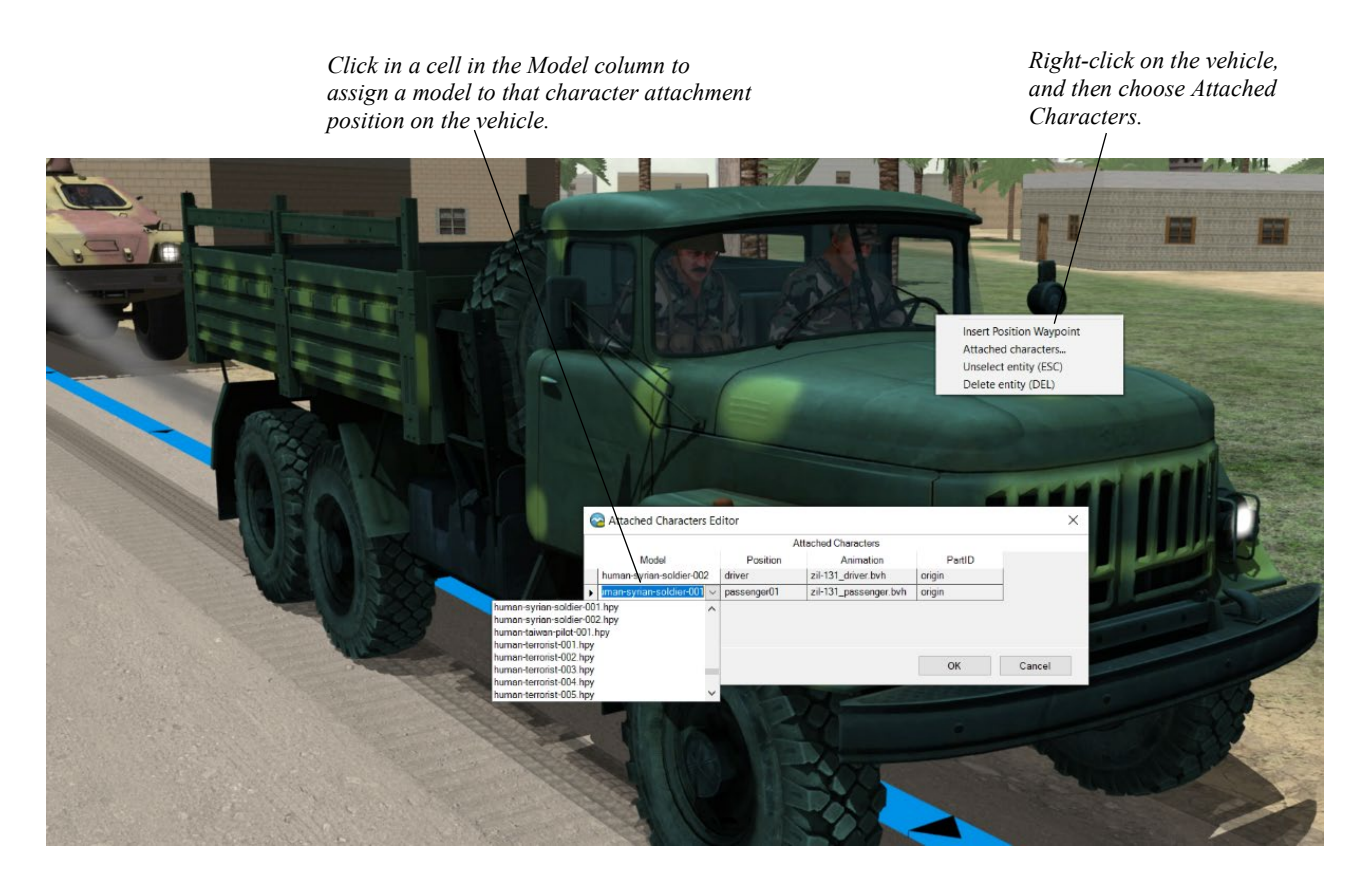

Many vehicles can carry more than 1 passenger; some military and technical vehicles have a position for a gunner as well, as shown in this next example:

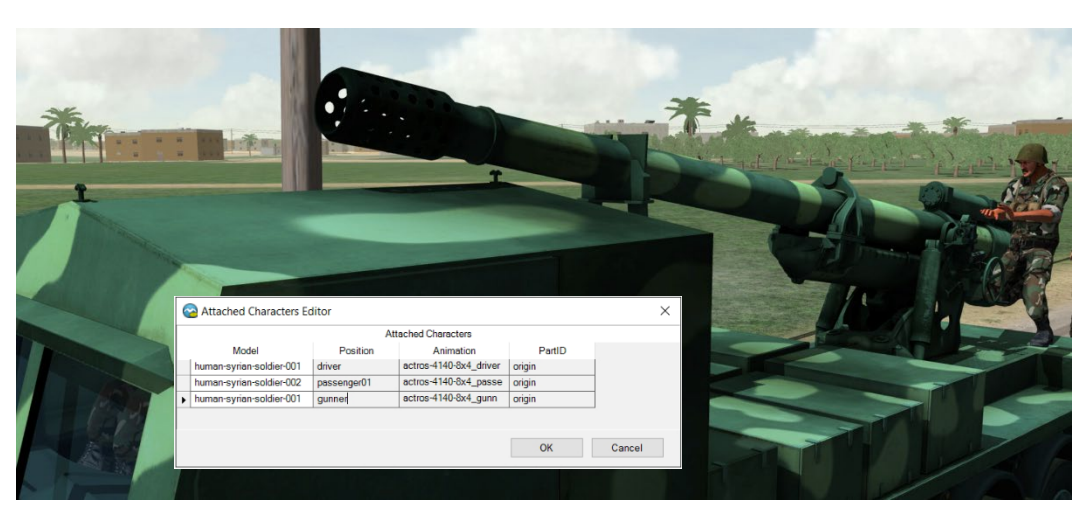

If a vehicle cannot accept a character attachment, or multiple character attachments when you attempt to drag a character model to it for attachment, the attachment will not occur, and the message "Cannot attach characters" will appear in the context menu.

To explore which vehicle models can accept character attachments and the animations used, see the character attachment mapping file at \MVRsimulation\Scenario Editor\Animations\Mount.xml.

*Note:* If you change the vehicle model assigned to a vehicle entity from a model that accepts characters to a vehicle that does not accept characters, the characters seated in the vehicle will disappear.

#### **Assigning weapons to characters**

To have a character entity carry a weapon or an accessory like a shovel, binoculars, bag, or cell phone, drag the weapon or other item from the feature palette (either culture or behavior) to the 3D scene, and then drop it on the character.

The weapon snaps to the character. Initially after the drag-drop operation, the character will hold the weapon or accessory by its side until you start the playback for a few seconds, which then associates the weapon or accessory with the character in the default position.

By default the character appearance is set to have the weapon deployed, but you can set it to stowed (to hide the weapon for a length of time), or to firing. When you set the character's pose appearance to control whether it is walking (the default), kneeling, or prone, the weapon deployed appearance will adjust appropriately.

#### **Adding weapons or accessories to behavior characters**

An alternate way to add a weapon to a character is to add it to the behaviors table in the Weapon entry for the character.

#### **5**−**34** *MVRsimulation Scenario Editor User's Guide*

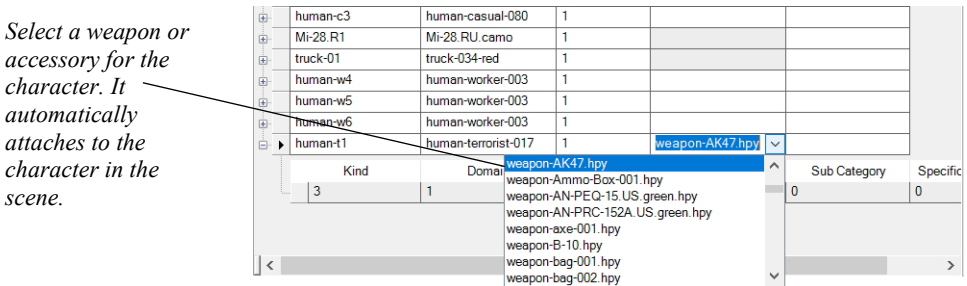

In the Weapon cell, select the weapon of interest from the drop down menu.

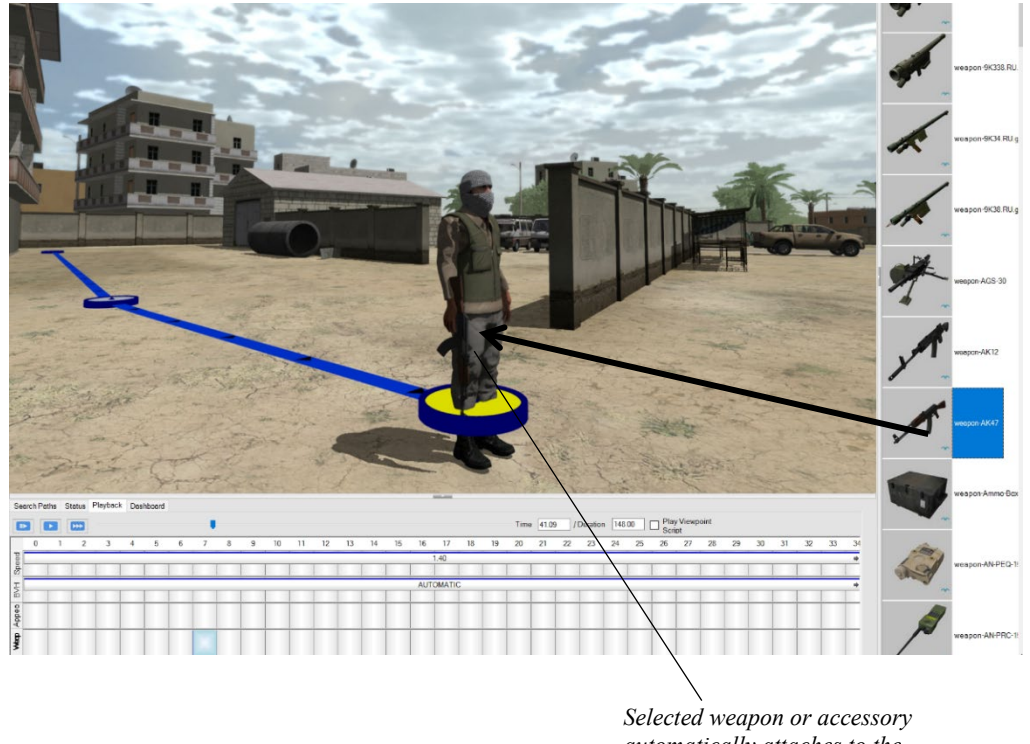

*automatically attaches to the character.*

The default appearance for a character with a weapon is to walk with the weapon deployed. In the Appearance Editor, you can change the character's appearance and schedule it in the timeline.

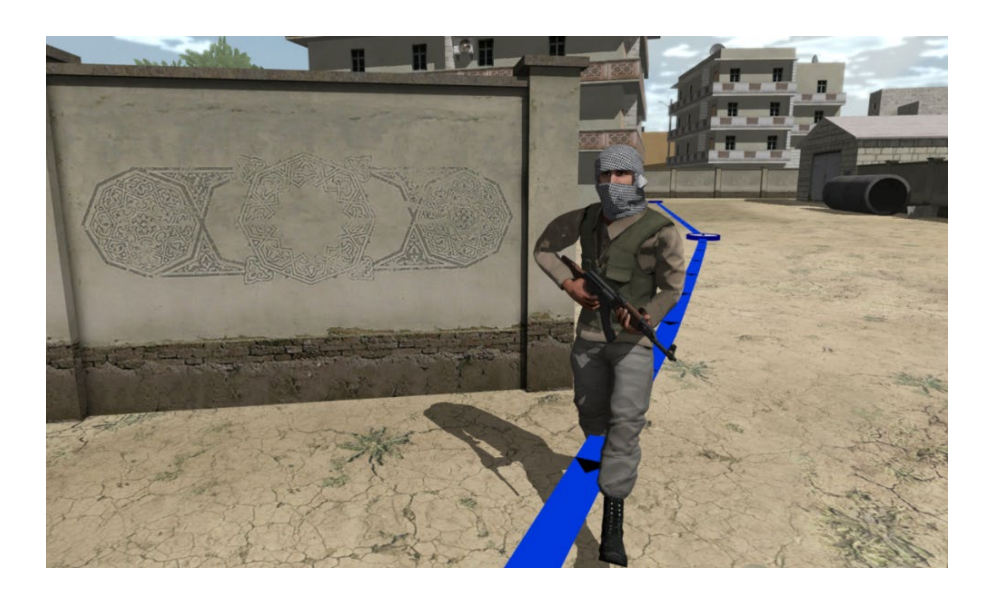

The example below has the character walking, then running, then stopping and kneeling. In each case the weapon is held deployed (Automatic) until 29 seconds when the character's appearance changes to firing the weapon.

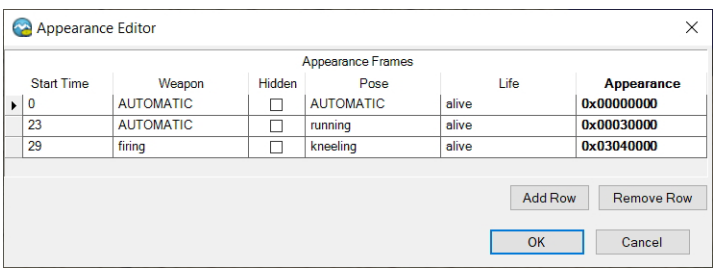

The resulting scene with the character looks like this:

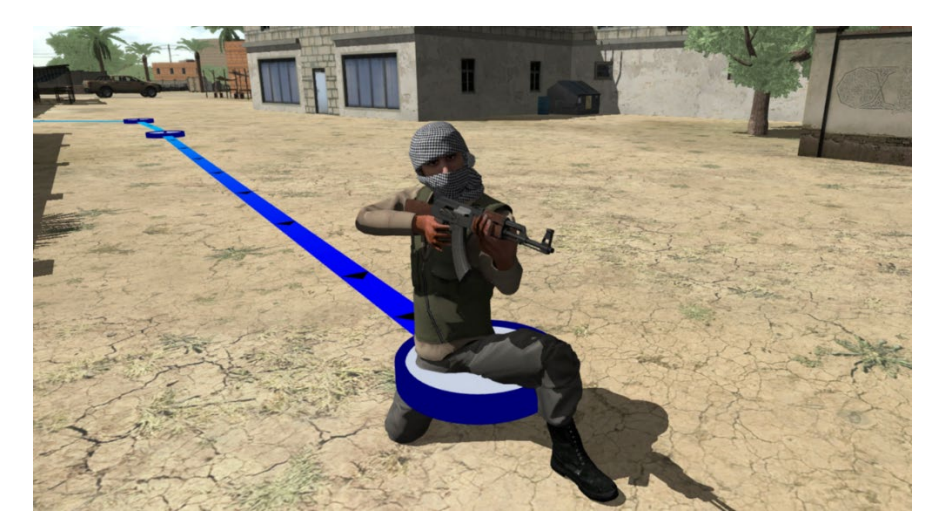

The appearance of the character firing a weapon is set up separately from the attached weapon model emitting a particular muzzle effect, which is described next.

In addition to weapons, other items or accessories in MVRsimulation's model libraries that can be held by a character include shovels, binoculars, grenades, tools, and ROVER devices. Such accessories that can be held by a character are listed in the feature palette with a "weapon-" prefix. (This means you can enter that prefix in the feature palette search box to display only the items that are prefixed with "weapon-".)

#### **Firing handheld weapons**

Having characters fire their weapons in a scenario is set up in the Weapon Fire Editor, which you access from the Weapon Fire row on the timeline.

To have a character fire a weapon:

- 1. Assign a weapon to a selected behavior character of interest as described above.
- 2. In the timeline, double-click a cell in the Appearance row to open the Appearance Editor.
- 3. In the Appearance Editor, click Add Row.
- 4. In the Start Time column enter the time you want the firing to begin.

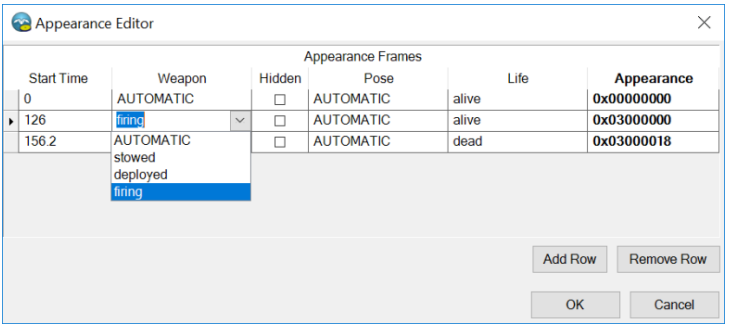

- 5. In the Weapon column, select "firing" from the drop-down menu.
- 6. Optionally, add another row, and enter the time you want the character to stop firing the weapon and choose AUTOMATIC in the Weapon column. (AUTOMATIC is the deployed state for a weapon.)
- 7. Double-click in a cell in the Weapon Fire row of the timeline to display the Weapon Fire Editor. (You might need to expand the timeline vertically to see the Weapon Fire row in the timeline; it is located below the Appearance Editor.)

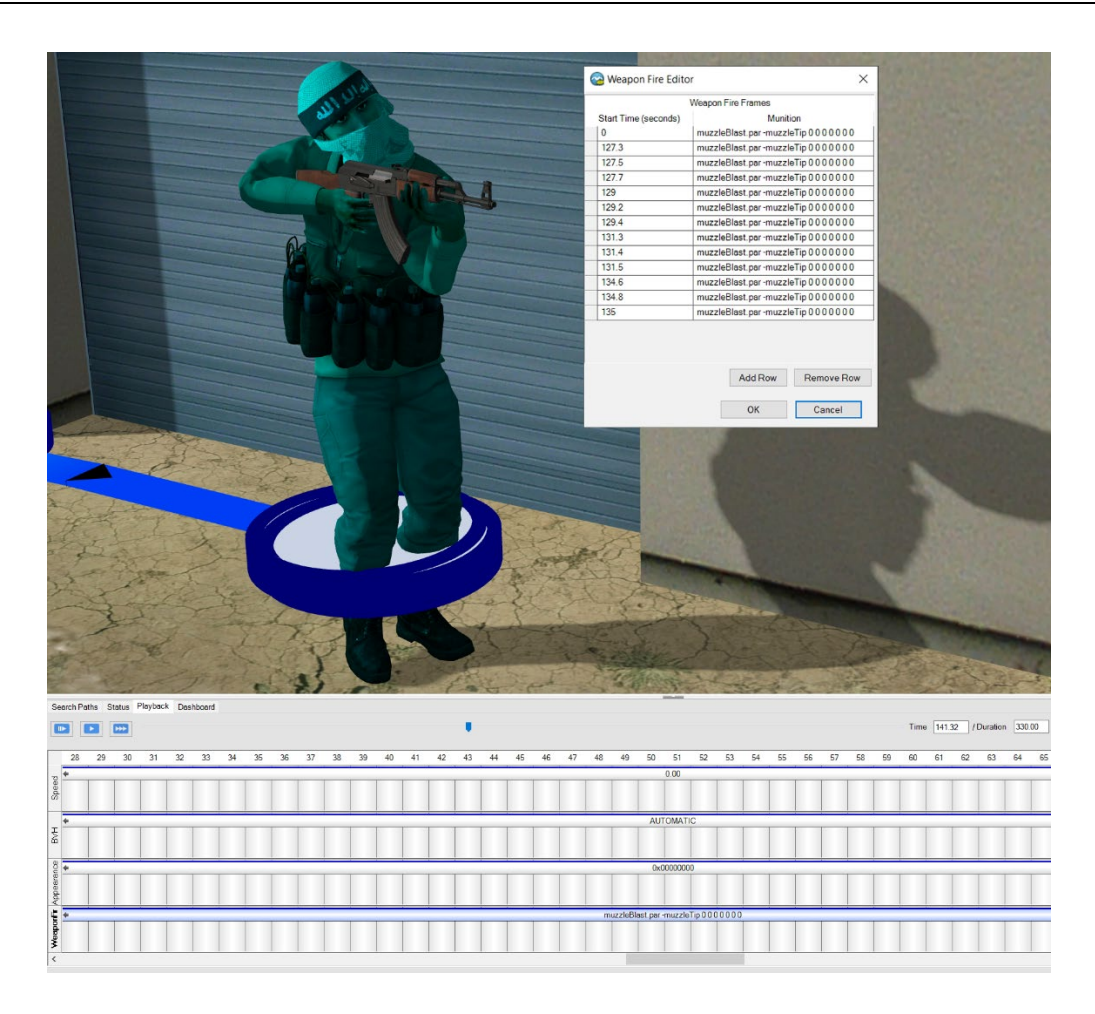

8. As in the other timeline editors, click Add Row to start a new entry.

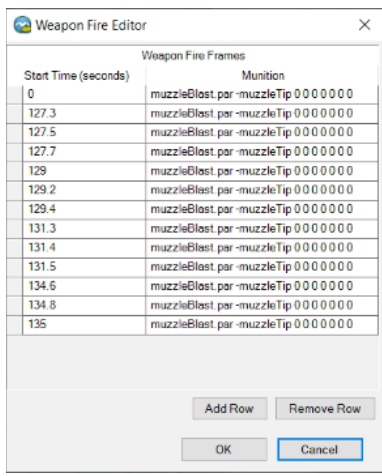

- 9. Enter the Start Time of each firing, and choose a munitions effect from the drop-down list. (Muzzle Blast is typical.)
- 10. Click OK.

The entry is now on the timeline. For a character to fire multiple rounds, set several events in the Weapons Fire Editor with short time intervals, one row per round fired, as shown in this example:

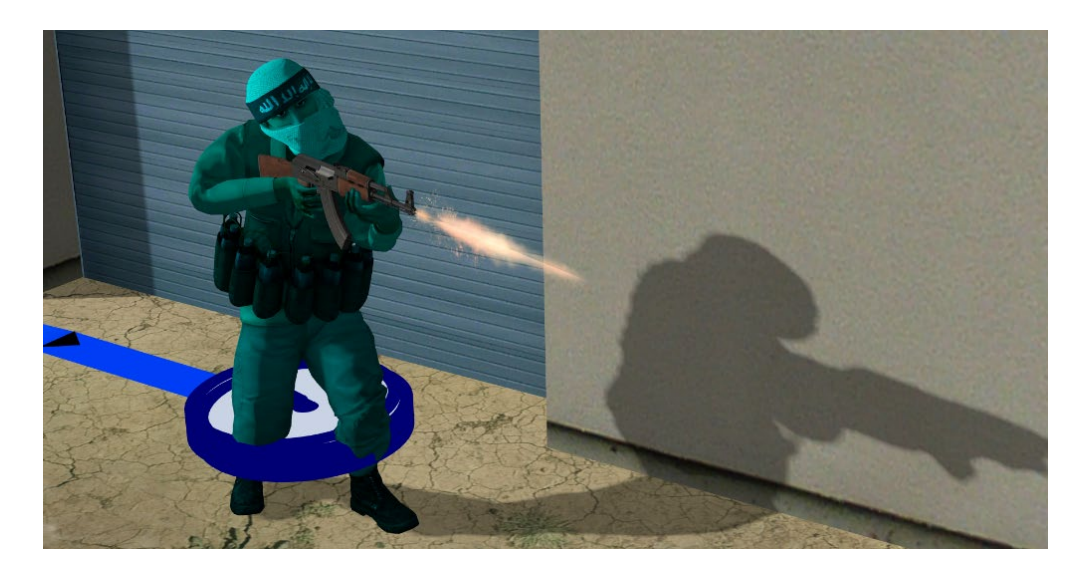

Note that for a character firing a weapon, the entries in the Appearance Editor and the Weapon Fire Editor will differ a little. You specify in the Appearance Editor the total time span of the character's firing pose, but in the Weapons Fire Editor you schedule the start time for each shot that is fired. As in the other timeline editors, you can specify decimal portions of a second.

#### **Firing weapons mounted on a vehicle**

A character can also fire a weapon that is mounted on a vehicle. The military model library that is delivered with VRSG (and used in Scenario Editor) contains hundreds of military and technical vehicle models, some of which have mounted weaponry that can be used with firing effects. Again you make this association in the Weapon Fire Editor, in this case by associating the firing with the vehicle instead of the character. The following example shows Technical-033.DSHK.AF.white.hpy used in the Afghan Close Air Support scenario delivered with VRSG.

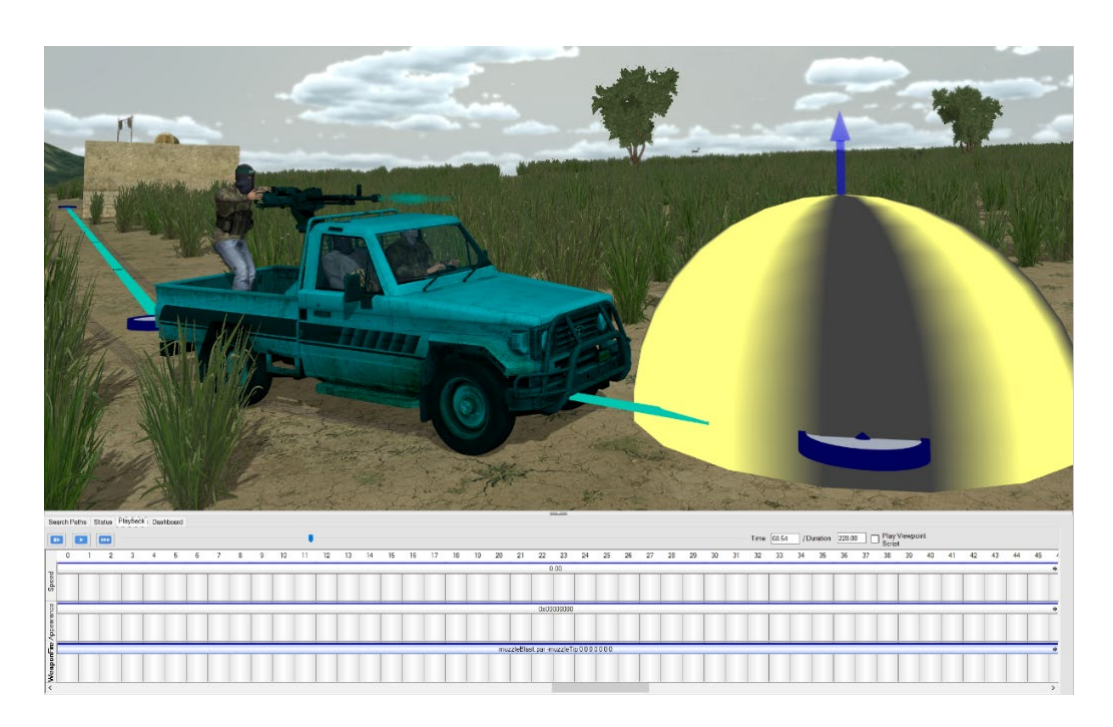

To have a character fire a weapon mounted on a vehicle:

- 1. Select the vehicle entity and attach a character to it in the gunner position as described earlier. Note that the attached character will automatically assume the gunner position if the vehicle has a driver and full set of passengers, so you do not need to change its appearance.
- 2. Double-click in a cell in the Weapon Fire row of the timeline to open the Weapon Fire Editor for the vehicle.

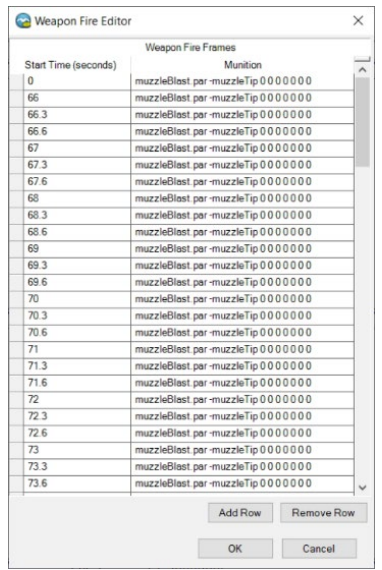

- 3. In the Weapons Fire Editor, click Add Row.
- 4. In the Start Time column enter the time you want the firing to begin, and then optionally select the munitions effect. (Muzzle Blast is the typical effect.)
- 5. For each firing, add a new row and enter the start time.
- 6. Click OK.
- 7. The entry is now on the timeline.

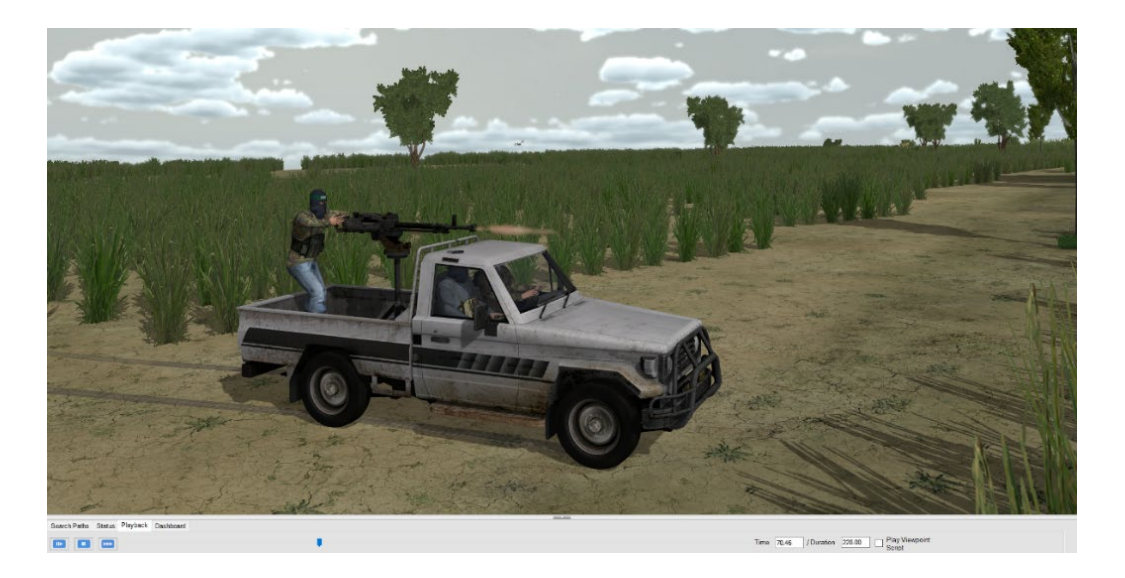

Typically in a scenario multiple activities occur concurrently or in a rapid sequence of events. In the case of this particular scenario, there is an explosion next to the vehicle following the firing event. To specify the vehicle's state (burning, smoking, destroyed) for the time of the explosion that follows, you would add an entry to the vehicle's Appearance Editor. (Adding explosions and other effects is described later in this chapter.)

#### **Adding weapons or accessories to static characters**

Weapons or accessories can be held by static characters, as shown in this next example, which was shown earlier. In this case, you simply drag the shovel accessory from the culture palette to the character, and assign the digging-shovel-001 animation in the static character's entry in the culture table.

The shovel attaches to the character, by his side. In the entry for the character in the culture table, assign the character an animation from the drop-down list of available animations in the Animation File cell.
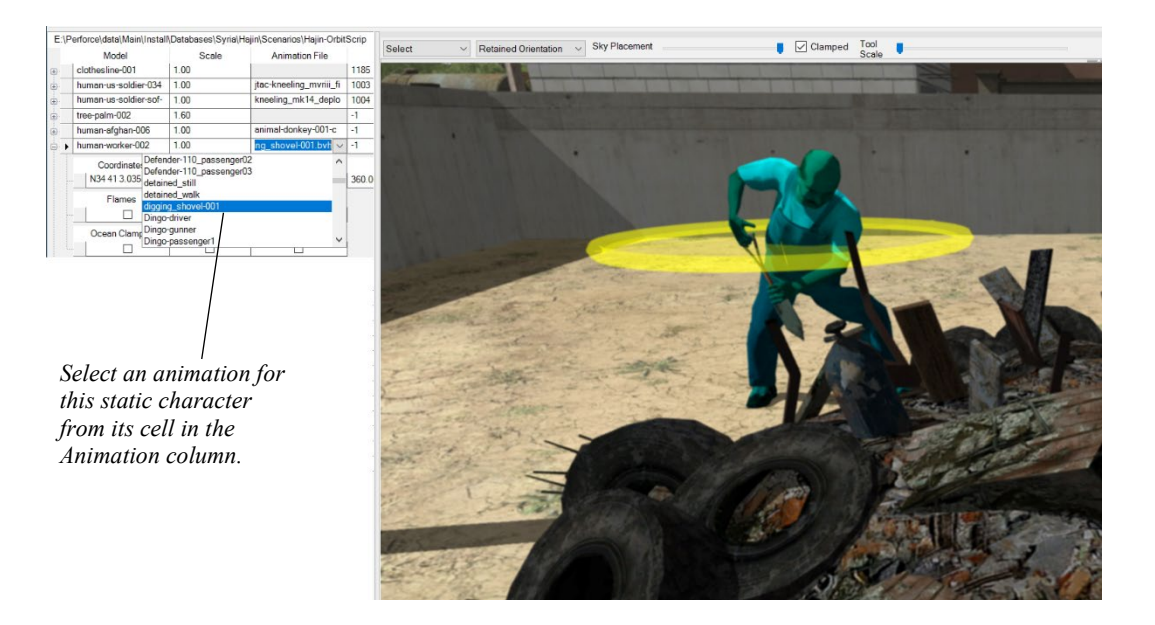

Start the scenario playback for the animation association take effect.

# **Adding effects**

Smoke plumes, explosions, and other effects can be added to specific locations in the 3D scene to start at a particular time. Dust trails, exhaust plumes, contrails, and wakes, and track impressions from vehicles and characters can be added to behavior entities to augment their appearance settings. You can have multiple effects occur at once, as in combining explosion and smoke effects with a crater effect.

You can duplicate an effect by using the Duplicate mode in the same manner as for entities; switch to Duplicate mode, drag the effect of interest from the palette to a terrain location in the 3D scene, and then click elsewhere on the terrain to place the duplicates. When you are finished duplicating the effect, select Selection mode.

#### **Adding explosions and other effects to a scenario**

To add an effect to the scenario:

- 1. Move the current time slider in the timeline to when you want an effect appear in the scenario.
- 2. Drag the effect of interest from the feature palette to the area of interest in the 3D scene.

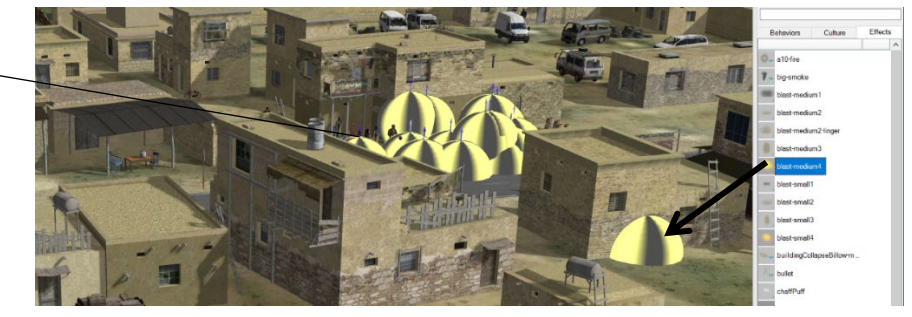

*When an effect is not playing, it is displayed with a yellow dome.*

Alternatively, you can set the start time of an effect in the Events table, which appears to the left of the scene when you drag an effect to the scene.

Notice that when the scenario is not playing, the effect appears in the scene as a yellow dome. During scenario playback the dome is replaced with the actual effect. Adjust the location of the effect by dragging the effect dome.

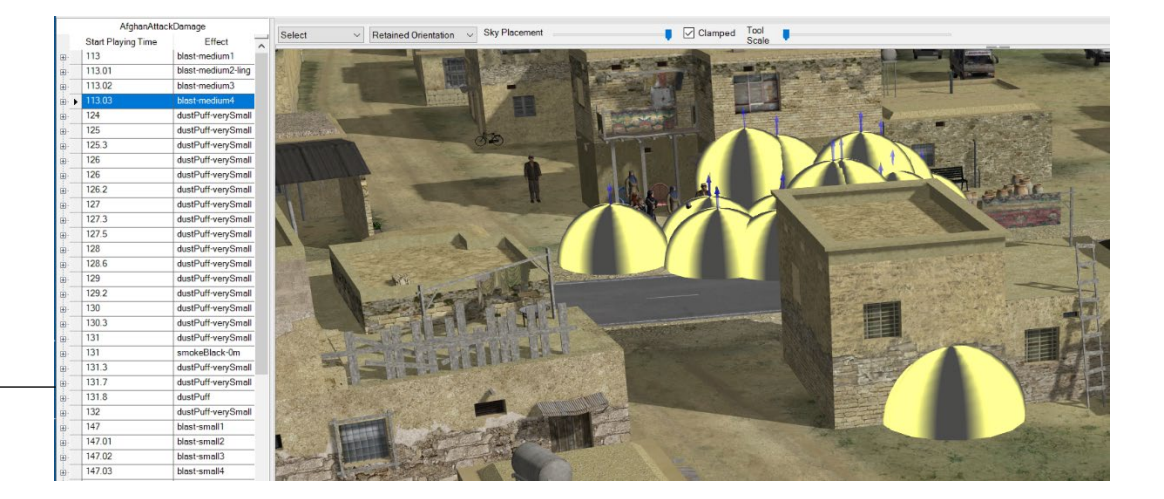

*Setting the start time of an effect.*

To schedule an effect in a scenario:

- 1. Do one of the following:
	- Play the scenario and stop the playback at the exact moment that you want the effect to take place, and then insert the effect by dragging it from the Effects feature palette.
	- With the scenario stopped, move the current time marker to the time on the timeline at which you want the event to begin, and then insert the effect by dragging it from the Effects feature palette.
	- Place the effect at the intended location, and edit the start time in the Events table.
- 2. Play back the scenario. The effect is performed during playback as shown below. You can adjust the time the effect starts by editing the Seconds column in the Events table on the left panel of the workspace.

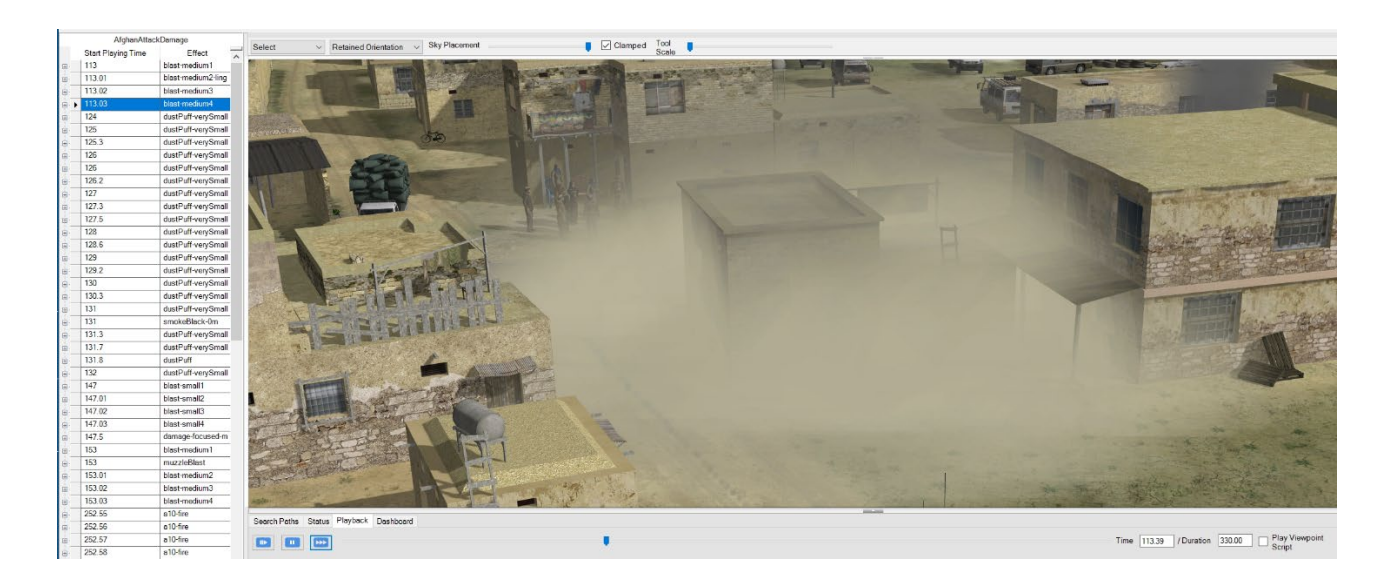

Notice that for this example, the building's appearance needs to be set to Destroyed as well.

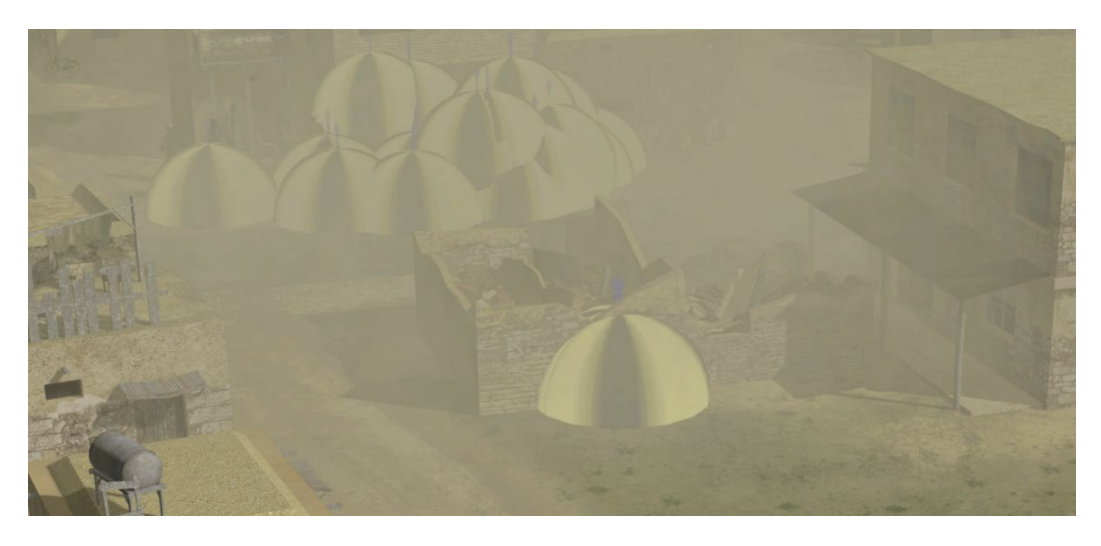

In the Appearance Editor for the building on which the blast effect goes off, the building's appearance is set to Destroyed, 1 second after the blast occurs.

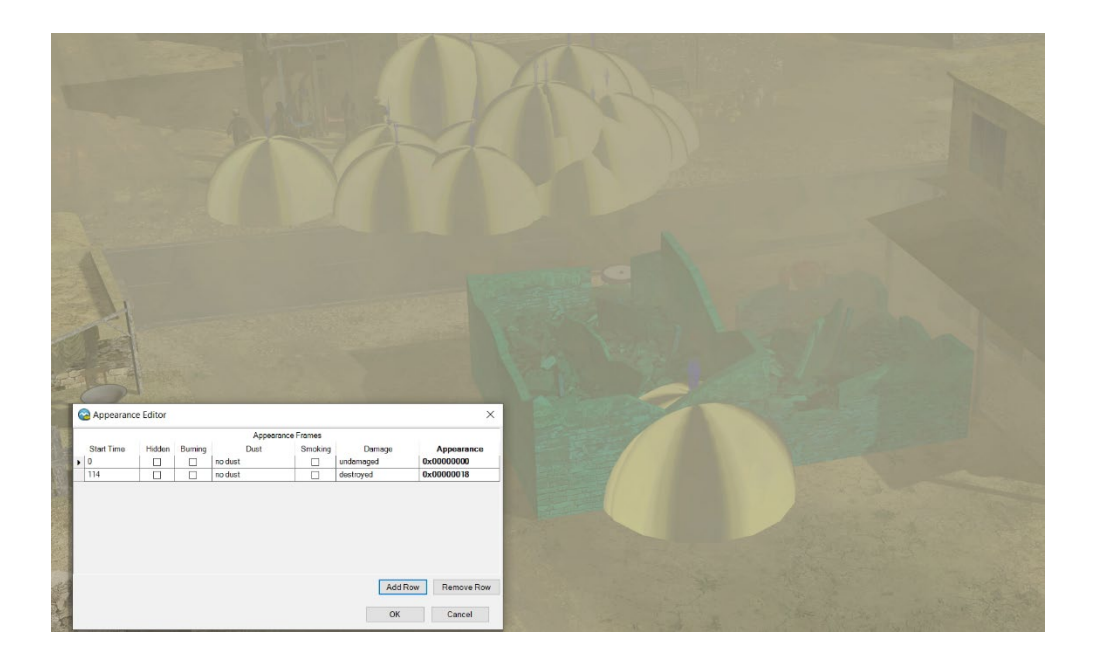

You can set the duration for many effects, though not all. Any effect that does not have its own built-in duration (like dustPuff.par, which only lasts for a few seconds) plays out for the duration of the scenario; the end time of the effect cannot be controlled. As a workaround, to control the duration of an effect, you could make a copy of the particle effects file (.par) located in the directory \MVRsimulation\Scenario Editor\Effects, rename it, and open the file in a text editor, and edit the system lifetime parameter to the duration you want. After making this edit, add your new effects file to the ClientMap.ini file, which is also located in the \Effects directory. For more information about .par file parameters, see the *MVRsimulation VRSG User's Guide*.

As mentioned in the chapter "Getting Started," you can copy and paste effects to duplicate them. Bear in mind that the copy/paste action duplicates the effect itself; the start time of the duplicated effect will assume the *current* start time. This way you quickly make a cluster of explosions that detonate at slightly different times for a more realistic look. You can manually edit the start time of the effect in the Effects table if you want to change it.

The yellow dome of an inactive effect is a placeholder, not a bounding box; all effects have the same size dome placeholder when a scenario is not playing. If you have a cluster of effects and you want to see the exact placement of each effect without the labels and without the played effects obscuring the scene, you can click the Slow Motion playback button after you click the Play button, to slow down the playback speed. Each time you click the button the playback speed slows to 80% of current speed.

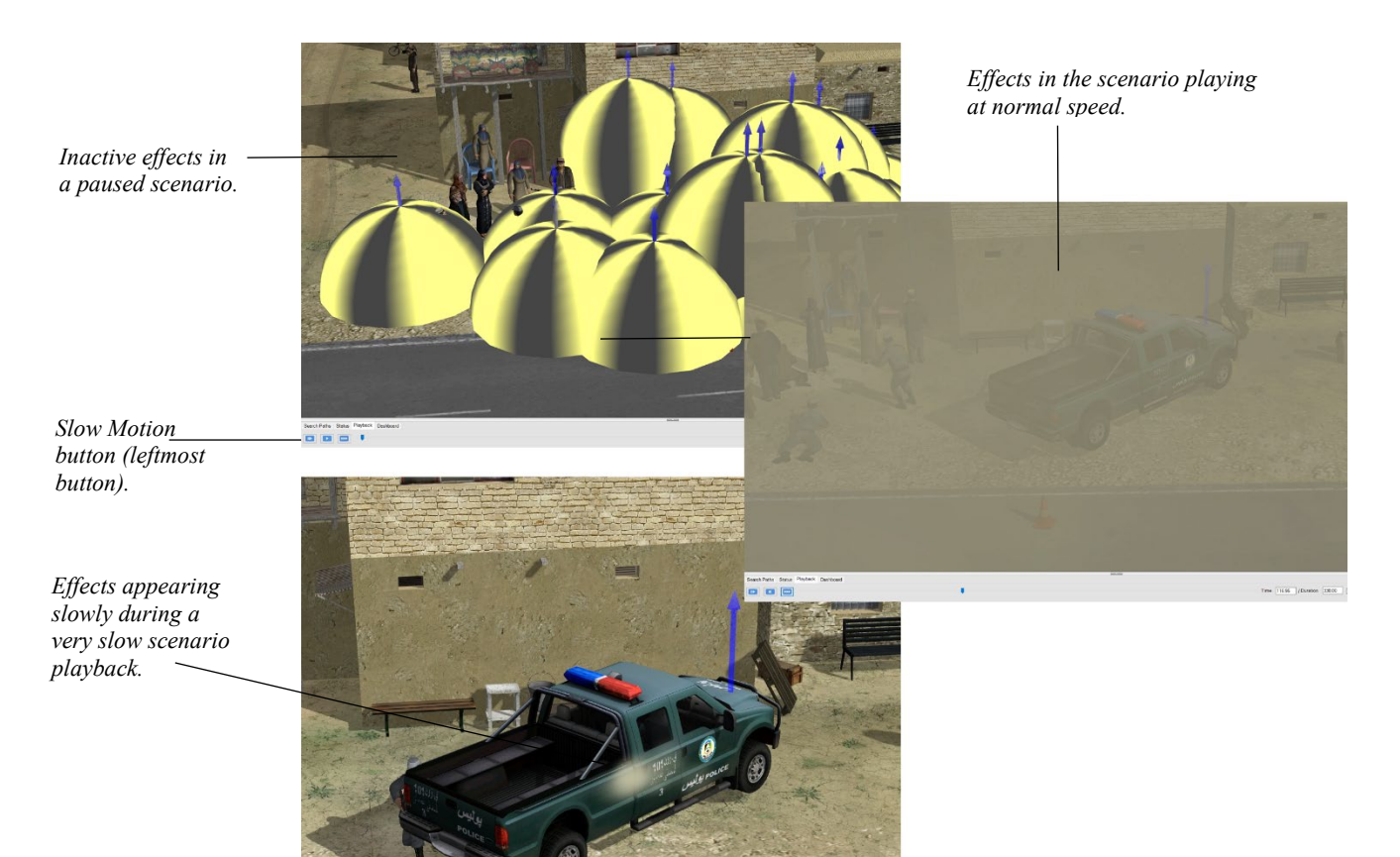

The following example illustrates a cluster of effects with the scenario stopped, with the scenario playing at normal speed, and finally with the scenario playing at a very slow speed.

An automatic hidden appearance is assumed by an entity after the entity to which it is attached is destroyed. When the vehicle assumes a destroyed state, the characters become hidden automatically. The hidden entities are visible while you are editing the scenario. The absence of the entities is visible while the scenario is playing.

## **Adding craters**

In Scenario Editor you can create craters, a kind of effect that deforms the terrain. You specify the crater's location, the radius, depth scale, and start time. The crater tool's hoop depicts the radius of the crater and is labeled with its distance (in meters) from the center of the crater.

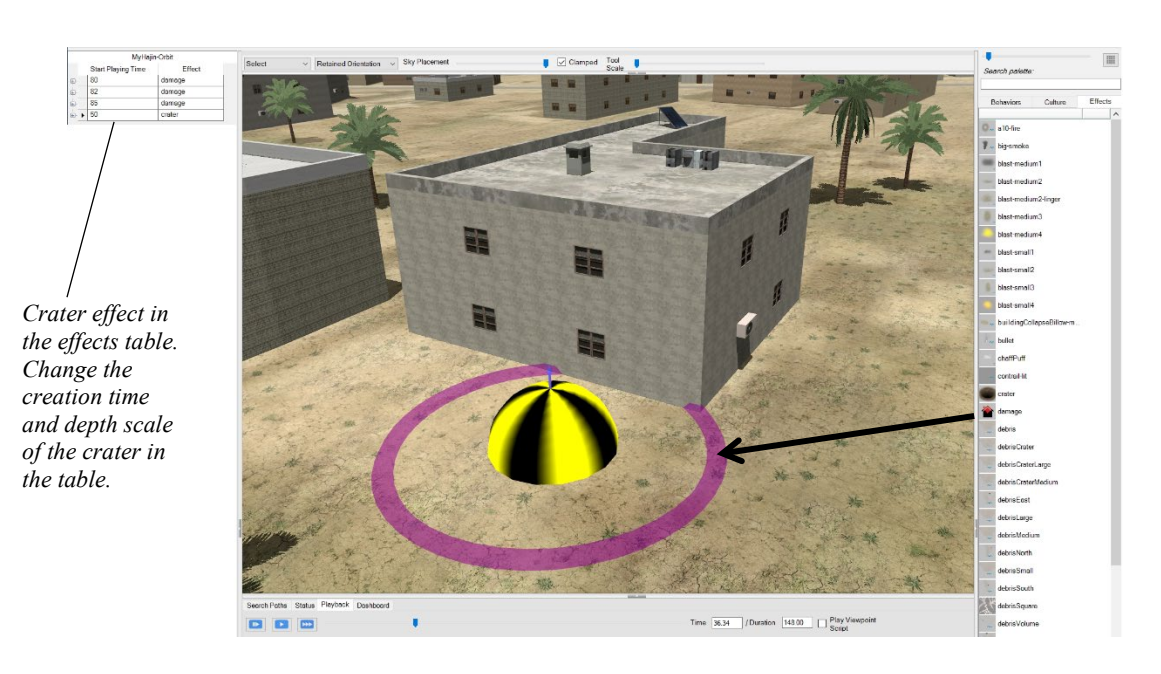

To add a crater to an area in the scene:

- 1. Drag the crater tool from the Effects palette to the intended area in the scene*.*
- 2. When the effect appears, refine the center of the crater by zooming in to the center of the area, locate the effect's yellow dome, and move it.
- 3. Refine the crater radius by dragging the hoop to enlarge or shrink the crater area.

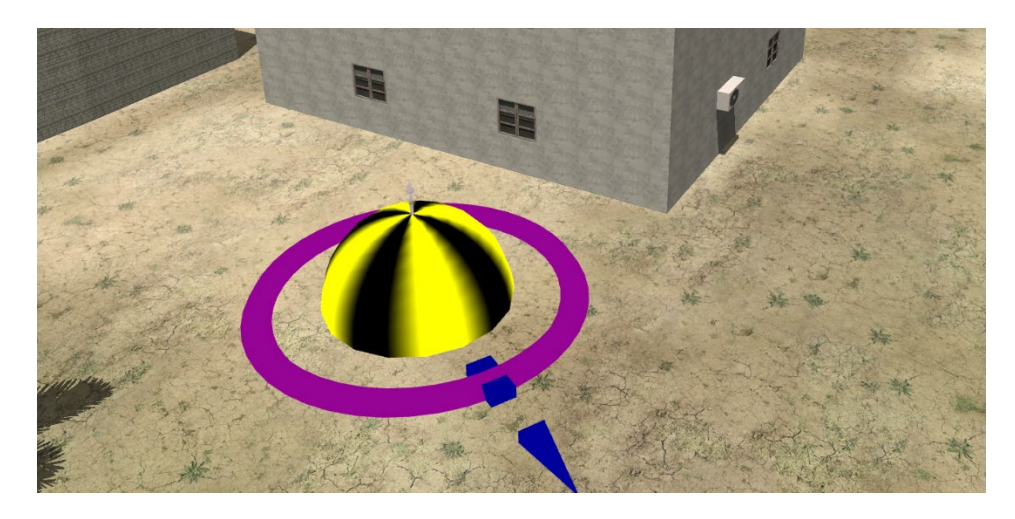

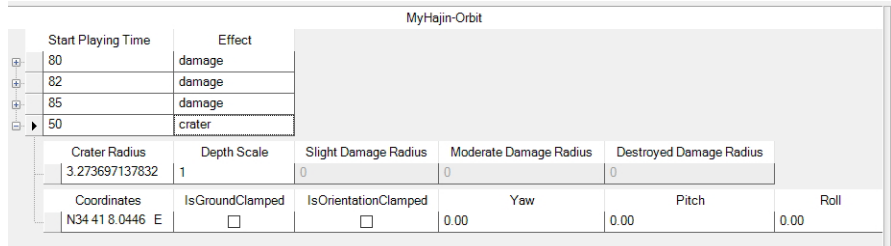

4. Optionally, in the Effects table, change the depth scale, which is a multiplier VRSG uses with the radius to carve out the crater hemisphere shape in the terrain at runtime.

5. In the Effects table, set the start time at which the crater should form.

To delete the effect, select the effect and press the Delete key.

The crater effect changes the actual contour of the terrain as shown below, in textured and wireframe modes:

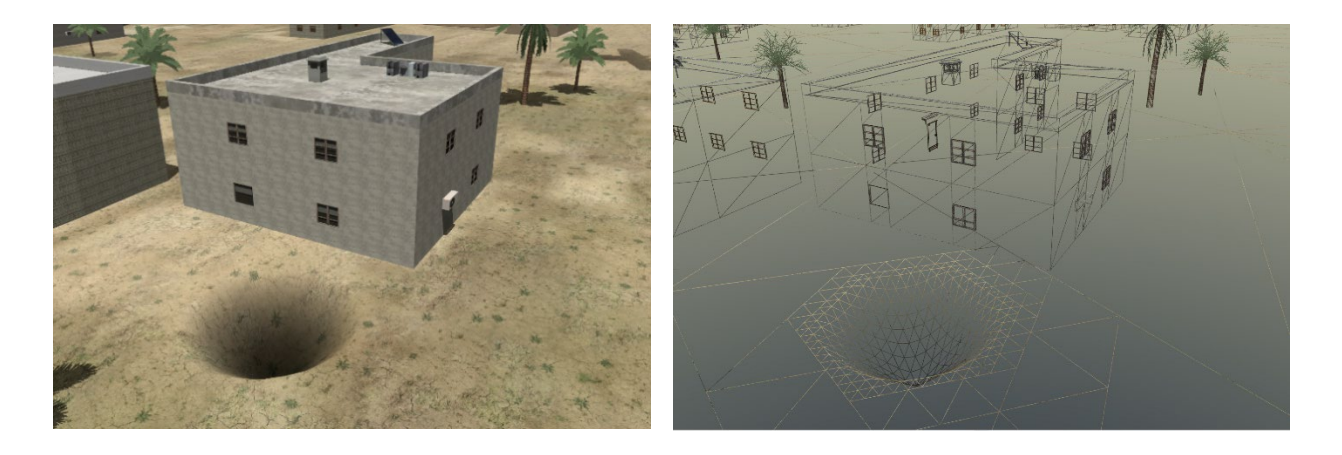

The crater deformation lasts throughout the rest of the scenario, and does not reset to the original filled-in terrain until the end of the scenario has been played. This means if you stop the playback before the end of the scenario is reached and then restart the scenario, the crater deformation will not be reset.

As with other effects, a crater can be combined with other effects, such as an explosion. Below is an example of combining the crater effect with a debris particle effect.

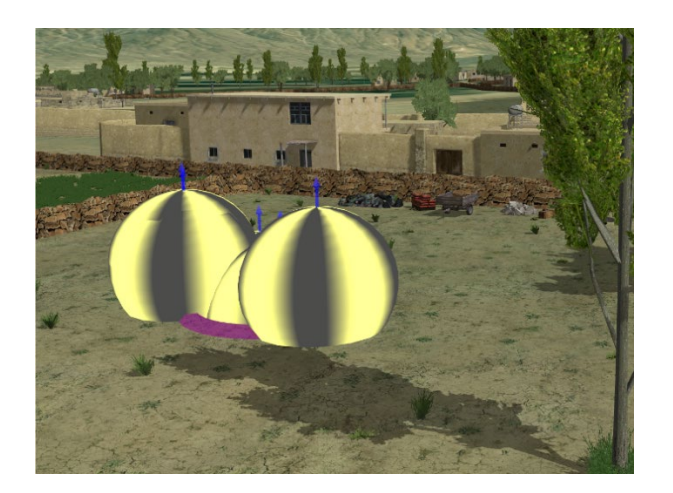

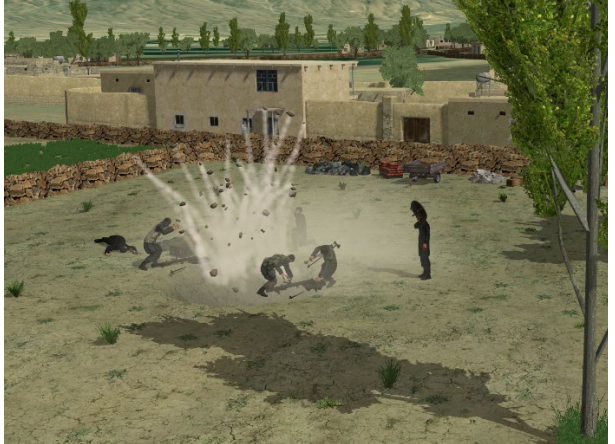

*Crater and debris particle effects prior to playback. Crater and debris particle effects during playback.*

## **Adding dust trails and other effects to behavior entities**

In Scenario Editor you can augment the appearance of a behavior entity with the kinds of effects that you might be familiar with from adding them to VRSG's ModelMap.ini file.

VRSG's ModelMap.ini initialization file contains mapping information that controls which model is mapped to the appropriate DIS entity enumeration. It also maps a variety of appearance effects for a model that, in this case, extend the appearance options in Scenario Editor for contrails, wakes for 2D bodies of water, and specific particle effects for dust, exhaust, and tracks. The following VRSG scene shows use of vehicle exhaust and tracks from wheel impressions:

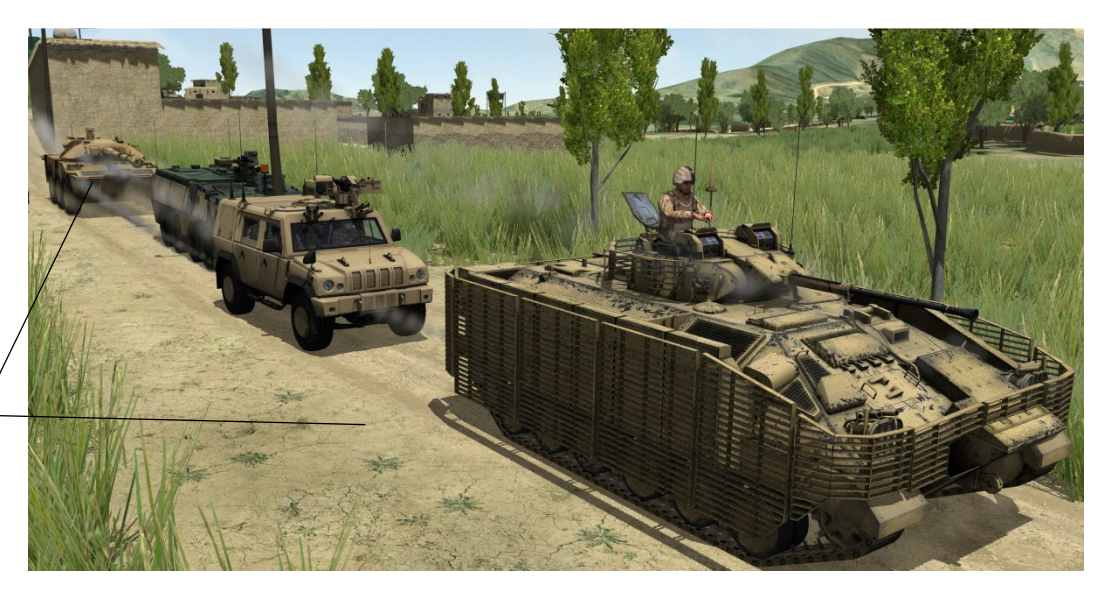

*Dust trail and wheel track effects set as ModelMap options for convoy vehicles.*

> The behaviors table contains a column where you can enter a ModelMap option for an entity. Most of these options are for effects. You must type the option syntax in the cell exactly as

given. (The VRSG ModelMap initialization file is discussed in full in the *MVRsimulation VRSG User's Guide.)*

Some effects that require ModelMap.ini entries in Scenario Editor (tracks, exhaust effects, and wakes) are not visible during scenario playback in Scenario Editor. They are visible only when the scenario is played back in VRSG.

*Note:* VRSG ignores the +wake command in simulating 3D oceans but you should use it with entities traversing rivers or ponds. And you might want to use it in an ocean-based scenario as well, in case your scenario is run in VRSG without 3D Oceans simulation turned on (to ensure wakes are displayed on the 2D textured water that VRSG renders when 3D Oceans are turned off). Other ModelMap commands for refining vessels on ocean surfaces are described later in the chapter.

The example shown on the next page, taken from the Afghanistan Close Air Support scenario that is delivered with VRSG, shows a set of convoy vehicles using the –dustEffect, -exhaustEffect, and -tracks ModelMap options.

To enable a track or wheel impression or a character's footfall impression to appear behind entity while it is in motion, add the command -tracks to the model's entry in ModelMap.ini.

For most entities, VRSG can automatically determine at runtime the width and offset of the tracks by inspecting the assigned model's geometry, and will use a generic grey-colored texture for the impression unless you specify a texture to use by adding the command trackTexture= in the ModelMap column. Track textures for wheeled and tracked vehicles, and human and animal footprints, are delivered with VRSG and located in the \MVRsimulation\VRSG\Textures directory.

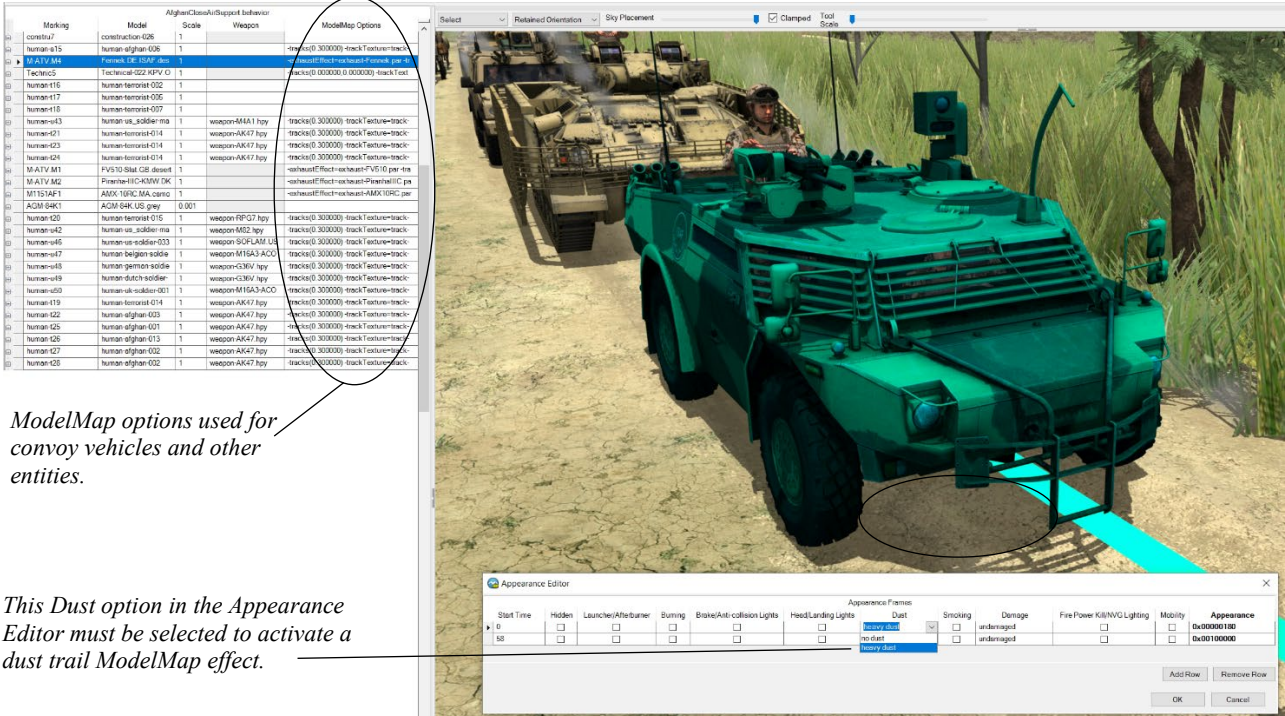

It can be hard to read multiple ModelMap Options set for an entity in the behavior table. For example, you cannot see that the Dust Option set for the selected entity in the ModelMap column above. You could widen the column to see all the options. But hovering the cursor over the ModelMap cell for the entity also displays all its options, as shown:

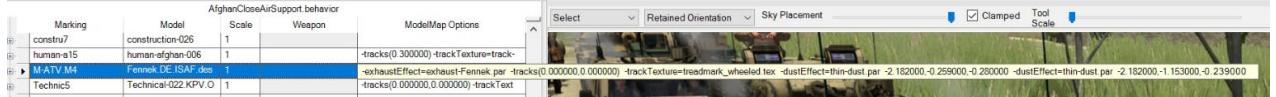

Typically, for a given wheeled vehicle entity, you would simply enter in the ModelMap Options column of the behavior table:

-tracks(0.000000,0.000000) -trackTexture=treadmark wheeled.tex

This next example uses the –tracks option to simulate the tread impressions of wheels created by a Caravan van. You can see the tread impressions in the scene as the van travels.

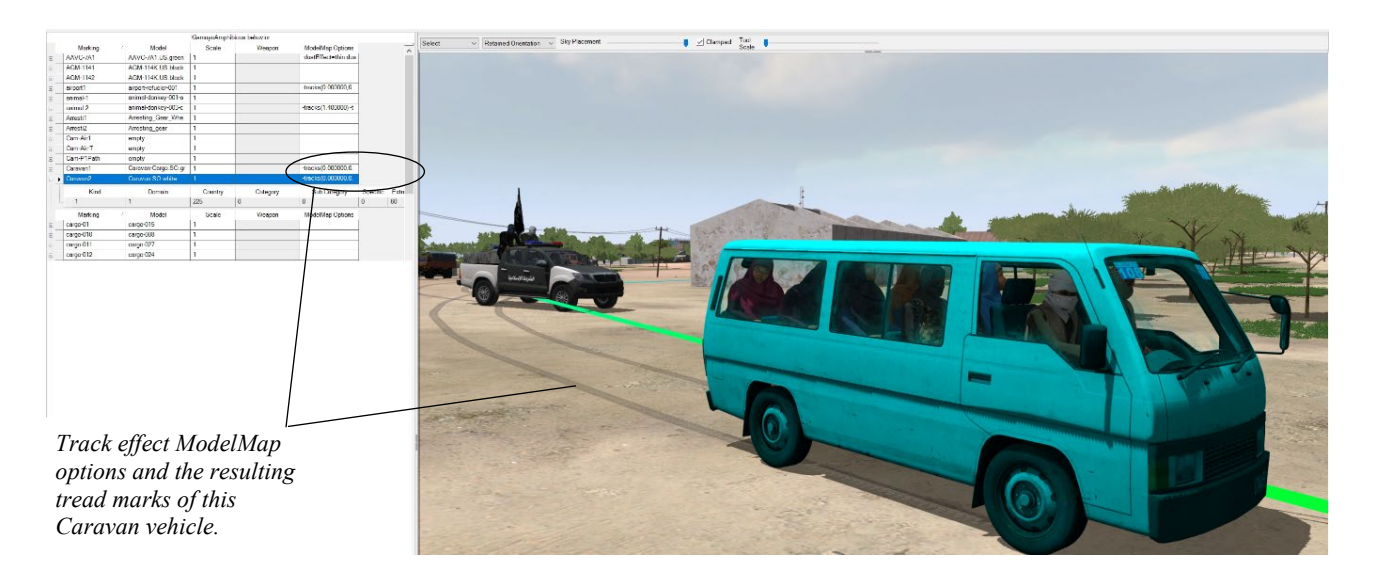

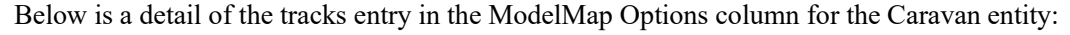

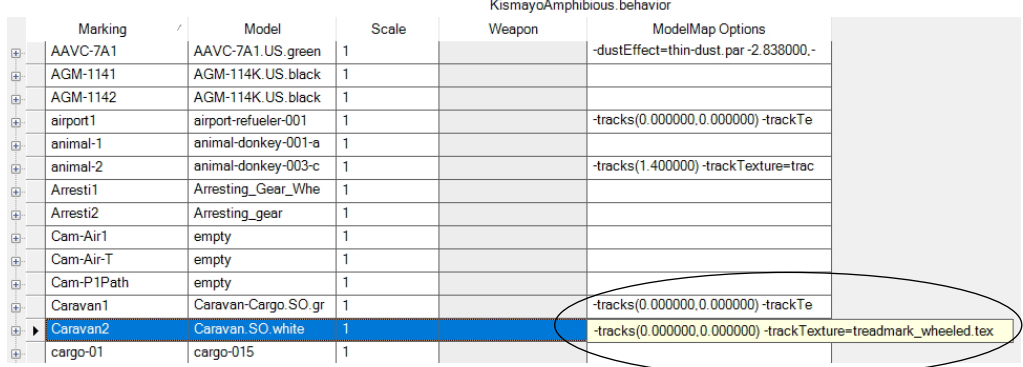

This entry specifies a texture to use for rendering the wheel impressions on the terrain. The numeric values in parentheses indicate to VRSG to use default wheel width for this entity. Next is the resulting entry for this Caravan entity in the ModelMap.ini file Scenario Editor generated for this scenario when it was exported to VRSG:

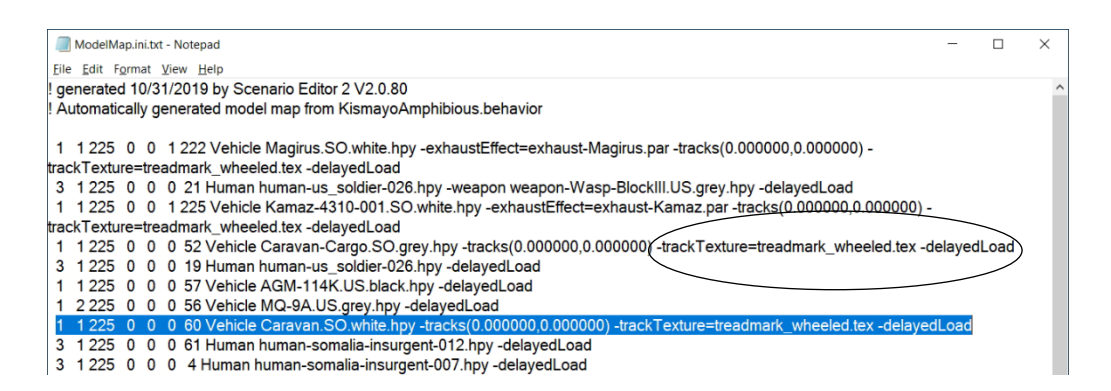

If you encounter an issue with the width and offset that VRSG computes for the track or wheel impression, you can explicitly specify the outer and inner extent of the right front tire with  $-\text{tracks}$  (innerEdge, outerEdge). You can measure extents of the wheels or tracks of the model in MVRsimulation's Model Viewer by positioning the pointer at the outer edge of the right front tire, noting the value and then positioning it at the inner edge of the tire. For more information about configuring track impressions, see the *MVRsimulation VRSG User's Guide*.

All the Afghanistan and most of the Kismayo scenarios that are delivered with VRSG contain track examples, not only from several kinds of vehicle entities, but made from footprints of human characters entities as well. You can examine the ModelMap.ini of this scenario, found at \MVRsimulation\VRSG\Terrain\Somalia\Kismayo\Scenarios.

Again, the textures for track/wheel impressions and footprints for these entities are delivered with VRSG and are located in \MVRsimulation\VRSG\Textures.

#### **Refining sea vessel placement on VRSG 3D oceans**

Your scenario can take place on an ocean body and make use of VRSG's 3D ocean simulation, featuring realistic wave motion, multiple Beaufort sea states, vessel surface motion, and 3D wakes. In Scenario Editor, you can use over 268 naval and civilian vessels from MVRsimulation's model libraries for littoral or ocean scenarios.

Settings for the 3D ocean are located on the Oceans panel of the Dashboard.

Also available in Scenario Editor are Modelmap.ini and cultural feature file (vrsg.clt) commands for refining a sea vessel's behavior on the ocean surface.

The Kismayo Amphibious scenario that is delivered with VRSG depicts a number of vessels both docked and on the sea in the vicinity of the port. The Mischief Reef scenario also features the South China Sea surrounding the Reef. Below are scenes from both scenarios.

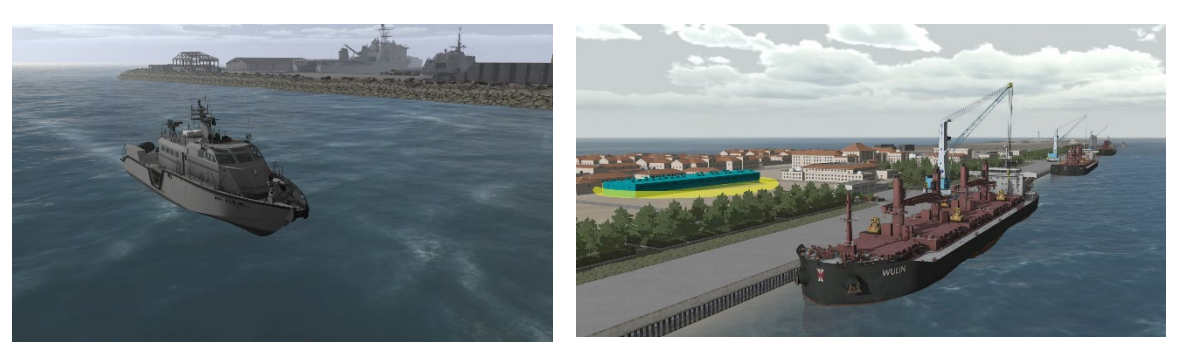

The 3D ocean-related ModelMap.ini commands for behavior entities are:

-oceanClamp=on/off Disables ocean-clamping on domain 3 entities, or enables it for nondomain-3 entities.

-oceanClampOffsetZ=Z.zz Offsets the position of an ocean-clamped entity upward by the specified amount, in meters.

-oceanDynamicsScale=S.ss Scales the responsiveness of an oceanClamped entity's dynamics.

-wakeAmplitudeScale=S.ss. Scales the amplitude of wakes behind this entity in 3D oceans.

3D ocean-related options for cultural entities:

-oceanClamp enables ocean-clamping for static culture, such as a buoy or a docked sea vessel.

-oceanDynamicsScale scales the responsiveness of the dynamics of an oceanClamped static sea vessel or other static culture in the sea (such as buoys).

While simulating 3D oceans, VRSG ignores the +wake command that has long been used to simulate wakes on 2D legacy water. The +wake command is still valid for use with entities traveling on rivers or pond. And you might want to use it in an ocean-based scenario as well, as insurance in case the scenario is run VRSG without 3D oceans simulation turned on.

+wake -oceanDynamicsScale=0.100000

#### **Summary of ModelMap commands**

The following ModelMap commands can be added to a behavior entity:

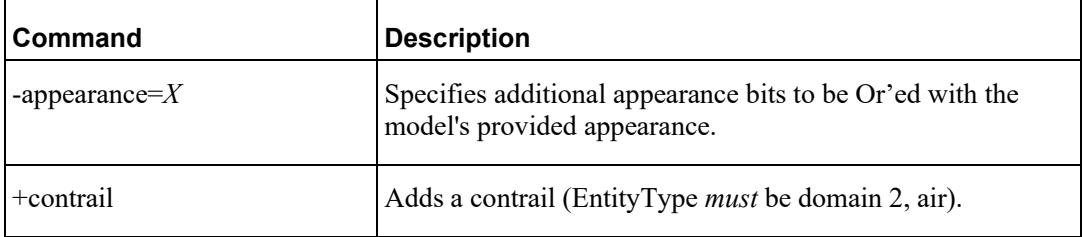

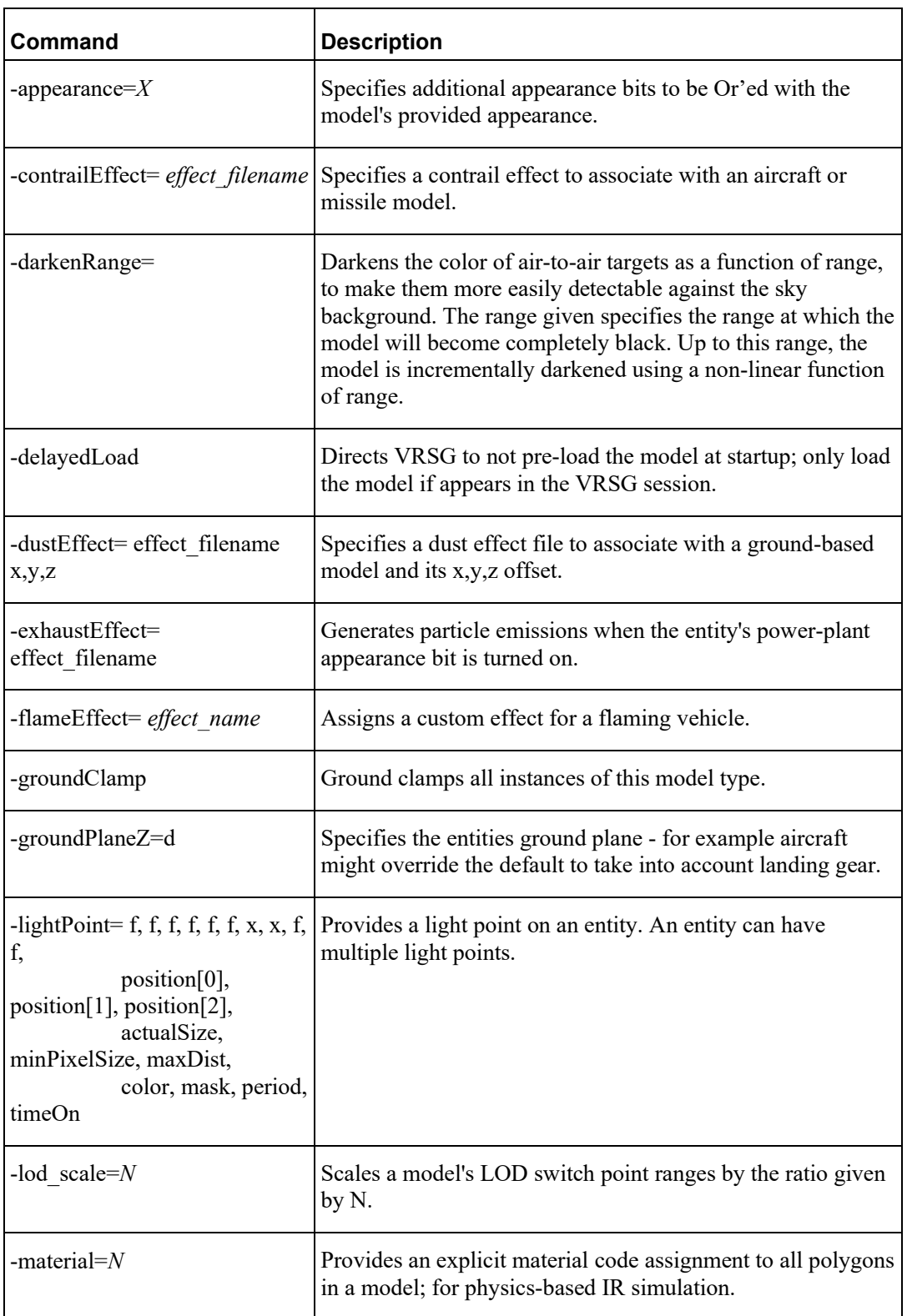

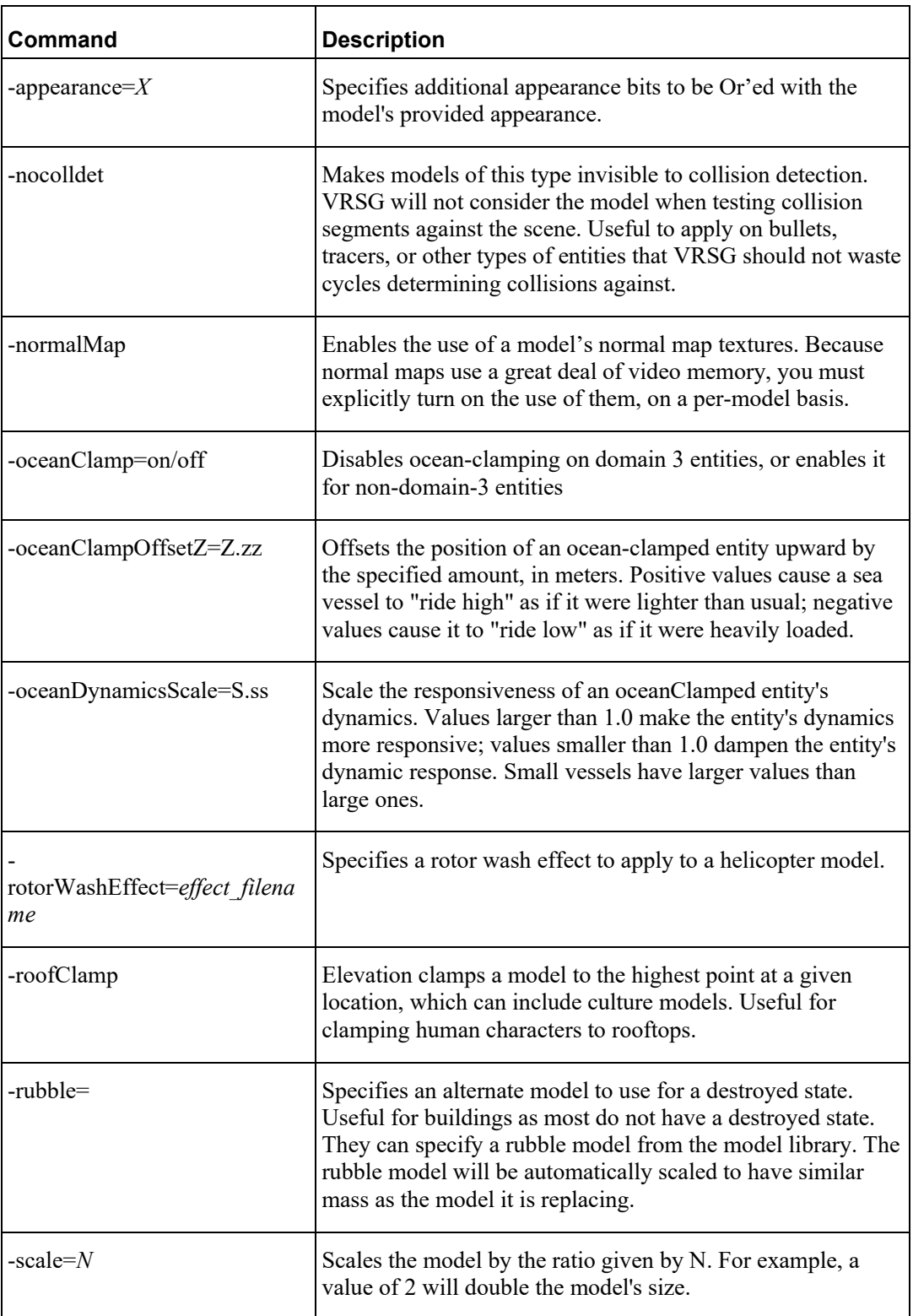

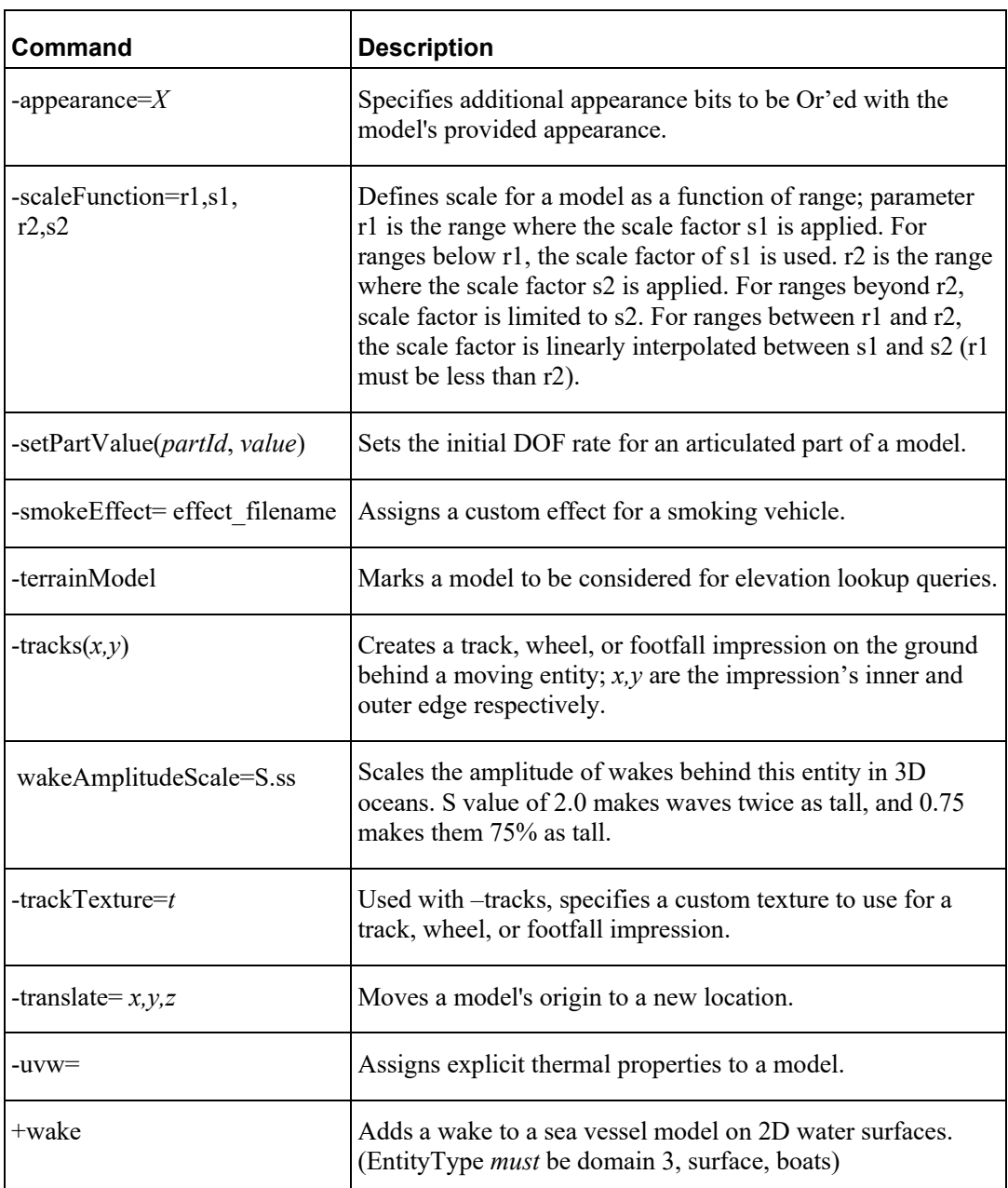

For more information about ModelMap options, see the *MVRsimulation VRSG User's Guide*.

#### **Adding damage effects to cultural entities**

Scenario Editor supports DIS damage appearance states in cultural entities. The DIS damage states slight, moderate, and destroyed appearances, are handled in Scenario Editor as effects.

Included in the VRSG culture libraries are over 300 models that have the standard slight, moderate, and destroyed damage states. MVRsimulation is standardizing on building damage states into its cultural models. To depict destruction in scenarios, you can use these models or your own models that have damage appearances tagged with DIS appearance bits.

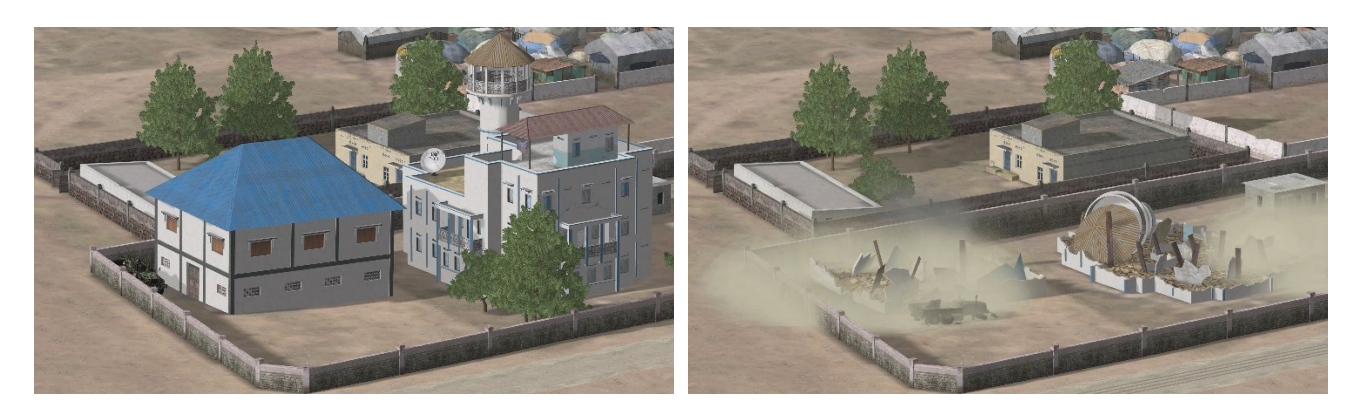

*Normal state. Destroyed damage state.* 

Examples of use of damaged or destroyed culture can be found in several scenarios that are delivered with VRSG.

The general process for adding culture destruction to a scenario is:

- 1. Identify the model(s) you want to destruct or destroy.
- 2. Drag the damage effect tool to the terrain and set the affected radius for each damage intensity.
- 3. Set the start time of the effect (and optionally a viewpoint in the timeline).
- 4. Play back the damage effect and optionally refine the affected radius or intensity.

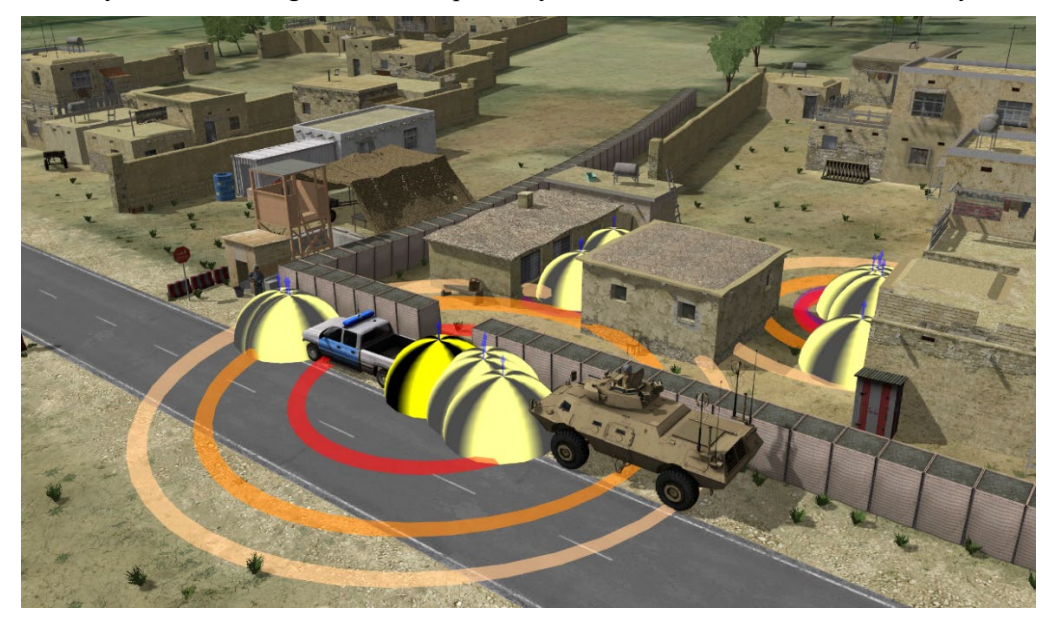

*Gradual levels of damage, with slight damage along the periphery and total destruction at the center.*

As mentioned, a subset of models in MVRsimulation's culture libraries currently have builtin damage appearances. The models are:

• Afghan-building-3B-001 to Afghan-building-3B-154

- Kismayo-building-0008, Kismayo-building-0088, Kismayo-building-0107, Kismayobuilding-0115, Kismayo-building-0130, Kismayo-building-0445, Kismayo-building-0466, Kismayo-building-0505, and Kismayo-building-0506
- All building models with a name prefixed "Hajin-Building-"
- Defoliated Tree-cassia-001, Tree-cassia-005, Tree-elm-002, Tree-elm-006, Tree-poplar-004; these tree models also have a different appearance for each of the four seasons

You can preview all MVRsimulation's culture models that have damage states at: https://www.mvrsimulation.com/3DContent/Damage\_State\_Culture.shtml

The tool for applying damage effects to multiple models with built-in damage appearances is available on the Effects palette. The damage tool applies three levels of destruction (slight, moderate, destroyed) progressively to an area (progressing from destroyed in the center to slight destruction at the outer edge of the radius).

The damage tool displays the levels of destruction as concentric rings. Each ring depicts the radius of each level of damage. The red ring indicates the area of totally destroyed state, orange indicates moderate damage, and the peach colored ring indicates slight damage. Any culture is located inside the ring will be affected by damage (if the model has built-in damage appearances).

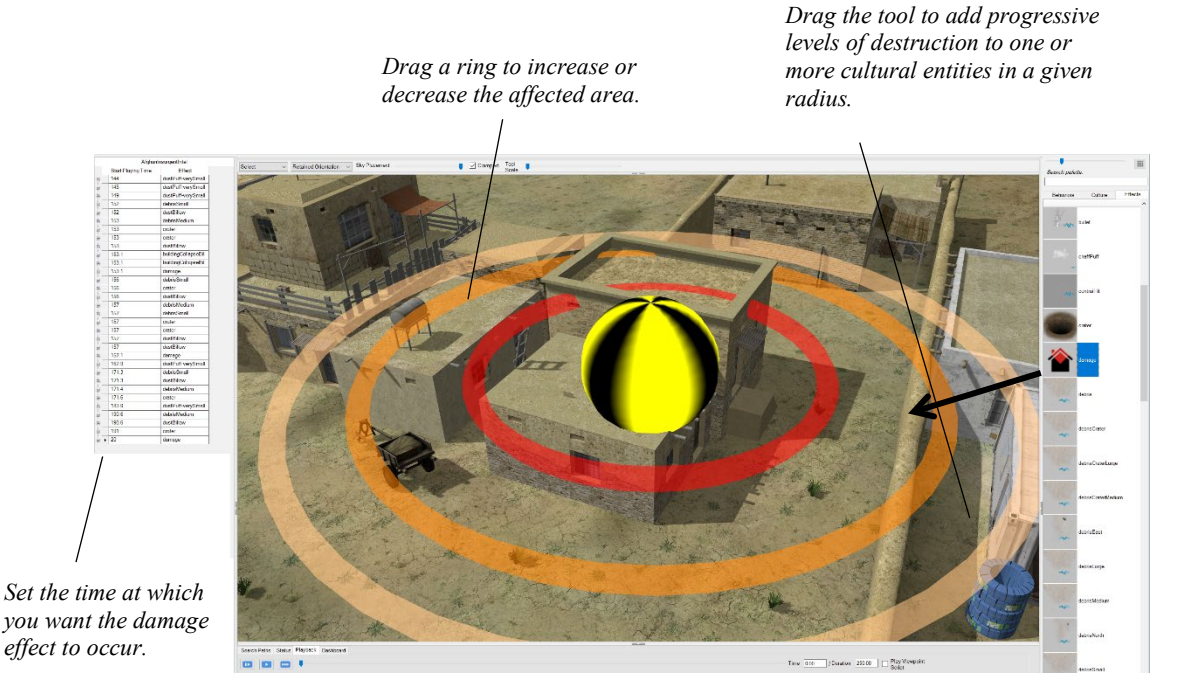

To apply destruction to an area of the scene:

- 1. Drag the damage tool from the Effects palette to the intended area of damage in the scene*.*
- 2. Refine the radius of damage by dragging the appropriate ring (or each ring) to enlarge or shrink the affected area.

3. Set the time at which the damage effect should take place in the Events table. The damage effect become visible during playback.

To delete the effect, select the effect and press the Delete key.

Each ring is labeled with its distance (in meters) from the center of the effect. To increase or decrease the radius of an affected area, drag the ring to adjust it. To make an area have mostly one level of damage, drag it to make it the largest area, and drag the other rings to make their areas small.

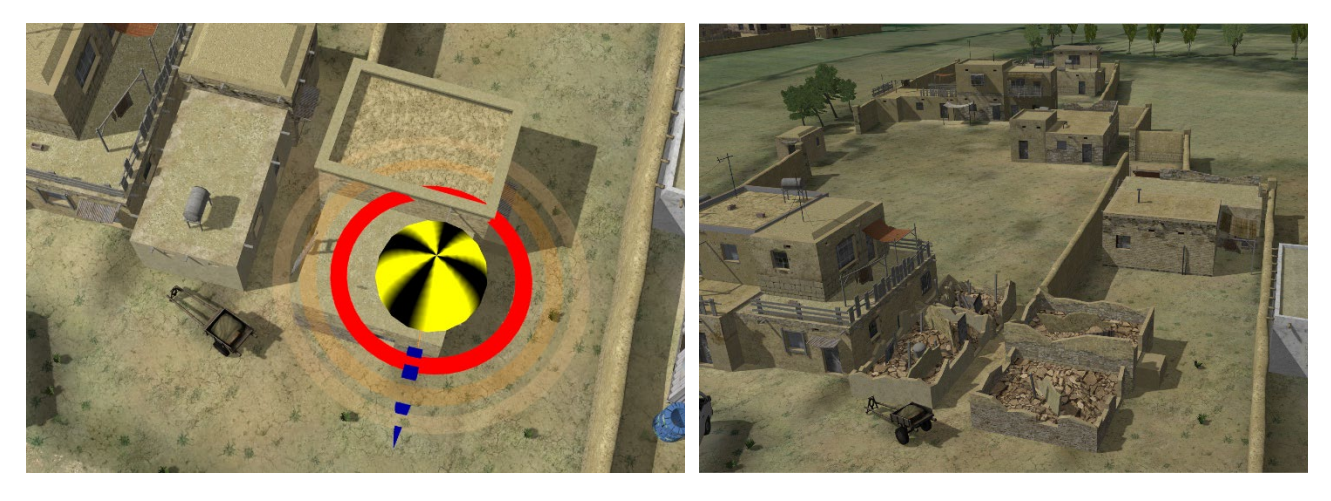

*Area marked for damage effect. Resulting damage. Everything within the marked radius is damaged. (Note the trees on the right mainly fall within the slight damage ring.)*

> Like other effects, to move the center of the effect (the damage area), zoom in to the center of the area, and locate the effect's yellow dome and move it. The dome might be inside a building, partially located underground, and mixed in with other effects.

For testing simplicity, consider initially setting the start time for the damage effect to a low number of seconds, or even 0, and turn off Play Viewpoint Script, if it is turned on. Play the scenario to evaluate the damage effect.

Damage effects are typically used in conjunction with other effects. Consider this example shown earlier:

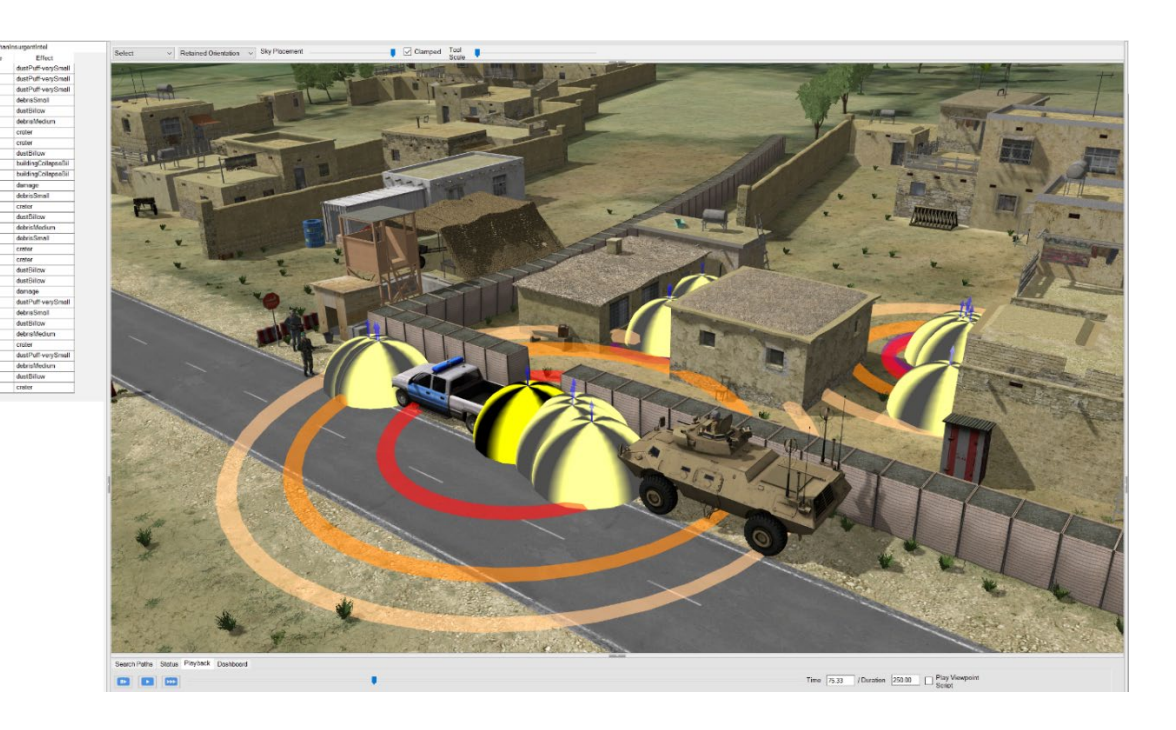

In this example, damage is combined with multiple blasts, smoke, and crater effects to simulate a targeted bombing scene.

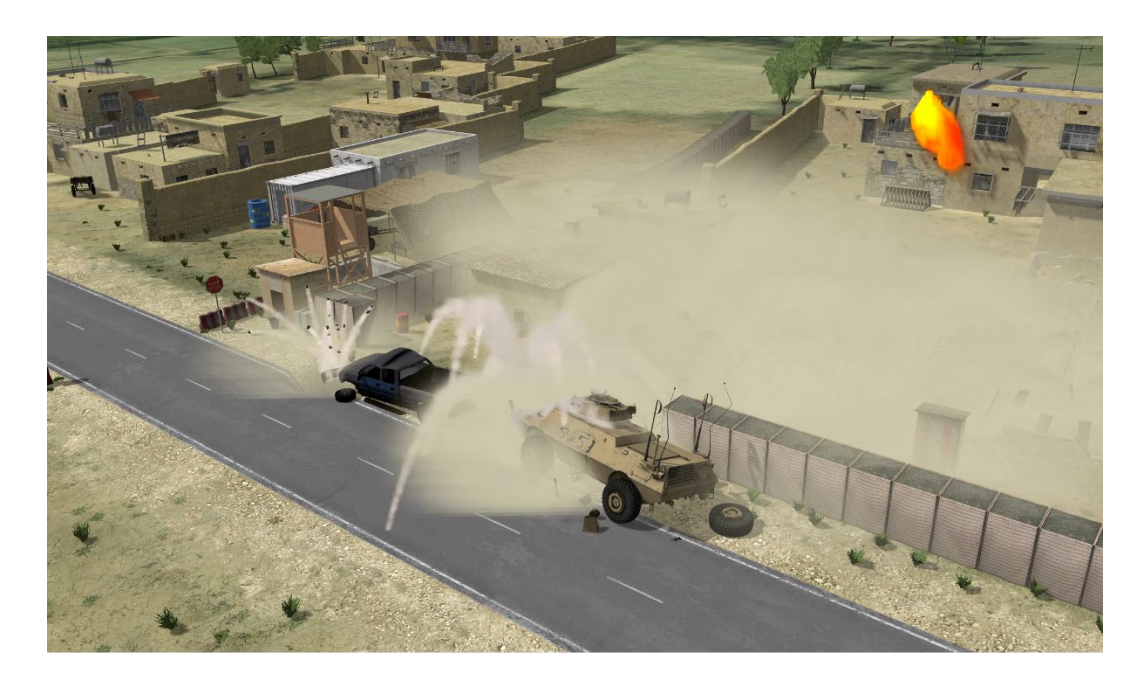

When the smoke clears, the damage is revealed.

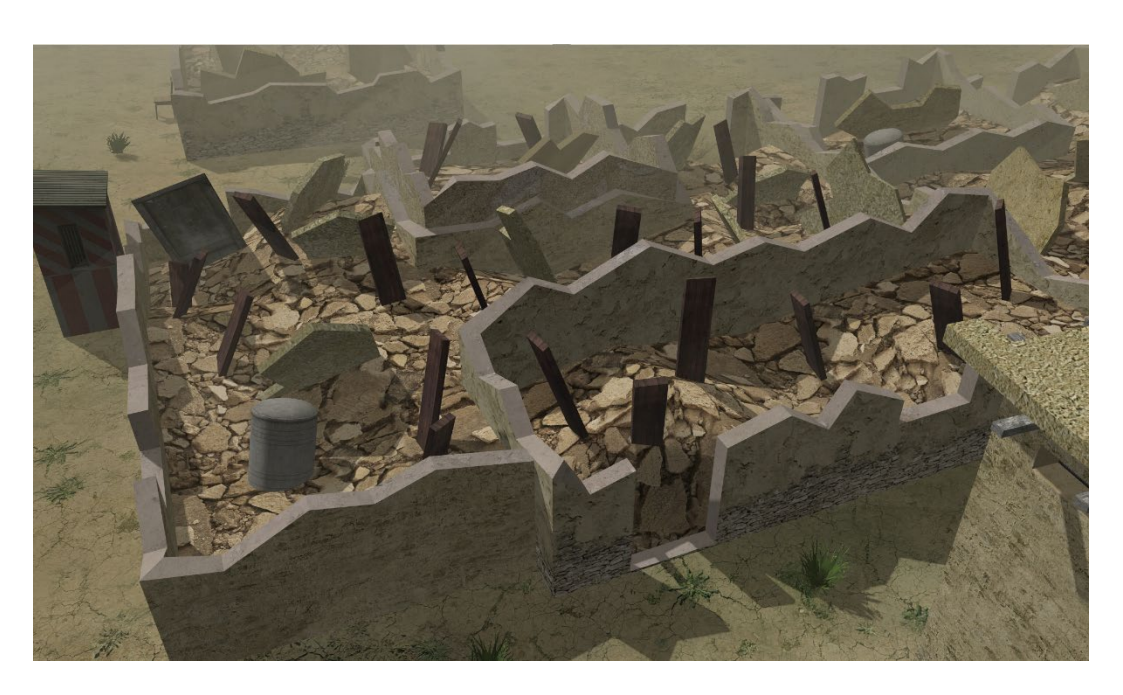

# **Adding viewpoints to the timeline**

Viewpoints that are added to the timeline become views of the scene that can be displayed for a specified period of time during the playback of a scenario. In this way, the scenario can switch from viewpoint to viewpoint at designated times, showing the viewer different aspects of the scenario activities, much like multiple camera views in a film. Viewpoints that are attached to an entity vary the camera angle of the scene. Thus, these time-based, or scripted, viewpoints are considered camera views in Scenario Editor.

Before you add time-based viewpoints to the scenario's timeline, make sure that the ultimate goal of the scenario will actually require such viewpoints. In some cases, such scripted viewpoints will interfere with the use of the scenario. For example a DIS based exercise will often present each student station with just the first person view, therefore scripted viewpoints are not needed.

*Note:* The static viewpoints you set in a scenario do not change the view automatically when the scenario is played; you place viewpoints on the timeline for them to become dynamic time-based views. Static viewpoints will not interfere with a DIS exercise.

Consider the subset of viewpoints in the timeline of the Al Shabaab Charcoal scenario that is delivered with VRSG (installed in \MVRsimulation\VRSG\Terrain\Somalia\ Kismayo\Scenarios) shown in the next example. As you watch the scenario, you can see that

when the current time indicator passes the start point of a viewpoint in the timeline, the scene changes to a different viewpoint.

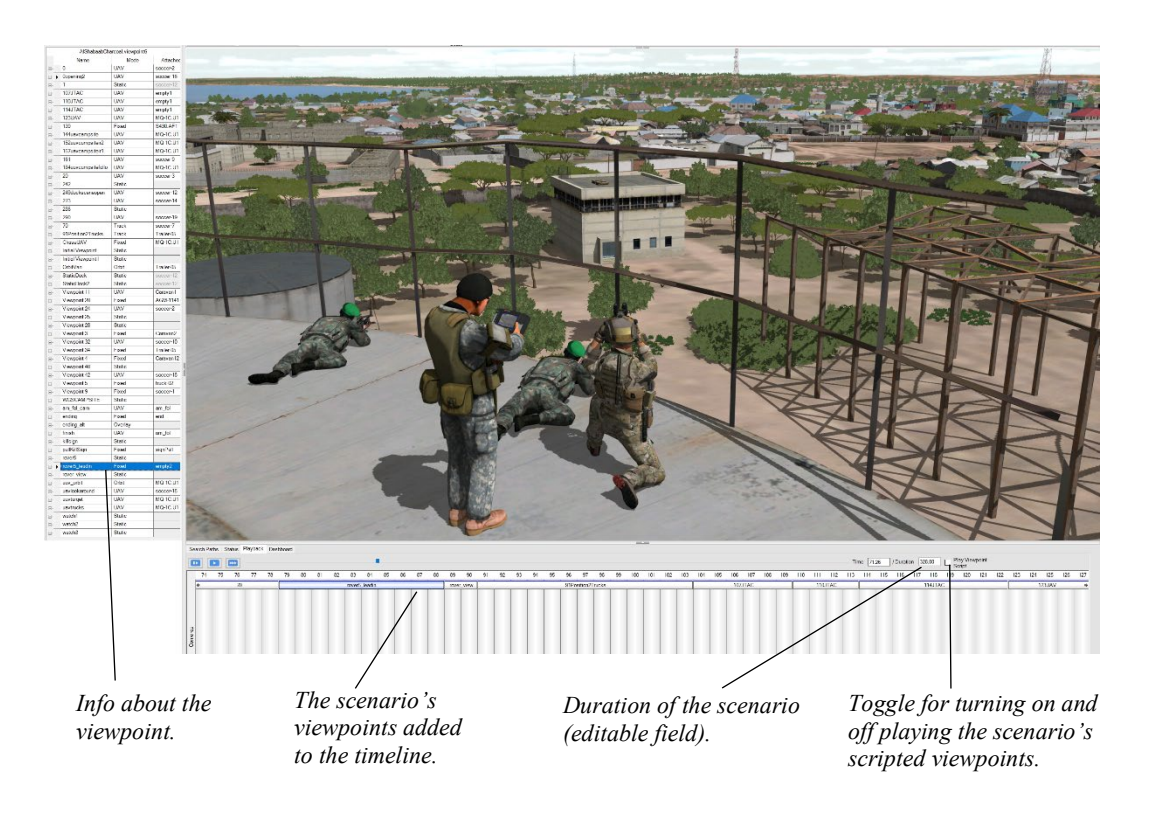

To add a static viewpoint, navigate to the location of interest in the 3D scene, position the eyepoint to where you want to set the viewpoint, and then press the S key on the keyboard.

The new viewpoint is added to the scenario's viewpoints table and given an automatically generated name of "Viewpoint *n"* where "*n*" reflects the sequential number of the new viewpoint. The workspace immediately displays the viewpoints table so you can rename the viewpoint to something meaningful right away.

To add a viewpoint to the timeline:

- 1. Click drag the viewpoint from the viewpoints table to the area you clicked in the timeline.
- 2. Double-click the timeline to display the Viewpoint Editor.

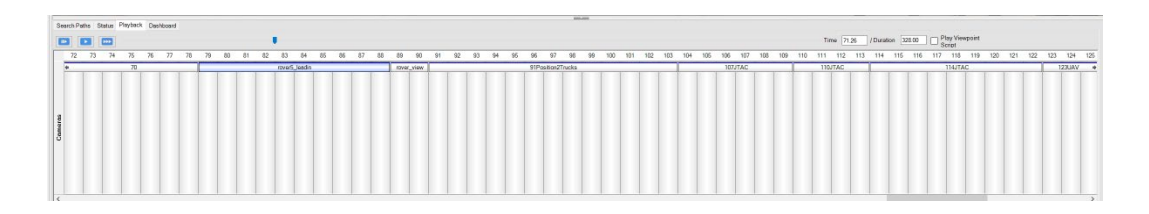

- 3. When the Viewpoint Editor appears, click Add Viewpoint to add a new row.
- 4. Set the Start Time.
- 5. Select the viewpoint from the Viewpoint list.
- 6. Click OK to save this new viewpoint in the timeline.

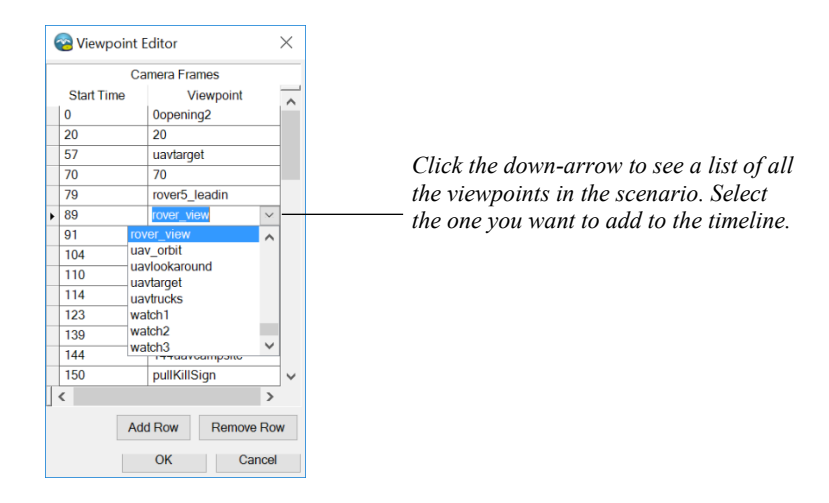

Again, not all static viewpoints in your scenario need to be added to the timeline, only the ones you want viewers to see when they play your scenario. (Static viewpoints are handy for other purposes, such as to display an area of culture you are working on.)

Delete a viewpoint segment in the timeline by selecting it and pressing the Delete key on the keyboard.

Once you have added time-based, or scripted, viewpoints to the timeline, click the Play button to play the scenario.

*Note:* Editing a scenario while scripted viewpoints are playing can be inconvenient since the camera (eyepoint) will keep shifting as the viewpoints switch. To disable the scripted viewpoints from controlling the current eyepoint of the 3D scene during playback, unselect the "Play Viewpoint Script" checkbox above the timeline (in the upper right).

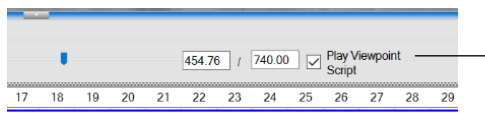

*While you are editing a scenario, unselect the Play Viewpoint Script checkbox to prevent the viewpoints script from controlling what is currently displayed in the 3D scene.*

You can specify many attributes for viewpoints in a scenario, such as FOV, simulated sensor modes (and notional sensor effects), UAV camera tracking, attachment modes, and fog settings. These settings are the same as their corresponding settings in VRSG.

*Click in the Sensor Effects cell to display the Sensor Effects dialog box. These sensor effects, which are saved with the scenario's PDU log, are the same as the effects in VRSG.*

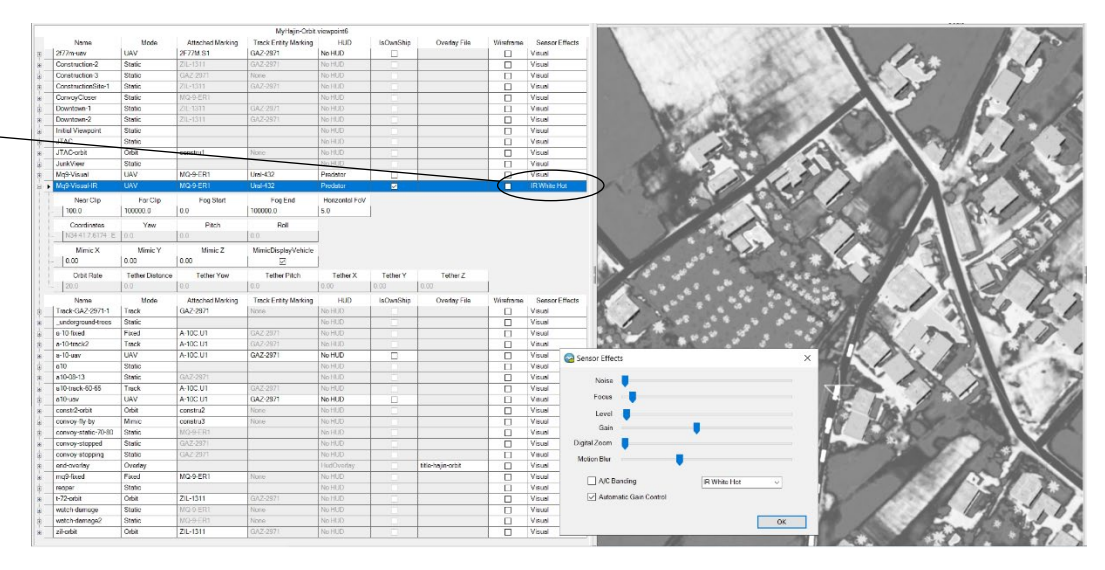

Click the Sensor Effects column to display the Sensor Effects dialog box (as shown above). These settings can optionally be exported with the PDU log of the scenario.

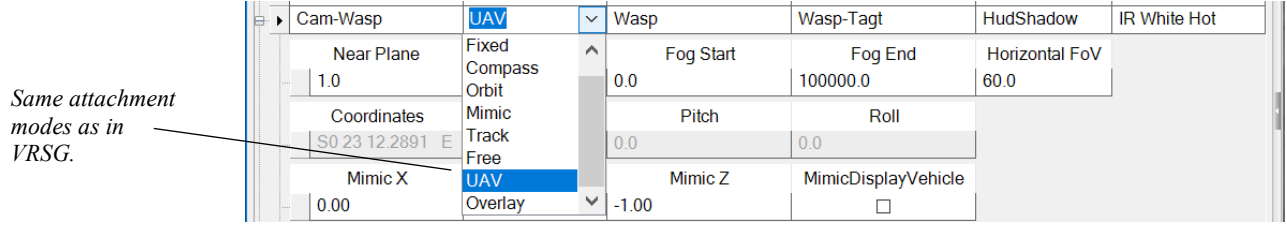

Some attachment modes have their own specific attributes. For example, the UAV attachment mode enables a UAV HUD type to be set, as shown in this next example.

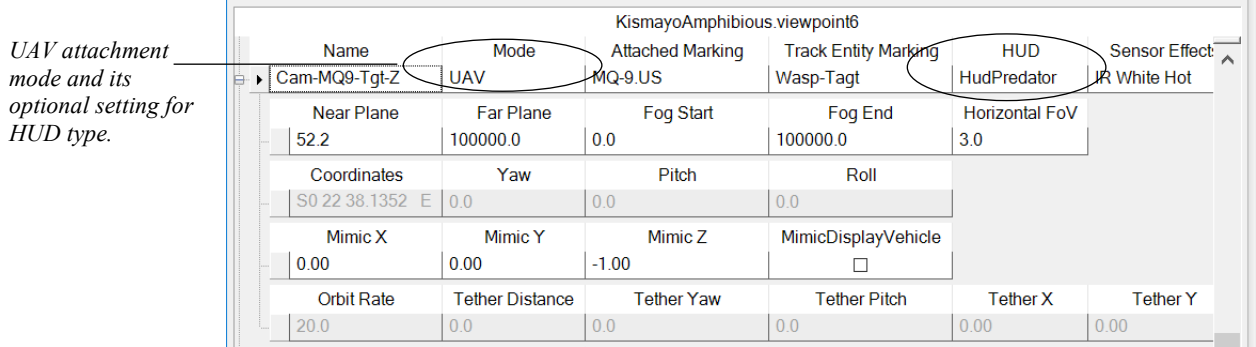

The HUD options match the HUD options available in VRSG. The actual HUD you choose will not display when you play the scenario in Scenario Editor; a generic HUD will display instead. But the actual HUD type will be exported in the PDU log within your scenario and display properly in VRSG.

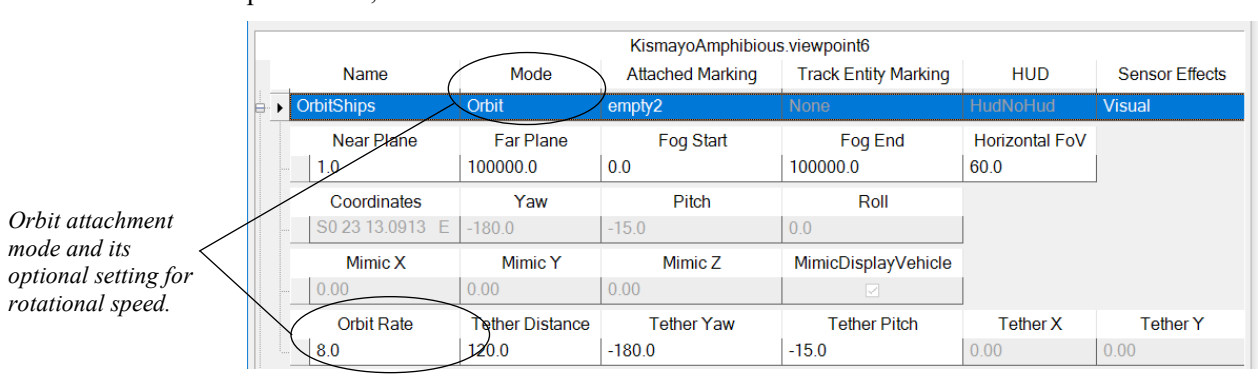

The Orbit attachment mode has an optional Orbit Rate setting for rotational speed, in radiansper-second, as shown:

# **Adding environment settings**

Environment settings in the Dashboard mainly pertain to the current Scenario Editor session, but you can export the currently set environmental properties like fog color, cloud coverage, ocean settings, and so on, with the PDU log of a scenario.

Note that during VRSG playback, such settings can be overwritten by settings in Battlespace Simulations' MACE, or a CIGI application.

To save the environment settings with the scenario:

- 1. Locate the DIS panel on the Scenario Editor Dashboard.
- 2. Click the checkbox "Export Environment Settings with Scenario."

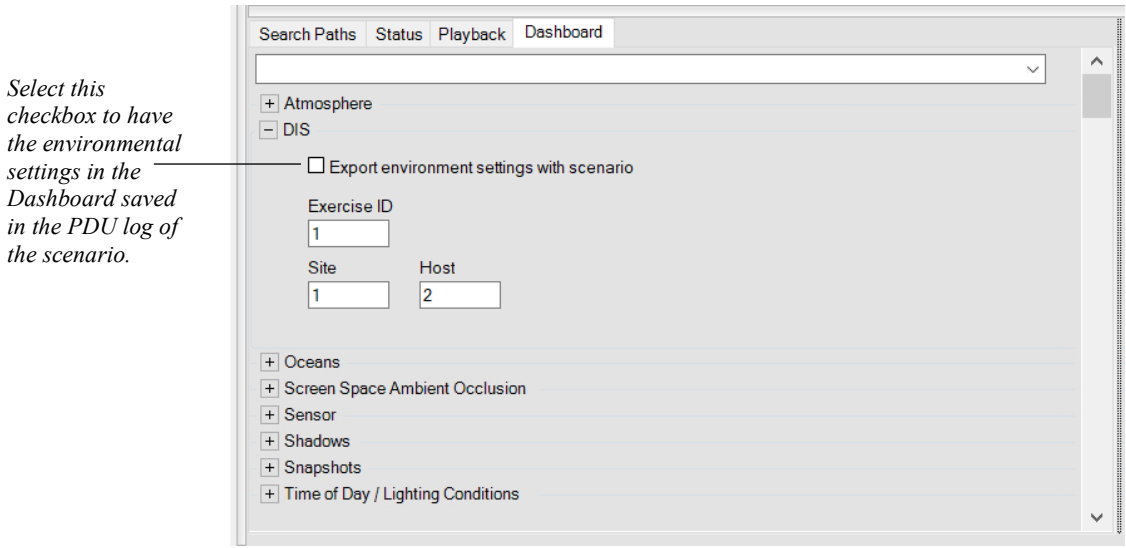

The exported settings, which will be included within the scenario's PDU log are from the:

- Atmosphere panel
- Oceans panel
- Sensor panel
- Shadows panel
- Time of Day panel

When you next export the scenario, the settings will be included with the scenario's PDU log.

## **Adding 2D images**

In Scenario Editor you can insert still images into scenarios that display at specified times. Such images can be used for annotations, textual instructions, title screens, or photographs, and are called *overlays*. As the name implies, an overlay can be transparent (as in an annotation) or opaque, as in a title screen or a photograph. An overlay image can be in .jpg, .png, or .tex image format, in any dimensions that make sense for the resolution of the display on which the scenario will ultimately be played.

Images to be used as overlays must be stored in \MVRsimulation\Scenario Editor\Textures\Overlays.

Once an image has been stored in that directory, Scenario Editor will detect it upon the next start-up and make it available to select in a scenario. Once you have created a viewpoint with the attachment mode set to Overlay and the Overlay field set to the image file you want to use, you can play the overlay by scheduling the viewpoint in the viewpoint timeline.

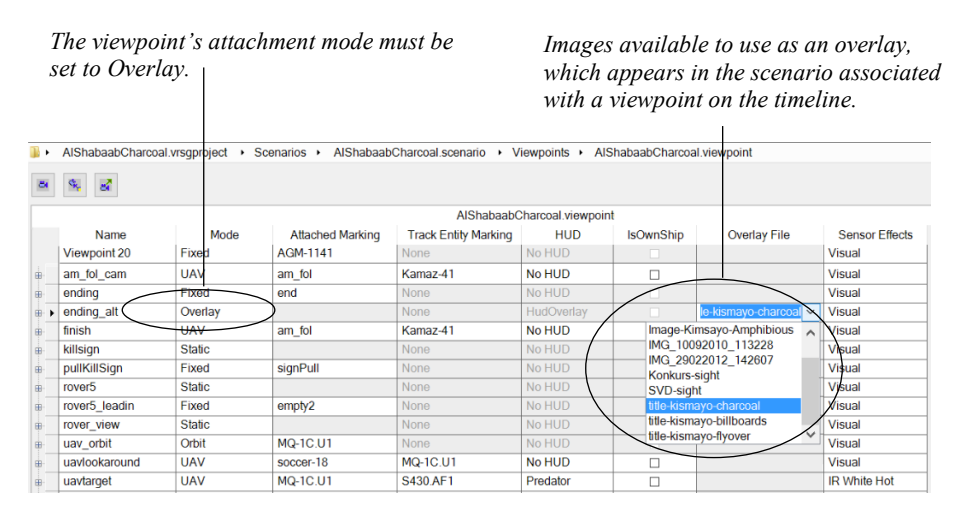

To add 2D images to a scenario:

- 1. Put any images (.jpg, .png, or .tex) you want to use in the directory \MVRsimulation\Scenario Editor\Textures\Overlays.
- 2. Start Scenario Editor and load the scenario to which you want to add the 2D overlay.
- 3. Set a new viewpoint, and assign its Overlay attachment mode.
- 4. In the timeline, open the Viewpoint Editor, and add rows for when the viewpoint should start and end.
- 5. Save your changes and play back the scenario.

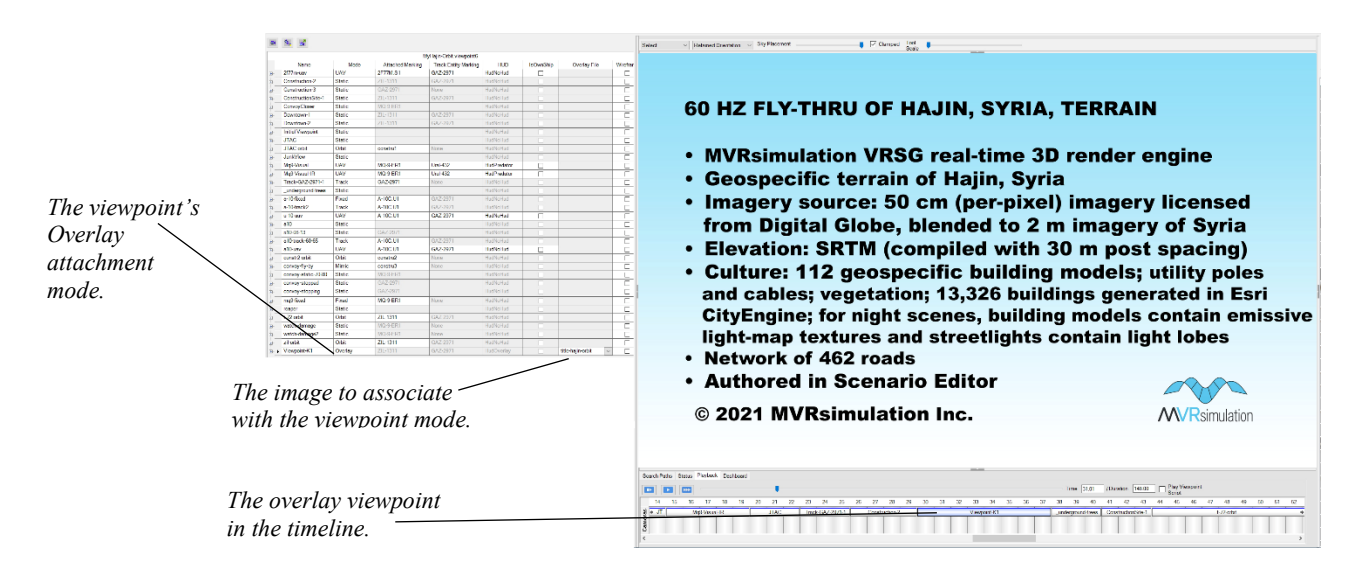

Overlay examples like this one can be found in each scenario delivered with VRSG. The scenarios are located in:

\MVRsimulation\VRSG\Terrain\\*\Scenarios

# **Saving a scenario**

To save a scenario, choose File > Save.

This saves all edits you have made in the timeline, as well as all edits to behavior and cultural entities, and viewpoints.

To save the scenario under a different name, choose File > Save As and provide the new scenario name.

Like many other Windows applications, Scenario Editor automatically saves changes during a session to a backup file (bkup <project-name>); it auto-saves changes once a minute during active editing. The backup file is deleted once you save the project and exit from Scenario Editor. The backup file becomes useful in the event you experience some sort of system or application failure. In such a situation, you can recover most of your recent work by opening the bckup <project-name> project and then save the project under a different name, using  $File > Save As.$ 

To save a scenario for use in VRSG, use one of the File > Export options as described in the next chapter.

# **Creating a desktop shortcut to launch a specific scenario in Scenario Editor**

From a desktop shortcut, you can have Scenario Editor immediately open a scenario or project upon startup.

The syntax for the shortcut is:

```
-startPrefs=<filepath>
```

```
-projectPrefs=<filepath>
```
For example:

```
"C:\MVRsimulation\Scenario Editor\Bin\ScenarioEditor.exe" 
-startPrefs="C:\MVRsimulation\VRSG\Terrain\Somalia\Kismayo\Scenarios
\MyKismayoTutorial\MyKismayoTutorial.vrsgproject"
```
#### CHAPTER 6

# **Playing Scenarios in VRSG**

In a standalone or networked VRSG environment, you can run the scenarios you create with Scenario Editor using one of these methods:

- In VRSG, render the terrain on which you have built up culture content in Scenario Editor and play the scenario's PDU log in VRSG.
- Broadcast the scenario's PDU log using MVRsimulation's Playback utility. In this case, only the scripted entities will be sent over DIS. Culture entities will be loaded by VRSG if the scenario's cultural feature file (vrsg.clt) is added to VRSG's search path.

This chapter describes how to export a scenario for playback in VRSG, configure network settings for playing a scenario in VRSG a networked setting, and finally, the various ways to play a scenario in both single- and multi-channel VRSG environments.

# **Exporting a scenario for play back in VRSG**

To play back a scenario in VRSG, you must first export it from Scenario Editor. This action exports the PDU log, cultural feature file(s), behavior and model map files, and viewpoints. You can optionally save environment settings to be included in the PDU log.

To export a scenario from Scenario Editor:

- 1. Choose File > Export PDU Logs to VRSG.
- 2. When the Browse Directory dialog appears, specify where you want to export the scenario to. You must export to a directory called \Scenarios. (The default directory is \MVRsimulation \Scenario Editor\Scenarios.)
- 3. Click OK.

*Note:* If you are exporting your scenario to somewhere other than the default directory, ensure the parent directory under which the \Scenarios export directory resides has a VRSGTerrainSearchPath.txt file with a pointer to the \Scenarios subdirectory, as described later in this section.

Progress messages appear during the export operation. The process might take a while if the scenario contains lot of culture.

You can also export just a scenario's cultural feature file (vrsg.clt) and viewpoint file to save them in a preferred location outside the project. Doing so can be useful in cases where you are using Scenario Editor solely to build up culture on a terrain and do not have any dynamic activity (animations, effects or behavior entities).

See the chapter "Creating and Editing Scenarios" for more information.

As described earlier, Scenario Editor stores a project in a .vrsgproject file. This file is stored by default in \MVRsimulation\Scenario Editor\Scenarios. Several scenario-related files (for the scenario itself, cultural features, behavior activity, and viewpoints) are stored in scenariospecific subdirectories.

During the export operation, Scenario Editor packages components needed for making a scenario for VRSG playback. Exporting a scenario combines all the PDU logs of the behavior entities into one composite vrsg.pdulog. This file can optionally include the environment settings from the Dashboard (described below). The export operation also saves the viewpoints and the scenario's vrsg.clt all to one directory from which VRSG can playback the scenario.

The default directory in which Scenario Editor saves an exported scenario is: \MVRsimulation\Scenario Editor\Scenarios, though you can save scenarios anywhere, such as with the terrain with which the scenario is associated. Scenarios *must* reside in a subdirectory named \Scenarios (VRSG requires this subdirectory). For playing back the scenarios in VRSG, you must export your scenarios to either the default directory or another \Scenarios directory.

#### **Exporting environmental settings**

If you want to save environment settings to load in VRSG with the scenario, on the Dashboard's DIS panel select the Export Environment Settings with Scenario checkbox.

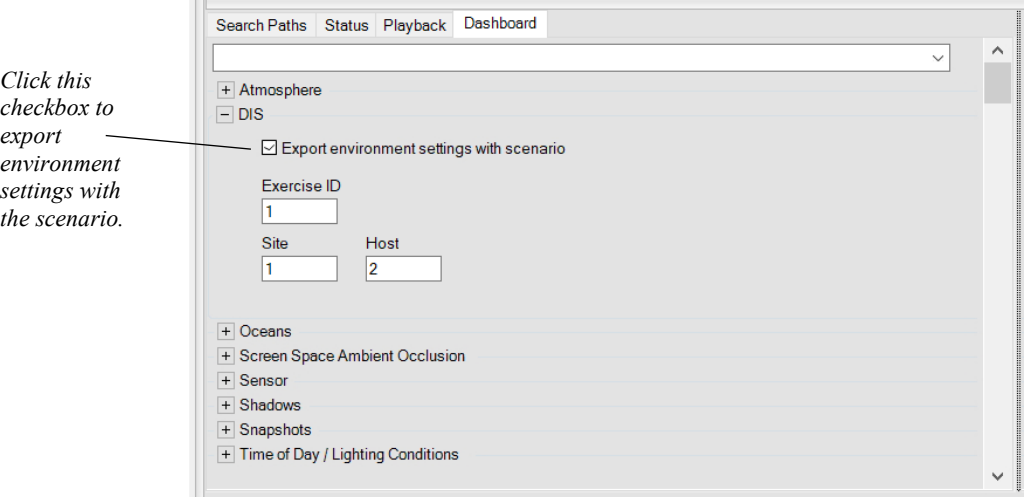

#### **Exporting shapefiles**

The export operation can optionally output the footprints of buildings and other culture entities as shapefiles for use in other applications, such as MVRsimulation's Terrain Tools or Battlespace Simulations' MACE. (You can also use the exported vrsg.clt in MACE for transformation into DIS entities.)

If you need shapefiles of a scenario, you must enable shapefile export explicitly *before* you export a scenario to VRSG.

To export shapefiles of a scenario:

Choose Options > Generate Shapefiles on Export to VRSG.

For each culture entity in the scenario, Scenario Editor exports a set of shapefiles (.shp. .dbf and .shx files) in the standard shapefile format with in geocentric coordinates of the position and orientation of each culture entity. The export operation exports the actual terrain footprints of the culture entities.

For each culture model, the following are generated in the shapefile:

- Wall polygons, the set of closed polygons per building wall.
- Polylines, a set of open lines.
- DBF file, which lists the model ID (if there one), model name, and any damage flags.

#### **About the exported files and settings**

The exported vrsg.pdulog file has the scenario's ModelMap.ini information encoded within it; therefore, the ModelMap.ini.txt that appears after an export operation is merely a backup of ModelMap.ini information. Several network settings are also exported; they too are captured in the vrsg.pdulog file generated by the Export operation.

If the option Generate Shapefiles option was selected before the export operation, shapefiles will be generated in the scenario target directory. At the parent level will be bounding box shapefiles for the overall scenario, and under the \metadata subdirectory will be shapefiles for each culture model used in the scenario.

If the scenario contains any 2D overlay viewpoints, the referenced overlay image file will be copied to the export subdirectory \Overlays\.

Again, for VRSG to locate the scenario, you must export your scenario to a subdirectory named \Scenarios. Then, add that \Scenarios directory VRSG's search path, either on the Advanced Startup Parameters dialog box on the VRSG Dashboard or in a VRSGTerrainSearchPath.txt file.

For example, if you had made a scenario built on the 3D terrain of Hajin, Syria, you would:

- 1. Export your scenarios to a directory called: \Terrain\Syria\Hajin\Scenarios.
- 2. Verify any 2D overlay images were exported to \MVRsimulation\VRSG\Textures\Overlays.
- 3. Add the path \Terrain\Syria\Hajin\ to VRSG's search path list on the Startup Parameters tab of its Dashboard.

You can play the scenario (the PDU log file) from the Scenario tab on the VRSG Dashboard, as described later in this chapter.

#### **About VRSGTerrainSearchPath.txt**

Because directories for 3D terrain and their scenarios can be complex (residing on multiple drives, using multiple cultural feature files, microtextures, and so on) you can list a high-level directory in VRSG's Search Paths list, and then directly in that directory provide a list of the subdirectories you want Scenario Editor to search in a text file, called

VRSGTerrainSearchPath.txt. This method of pointing VRSG to one directory and have other subdirectories added implicitly to the search path is useful in situations where:

- The underlying directory structure can change. In such cases, you do not have to keep up with such changes within VRSG itself; you simply edit the VRSGTerrainSearchPath.txt file.
- Large sets of terrain need to be loaded by VRSG. You point to a single directory, and that directory can use VRSGTerrainSearchPath.txt to expand a complex list of directories and subdirectories.

An example of how VRSGTerrainSearchPath.txt is set up can be found in any of the \MVRsimulation\VRSG\Terrain\ subdirectories. For example: \MVRsimulation\VRSG\Terrain\Somalia\Kismayo\VRSGTerrainSearchPath.txt.

This search path text file lists all the \Kismayo subdirectories that VRSG should search to render the Kismayo terrain tiles, models and scenarios that are delivered with VRSG.

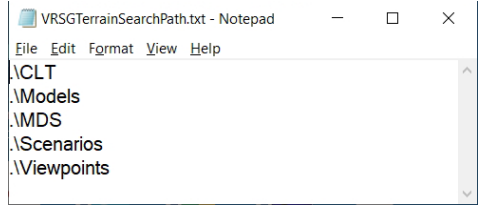

In this example, the only directory path that needed to be added to the Search paths list is \MVRsimulation\VRSG\Terrain\Somalia\Kismayo\. All subdirectories are listed in the VRSGTerrainSearchPath.txt

The VRSGTerrainSearchPath.txt file can only store relative paths to directories; it cannot accept absolute paths. Each line must start with ".\". You can specify parallel subdirectories in the directory tree branching from another subdirectory, but be sure to include the initial ".\" before adding the backslash ("..\"). For example:

".\..\..\..\New Terrain Directory\MDS"

In the case of shared network drives, you can use the VRSGTerrainSearchPath.txt file to point to one directory per network drive. If tiles are stored on multiple shared network drives, you could specify the path to each drive, and then add one or more VRSGTerrainSearchPath.txt files to each drive.

You cannot delete a directory from the search list in Scenario Editor, if the directory is listed in a referenced VRSGSearchPath.txt file.

See the *MVRsimulation VRSG Use's Guide* for more information about search paths and the VRSGTerrainSearchPath.txt file.

## **Playing a scenario in VRSG**

To play a scenario in VRSG, you play back the scenario's exported vrsg.pdulog file in VRSG from Scenarios tab on the VRSG Dashboard. Once you have exported the scenario to VRSG, you must add the new exported directory to VRSG's search path (either in the VRSG Dashboard's Startup Parameters tab or in a VRSGTerrainSearchPath.txt file within a specified search path).

For running the scenario in a VRSG multi-channel environment, in addition to the VRSG host machine, each VRSG client will also need the scenario's vrsg.clt cultural feature file. Copy to each client machine, and add to each client's VRSG search path, the directory of your exported scenario.

#### **Playing back a scenario's PDU log**

You play back a scenario in VRSG, from the Dashboard's Scenarios tab.

Generally speaking, playing a scenario entails playing a scenario's vrsg.pdulog file in VRSG on a set of terrain tiles, either locally or on a network. As described earlier, the vrsg.pdulog file contains all the individual PDU logs of the behavior entities in the given scenario.

Before attempting to play a scenario in VRSG, be sure to add to VRSG's search path the directory in which you exported the scenario, as described in the previous section. Working with VRSG search paths is described fully in the *MVRsimulation VRSG User's Guide*. For a quick example of how VRSGTerrainSearchPath.txt files work for scenarios, see the terrain datasets installed with VRSG, such as

\MVRsimulation\VRSG\Terrain\Somalia\Kismayo\VRSGTerrainSearchPath.txt. In addition to the typical entries for the directories of Kismayo terrain tiles, models, and cultural feature files, the file contains an entry for the \Scenarios subdirectory. This subdirectory contains the scenarios for the Kismayo terrain.

To play the scenario in VRSG:

- 1. Launch VRSG.
- 2. On the Startup Parameters tab of the VRSG Dashboard, add to the Folders for Terrain, Models, Scenarios, and Other Content list the \Scenarios directory in which you exported the scenario. (The example above assumes the scenario is located in C:\MVRsimulation\VRSG\Terrain\Kismayo\Scenarios.) This list of directories is VRSG's search path.

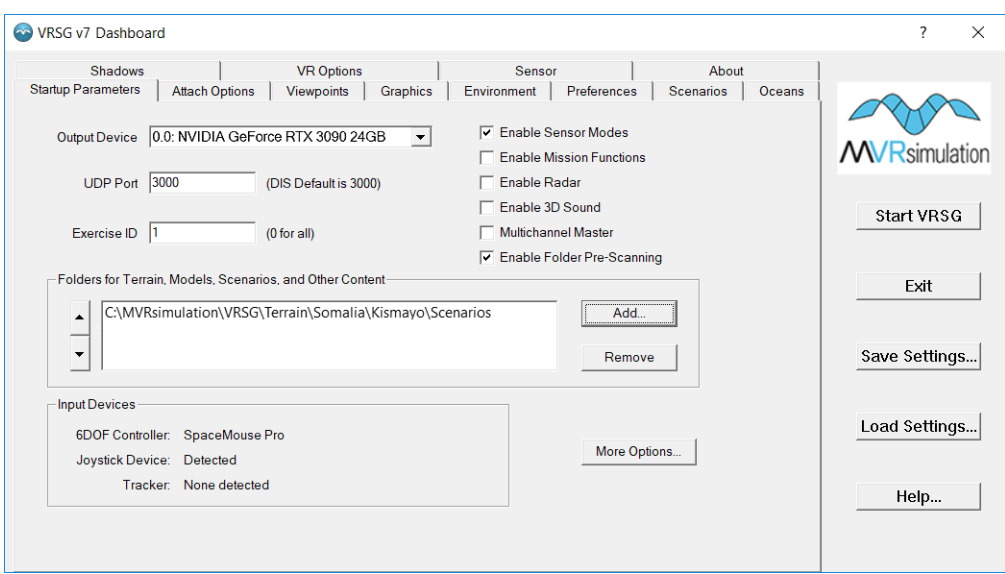

- 3. Click the More Options button to display the More Startup Parameters dialog box.
- 4. In this dialog box, add the Site, Host, and Entity information.

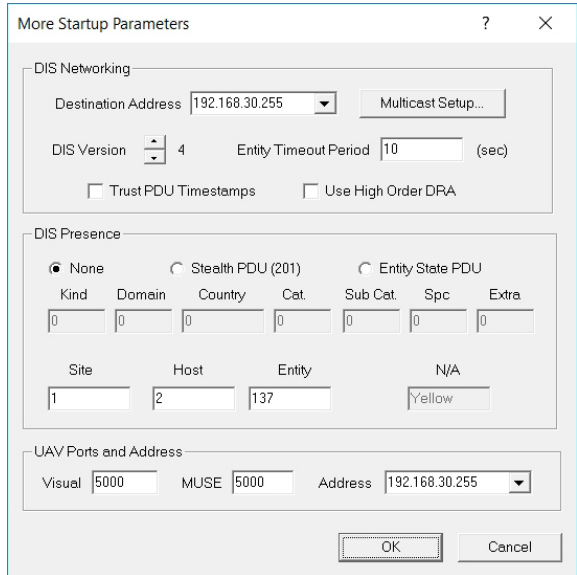

- 5. Click OK to close the dialog box.
- 6. Click Start VRSG.
- 7. Locate the scenario on the Scenarios tab of the VRSG Dashboard. (If the scenario is not listed, check the search path you specified in step 2.) Click the scenario of interest and then click Play.

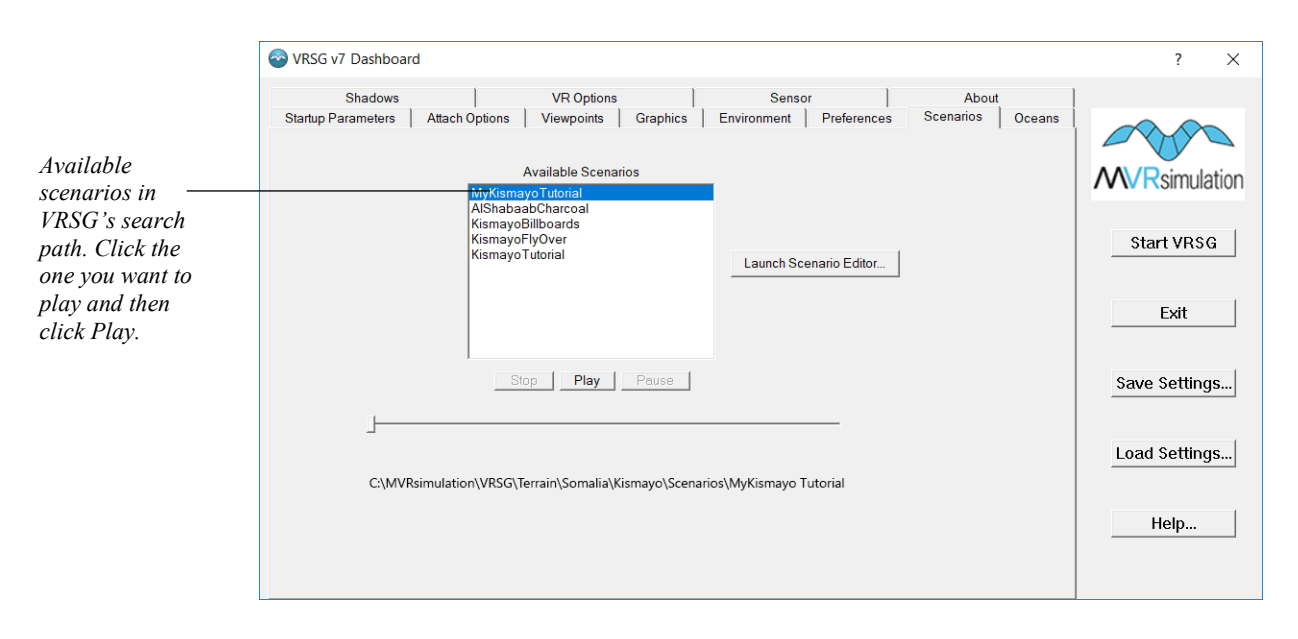

The scenario will begin playing immediately, and will play through repeatedly, looping automatically.

*Note:* You can have VRSG start playing a scenario immediately upon completion of loading terrain, without your having to physically select a scenario from the Scenarios tab. To do so, launch VRSG from the command-line and use VRSG's "-scenario=" command line switch. The syntax is:

```
Run C:\MVRsimulation\VRSG\Bin\Vrsg7.exe -
scenario="C:\MVRsimulation\VRSG\Terrain\terrain-name\Scenarios\scenario-
name"
```
For example:

```
C:\MVRsimulation\VRSG\Bin\Vrsg7.exe" -
settings="C:\MVRsimulation\VRSG\Terrain\Somalia\Kismayo\Scenarios\AlShaba
abCharcoal1\-scenario="AlShabaabCharcoal1" –autostart
```
In this way, you could a run a pattern-of-life scenario comprised of background traffic and people on the street for your DIS exercise immediately upon launching VRSG.

See the *MVRsimulation VRSG User's Guide* for more information about command-line options for launching VRSG with some startup parameters that activate automatically.

#### **Setting up multiple VRSG clients to view the scenario**

To stream the scenario's vrsg.pdulog to multiple VRSG clients, one VRSG machine must be the VRSG host machine running the scenario and controlling the views of the VRSG client machines.

In this setup, you select the Multichannel Master checkbox on the VRSG Dashboard's Startup Parameters tab, and then set up a view of each VRSG client machine as described in the steps below.

1. On the VRSG host machine, click the Client Views tab, and set the Address to be the same as the Destination addresses on the VRSG client machines.

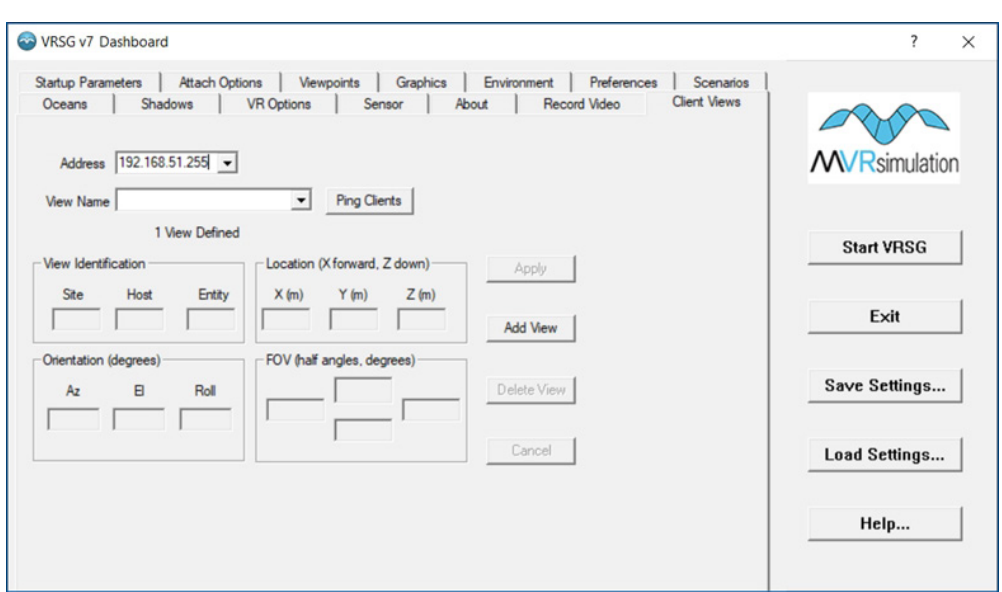

- 2. On the Client Views tab, Click Add View. Enter a View Name for the first VRSG client you want to add, and in the View Identification section, set the Site Host and Entity IDs of the VRSG client machine for which you are creating this view. Add the orientation, location, and FOV for this VRSG client depending on where the monitor is set up so that the screens align properly.
- 3. Click Apply, when you have finished setting up the first VRSG client view.
- 4. Click Add View and fill out the Client View information for each VRSG client.
- 5. Click Ping Clients to test the connection between the VRSG host machine and the VRSG clients. A message should appear stating how many VRSG clients can be reached successfully. If there is a problem, an error message appears, stating that there is no response from one or more particular VRSG clients. (In the latter case, check the port, IP address, and site host and entity settings.)
- 6. Click Start VRSG on the host machine. This action starts loading terrain in the VRSG visualization window on all the VRSG machines.
- 7. Once the terrain is loaded in VRSG on all machines, start playing the scenario on the VRSG host machine. The scenario should appear on all the VRSG client machines.

For more information about running VRSG in a multichannel environment, see the *MVRsimulation VRSG User's Guide*.

*Note:* A scenario's PDU log can be individually loaded and broadcast using MVRsimulation's PlayBack utility. This utility is installed in \MVRsimulation\Common\Util and is often used to record DIS traffic to a PDU log file and play it back. When you play an exported scenario's vrsg.pdulog file with PlayBack, only the scripted entities will be sent over DIS. The exported vrsg.clt file will need to be added to VRSG's search path. For more information about the PlayBack utility see the *MVRsimulation VRSG User's Guide*.
# APPENDIX A **License and Warranty**

#### **MVRsimulation Inc. Software License Agreement**

**Version 45665 (10 February 2025)**

# **DO NOT INSTALL THIS SOFTWARE UNLESS YOU HAVE READ, UNDERSTOOD AND AGREE TO THESE TERMS**

MVRsimulation Inc. ("**MVR**"), a Massachusetts corporation, is supplying a copy of its

VRSG®, Scenario Editor or Terrain Tools software to You (as that term is defined below) on the termsset forth herein and in the Purchase Order (as defined below). This License Agreement is entered into as of the date first written above between MVRsimulation and the undersigned licensee ("**you**"), with an address indicated below your signature line. Now, therefore, you and MVRsimulation agree as follows:

## **Article 1 DEFINITIONS:** As used herein:

"**Additional Materials**" means software not constituting Software (as defined below), Data Files not specified in a Purchase Order or created as part of the License Authentication process, and libraries (including Model libraries) not specified in a Purchase Order.

"**Authentication Files**" means the files in .C2V, .V2C or .A2C format that are exchanged in the course of a License Authentication or the reinstallation of the Software onto another computer.

"**Data Files**" means data files supplied by MVR under a Purchase Order or as Additional Materials or created by you or MVR as part of the License Authentication process.

"**Demonstration Video**" includes any visual display involving VRSG, Scenario Editor or Terrain Tools or the Data Files that can be viewed by a third party, whether hosted on a public server, circulated in a format that permits individual viewing, or demonstrated at your facility or that of a third party.

"**Documentation**" means documentation published by MVR describing the functions and operation of the Software.

"**Dongle ID**" means a unique digital identifier of a physical dongle transmitted as part of the authentication process described in Section 2.02.

"**Initial Maintenance Term**" is a one year term beginning on the date on which you first receive a long-term License Authentication or, if different, the maintenance term is specified in the Purchase Order.

"**License Authentication**" means the authentication described in section 2.02 below.

"**Licensed Materials**" means the Materials and Additional Materials.

"**License ID**" means a unique digital identifier of a physical computer installation transmitted as part of the authentication process described in Section 2.02.

"**Maintenance Term**" means the Initial Maintenance Term as it may be extended from time to time pursuant to Section 3.04.

"**Materials**" means the Software, related Documentation, and any Data Files, Models or libraries supplied by MVR under a Purchase Order.

"**Models"** means the three-dimensional representations of vehicles, weapons, characters, and cultural features such as buildings, foliage, signage and street elements made available by MVR.

"**Proprietary Files**" means Models or Data Files provided in any proprietary file format of MVR, including without limitation files provided in the .VIR, .MDY, .MDX, .MDS, .HPZ, .HPY, .HPX, .TEX, .C2V, .V2C and/or .A2C format.

"**Purchase Order**" means the purchase order, quotation or online order form, including the Standard Terms, pursuant to which you have agreed to purchase and MVR has agreed to sell licenses of Software.

"**Refresh**": A License Authentication may be "**Refreshed"** if you transfer your Software to a new computer or request the right to use additional Software features beyond those in your original Purchase Order. This refreshing may take the form of reprogramming of a dongle or the exchange of new Authentication Files.

"**Scenario Editor**" means MVR's VRSG Scenario Editor software product.

"**Software**" means the MVR software (which may include VRSG) identified in the Purchase Order and any upgrades, updates, new releases, versions, corrections or revisions thereto which MVR makes or has previously made available to you.

"**Standard Terms**" means MVR's standard terms and conditions available at [www.mvrsimulation.com/howtobuy/standard\\_terms\\_and\\_conditions.html](http://www.mvrsimulation.com/howtobuy/standard_terms_and_conditions.html) or, if attached as an exhibit to the Purchase Order or this license agreement, in the form so attached.

"**Terrain Tools**" means MVR's Terrain Tools for Esri ArcGIS software product.

"**Updates**" means updates, upgrades and new releases and subreleases of VRSG, Scenario Editor or Terrain Tools software product.

"**VRSG**" means MVR's Virtual Reality Scene Generator software product.

"**You**" means the legal entity or governmental agency on behalf of which the user of this copy of VRSG, Scenario Editor or Terrain Tools is acting in installing and using this copy of VRSG, Scenario Editor or Terrain Tools. This definition applies even when "you" appears with a lower case 'y'.

# **Article 2 LICENSE**

Section 2.01 **Grant.** MVR grants you a non-exclusive license (i) to install the Licensed Materials onto a computer under your control, whether the computer is accessed directly or over a private network and when installed over a private network, and (ii) for you or your employee (and, if you are an accredited college or university, your students) to use the Licensed Materials and Software so installed for your own internal business, operational or

educational purposes, and, if you are acquiring this license in connection with a United States government contract identified in the Purchase Order, for the purpose of fulfilling your obligations under that contract, provided, however that the Licensed Materials may only be run or otherwise used on a computer that has been authenticated, as described in Section 2.02.

Section 2.02 **Authentication.** Authentication of a computer may occur either as a result of an exchange of Authentication Files or by your use of a dongle obtained from MVR. If your Purchase Order refers to authentication by means of Authentication Files, the exchange of Authentication Files will occur when you install the Software on a computer. As part of the installation process, the Software will collect and compile unique identity information of the physical computer either (i) into a .C2V file, or (ii) into a License ID output to the computer's video display, to be transmitted via email to MVR. Upon receipt of the .C2V file or the License ID code, MVR will create and send by reply e-mail either a .V2C or .A2C Authentication File which you will be able to use to complete the authentication process. MVR's transmission to you of the Authentication File will trigger the commencement of the Initial Maintenance Term for the copy of VRSG, Scenario Editor or Terrain Tools to which it is related.

For users whose authentication is to be done by means of dongle(s), MVR will provide the number of dongles stated on the Purchase Order. An individual dongle may not be used by more than a single user or on more than a single computer simultaneously. As part of the installation process, you will be prompted to send the applicable Dongle ID(s) via email to MVR. Upon receipt of these Dongle ID(s), MVR will send by reply emailan unlock code for each dongle for which a Dongle ID has been received. You will be able to use these unlock  $code(s)$  to complete the authentication process. MVR's transmission to you of the unlock code for a dongle will trigger the commencement of the Initial Maintenance Term for the copy of VRSG, Scenario Editor or Terrain Tools to which it is related.

Although MVR may provide you with temporary License Authentication (which may involve a temporary unlock code for a dongle or a .A2C or .V2C authentication file with a temporary duration), MVR shall have no obligation to extend any such temporary License Authentication, provide additional temporary License Authentication or provide you with a permanent License Authentication unless and until you have paid in full for the Software and any other services or materials identified in the Purchase Order. Accordingly, your use of the Software may be interrupted until such payment has actually been received and processed by MVR.

Section 2.03 **Restrictions**. You may not do or permit any other party to do any of the following:

- a) Use the Licensed Materials other than as specifically permitted in this Agreement or permit any other person to do so;
- b) Make the Licensed Materials available to, persons other than those described in clause (ii) of Section 2.01 or more concurrent users than the number of licenses that you have purchased;
- c) Make the Licensed Materials available for use on a non-Authenticated computer;
- d) Permit simultaneous use of the Licensed Materials by more users than are authorized by the License Authentication, whether over a computer network, or on a virtual or emulated computer or otherwise;
- e) Attempt to (a) alter, merge, modify, adapt, or translate any Licensed Materials (excluding only Data Files that are not Proprietary Files), (b) decompile, reverse engineer, disassemble, derive, or otherwise reduce the Software to a humanperceivable form, or (c) develop any software that would permit an end user to read or access any Proprietary Files. The parties understand that, as used herein, the term "reverse engineer" shall include, without limitation, any use of benchmarking information or incremental output from the Software to determine MVR source code, algorithms or data format, or for the purpose of recreating the Software (including without limitation any MVR Files) or creating software or files substantially similar thereto;
- f) Use any Licensed Materials for the purpose of training, developing or operating any form of artificial intelligence, whether artificial narrow intelligence (or "weak AI), artificial general intelligence (or "strong" AI), including without limitation using Licensed Materials to train large language models, without a specific, separate license from MVR authorizing such use;
- g) Bypass the copy protection code or any other technological measure that controls access to the Licensed Materials;
- h) Make copies of any of the Licensed Materials other than one copy for back-up or archival purposes or use a back-up copy other than as a replacement for the original copy. You must include on any back-up copy all copyright and other notices included on the Materials or Additional Materials;
- i) Export, re-export or use the Licensed Materials or any copy thereof in violation of the export control laws of the United States of America or any other country;
- j) Use any dongle or Authentication File supplied to you by MVR in connection with the license of the Software in any manner other than in connection with the use of the Materials as permitted hereunder;
- k) Use the Software to test or analyze the performance or user interface of the Software in order to develop or improve a product which competes with the Software;
- l) Publish or provide to third parties performance characteristics relating to the Licensed Materials without the express written consent of MVR;
- m) Demonstrate the Licensed Materials in public or private forums without using (i) a platform that provides the Software sufficient performance capacity to operate at peak capacity, and (ii) the most recent versions of any Software and Data Files;
- n) Use or circulate any Demonstration Video without first obtaining the approval of MVR, which approval MVR may withhold if it reasonably determines that the Demonstration Video will not correctly reflect the peak performance of the Software and DataFiles;
- o) Publish or provide this document to third parties in electronic or printed form;
- p) Create or distribute derivative works based upon the Licensed Materials (including without limitation databases derived from files provided to you by MVR).

Section 2.04 **Updates to License Agreement.** If you renew, revive or extend the Maintenance Term, Refresh your License Authentication, or request and receive any Updates or Additional Materials, you may be prompted to accept the then-current version of

this Agreement, which if accepted shall apply to all Licensed Material. You will not be able to use Updates or Additional Materials or extend or revive the Maintenance Term without accepting the then-current version of this Agreement unless MVR then expressly permitsit (which it may refuse in its absolute discretion), but any extension of the Maintenance Term previously paid for will continue in effect under the existing Agreement until it expires.

Section 2.05 **Ownership and Copyright.** Title and copyright to the Licensed Materials (including, without limitation, any databases, libraries, images, "applets", photographs, animations, video, audio or music and text incorporated therein and any hardware keys provided in connection therewith) and all copies thereof remain with MVR and/or its licensors. The Licensed Materials are copyrighted and are protected by United States copyright laws and international treaty provisions. You may not remove the copyright and other proprietary rights notices from any the Licensed Materials. You agree to prevent any unauthorized copying of the Licensed Materials. Except as expressly provided herein, MVR does not grant any express or implied right to you in the Licensed Materials or under the patents, copyrights, trademarks, or trade secret information of MVR or itslicensors.

#### **Article 3 MAINTENANCE AND SUPPORT**

Section 3.01 **Initial Support.** Except as you and MVR may otherwise have mutually agreed in writing, MVR will provide technical support and maintenance in connection with your use of the Materials during the Initial Maintenance Term. If MVR later provides you with any subsequent License Authentication (as may arise if the Software is transferred to a replacement computer, or MVR provides you with a replacement dongle or any new unlock code for a dongle), your subsequent License Authentication shall not restart or extend the Maintenance Term. If you have purchased multiple seats of the Software and have therefore received multiple License Authentications, the Materials accessed with each License Authentication will have a separate Maintenance Term, based on the date on which MVR first provides you with a long-term License Authentication for the applicable copy of the Software. Upon the expiration or termination of the Maintenance Term, MVR will have no obligation to provide maintenance or support for the Materials. MVR may temporarily suspend its support in the event of interruptions beyond its reasonable control, such as may arise in the event of flood, earthquake, terrorist attack, failure of third party communications systems and the like.

Section 3.02 **Nature of Support.** All maintenance and support will be provided remotely during MVR's normal business hours. The maintenance and support provided by MVR hereunder will consist of:

- (a) responding promptly via e-mail during the Maintenance Term to any questions regarding reports of errors or defects in the Software;
- (b) providing assistance via e-mail and telephonically during the Maintenance Term relating to the installation and use of the Software;
- (c) if you first received the Materials electronically, permitting you to re-install the Materials electronically on the same or a different computer until the end of the Maintenance Term or, if longer, until the fifth anniversary of the end of the Initial Maintenance Term. However, if you extend the Maintenance Term beyond six years, MVR reserves the right to provide you with a later version of the Materials than the version that was specified in your Purchase Order; and
- (d) providing access during the Maintenance Term to (1) any "Additional Materials"

generally released to MVR's customers, (2) error corrections (i.e. patches) and updates intended to fix reported errors, and (3) all product updates, upgrades and enhancements to the Software that MVR generally releases to its customers during the Maintenance Term. If you request that MVR perform maintenance or support on site at your premises or outside normal business hours, you will be responsible for all reasonable expenses incurred by MVR in connection with performance thereof and MVR reserves the right to charge its then prevailing rates per hour of service provided, or to refuse to provide such service.

Section 3.03 **Exclusions and Limitations.** MVR's maintenance and support obligations do not include: custom programming, training, implementation, database changes or support, product upgrades for which MVR generally imposes a separate price or fee, any requests for content revisions or changes of any kind, or any other matters not specifically covered hereunder. In addition, the provision of maintenance or support hereunder is subject to commercial availability and technological compatibility and the absence of any actual or threatened litigation between you and MVR. MVR provides no guarantee that the Software or any upgrades or updates to the Software provided pursuant to this Maintenance Agreement will function or perform when used on equipment that does not conform to the specifications indicated in the documentation relating thereto. MVR shall have no obligation to provide maintenance or support if you use or attempt to use the Software with hardware that fails to meet the minimum requirements indicated in the Documentation or otherwise modify, revise or transfer the software other than as permitted herein or without MVR's prior written permission.

Section 3.04 **Extension of Maintenance Term.** At any time before the expiration of the Maintenance Term associated with a particular copy of the Software, you may extend such Maintenance Term for successive one (1) year terms, provided, however, that such extensions shall no longer be available or applicable if MVR has generally discontinued maintenance of the licensed version of the Software (in which case MVR shall refund any amounts that you have already paid for extensions that have not yet commenced). For each annual extension of the Maintenance Term associated with a copy of the Software, you shall pay MVR the applicable maintenance fee set forth in the Purchase Order for extension of the Maintenance Term or, if an applicable maintenance fee is not specified, the price then generally charged by MVR for the maintenance and support services described herein. All payments for extensions purchased hereunder must be received by MVR before the expiration of the then current Maintenance Term.

Section 3.05 **Termination of Maintenance Term.** Except when the software is transferred to U.S. Government Customer, the Maintenance Term will terminate automatically in the event that you (a) materially breach any term of this Agreement (including without limitation any payment obligation contained herein), or (b) violate or infringe any of MVR's intellectual property in any manner unless such proposed termination is governed by the Contract Disputes Act of 1978, in which case MVR may pursue its rights in the manner prescribed in that Act and the regulations promulgated thereunder.

Section 3.06 **Effect of Termination or Expiration.** The Software and any updates, upgrades and enhancements thereto that are installed during the Maintenance Term will continue to be accessible after the expiration or termination of the Maintenance Term. However, even though you may be able to download and install product updates, upgrades and enhancements to the Software after the expiration or termination of the Maintenance

Term, these updates, upgrades and enhancements will not function on your computer unless and until you have revived and reinstated the Maintenance Term as described below.

Section 3.07 **Revival.** In the event that you wish to receive maintenance and support after the expiration or termination of the Maintenance Term, you may request that the Maintenance Term be revived and reinstated for a new one (1) year term. MVR may, accept or refuse such a request in its sole and absolute discretion. Upon notice that MVR has agreed to revive the Maintenance Term, you shall pay to MVR a maintenance fee at its thenapplicable rates for (a) the one  $(1)$  year term commencing as of the date when MVR receives the payment and (b) any gap period (measured in months) between the end of the expired or terminated Maintenance Term and the commencement of the newly revived one-year term described in clause (a).

## **Article 4 SAFEKEEPING OF DONGLES AND AUTHENTICATION FILES**

If you have been provided a dongle or an Authentication File format in connection with your license of Software, the safekeeping and preservation of the dongle or Authentication File is your responsibility. If you need a replacement dongle or Authentication File, MVR will provide one at its then-current rates for such replacement but only if MVR is satisfied that there has been no attempt to use it in a manner not permitted under this Agreement**. For that reason, MVR strongly recommends that you back up your .A2C or .V2C files to a separate storage device and retain that backup file for archival purposes.** To obtain a replacement dongle, you must physically return it (including the casing with identifiable labeling and all mechanical and electrical parts) to MVR so that MVR can troubleshoot any damage to it.If your Authentication File has become unusable, you will likewise have to return it to MVR and certify that you have not kept any copies of it. MVR may in its discretion provide you with a dongle or Authentication File that can only be used for a short period of time when it sends you the invoice for the replacement. Your ability to receive a permanent License Authentication is subject to MVR's receipt of payment in full of the invoice; per Section 2.02, paragraph 3. If you wish to transfer Software to a new computer or change the operating system of your existing computer, see Section 7.02 for instructions as to that process.

# **Article 5 LIMITED WARRANTIES; DISCLAIMERS; REMEDIES; INDEMNITY**

Section 5.01 **Limited Warranties.** MVR warrants that:

- (a) The Software will perform substantially in accordance with the technical functionality set forth in the Documentation during the Maintenance Term; and
- (b) Any physical media on which the Materials are delivered will be free from defects in material and workmanship that will prevent you from loading the Software on your computer for a period of sixty (60) days from the date of shipment to you.

These warranties shall be null and void in the case of any defect caused by any of the following: (i) modification of the Materials by any party other than MVR; (ii) use of the Materials with hardware or software other than that supplied or recommended by MVR; (iii) other improper or unauthorized use of the Materials by you; (iv) failures or defects in third party software or hardware; or (v) external factors such as, but not limited to, power failures or electrical surges.

Section 5.02 **Remedies.** If the Software fails to perform substantially in accordance with the Documentation, your sole remedy is to initiate a technical support ticket by contacting MVR at support@mvrsimulation.com; and MVR's sole obligation will be to provide

reasonable commercial efforts to resolve the issue to your satisfaction in accordance with Section 3.02. Your sole and exclusive remedy with respect to any defective media shall be the right to return such media to MVR, and MVR's sole liability to you shall be the replacement of any defective media.

Section 5.03 **DISCLAIMERS.** EXCEPT AS SET FORTH ABOVE, THE MATERIALS ARE PROVIDED "AS IS" WITHOUT ANY EXPRESS OR IMPLIED WARRANTY OF ANY KIND INCLUDING WARRANTIES OF SATISFACTORY QUALITY, MERCHANTABILITY, NONINFRINGEMENT OF THIRD-PARTY INTELLECTUAL PROPERTY, OR FITNESS FOR ANY PARTICULAR PURPOSE. WITHOUT LIMITING THE GENERALITY OF THE FOREGOING, NO WARRANTY IS MADE THAT THE ENCLOSED SOFTWARE WILL GENERATE COMPUTER PROGRAMS WITH THE CHARACTERISTICS OR SPECIFICATIONS DESIRED BY YOU OR THAT THE MATERIALS WILL BE ERROR-FREE. THE WARRANTY PROVIDED HEREIN DOES NOT EXTEND TO ANY HARDWARE PURCHASED FROM MVR. ANY SUCH WARRANTY MUST BE PROVIDED IN A SEPARATE WRITING. THESE DISCLAIMERS OF WARRANTY CONSTITUTE AN ESSENTIAL PART OF THIS AGREEMENT.

Without limiting the foregoing, MVR provides no guarantees that the Software or any upgrades or updates to the Software provided as part of the maintenance and support described below will function or perform when used on equipment that does not conform to the specifications indicated in the Documentation relating thereto.

Because certain jurisdictions prohibit the waiver of certain warranties, the above disclaimer may not apply to you and you may have additional legal rights that vary by jurisdiction.

Section 5.04 **LIMITATION ON LIABILITY.** TO THE MAXIMUM EXTENT PERMITTED BY LAW, IN NO EVENT SHALL MVR OR ANYONE ELSE WHO HAS BEEN INVOLVED IN THE CREATION OF THE MATERIALS BE LIABLE FOR ANY DAMAGES OR LOSSES WHATSOEVER (INCLUDING, WITHOUT LIMITATION, DIRECT OR INDIRECT DAMAGES, INCIDENTAL OR CONSEQUENTIAL DAMAGES, DAMAGES FOR LOSS OF PROFITS, BUSINESS INTERRUPTION, LOSS OF INFORMATION AND/OR LOSS OF DATA), WHETHER ARISING IN TORT, CONTRACT OR OTHERWISE, ARISING OUT OF THE USE OF OR INABILITY TO USE THE MATERIALS, EVEN IF MVR HAS BEEN ADVISED OF THE POSSIBILITY OF SUCH DAMAGES. IN ANY CASE, MVR'S ENTIRE LIABILITY HEREUNDER SHALL BE LIMITED TO THE AMOUNT ACTUALLY PAID FOR THE MATERIALS.

Because some jurisdictions prohibit the exclusion or limitation of liability for damages, the above limitation may not apply to you and you may have other legal rights that vary by jurisdiction.

Section 5.05 **Indemnity.**

(a) MVR shall defend, indemnify, and hold harmless you and your permitted assignees (under Article 7), customers (collectively the **"**I**ndemnitees**") from and against any claims, damages, losses, costs, and expenses, including reasonable attorneys' fees, arising out of any action by a third party that is based upon a claim that any work performed or Software provided infringes or otherwise violates the intellectual property rights of any person or entity.

- (b) If an Indemnitee's use of the Software is held to constitute infringement or is enjoined, MVR shall at its option and expense (i) procure for Indemnitee the right to continue using the Software, or (ii) replace or modify the same with Software that is non-infringing and provides equivalent functionality acceptable to the Indemnitee.
- (c) MVR's obligation to indemnify Indemnitees under this Article shall not apply if the alleged infringement is based upon you or any Indemnitee's unauthorized modification of the Software or the use of the Software in combination with other Software or devices, where such combination caused the infringement and where infringement would not have occurred from your or an Indemnitee's use of the Software alone.
- (d) Commercial Customers. If you are not an agency of the United States government, you agree to indemnify MVR and its affiliates against any loss, liability or expense (including reasonable legal fees) it incurs arising out of or in connection with any breach or violation of the terms of this Agreement by you or your use of the Materials.
- (e) Purchases By U.S. Government. If you are the United States government or an agency thereof, then you authorize and consent to all use and manufacture, in performing this license, of any invention described in and covered by a United States patent,

(1) Embodied in the structure or composition of any article the delivery of which is accepted by the United States government under this contract; or,

(2) Used in machinery, tools, or methods whose use necessarily results from compliance by MVRwith (i) specifications or written provisions forming a part of this contract or (ii) specific written instructions given by the Contracting Officer directing the manner of performance. The entire liability to the Government for infringement of a United States patent shall be determined solely by the provisions of the indemnity clause, if any, included in this license, and you assume liability for all other infringement to the extent of the authorization and consent hereinabove granted.

# **Article 6 CONFIDENTIALITY**

You agree that the Materials, the object and source code of the Software, the algorithms used by the Software, the performance characteristics of the Software, and the algorithms and functioning of any dongles or Authentication Files provided to you in connection therewith (collectively, the "**Confidential Information**") are or contain the confidential and proprietary information and trade secrets of MVR and that MVR is providing the Materials to you in confidence. You shall not and you shall not permit others to reverse engineer the Software (including by analysis of benchmarking or output information) or to access the source code, algorithms or performance characteristics of the Software, the dongles or the Authentication Files. In addition, you agree (i) to preserve in strictest confidence all Confidential Information, (ii) not to disclose the Confidential Information to any third party except as expressly permitted herein, (iii) only to disclose the Confidential Information within your business organization to those employees (and, if you are an accredited college or university, yourstudents) who have first agreed to be bound by the terms and conditions substantially similar to those contained herein, (iv) not to disclose any Confidential Information to any agents, contractors or consultants except if such disclosure is related to the authorized use of the Materials hereunder and after having received a commitment from such agents, contractors or consultants to be bound by substantially similar obligations with

respect to such information as you are hereunder, and (v) not to use the Confidential Information for any reason except in connection with the authorized use of the Materials. You shall be responsible and liable for any unauthorized disclosure, publication or dissemination by any of your employees, students, agents or contractors of any Confidential Information. Confidential Information shall not include any information which: (a) you possess prior to the receipt hereof without obligation of confidentiality; (b) you rightfully receive from a third party without any obligation of confidentiality to such third party, and which such third party received without any obligation of confidentiality, direct or indirect, to MVR; or (c) is or becomes publicly available lawfully and without breach of any obligation to MVR by you. You may disclose Confidential Information if such disclosure is required under the terms of any statute, regulation, order, subpoena or document discovery request, provided that prior written notice of such disclosure is furnished to MVR as soon as practicable in order to afford MVR an opportunity to seek a protective order or otherwise contest or restrict such required disclosure. The parties agree to cooperate fully to limit disclosure in the event of any apparent legal requirement that Confidential Information be disclosed.

#### **Article 7 TRANSFER AND ASSIGNMENT**

Section 7.01 **Transfer or Assignment by Licensee.** Except as otherwise permitted by law or expressly permitted herein, you may not transfer or assign this Agreement or the Licensed Materials to another person without the prior written permission of MVR, except:

- (i) if the Purchase Order identifies a U.S. Department of Defense ("DOD") contract in furtherance of which you have ordered the Materials, this license may be transferred to any other DOD contractor who needs the Materials in furtherance of a DOD contract or to the United States government agency for which the contract is being performed,
- (ii) in connection with the sale of all orsubstantially all of your assets, thislicense may be transferred to the purchaser, and
- (iii) if you are acting as a systems integrator for an end user identified in the Purchase Order, this license may be transferred to the end user;

provided, however, that (x) you are then in compliance with your payment obligations under any related Maintenance Agreement then in effect with respect to the Materials, and (y) the transferee provides MVR with:

- (A) an unqualified, written acceptance of the terms of this License and any related maintenance agreement fifteen (15) days after the transfer (and, for transfers pursuant to clause (i), identifying the DOD contract for which the Materials are required), and
- (B) the name, address, telephone number and e-mail address of an employee of the transferee authorized to communicate with MVR in connection with this License and any related maintenance agreement.

In no case shall any of the Licensed Materials or any related dongle be knowingly or intentionally licensed, transferred or assigned to terrorist sponsored organizations or to organizations which primarily reside within terrorist countries as defined by the United States of America Department of State.

Any transfer made pursuant to this Section must include all of the Licensed Materials and any related dongle and Authentication Files. You shall be solely responsible for any transfer being in compliance with United States export laws and regulations. Upon a transfer in compliance with this Section, the transferee shall thereafter be solely responsible for compliance with the terms of this license agreement (except for any breach or violation which predates the transfer, for which you shall remain responsible) and you will have no further obligation to indemnify MVR hereunder except with respect to your use of the Licensed Materials prior to the transfer. If you are acting as a systems integrator for an end user, you may only use the Licensed Materials to develop, install and support the systems for the end user and not for any other purpose.

Section 7.02 **Transfer to Another Computer or Computer Operating System.** If you wish to transfer the Licensed Materials from one of your computers to another or install a new operating system on your existing computer, the process of re-installing the Licensed Materials will depend upon your method of authentication. If you have a hardware dongle, you may install that dongle in the new computer (or on the existing computer with its new operating system) and install (or re-install) the Licensed Materials on it. If you authenticated by means of Authentication Files, you may (i) transfer the hard drive containing the Licensed Materials from your old computer to your new one, or (ii) reinstall the Software on a new hard drive by requesting permission to effectuate such a transfer in an e-mail to MVR, which may impose a fee for permitting such a transfer. If MVR permits such a transfer, it will instruct you as to how to generate a License ID or .C2V file that will de- install the Licensed Materials from the original computer. You must then send a License ID or .C2V cancellation receipt that will be generated as part of the de-installation process to MVR by e-mail, and MVR shall (upon your payment of any fee required as part of the transfer process) generate a new .A2C or .V2C Authentication File for your use in installing the Licensed Materials on the replacement computer or on the existing computer with the new operating system. **If you do not have a backup copy of your Authentication File and are unable to generate a new License ID or .C2V file (which may happen if, for example, your original computer has become lost,stolen or inoperable) then you may need a replacement Authentication File. See Article 4 for terms applicable for obtaining one.**

Section 7.03 **Transfer by MVR.** MVR may not assign its rights and delegate its duties hereunder without your prior consent, which you may not unreasonably withhold, condition or delay, except that MVR may freely assign its rights and delegate its duties hereunder to a purchase of substantially all of its assets or to a merger partner in a merger in which MVR is not the surviving entity. After such an event, MVR shall have no further obligation to you hereunder except to provide you, or to cause its successor to provide you, with notice of the transaction within 30 days of its occurrence.

## **Article 8 SUPPLEMENTAL LICENSE TERMS**

Section 8.01 **Additional Materials.** In certain cases MVR may from time to time provide Additional Materials at no extra charge to customers with whom MVR has an active maintenance relationship. The license of the Additional Materials granted herein is limited to integration with systems that use the Software and is revocable by MVR without cause in its sole and absolute discretion. Upon request by MVR, you must, within five (5) days of receiving such request, return to MVR all of your physical copies of the Additional Materials, destroy all electronic copies of the Additional Materials in your possession or control, and take such additional actions as MVR may reasonably request to ensure that no copies of the Additional Materials remain in your possession and control. MVR makes no

representation or warranty regarding Additional Materials. You are responsible for compliance with any export laws and regulations applicable to any export or deemed export of them.

Section 8.02 **Third Party Materials.** MVR may include among the Licensed Materials software, libraries or databases provided by third parties ("**Third Party Materials**"). Although MVR makes these Third Party Materials available for your convenience, in certain cases you will not be able to use or access specific Third Party Materials with, or as part of, the Software until you have first accepted specific terms and conditions provided by the owner of such Third Party Materials (e.g., by executing a clickwrap or license agreement). Your use of any Third Party Materials provided by MVR will be subject to both the terms of this Agreement and any terms and conditions provided by the owner of such Third Party Materials.

Section 8.03 **U.S. Government Restricted And Limited Rights.** The Materials have been developed entirely at private expense and have been sold and offered for sale to nongovernmental customers. The Software is "commercial computer software" as defined in DFARS 252.227-7014 (Feb. 2012) and in FAR 2.101(a), and "restricted computer software" as defined in FAR 27-401 (Oct. 2014) (or any equivalent agency regulation or contract clause). The Materials comprising computer software are provided with the rights set forth in FAR 52.227-19 (November 2007). The Materials comprising technical data are preexisting technical data developed entirely at private expense and, are provided with the rights described in DFARS 252.227-7015(b) (Feb. 2014). The foregoing grants of Restricted and Limited Rights are only for the benefit of the United States government and its contractors and, in their hands, override any inconsistent restrictions set forth elsewhere in this License Agreement. The Materials may only be sold or transferred to an agency or instrumentality of the United States Government under prime contracts that effectively incorporate restrictions on government use, reproduction,or disclosure no less protective of MVR than the foregoing and any other attempted sale is null and void. Use, reproduction, or disclosure of the Materials by the government or its agents or contractors is subject to the restrictionsset forth herein and/or therein, as applicable. Contractor and manufacturer are MVRsimulation Inc., 57 Union Avenue, Sudbury, MA 01776. Use of the Materials by the United States government constitutes acknowledgment of MVR's proprietary rights and of the limited data rights granted in them.

#### **Article 9 TERMINATION**

Upon any material violation of any of the provisions of this Agreement, your right to use the Licensed Materials shall automatically terminate without reimbursement and you shall be obligated, within thirty (30) days of receiving a notice of termination of this license from MVR, to return to MVR all of your copies of the Licensed Materials and any hardware keys provided to you in connection therewith, destroy all electronic copies of the Licensed Materials and Authentication Files in your possession or control, and take such additional actions as MVR may reasonably request to ensure that no copies of the Licensed Materials or Authentication Files remain in your possession and control. However, the foregoing shall not apply if the matter constitutes a dispute governed by the Contract Disputes Act of 1978, in which case MVR may pursue its rights in the manner prescribed in that Act and the regulations promulgated thereunder.

**Article 10 GENERAL**

Section 10.01 **Complete Agreement.** This Agreement and the Purchase Order constitute the entire agreement between you and MVR and supersedes all representations, understandings and other agreements between the parties with respect to the subject matter described herein or therein. In the event of an express inconsistency between this Agreement and the Purchase Order, the inconsistency shall be resolved by giving precedence to the inconsistent terms as follows:

- (a) first, to any negotiated rider or addendum to a manually signed version of this Agreement (or any proper termination thereof), regardless of whether it is signed before or after the electronic acceptance of this Agreement (with such documents taking precedence with respect to each other in reverse chronological order of their effective dates);
- (b) second, to terms specifically added to the Purchase Order as a result of negotiations between the parties;
- (c) third, to the terms of this Agreement; and
- (d) fourth to preprinted or standard terms of the Purchase Order that were not modified or included as a result of negotiations between the parties.

To establish that Purchase Order terms were negotiated, a party must produce e-mail or other written correspondence pre-dating the execution of the Purchase Order constituting or acknowledging such negotiations. If this agreement is presented in connection with your installation of an Update of VRSG, Scenario Editor or Terrain Tools, it shall supersede any prior electronic version of the license agreement that You accepted upon an earlier installation of this copy of VRSG, Scenario Editor or Terrain Tools or an Update to it but shall remain subject to the documents identified in clauses (a) and (b) above.

Section 10.02 **Amendment and Waiver.** Failure of a party to enforce any provision of this Agreement does not constitute and should not be construed as a waiver of such provision or the right to enforce such provision. This Agreement may be amended only by a writing executed by both parties or by your electronic acceptance of a more recent version of this license agreement provided to you by MVR.

Section 10.03 **Trademarks.** Nothing contained herein shall give you the right to use any of MVR's trademarks or trade names and you agree not to remove or alter any trademark, trade name, copyright or other proprietary notices, legends, symbols or labels appearing on or in any copies of the Materials.

Section 10.04 **Governing Law; Venue.** This Agreement is governed by the laws of the United States of America and the Commonwealth of Massachusetts, without giving effect to conflict of laws provisions thereof. Any action or proceeding brought by either party against the other arising out of or related to this Agreement shall be brought only (i) in a Massachusetts state court or federal district court for the District of Massachusetts, or, (ii) in the case of a proceeding brought by or against the United States government, the Federal Court of Claims or any successor thereto, and each of MVR and you hereby consent to the personal jurisdiction of such courts. The application of the United Nations Convention on Contracts for the International Sale of Goods is expressly excluded. If any provision of this Agreement is held to be unenforceable, such provision shall be reformed only to the extent necessary to make it enforceable.

Section 10.05 **Customer Suggestions.** MVR considers developing product features requested by customers at no additional cost. MVR retains all rights to these features and may incorporate them in its commercial off- the-shelf products. For further information about MVR's practices in this regard, go to [www.mvrsimulation.com/howtobuy/customerfeatures.html.](http://www.mvrsimulation.com/howtobuy/customerfeatures.html)

Section 10.06 **No Corrupt Practices.** You warrant that, in the course of obtaining this license of the Materials, or of selling any products (the "Purchaser Products") into which the Materials are to be integrated, (a) neither you nor your employees or agents have made, offered or promised to make or offer, any payment or any proffer of anything of value, including bribes, either directly or indirectly to any public official, regulatory authority or anyone else for the purpose of influencing, inducing or rewarding any act, omission or decision involving sales of the Materials or the Purchaser Products in order to gain an improper advantage, nor have you authorized or encouraged any other party to do so, and (b) you shall comply, and shall cause your employees and agents to comply, with all applicable anti-corruption and anti-bribery laws and regulations in the course of obtaining purchase orders, requisitions or other authorizations to purchase the Materials and the Purchaser Products. You shall notify MVR immediately upon becoming aware of any breach of your obligations under this Section.

To initiate a support ticket, please contact MVR a[t support@mvrsimulation.com.](mailto:support@mvrsimulation.com)

MVRsimulation and the MVRsimulation logo and VRSG (Virtual Reality Scene Generator) are registered trademarks. "Globaldesic" and the phrase "geospecific simulation with game quality graphics" are trademarks of MVRsimulation Inc.

MVRsimulation's round-earth VRSG terrain architecture ("Globaldesic") is protected by U.S. Patent 7,425,952.

All other brands and names are property of their respective owners.

© 1996 - 2025 MVRsimulation Inc. All rights reserved.